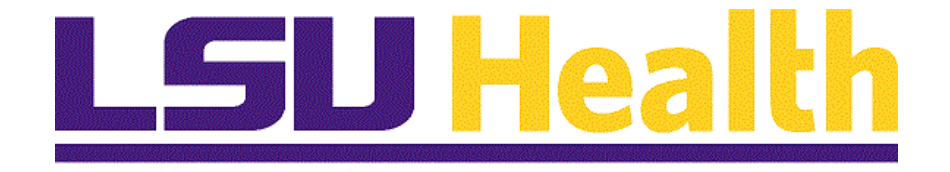

# **Managing eProcurement Requisitions**

**Version Date: May 11, 2023**

# **Table of Contents**

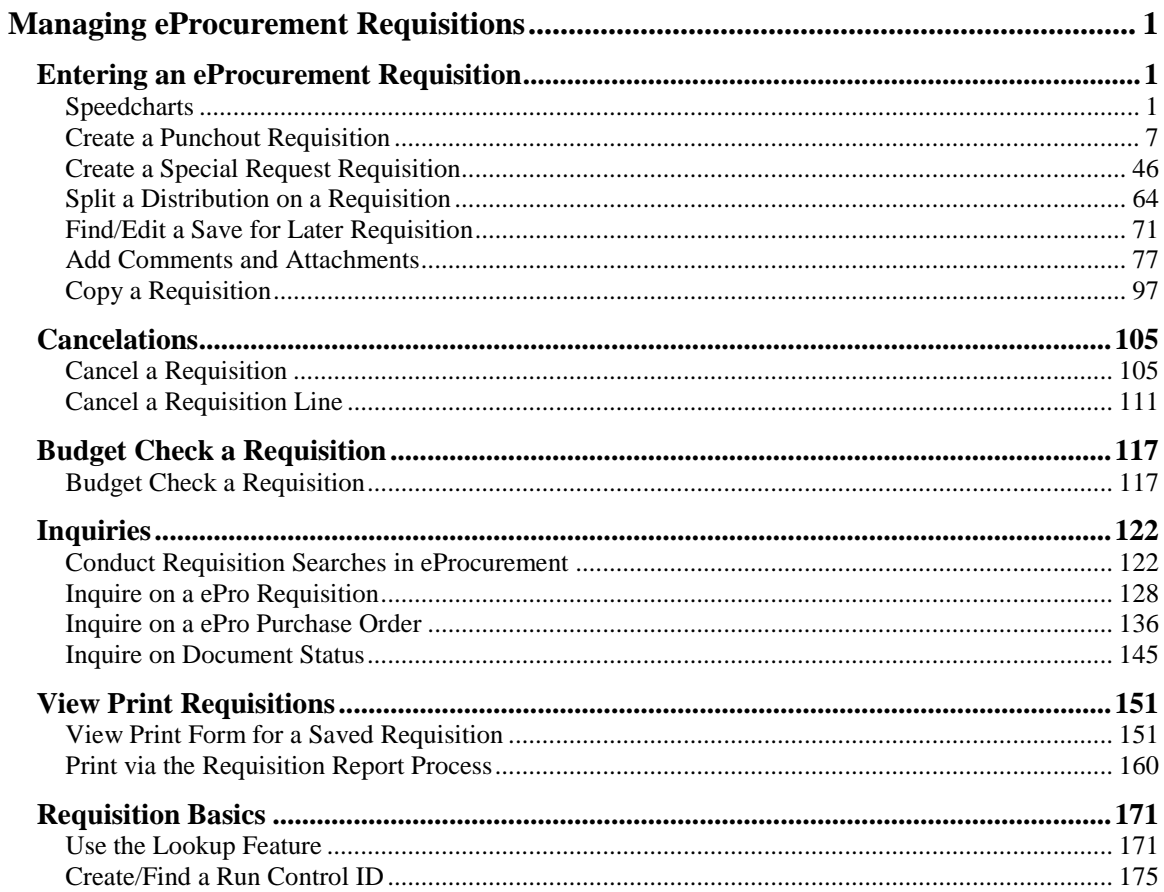

## <span id="page-2-0"></span>**Managing eProcurement Requisitions**

### <span id="page-2-1"></span>**Entering an eProcurement Requisition**

#### <span id="page-2-2"></span>**Speedcharts**

#### **Procedure**

In this topic you will learn how to use **SpeedCharts** to simplify data entry.

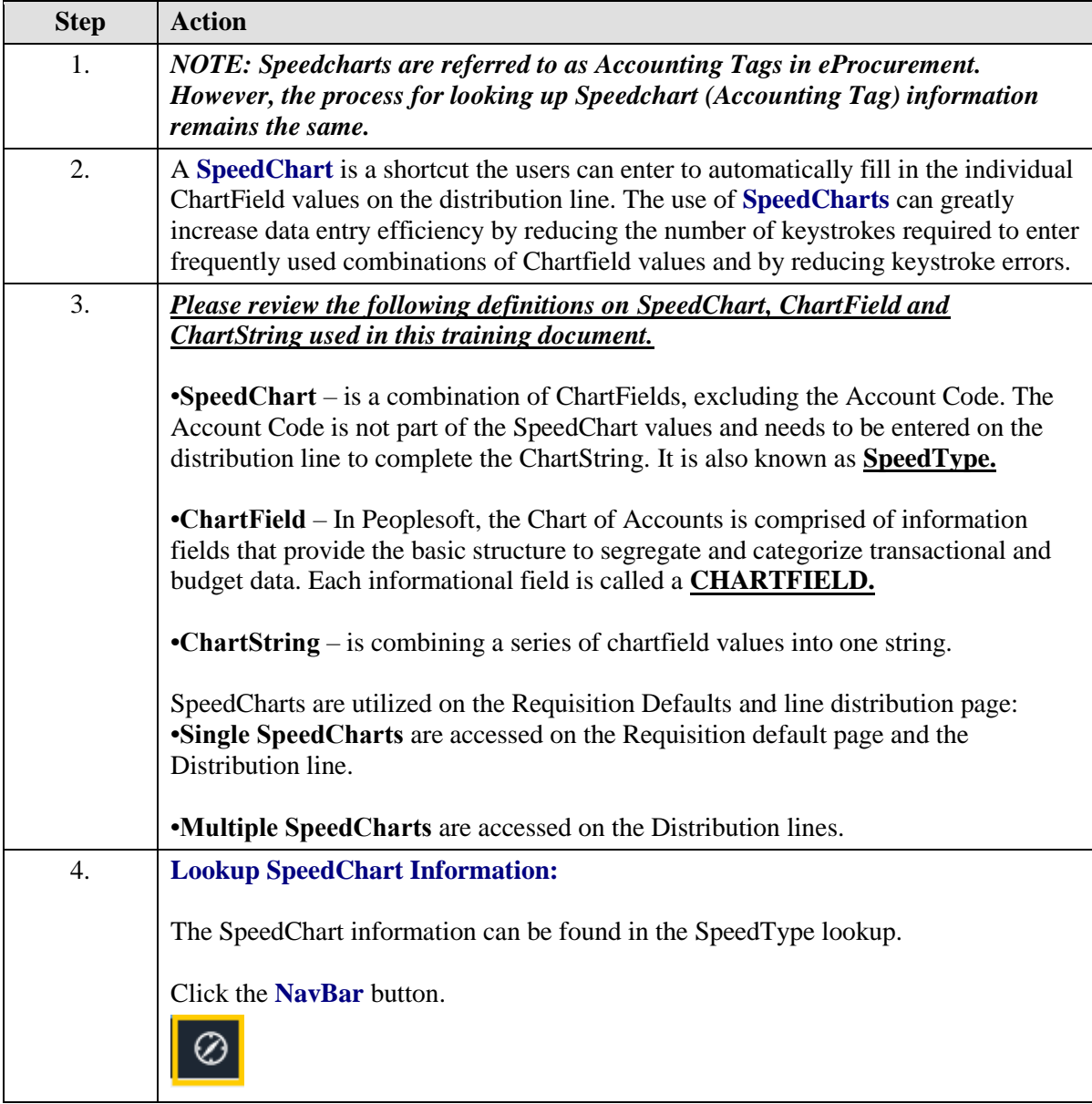

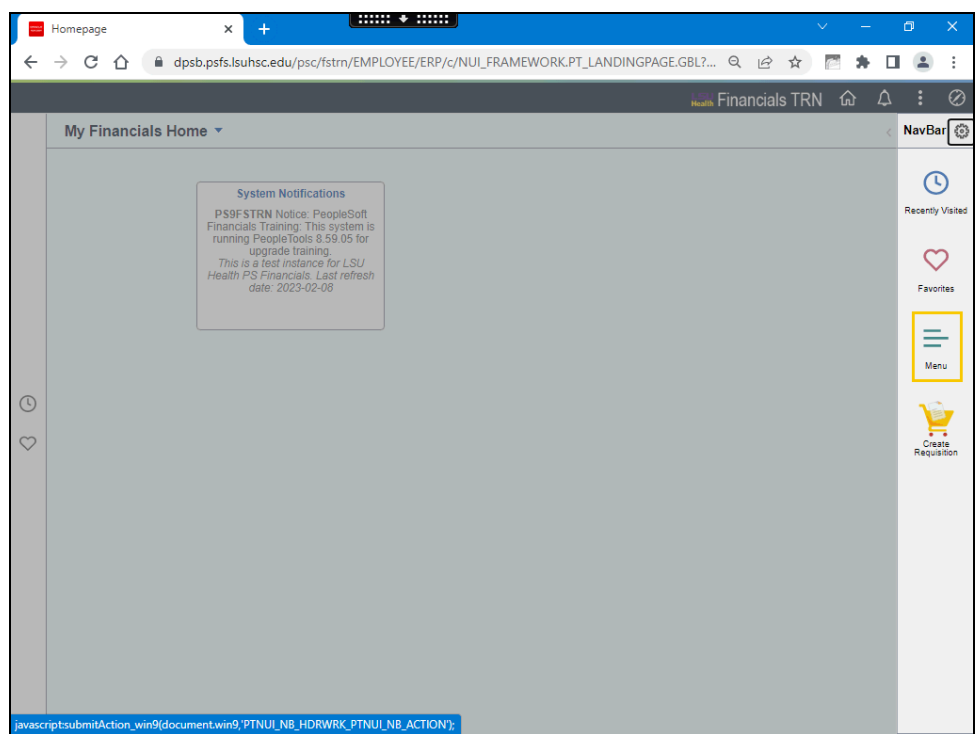

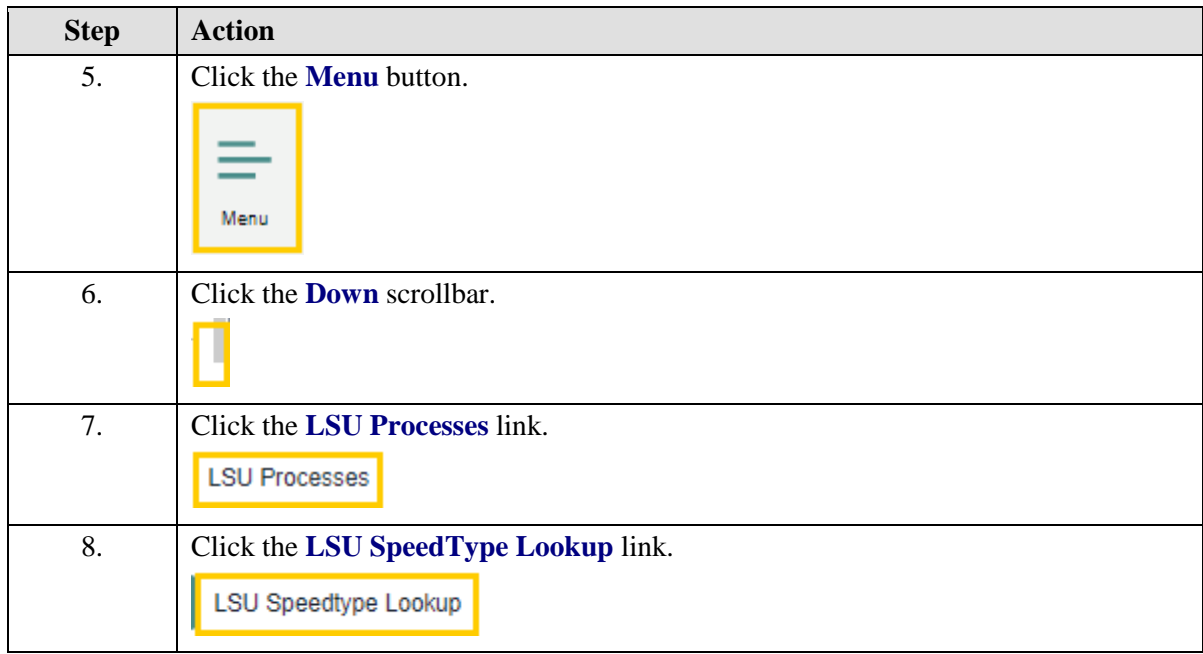

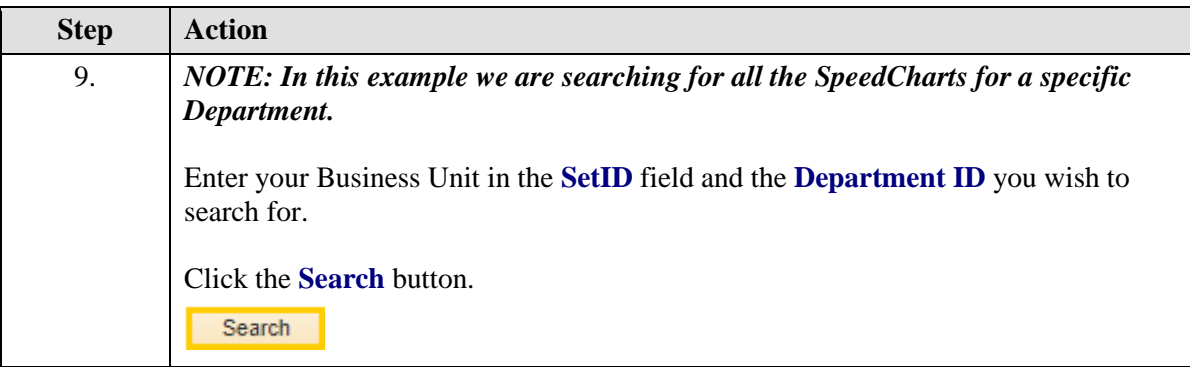

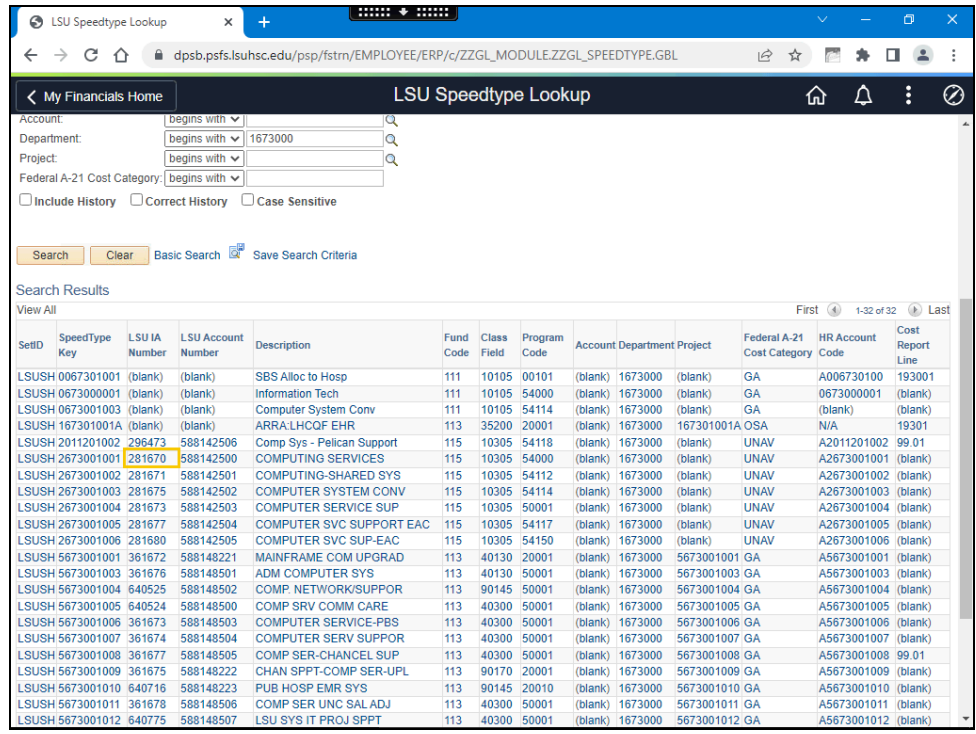

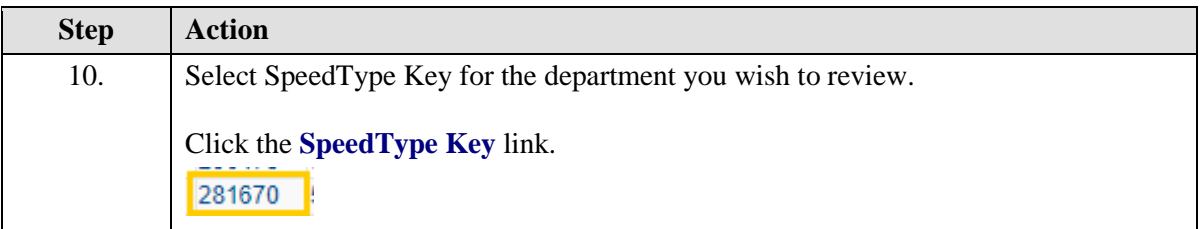

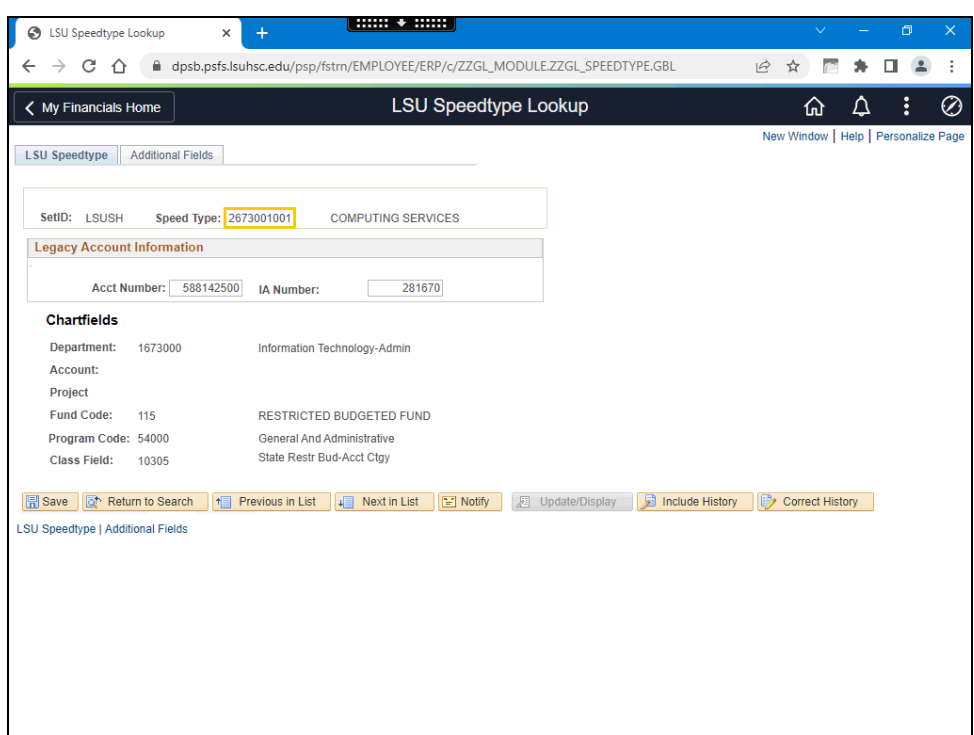

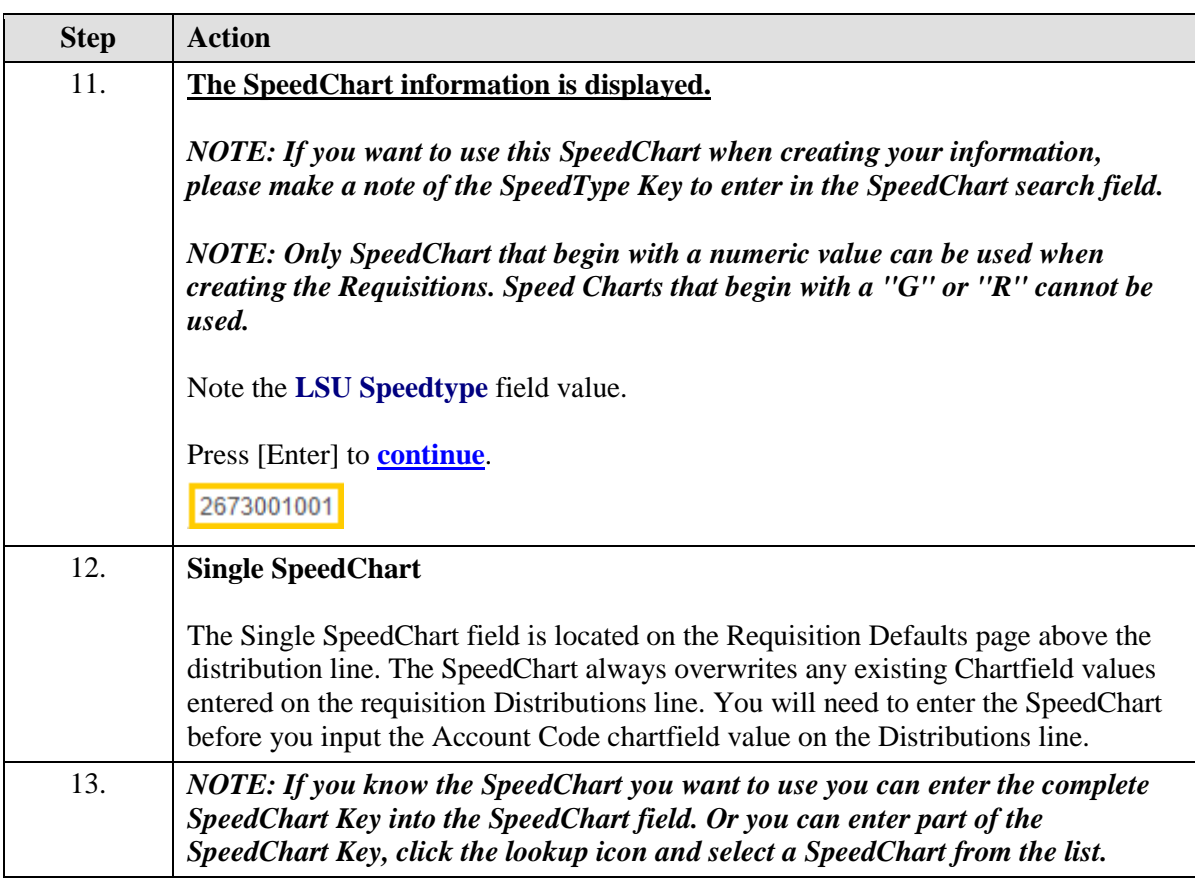

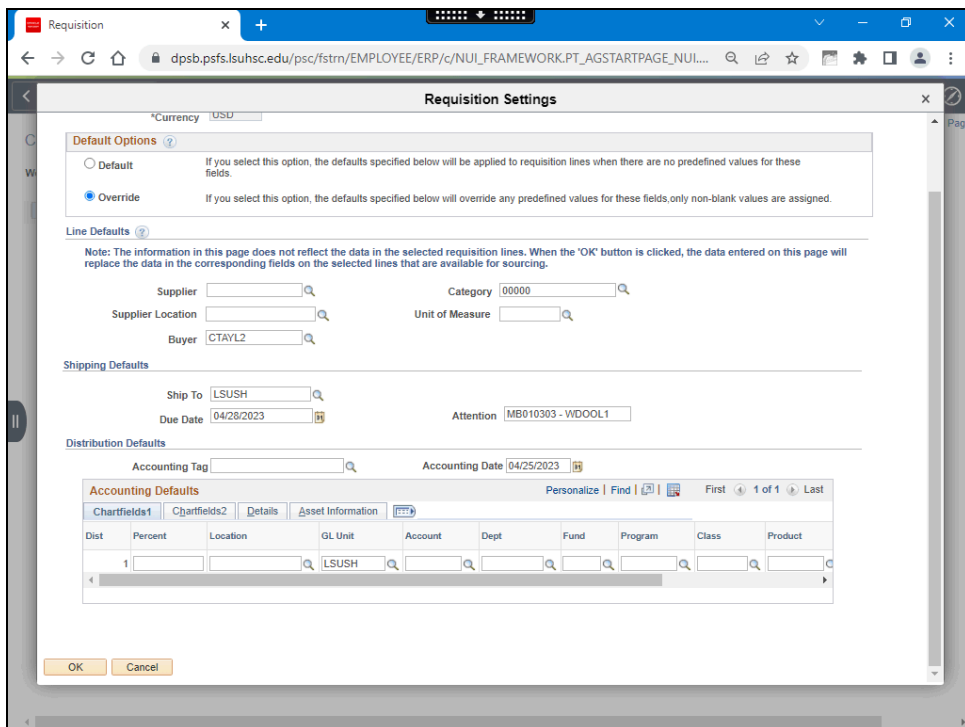

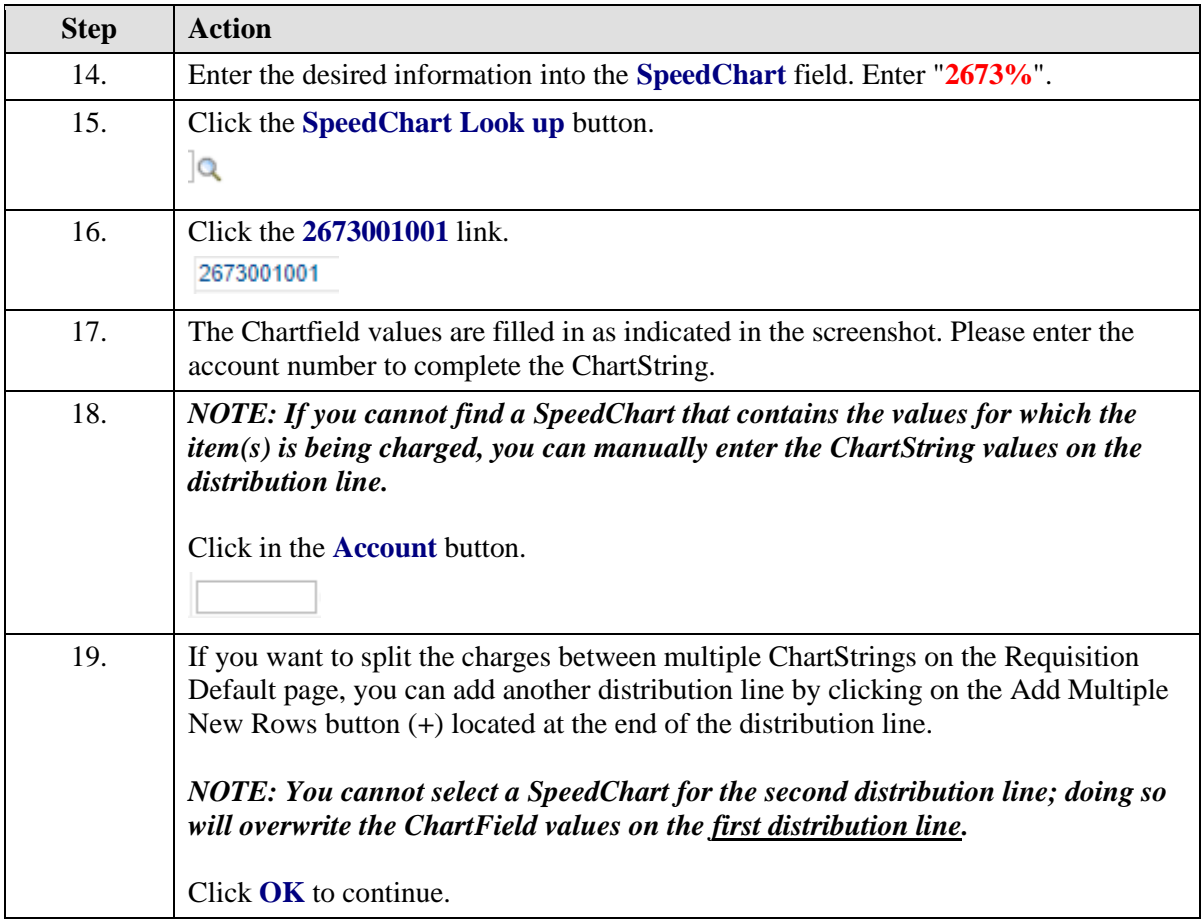

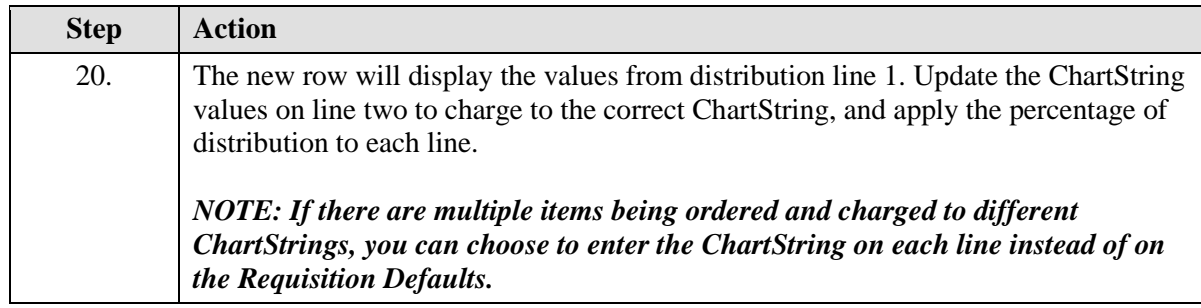

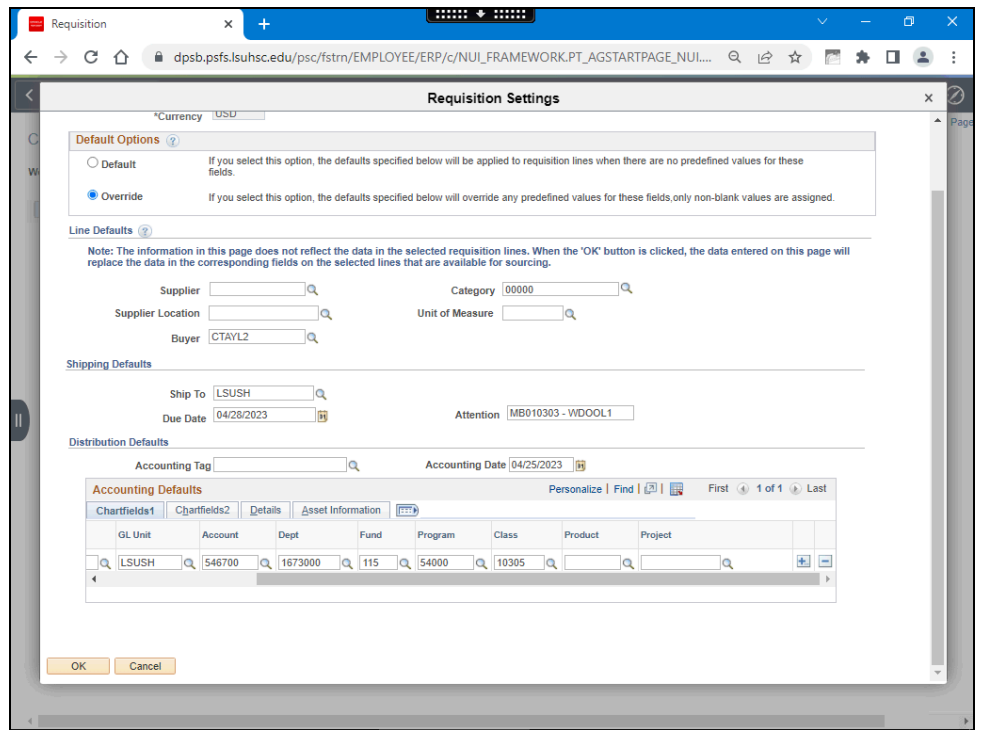

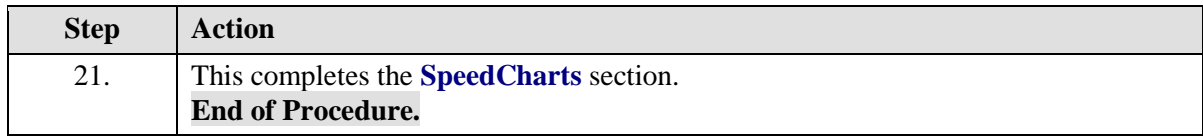

### <span id="page-8-0"></span>Create a Punchout Requisition

#### **Procedure**

In this topic you will learn how to **Create a Punchout Requisition**.

A **Web Punchout** is a method for requesters to buy from a supplier's website from within the requester's own procurement system.

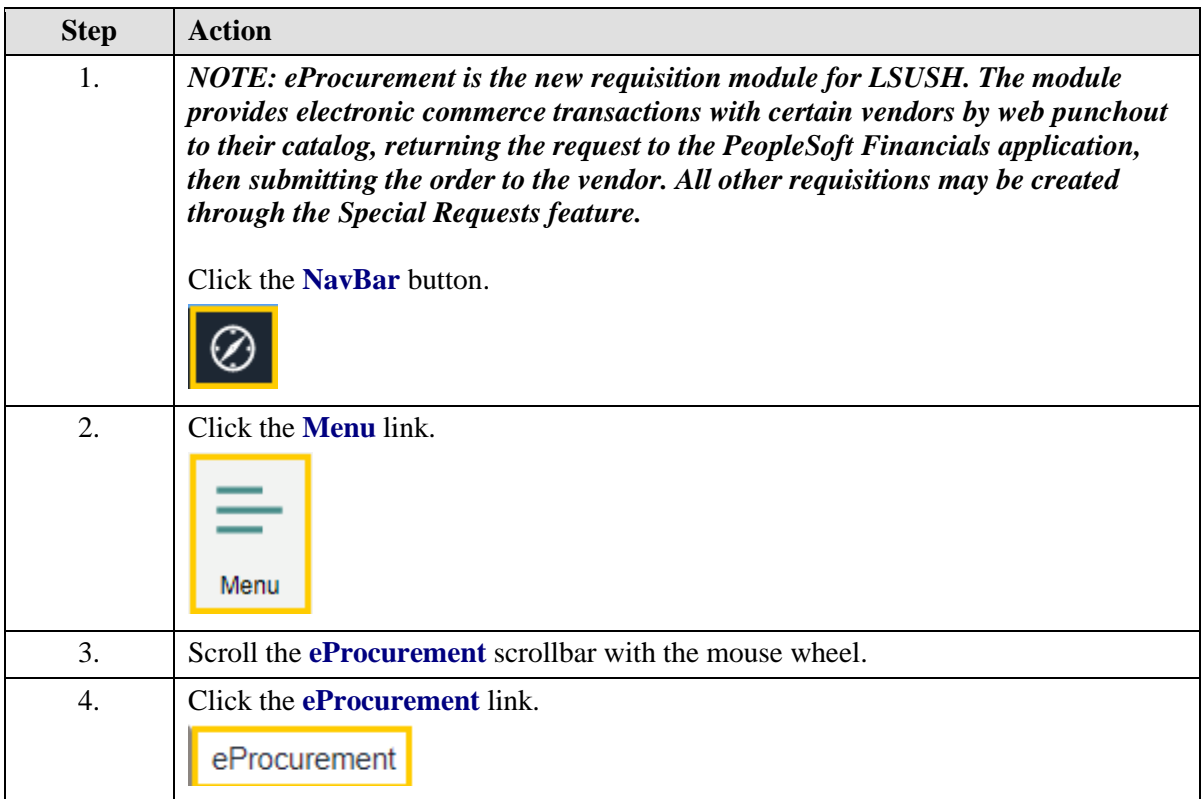

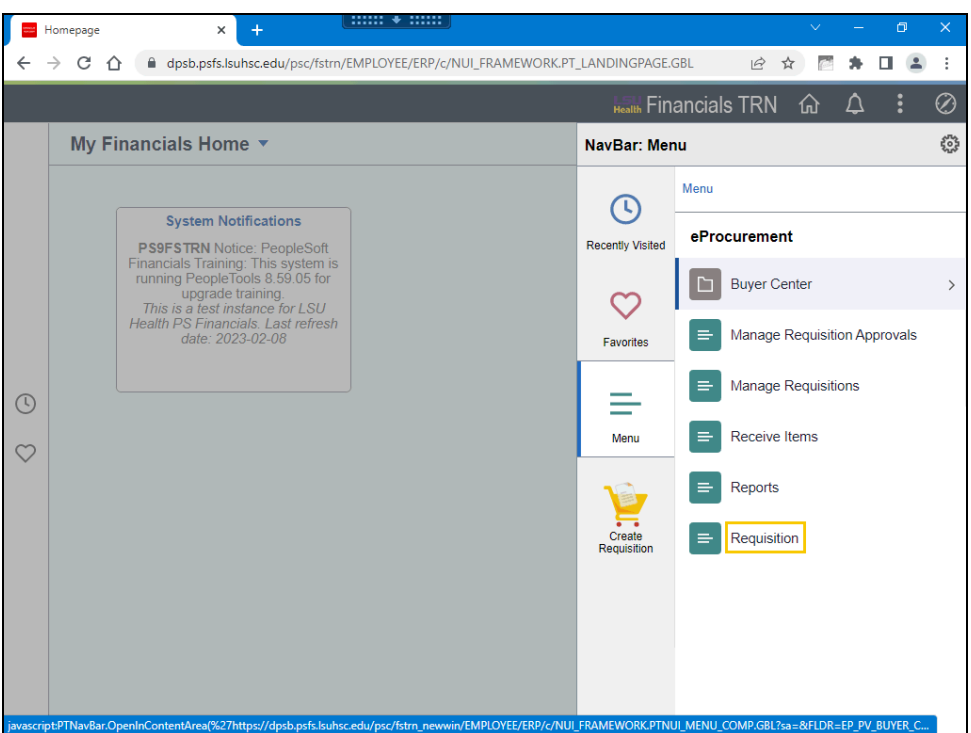

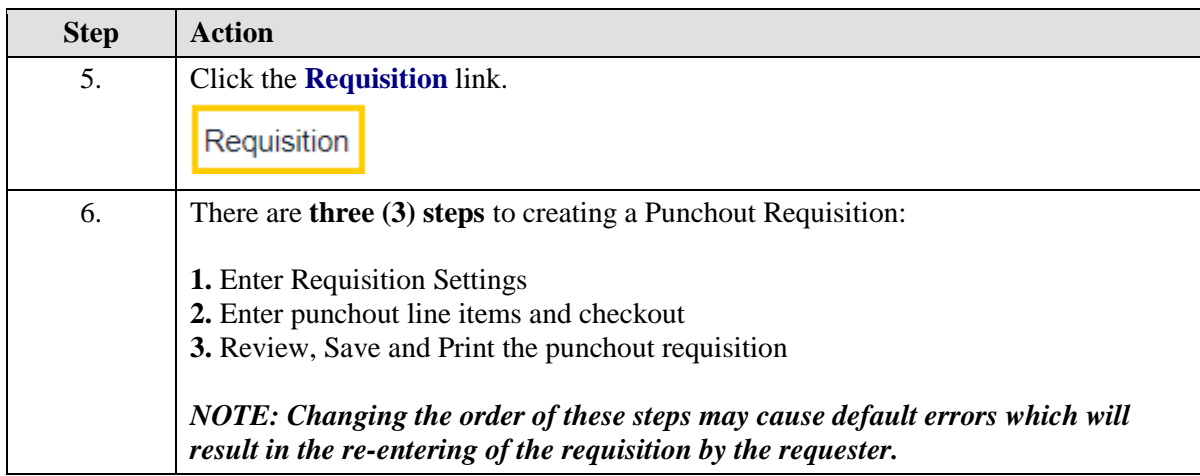

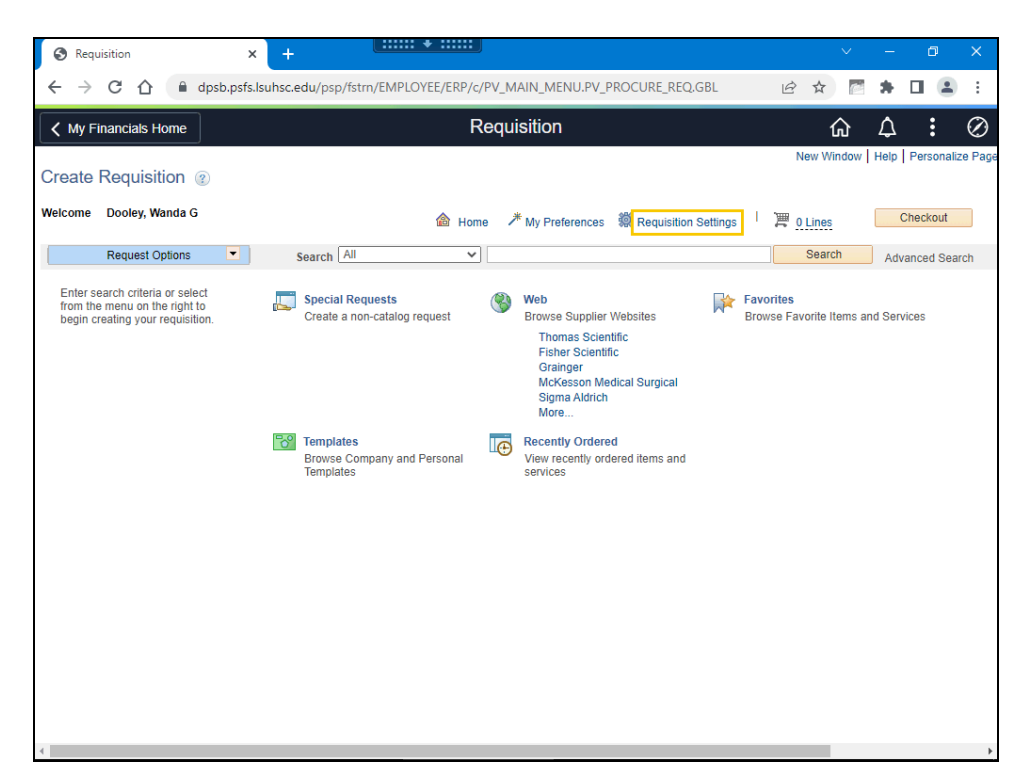

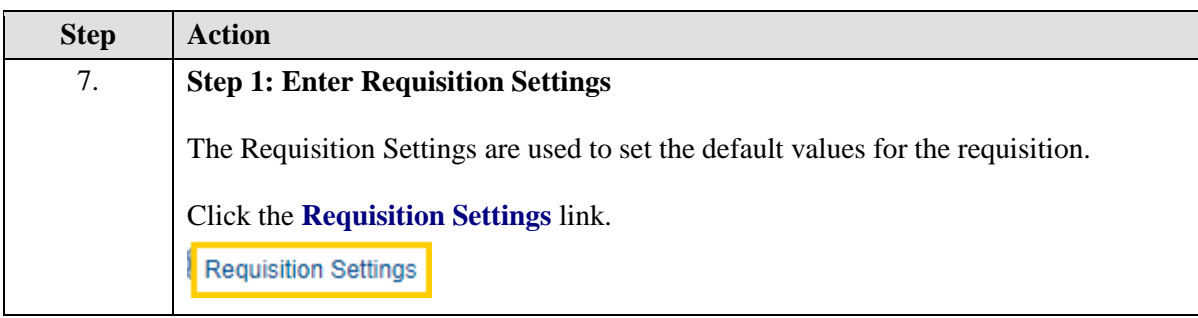

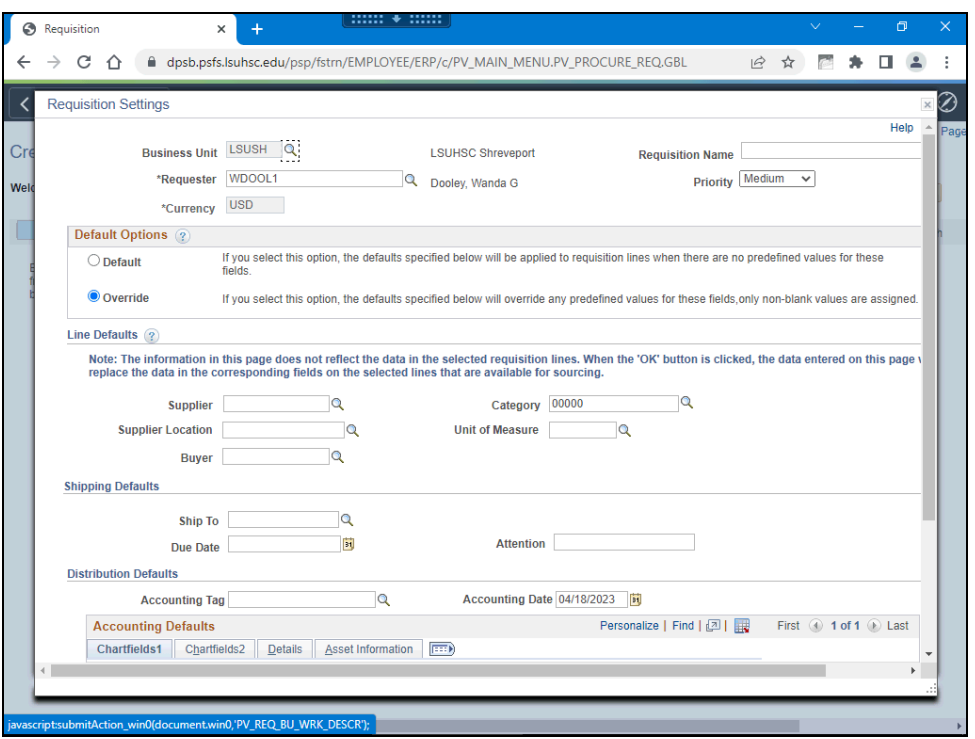

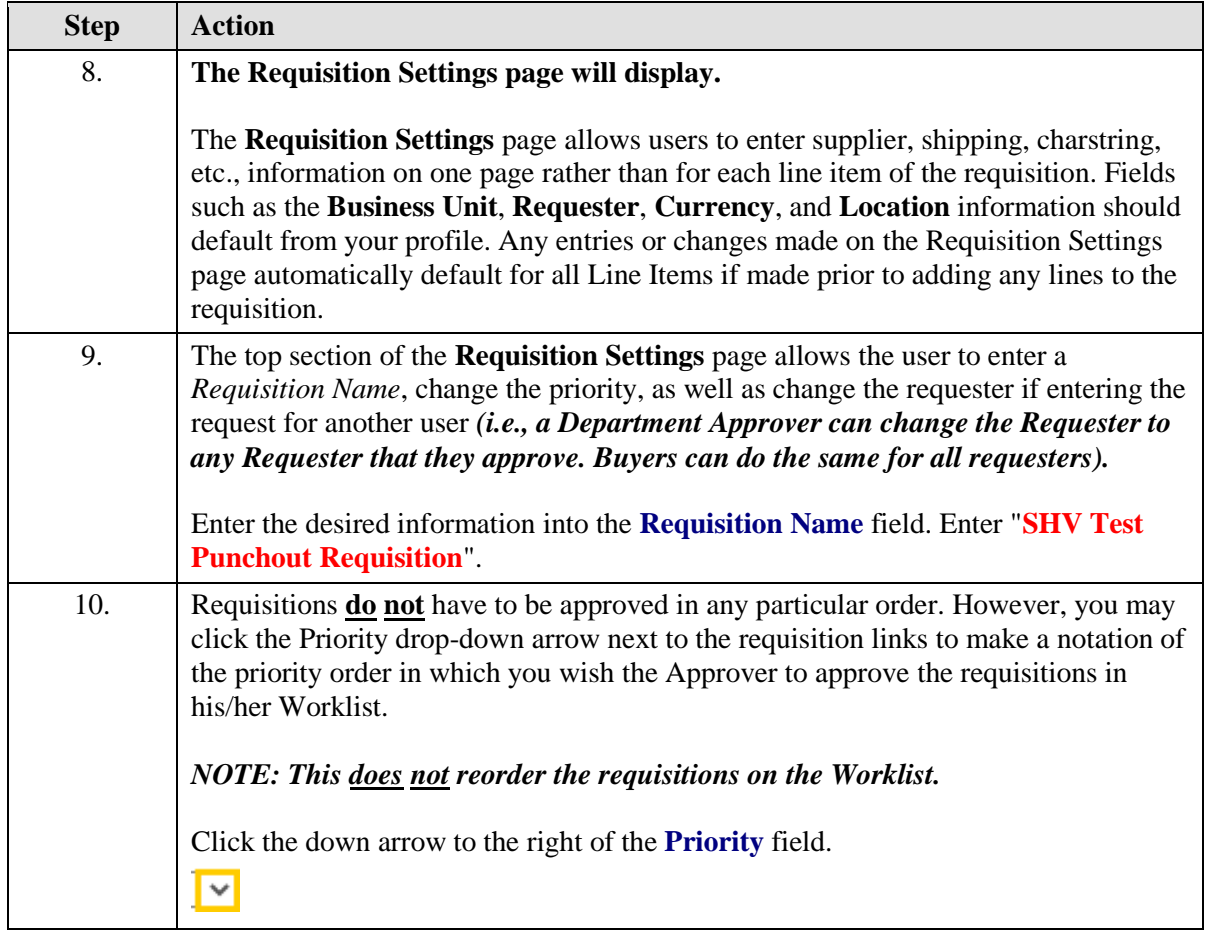

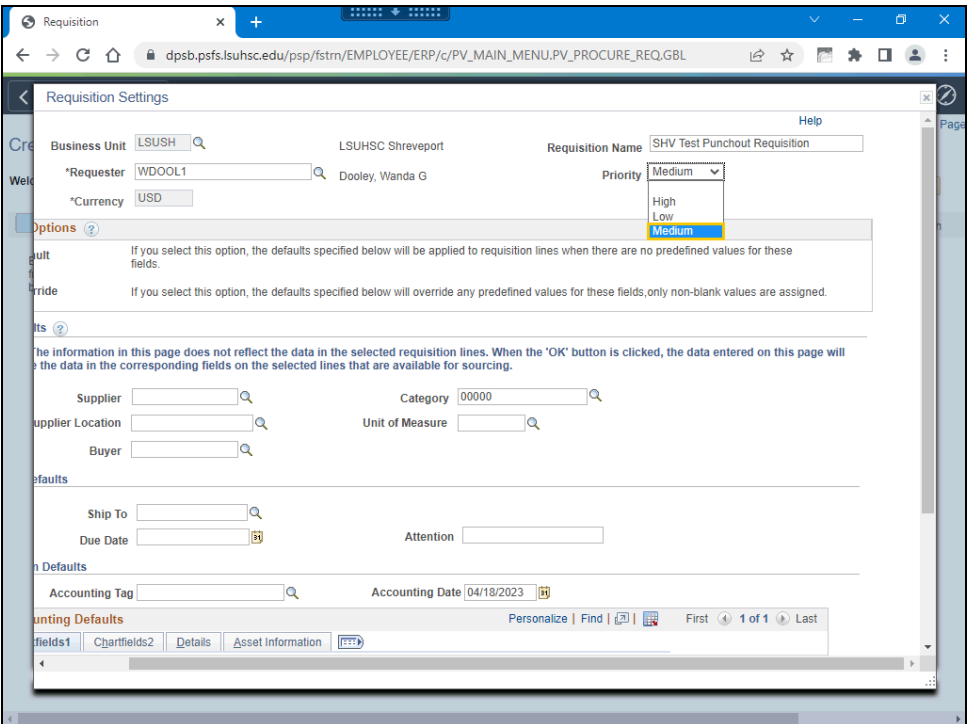

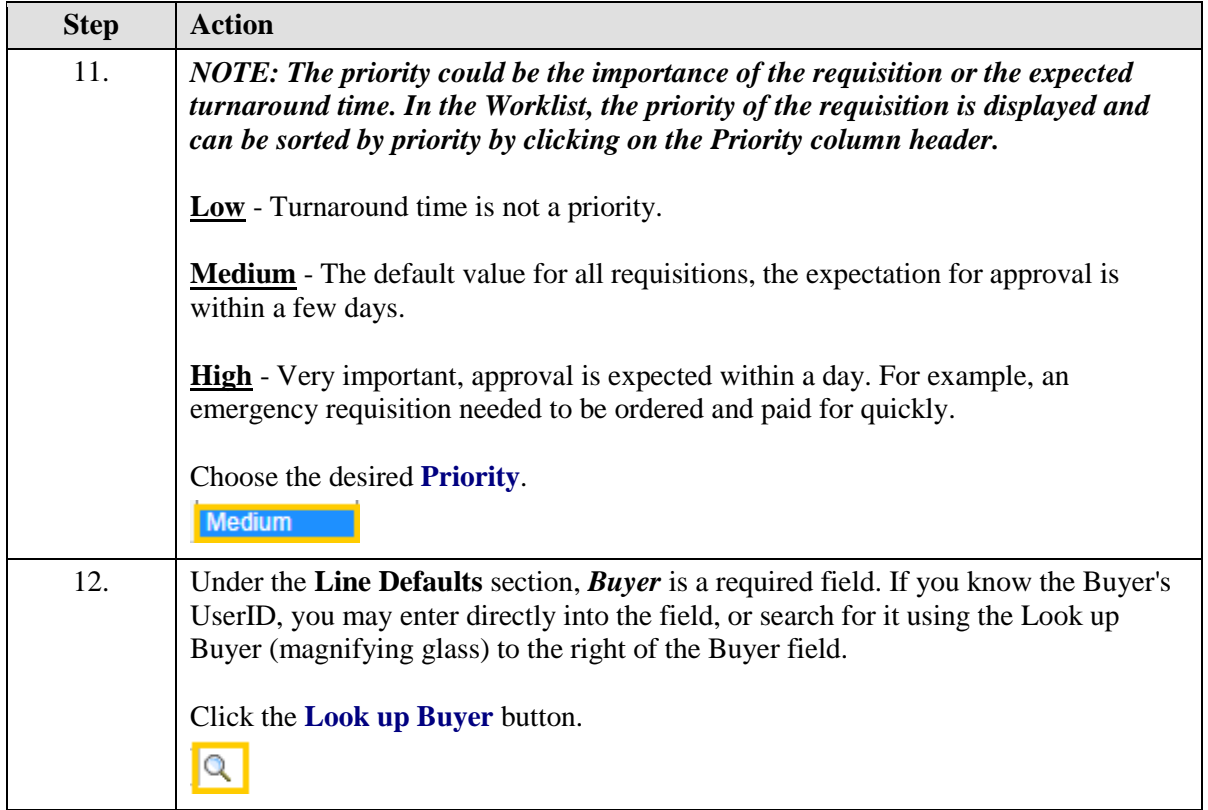

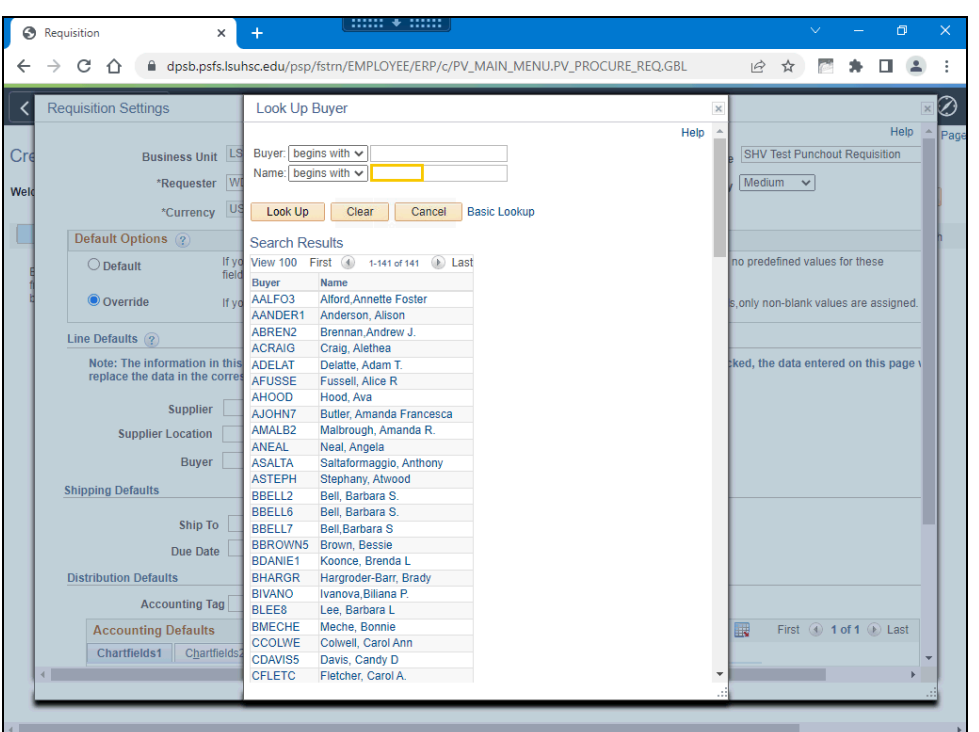

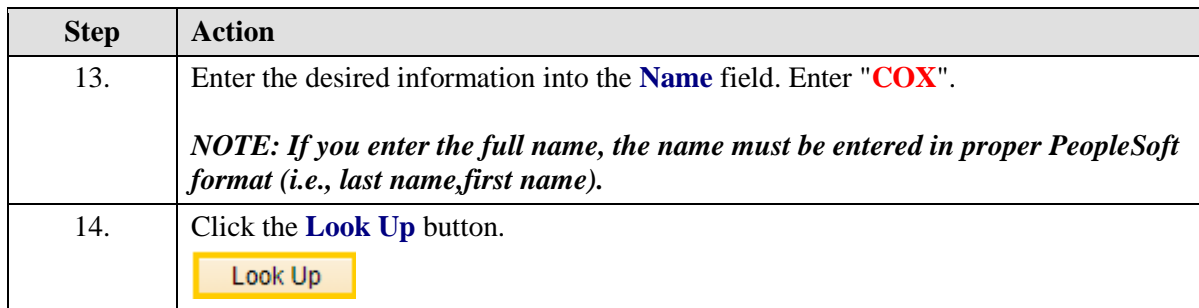

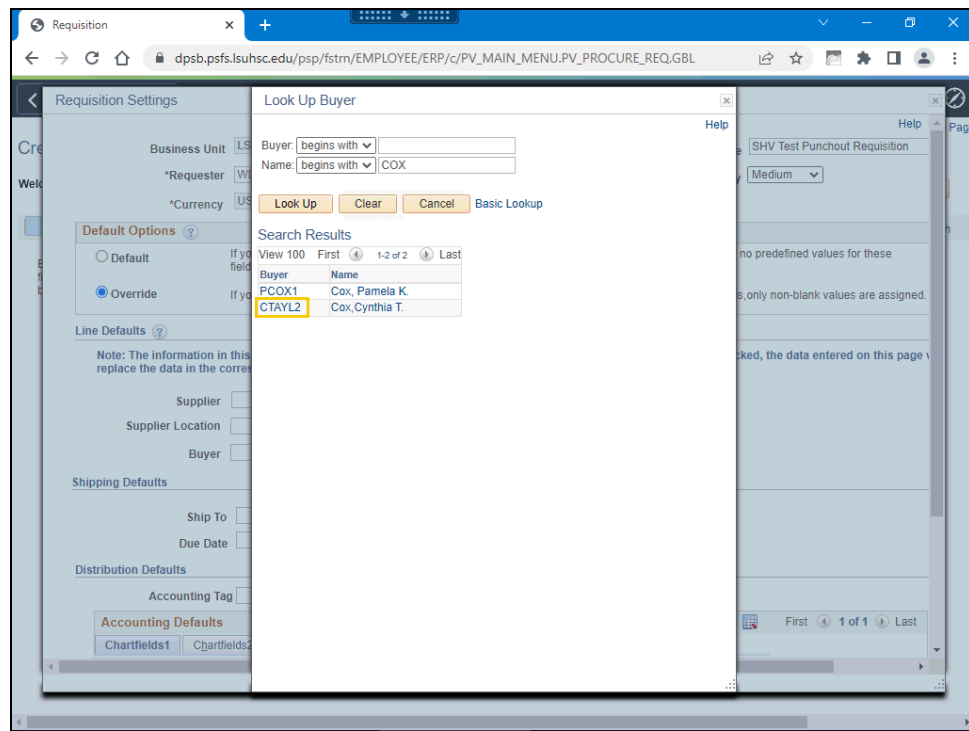

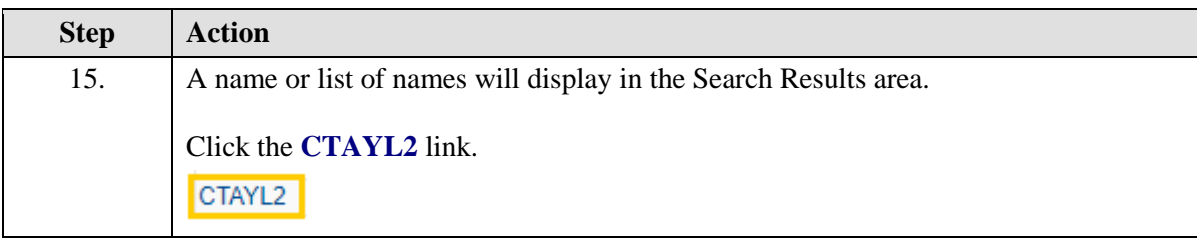

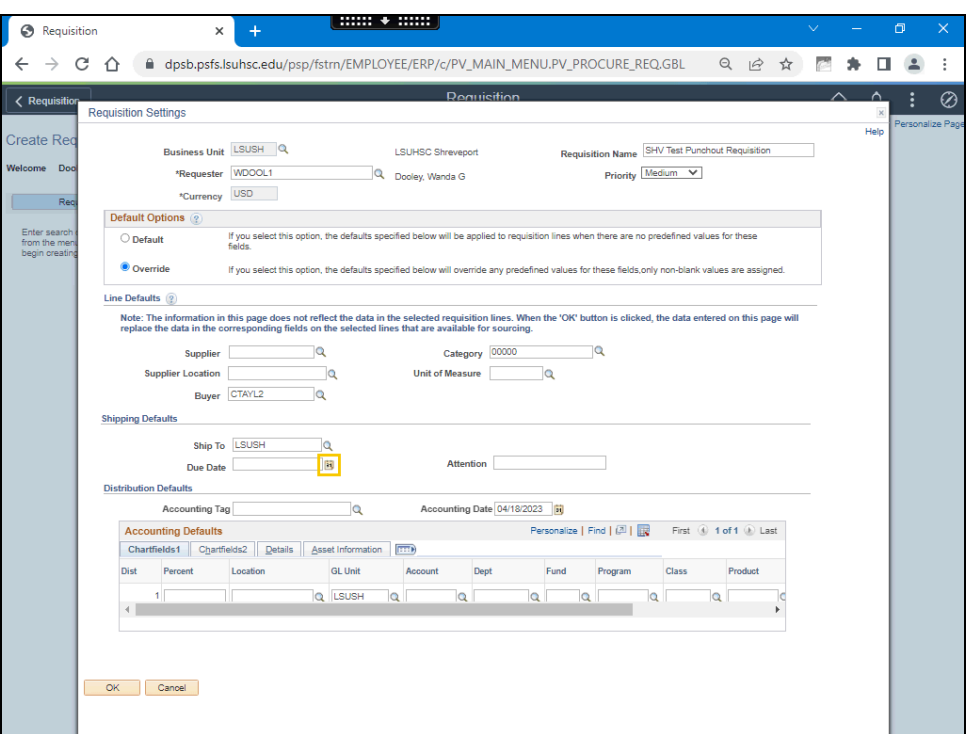

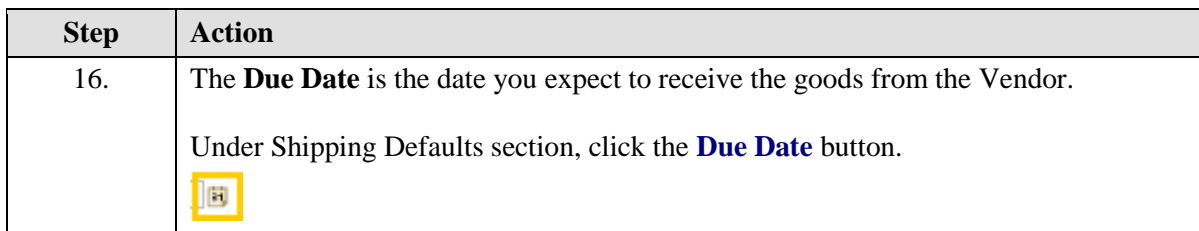

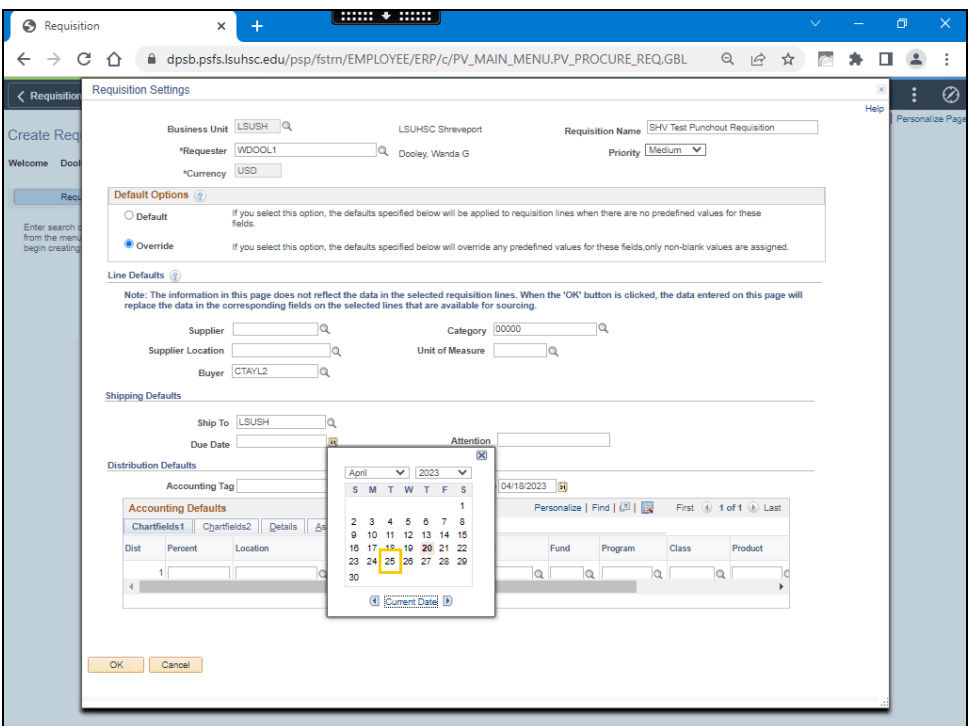

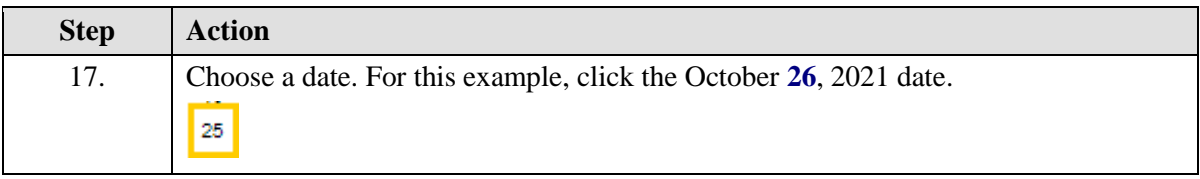

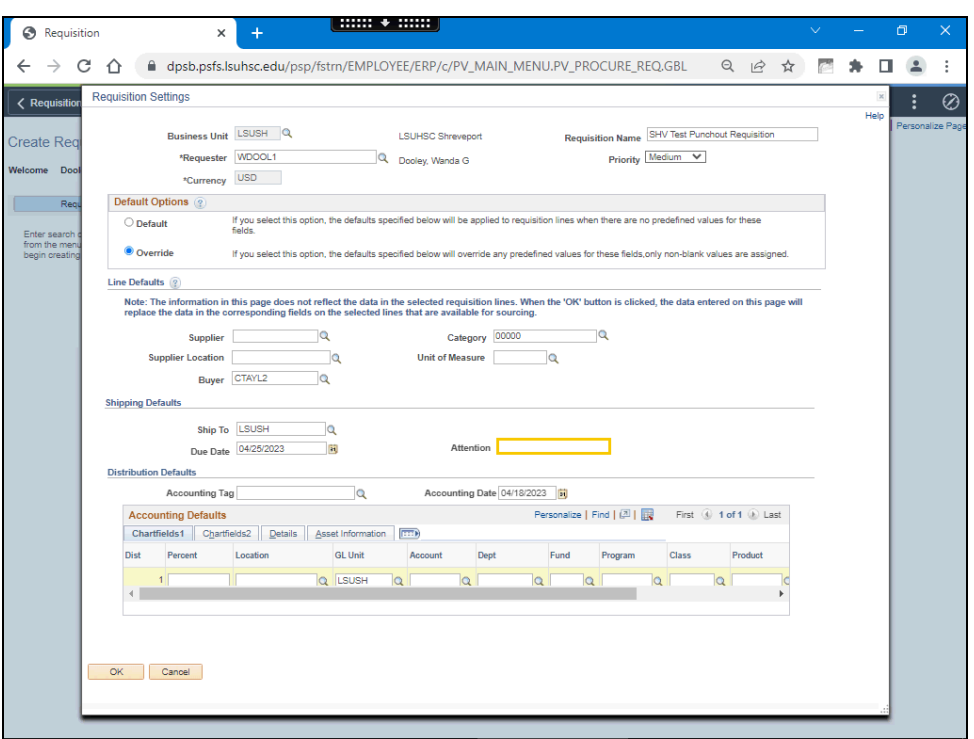

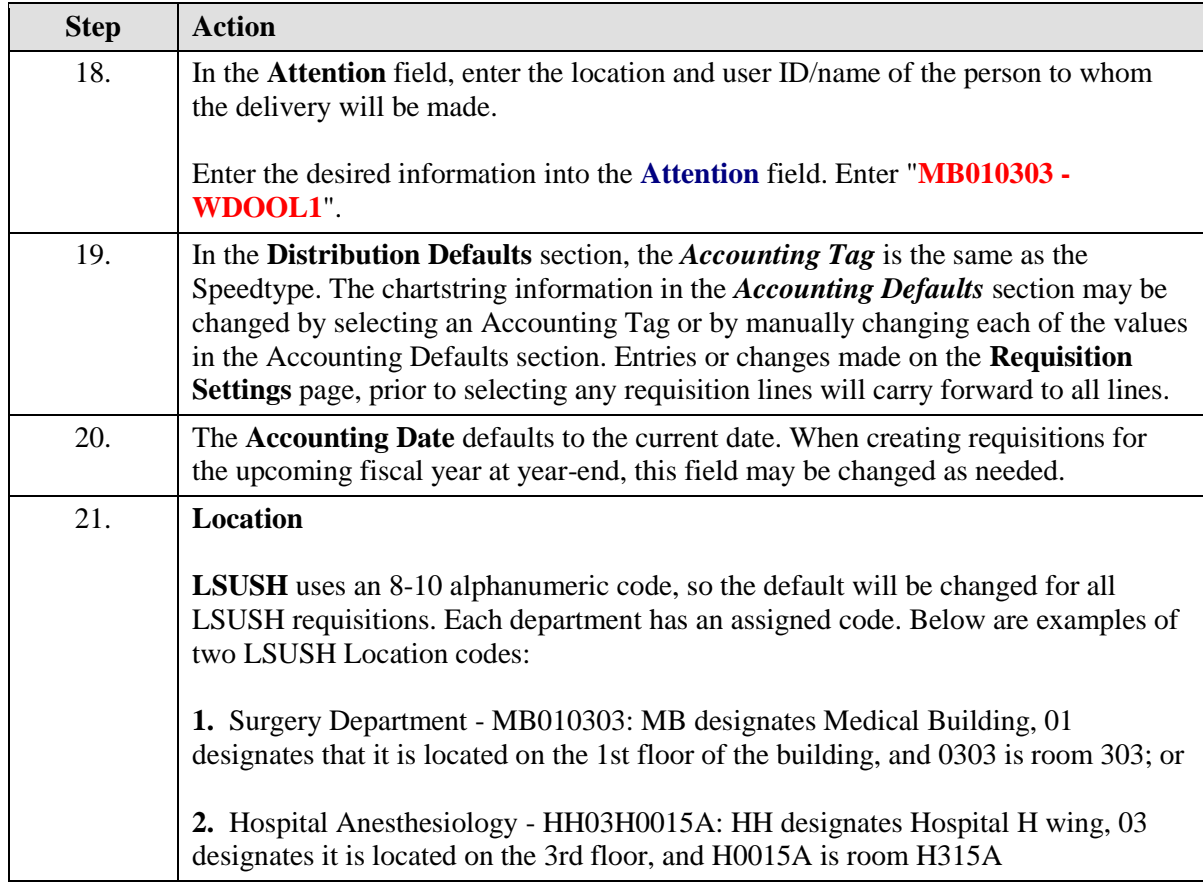

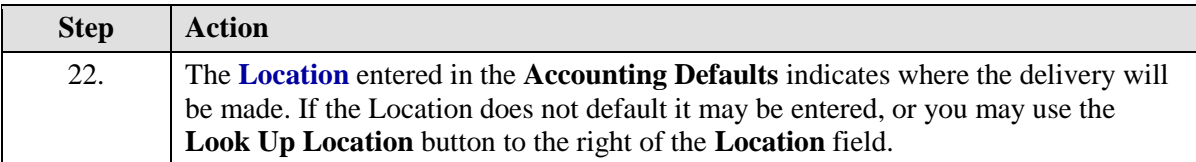

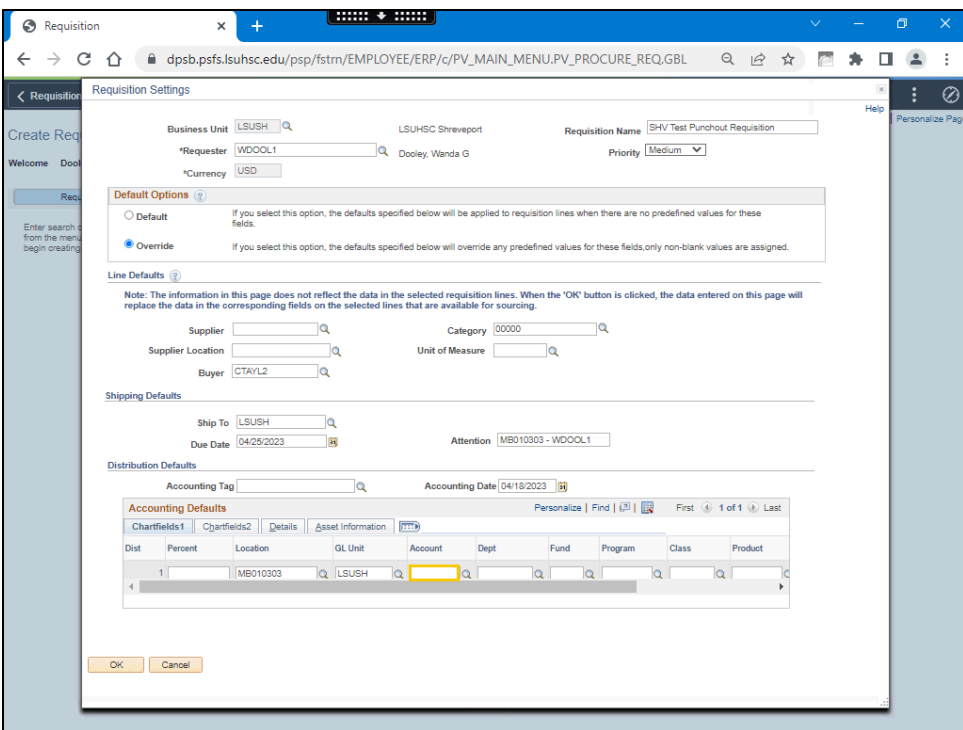

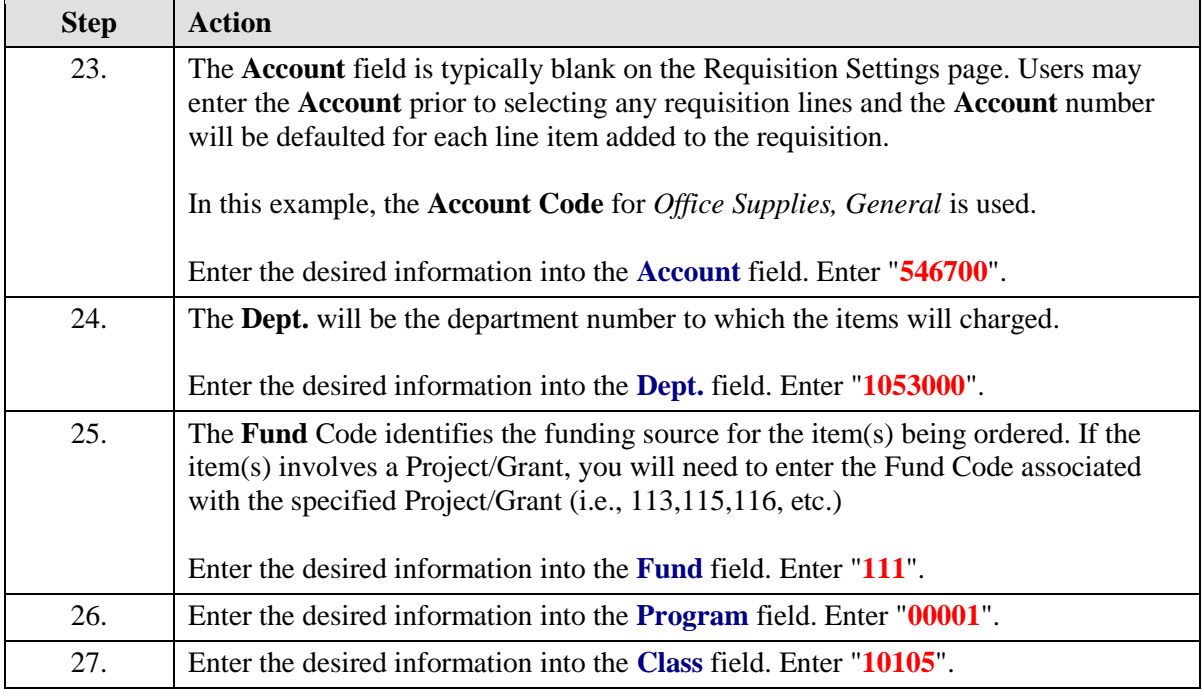

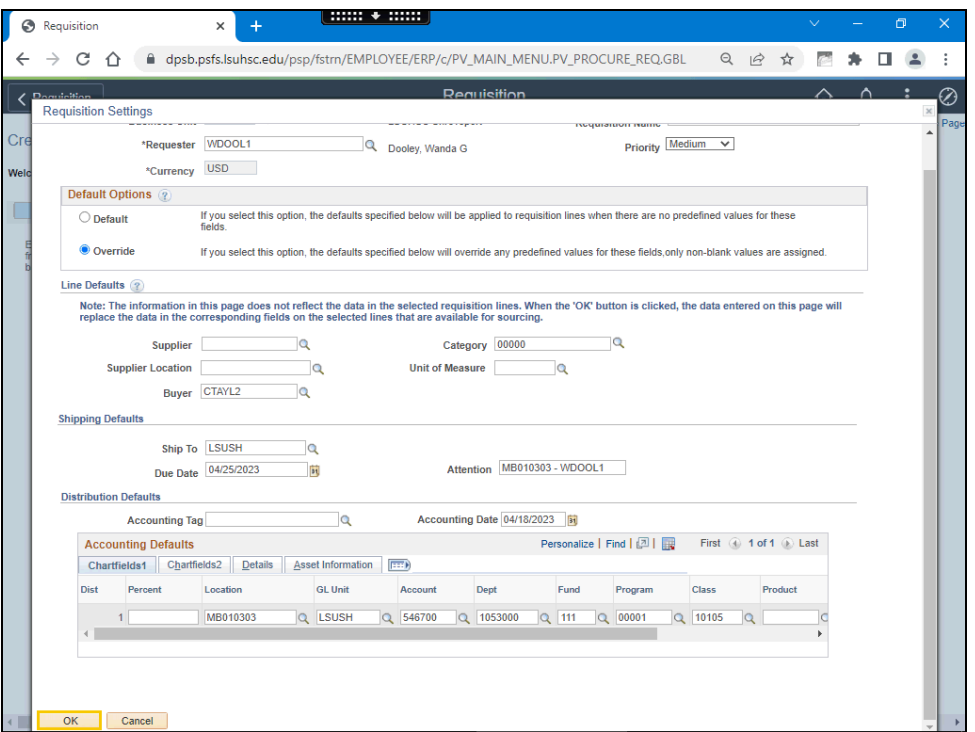

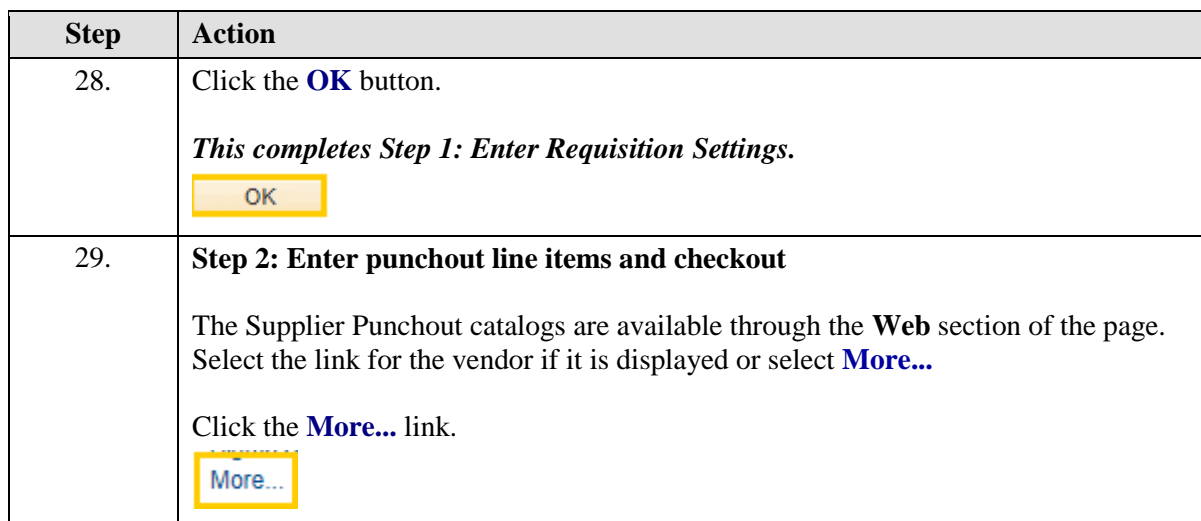

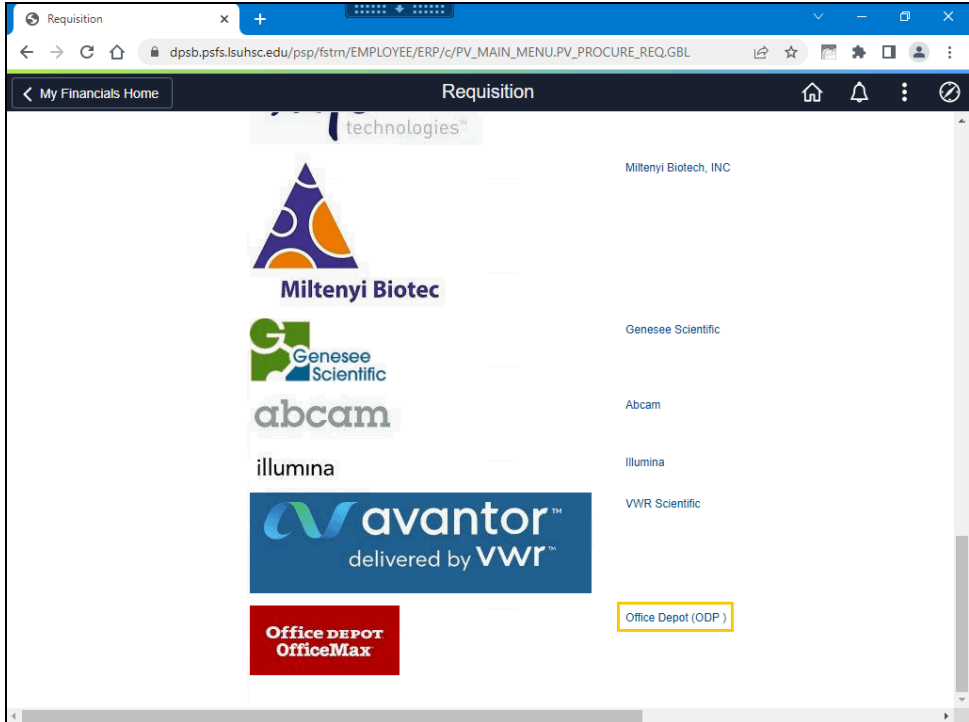

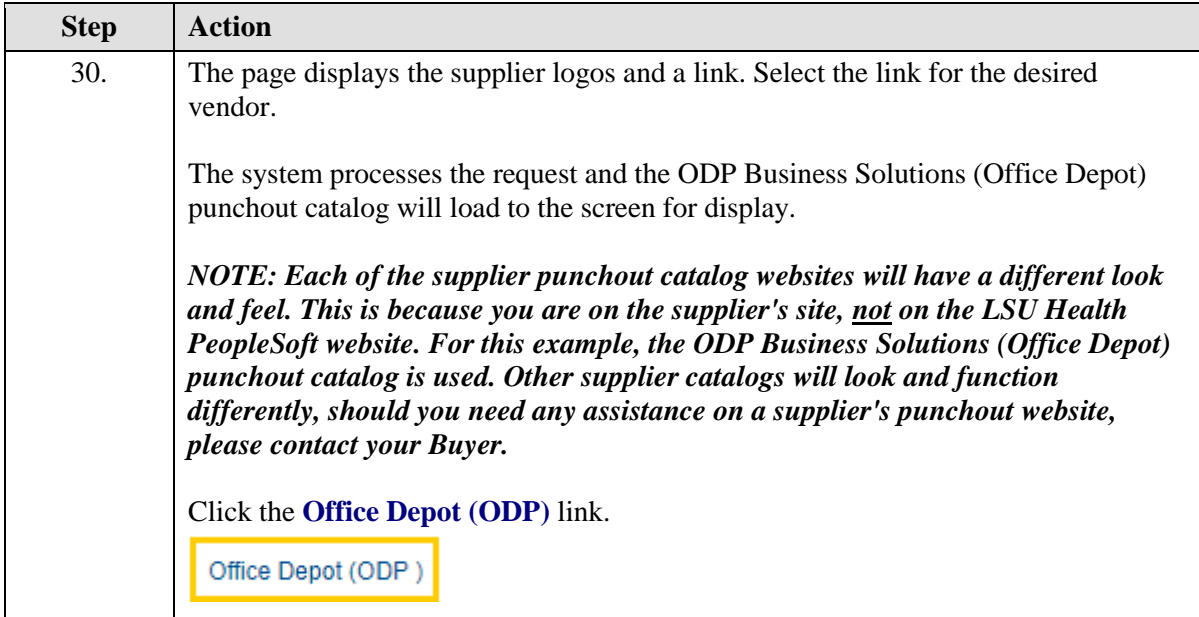

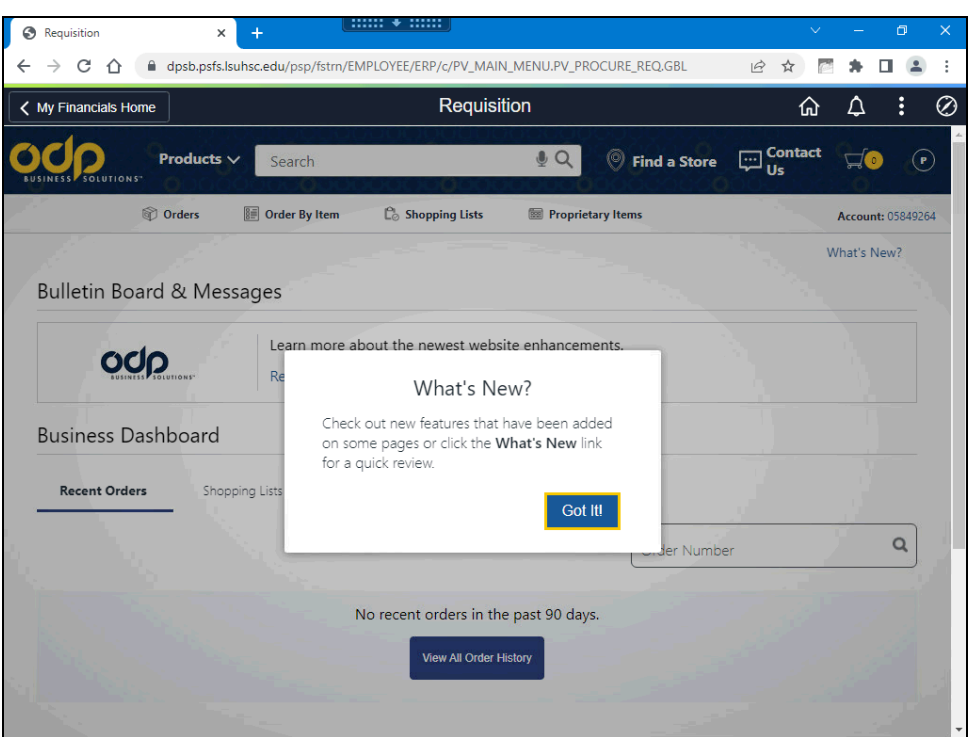

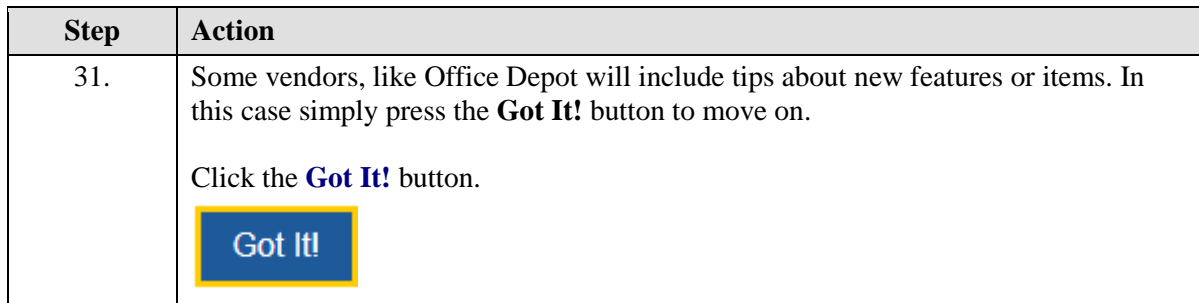

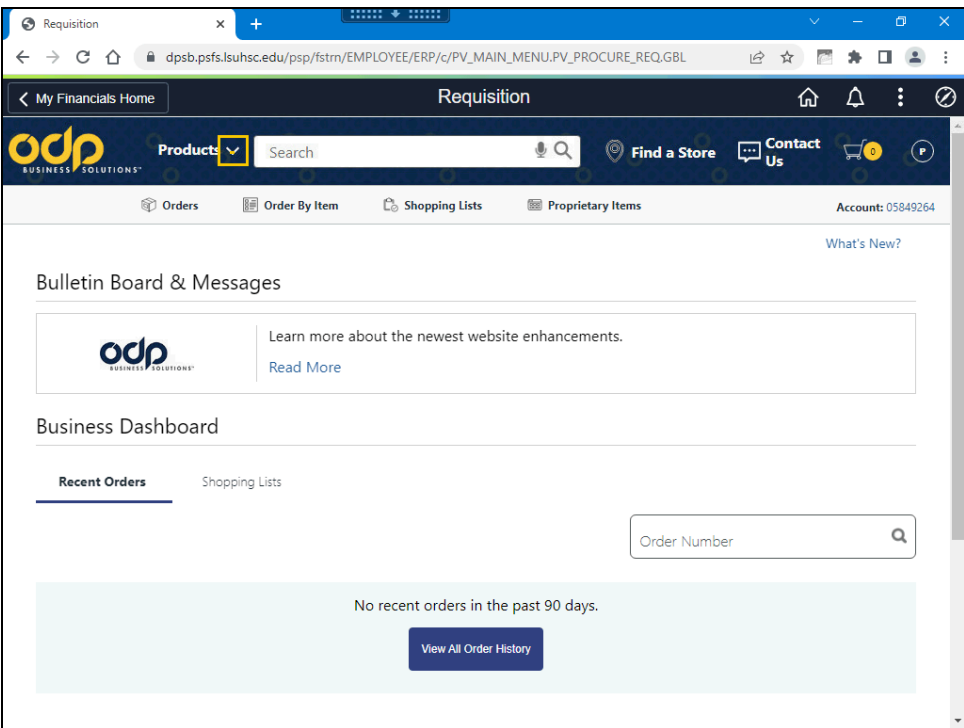

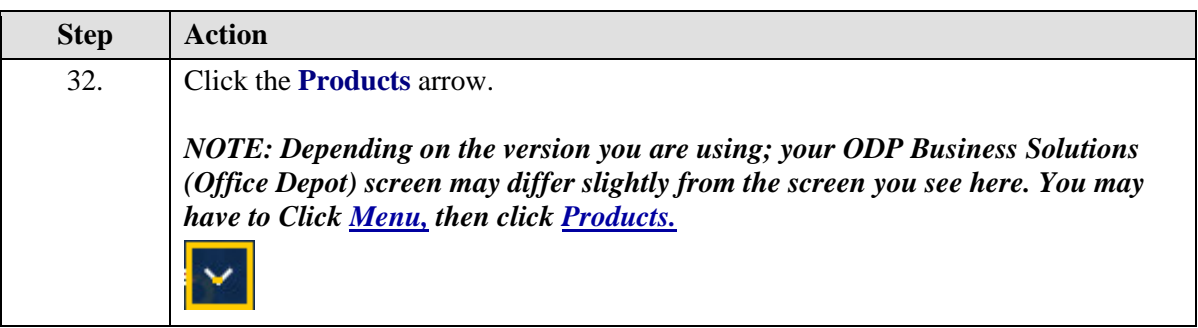

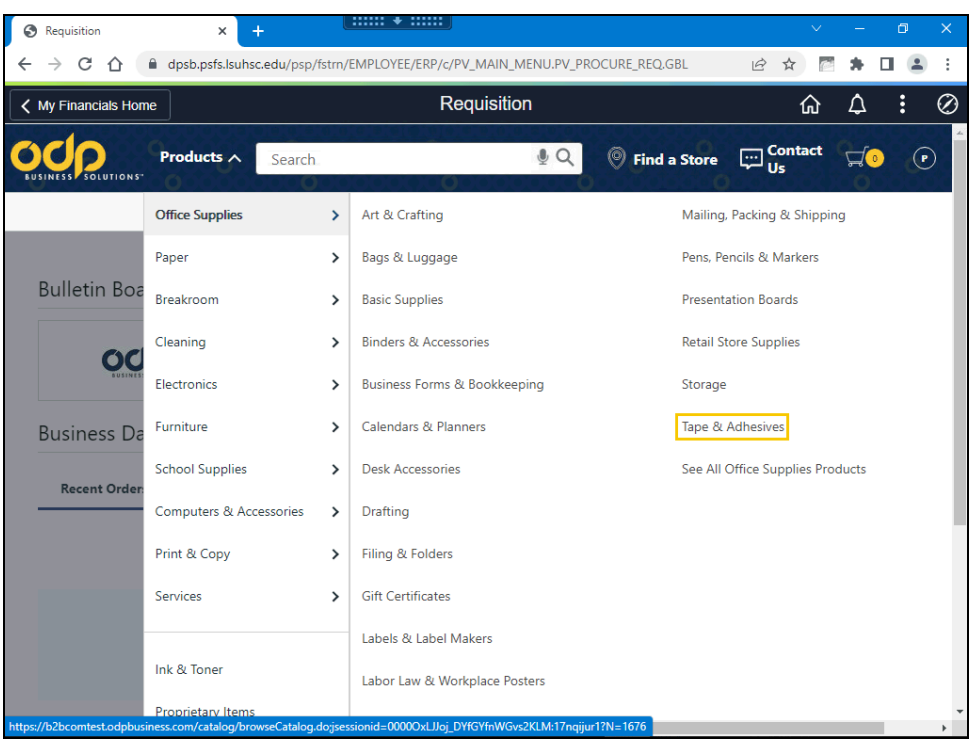

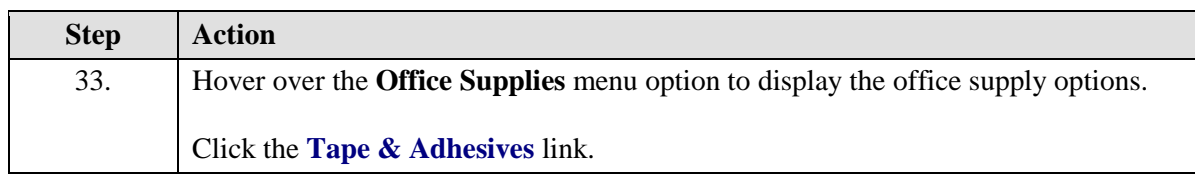

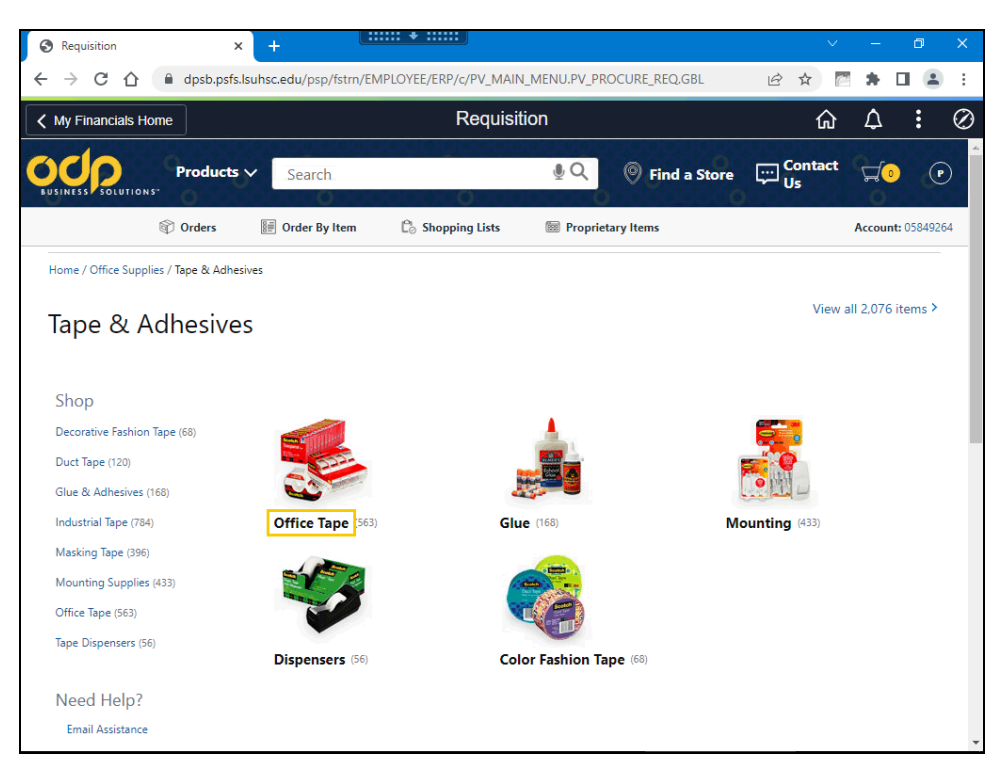

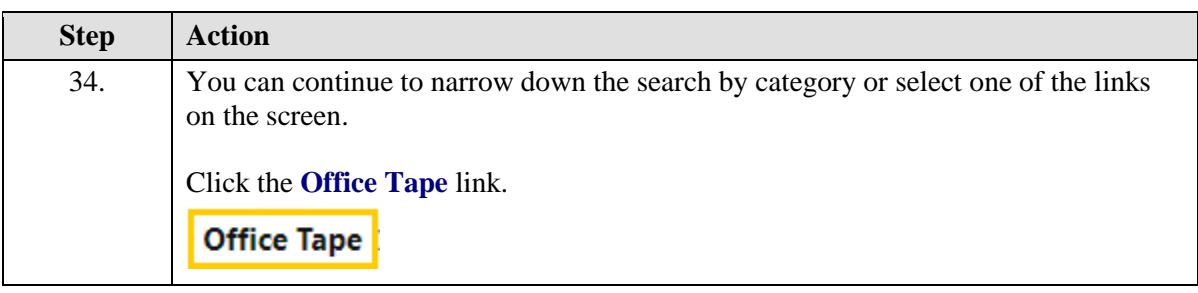

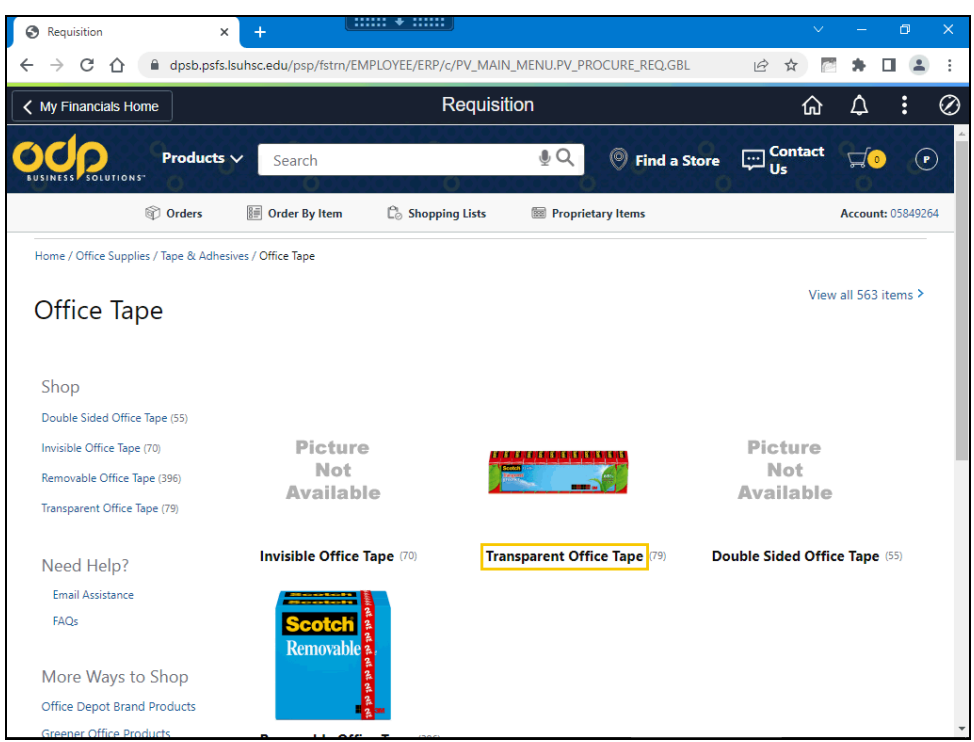

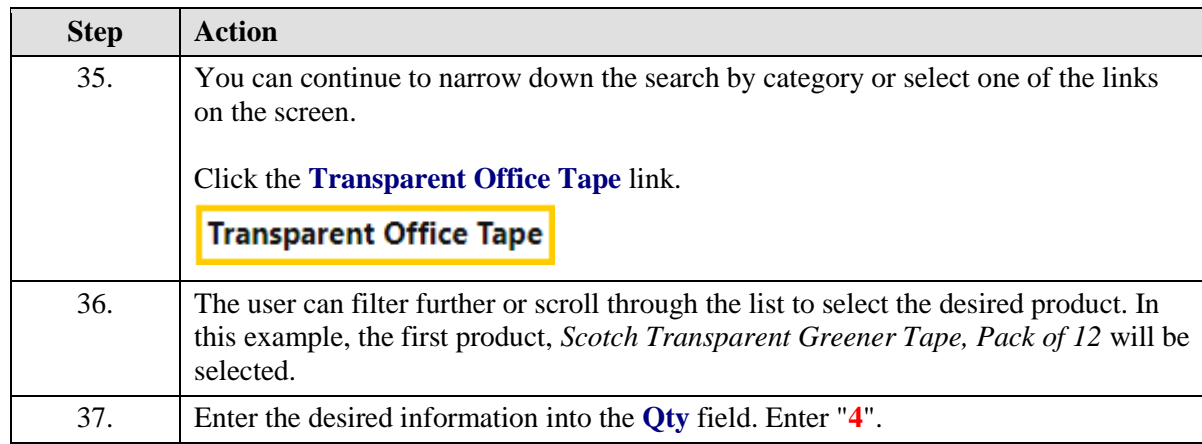

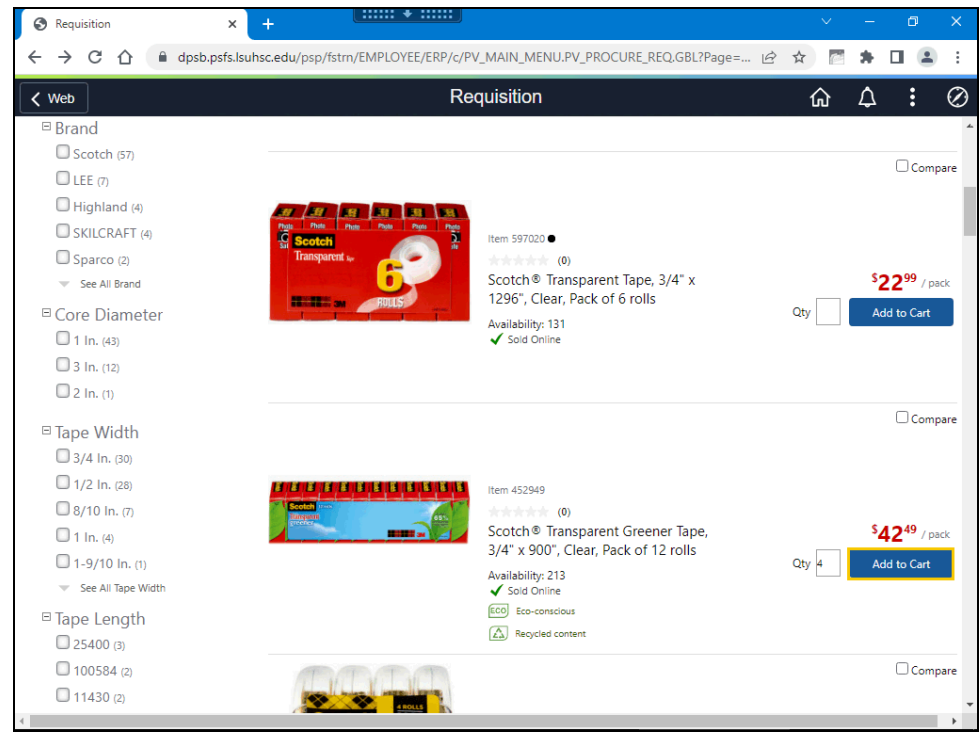

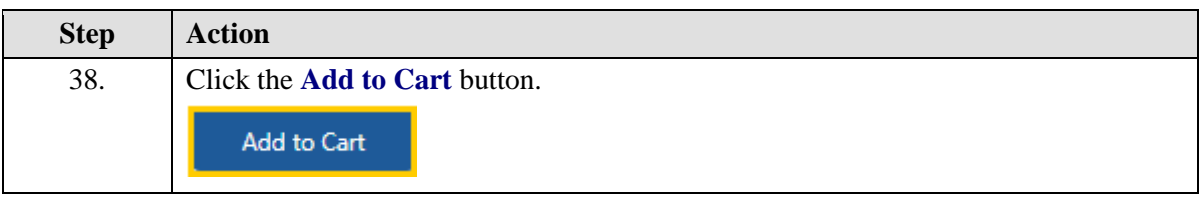

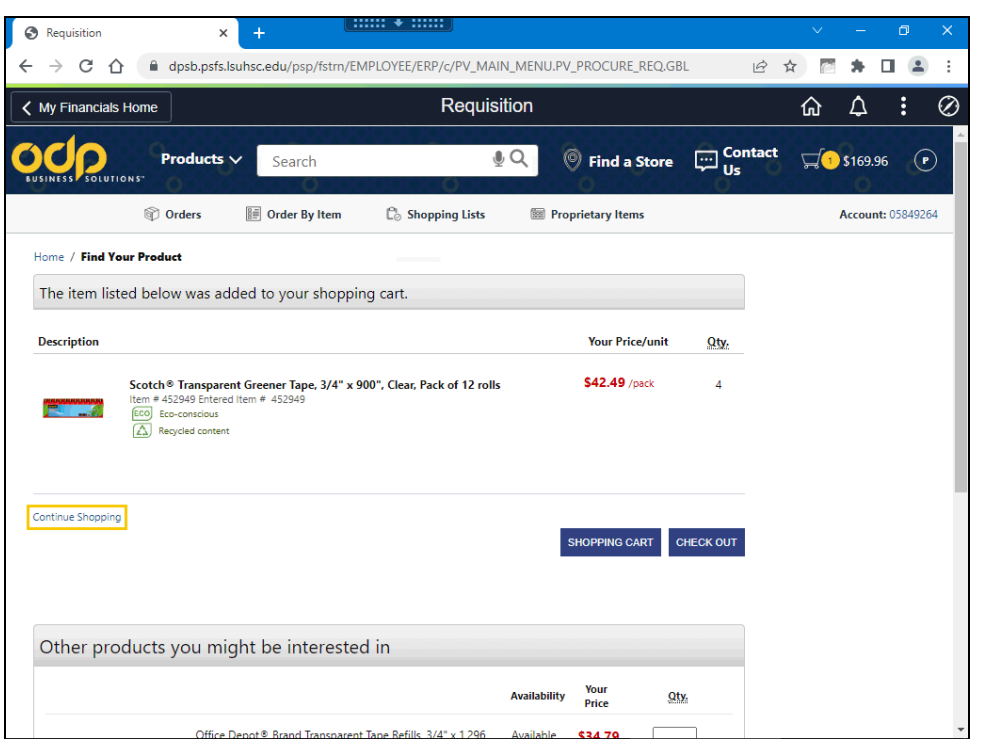

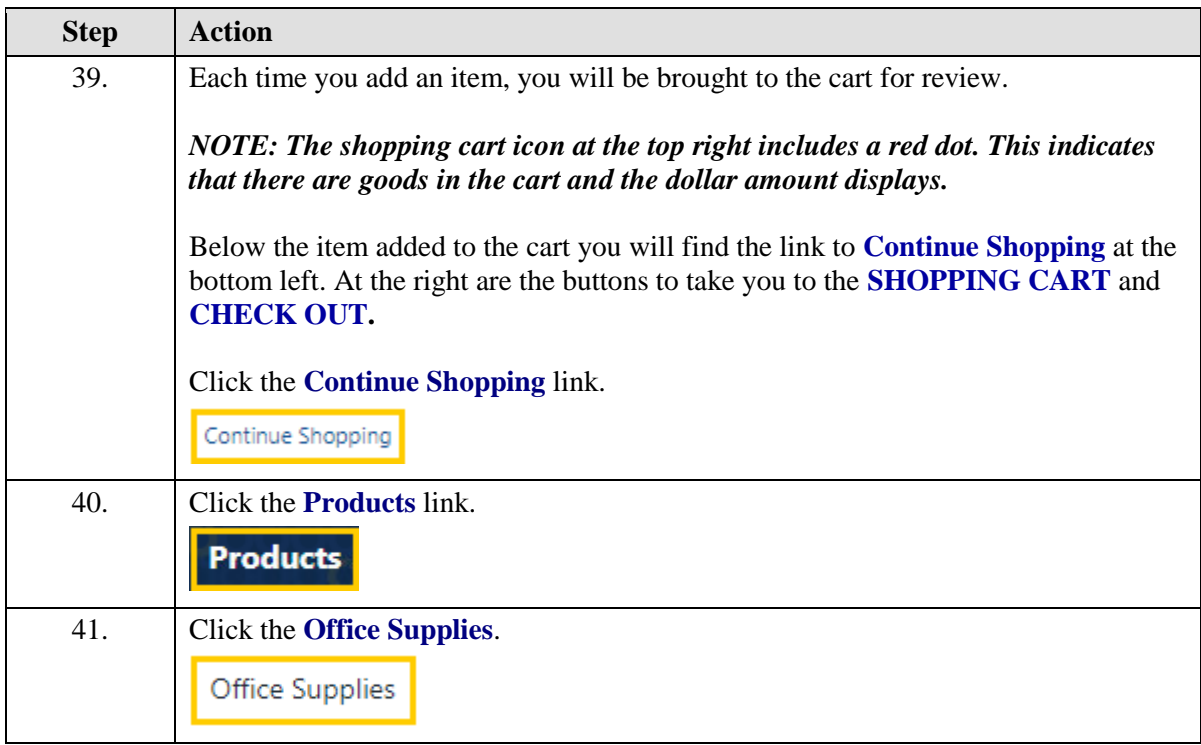

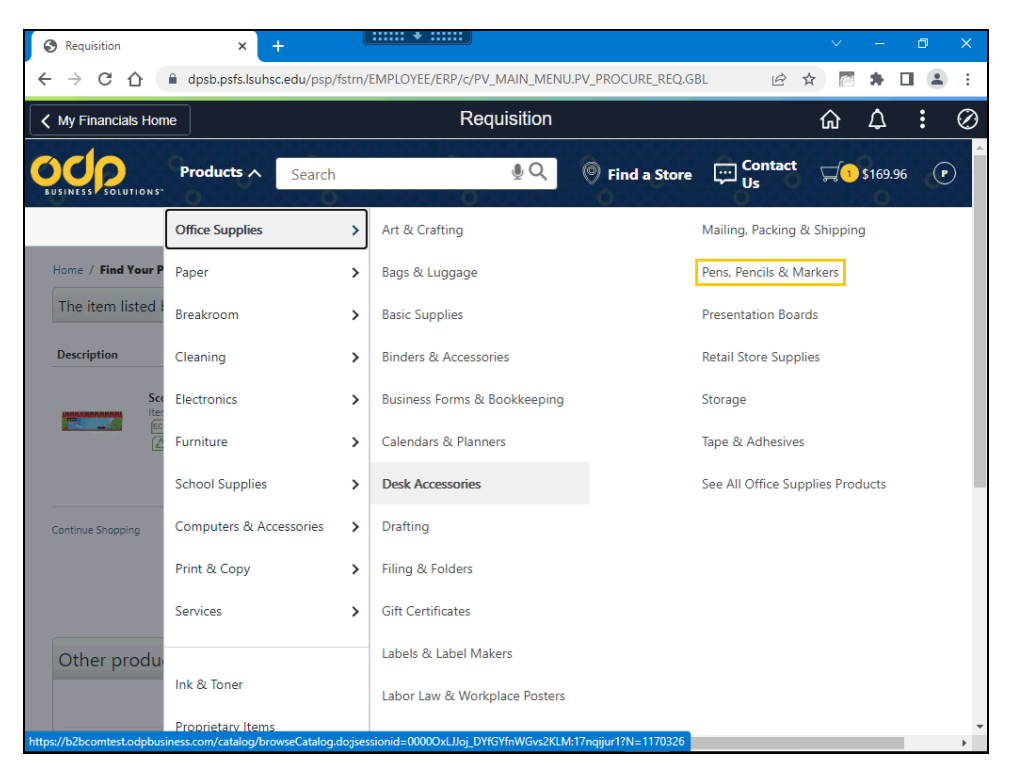

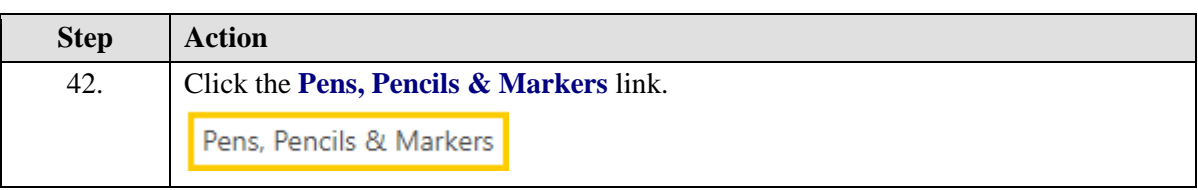

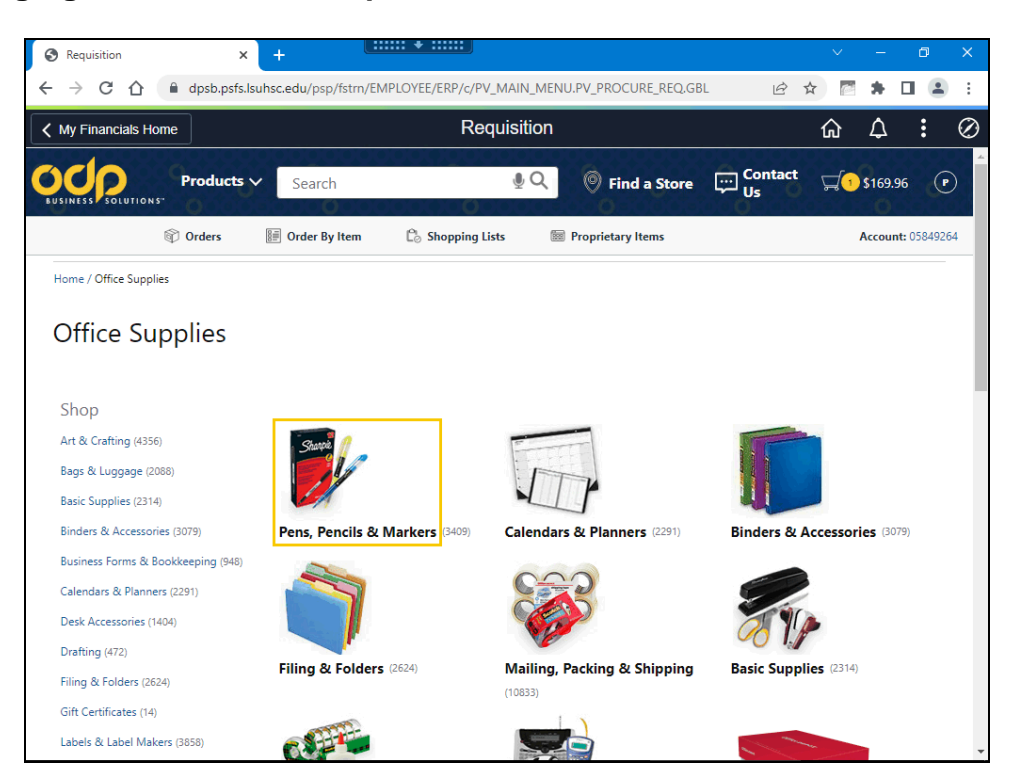

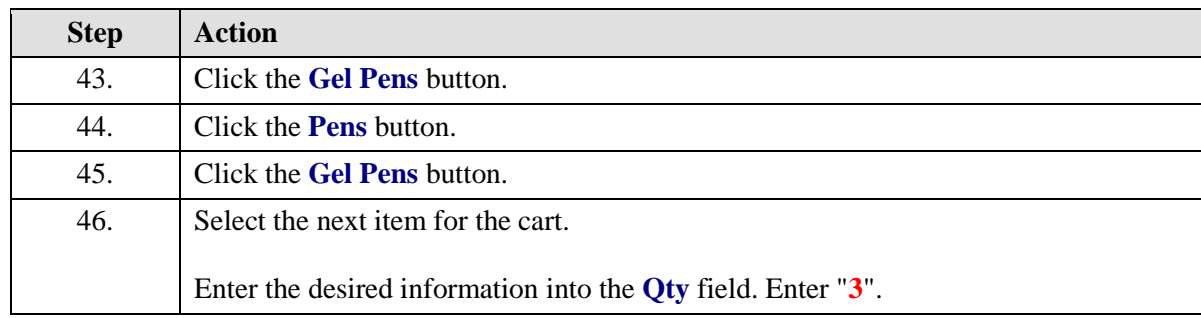

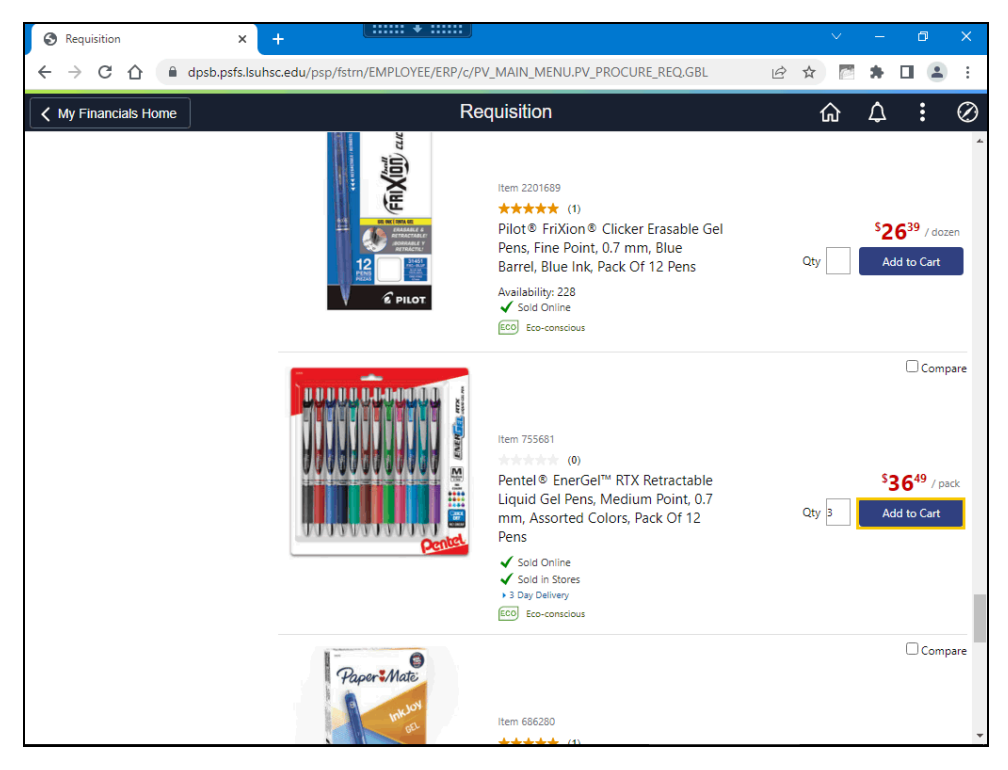

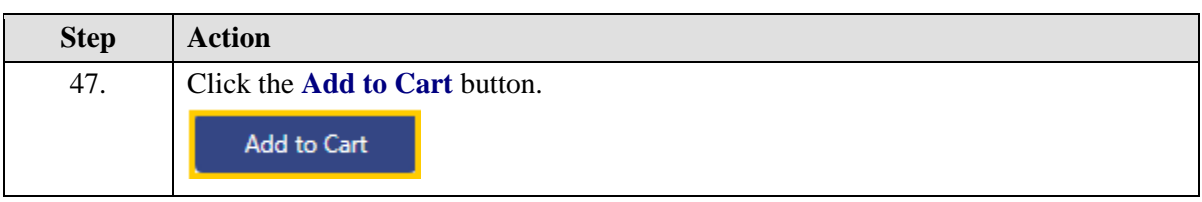

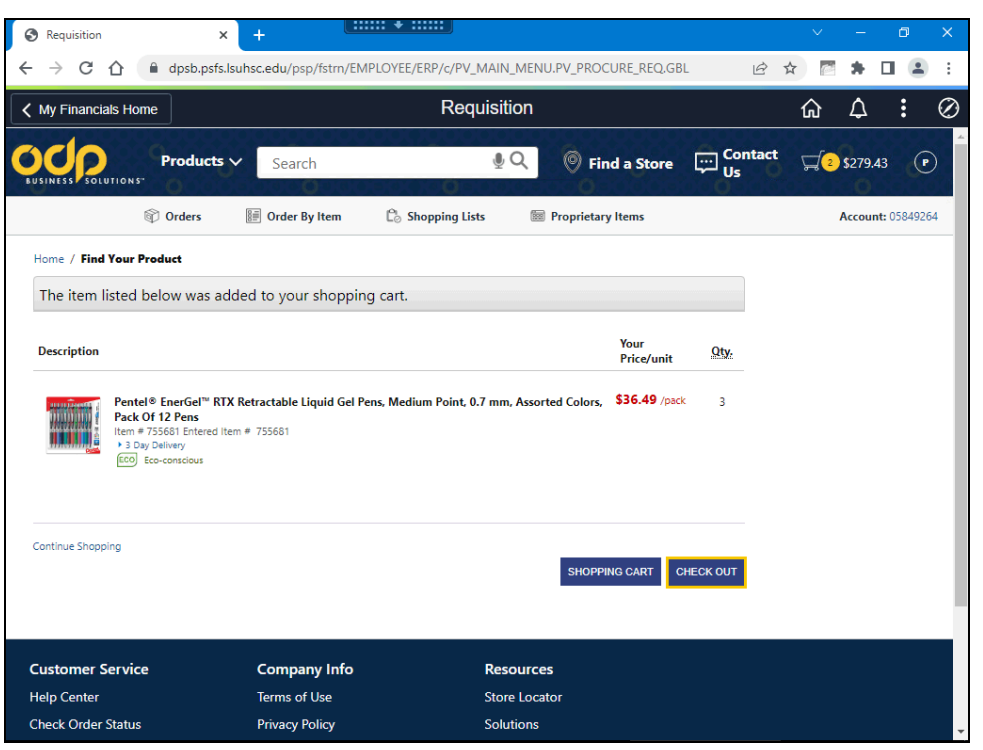

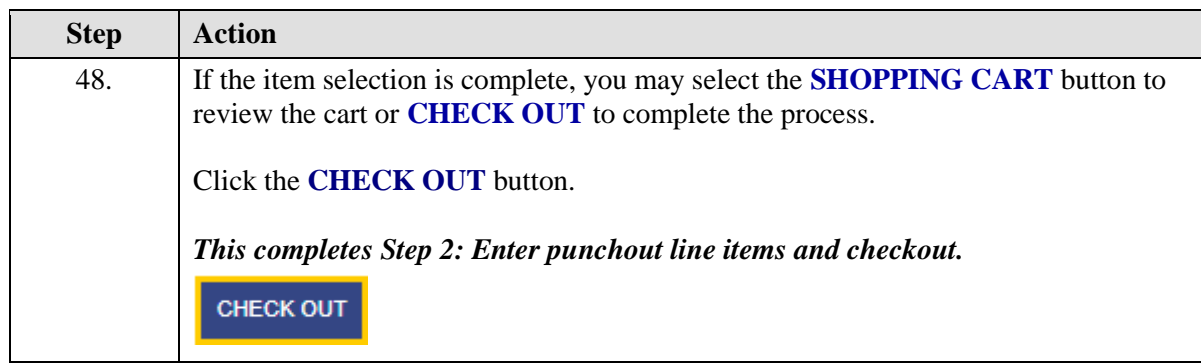

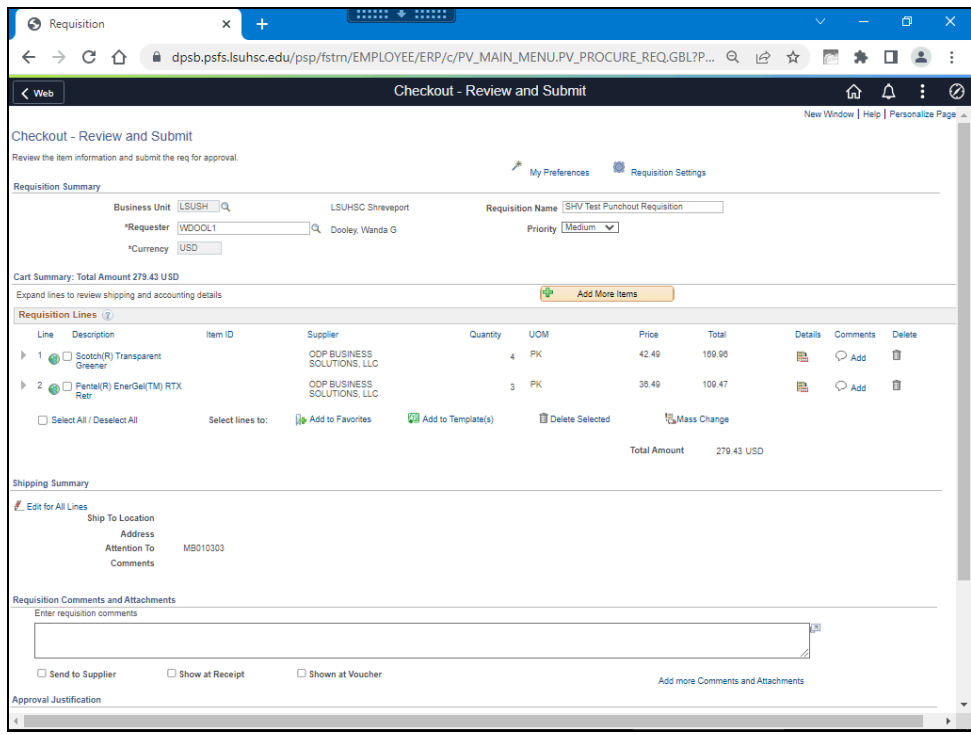

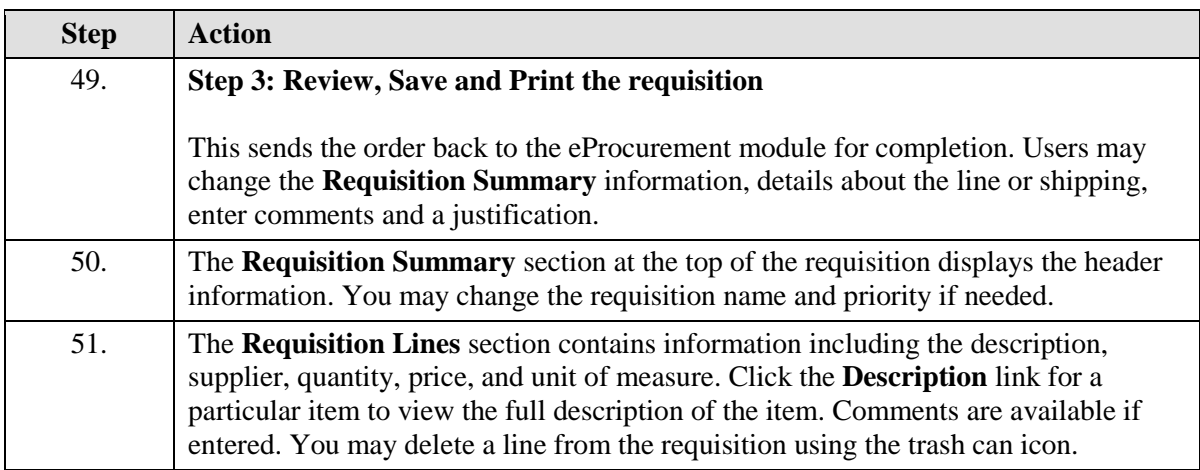

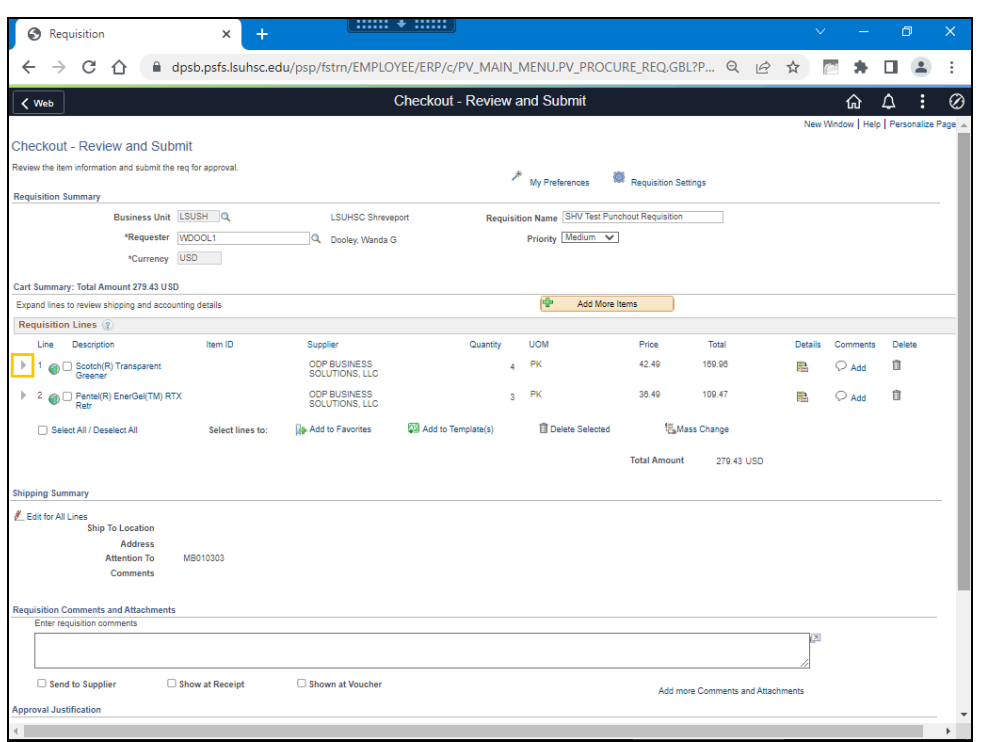

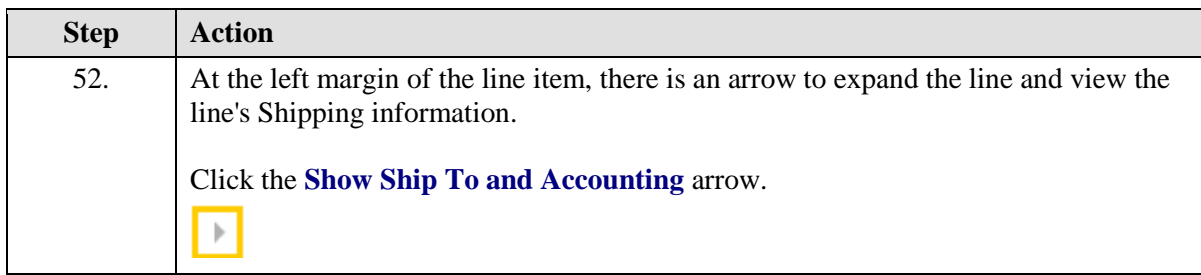

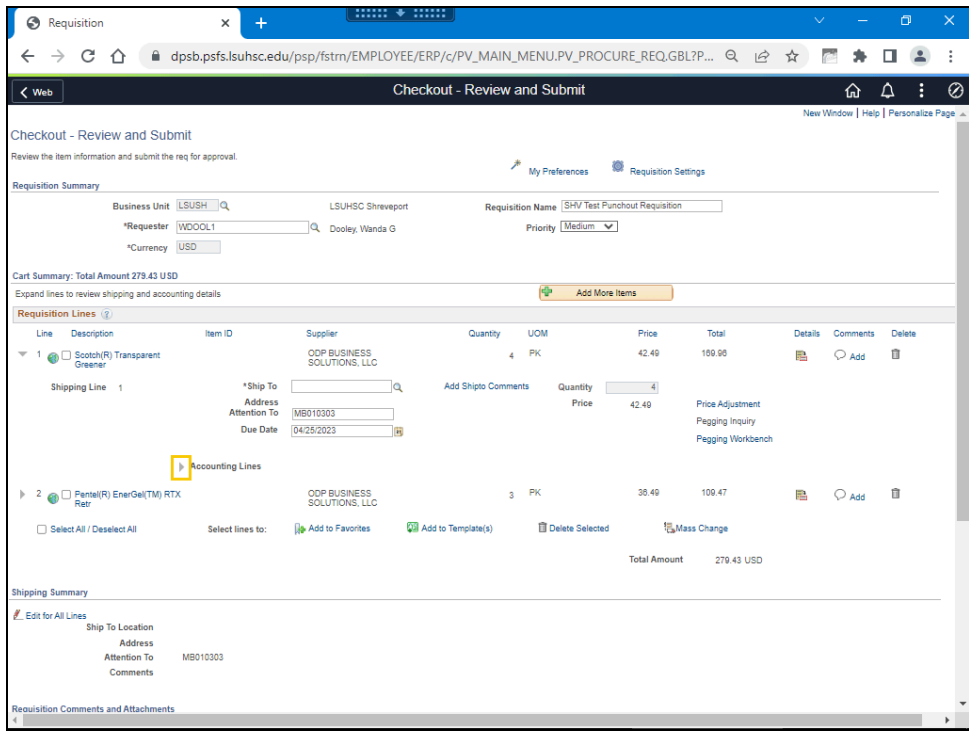

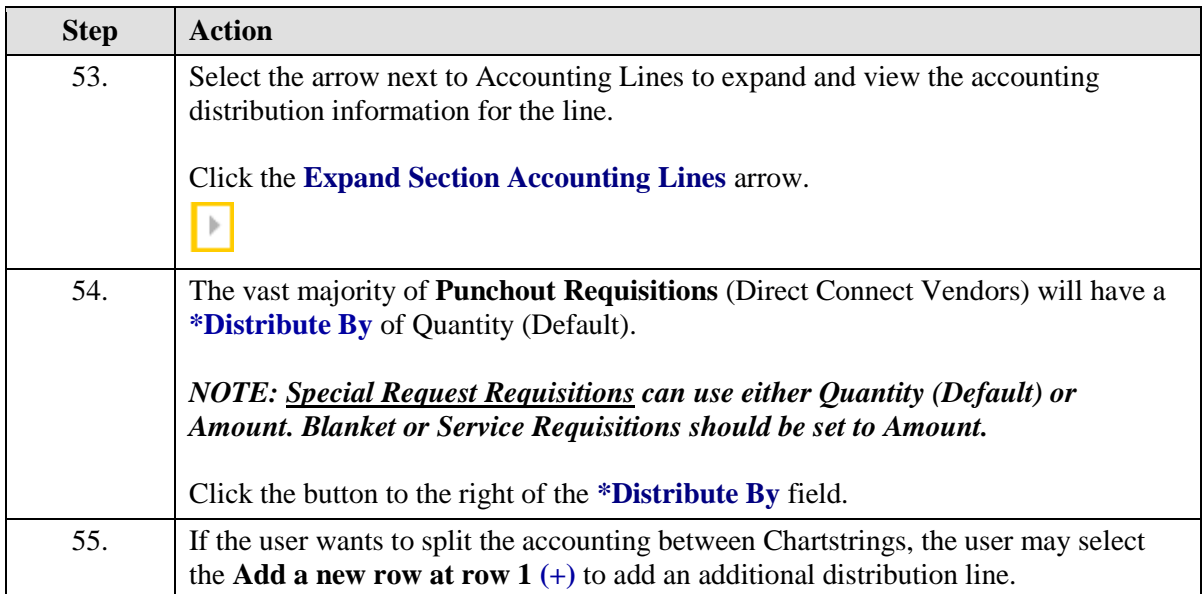

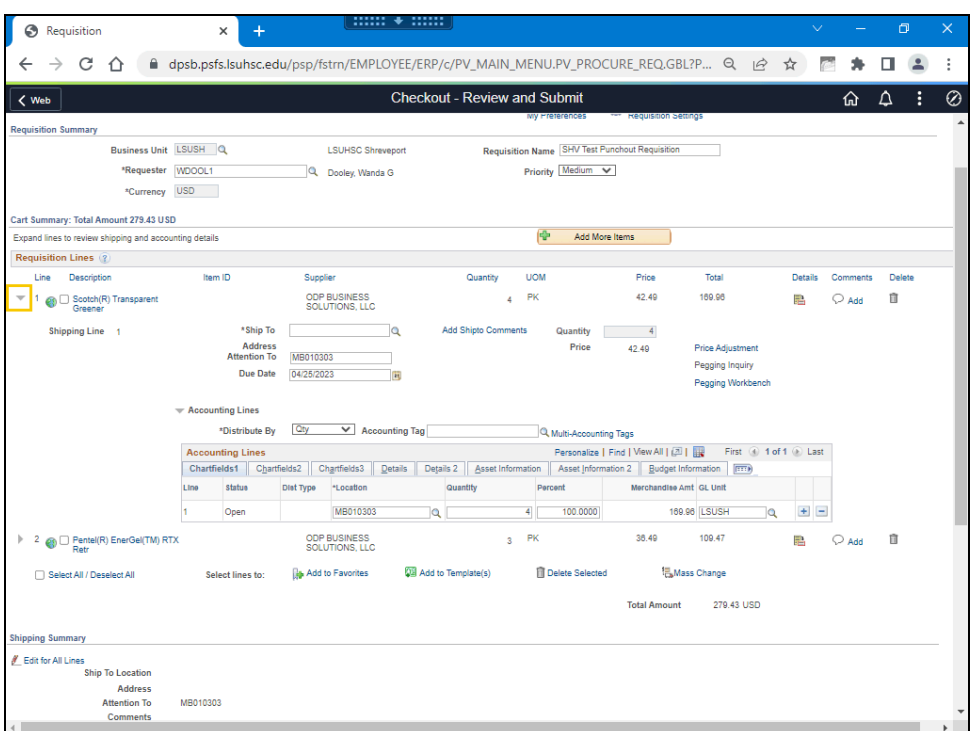

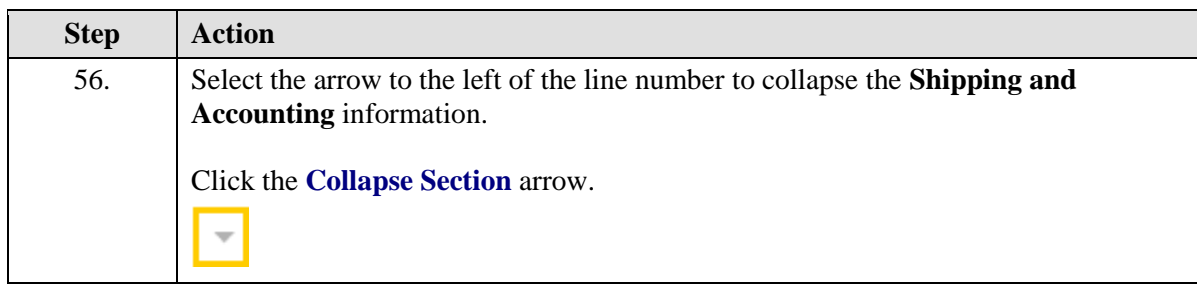
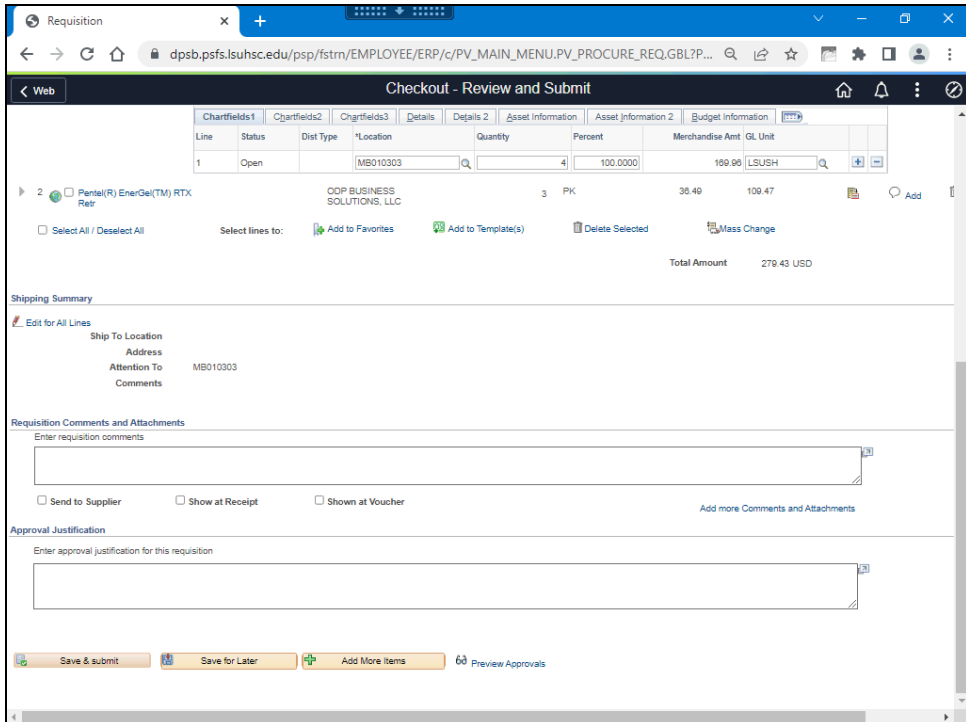

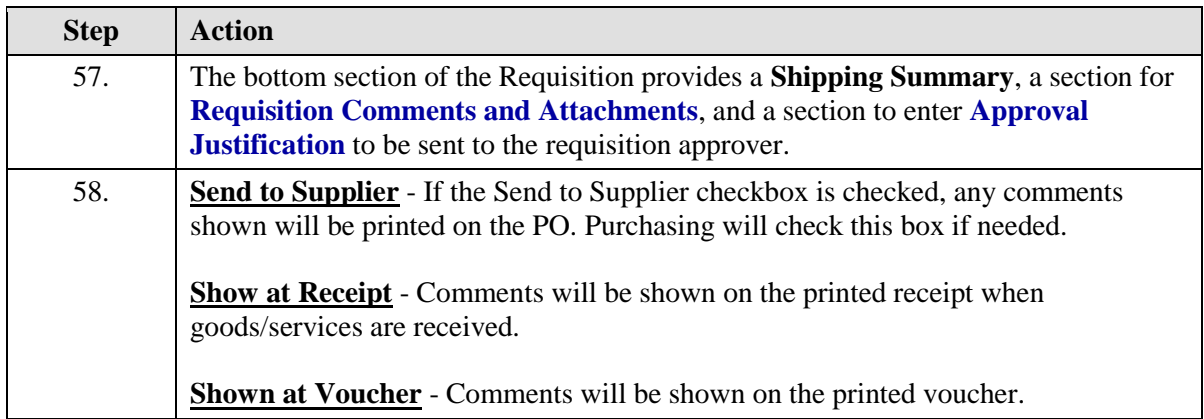

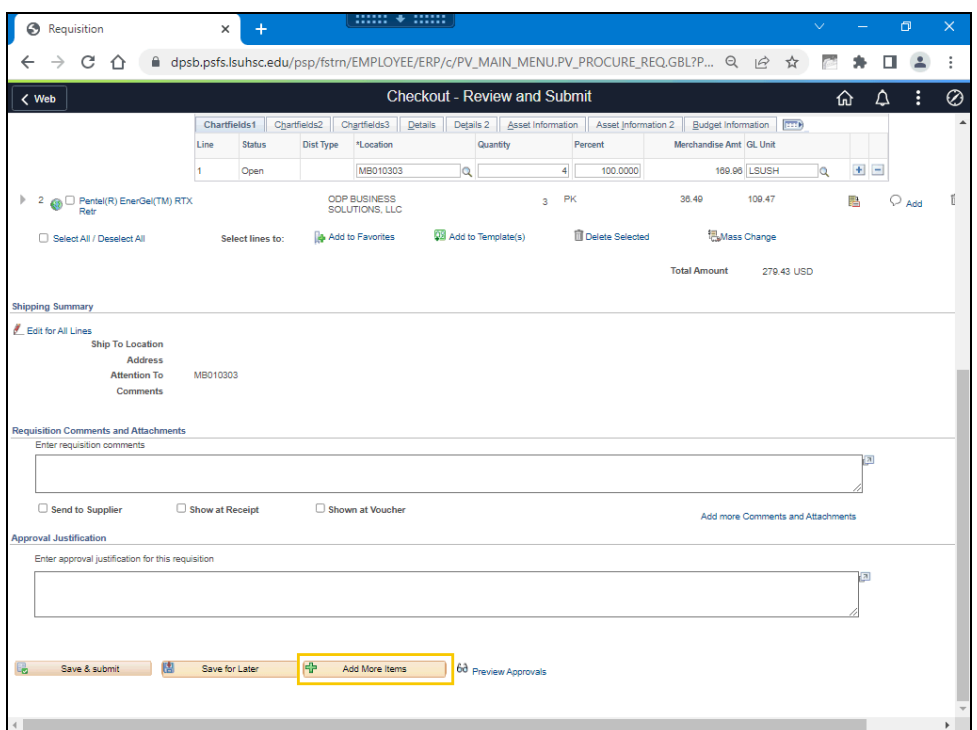

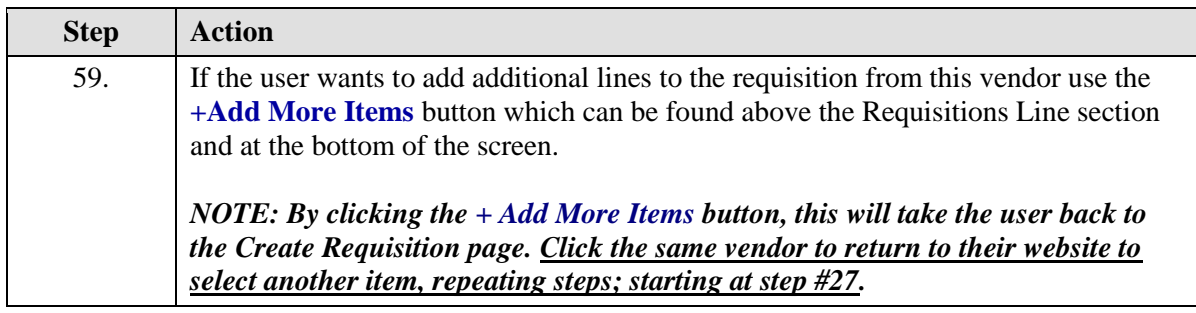

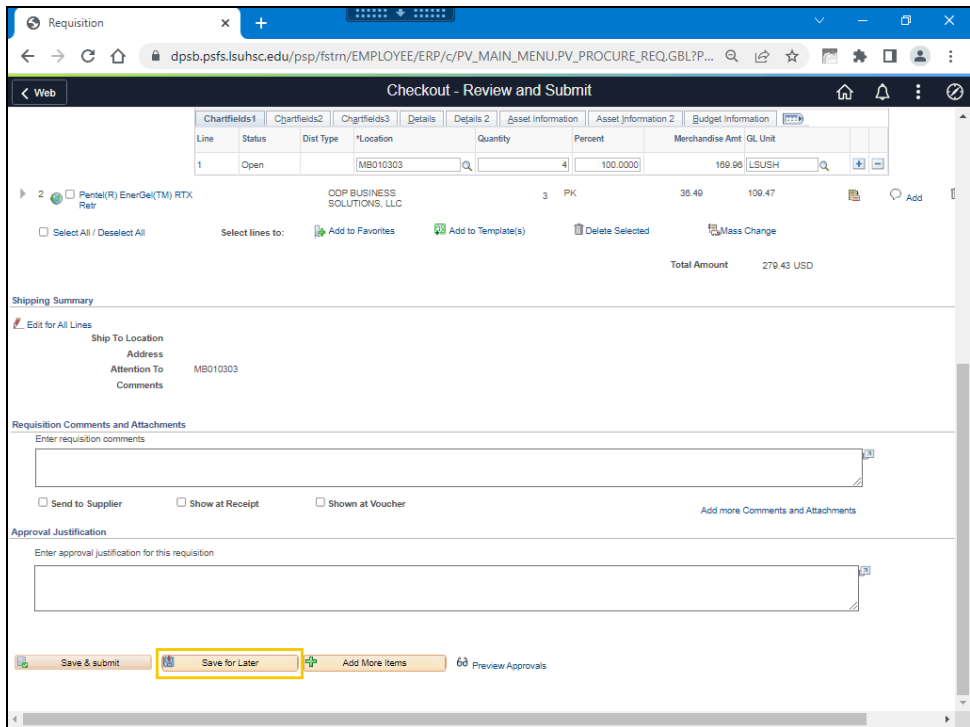

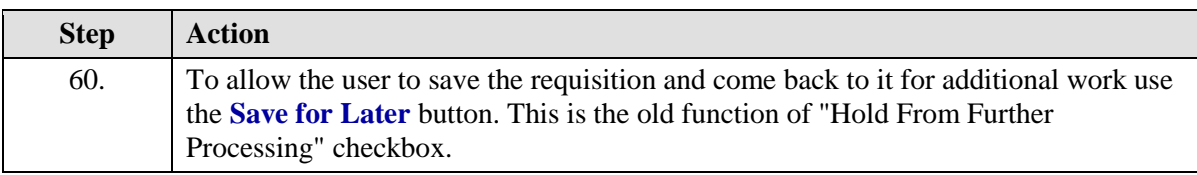

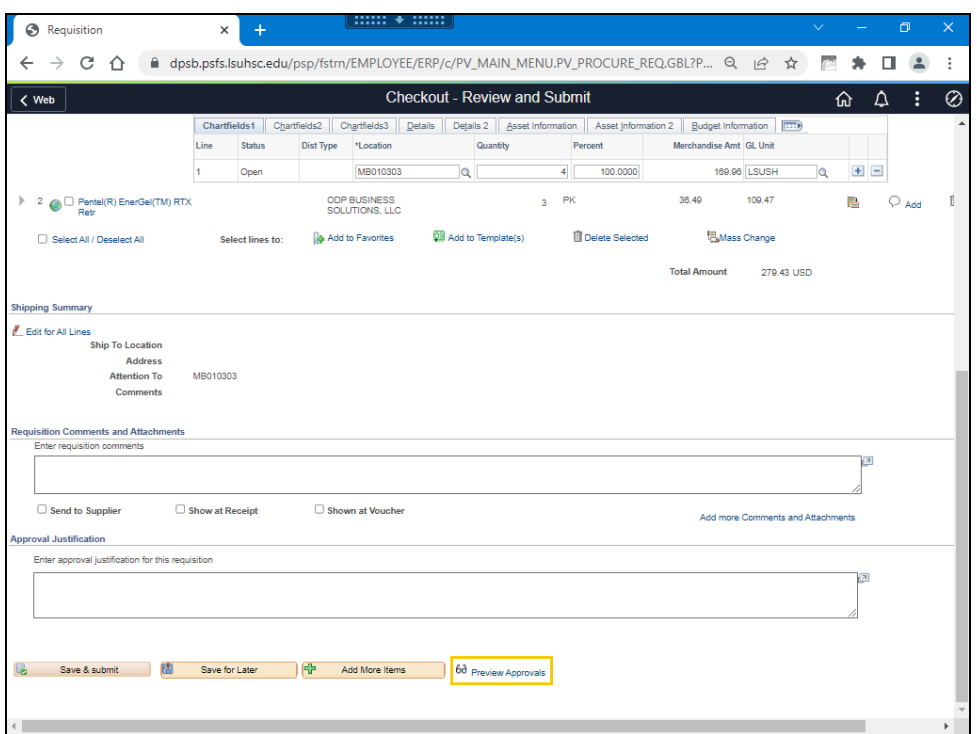

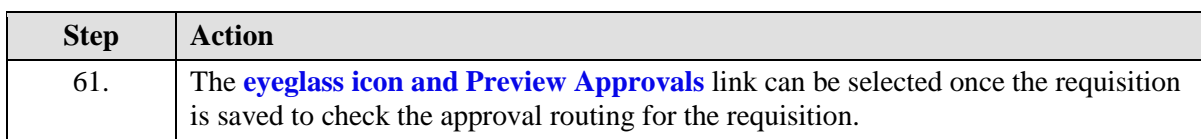

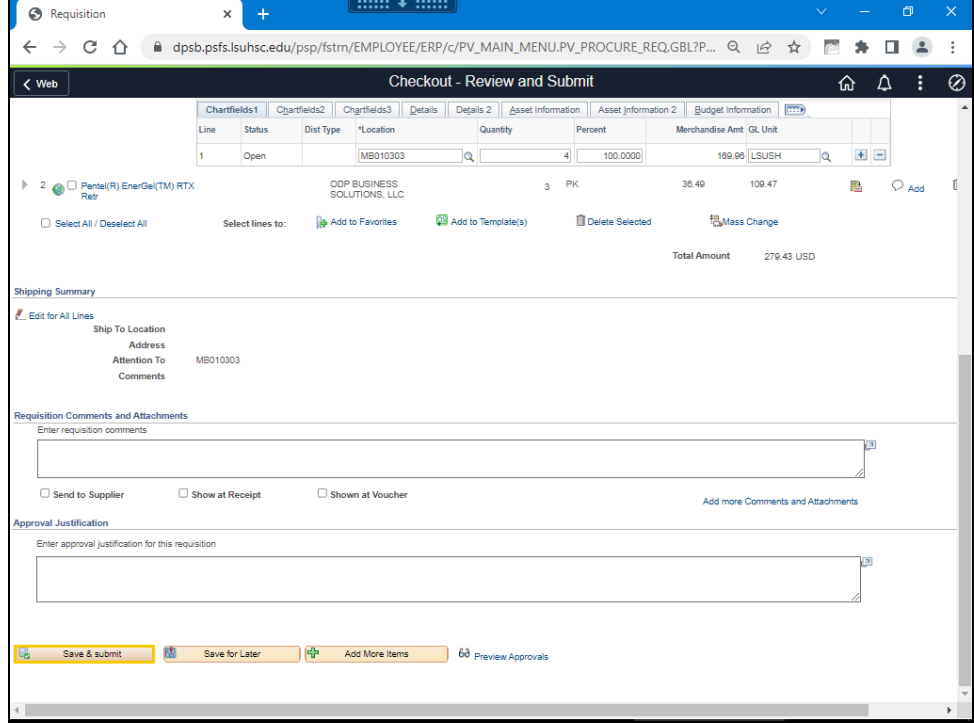

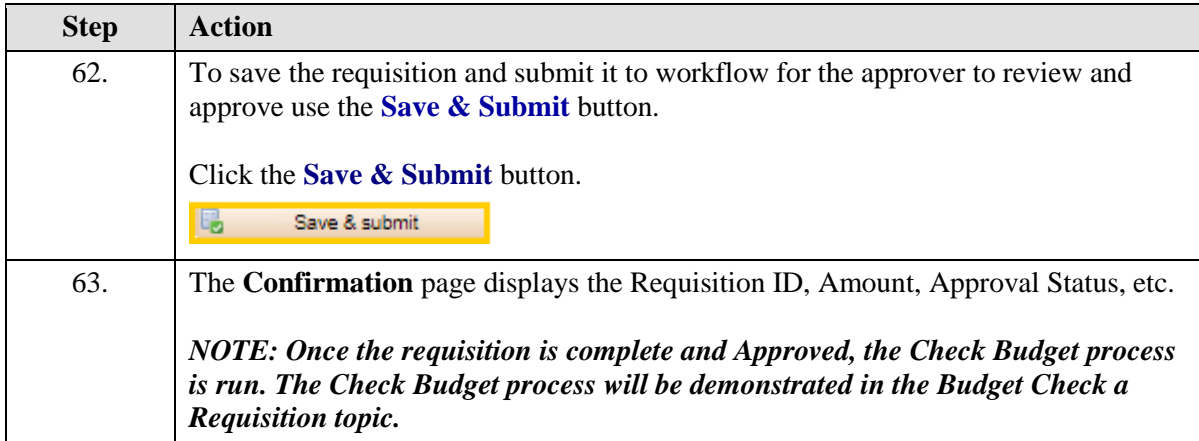

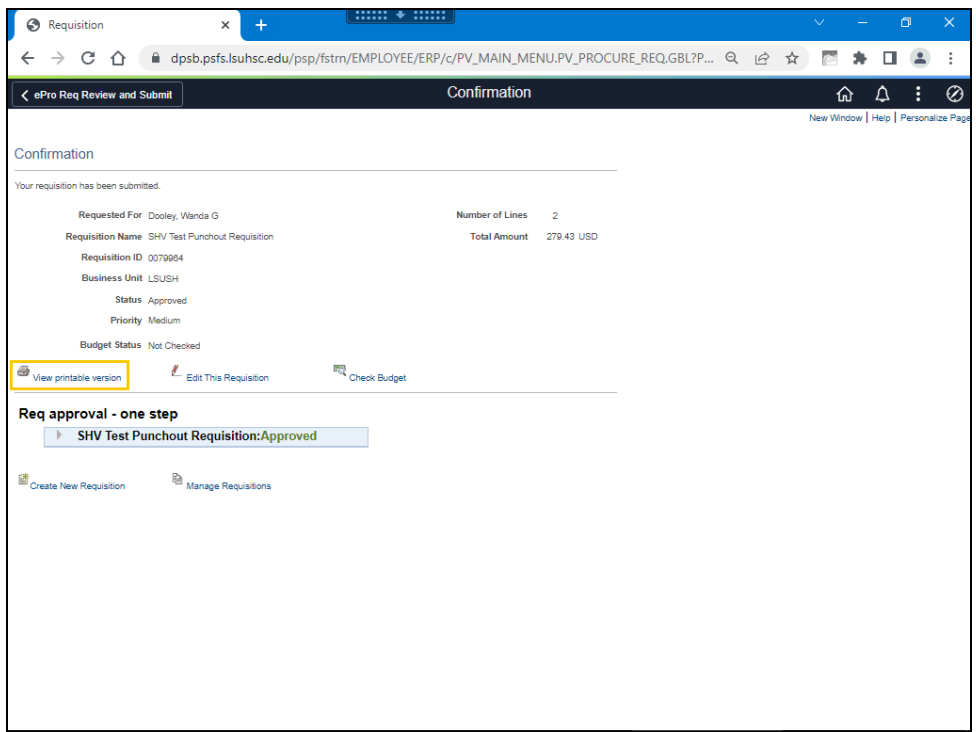

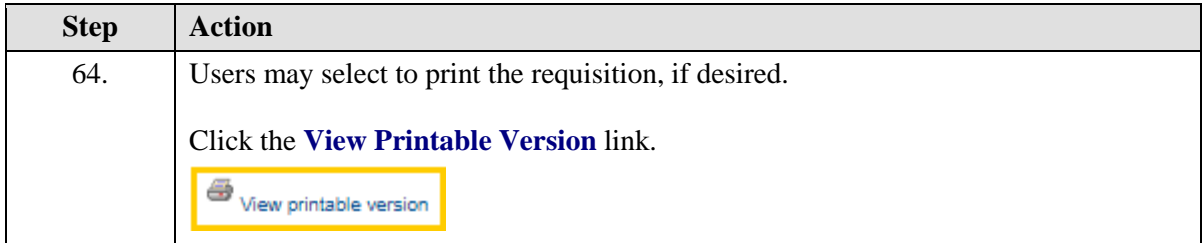

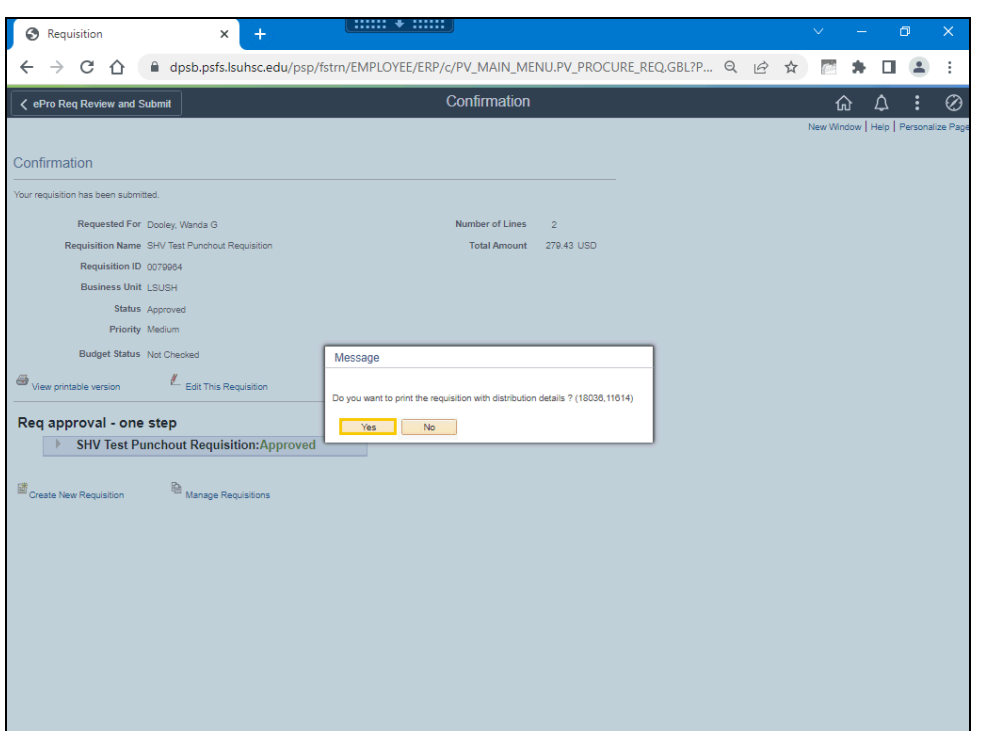

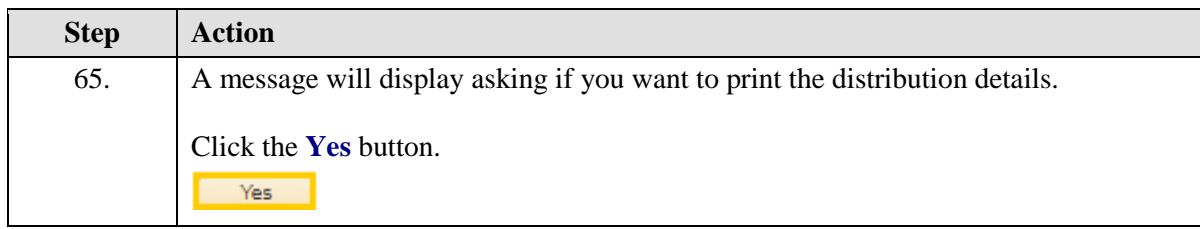

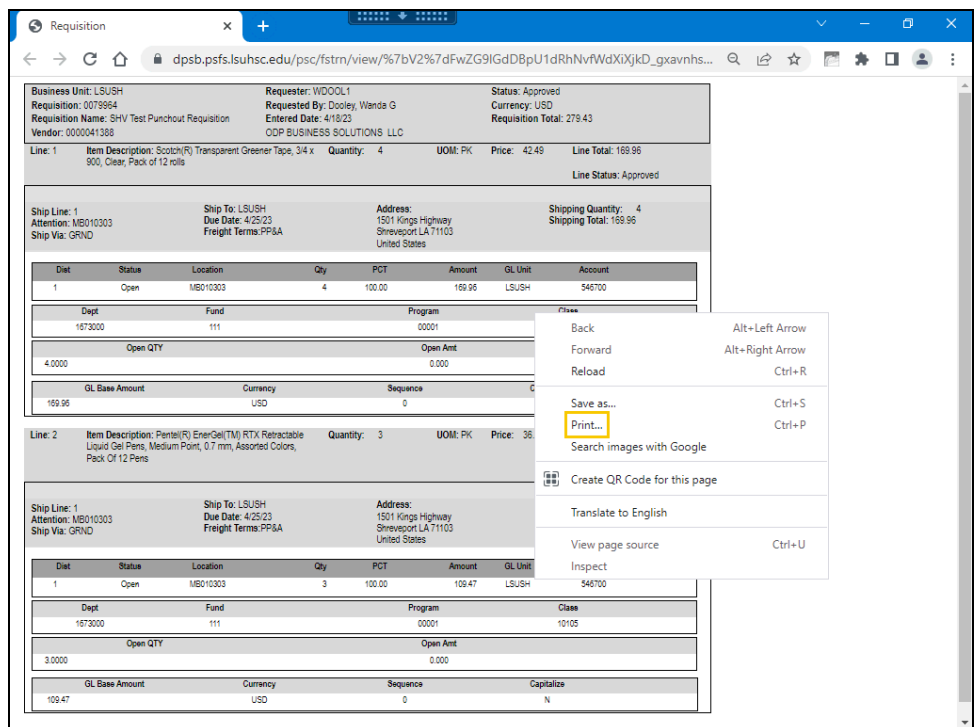

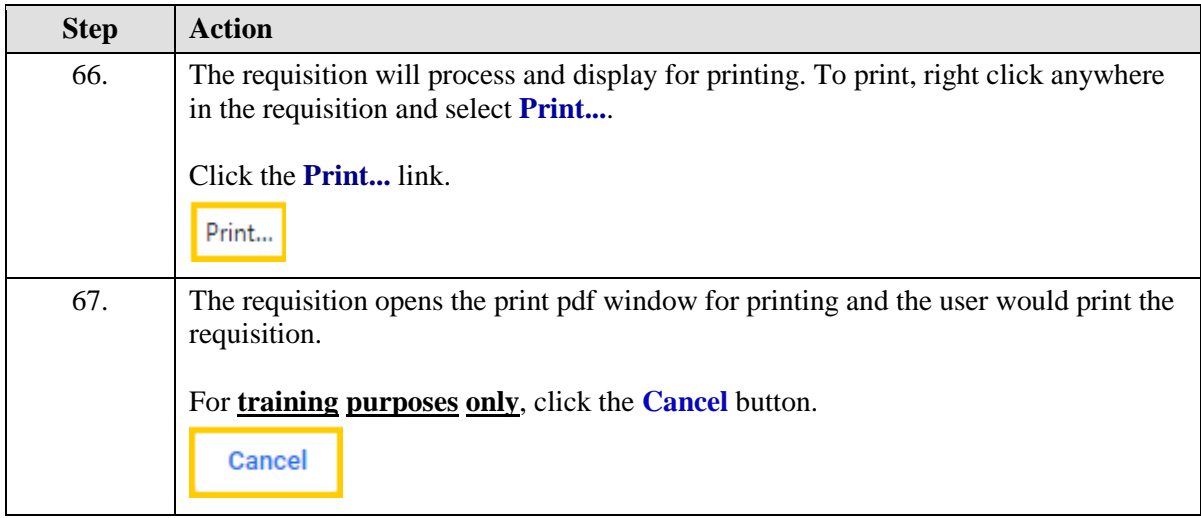

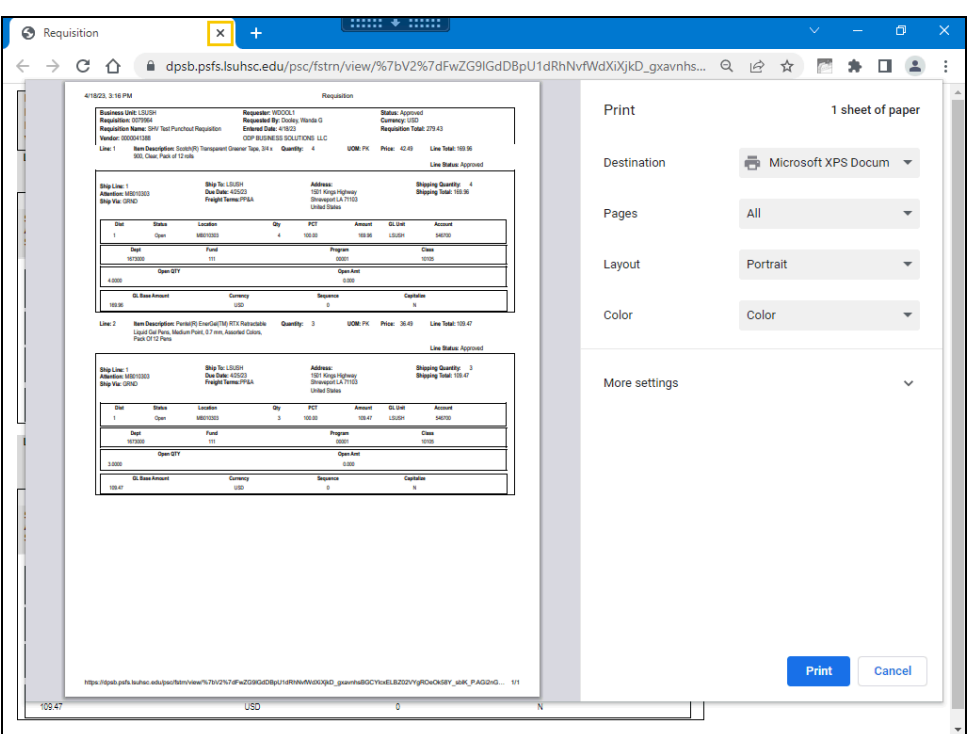

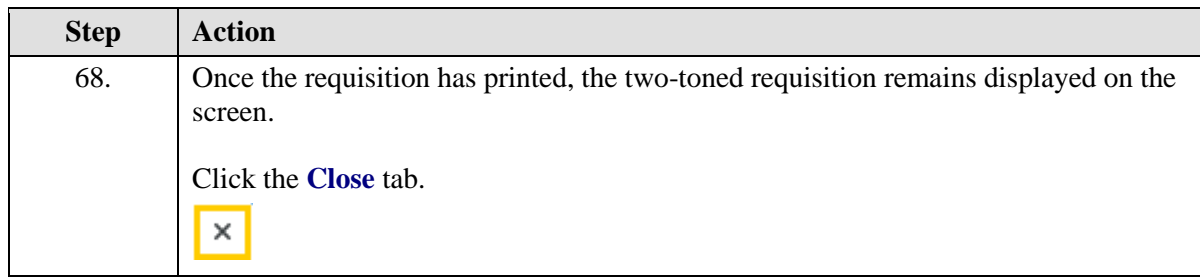

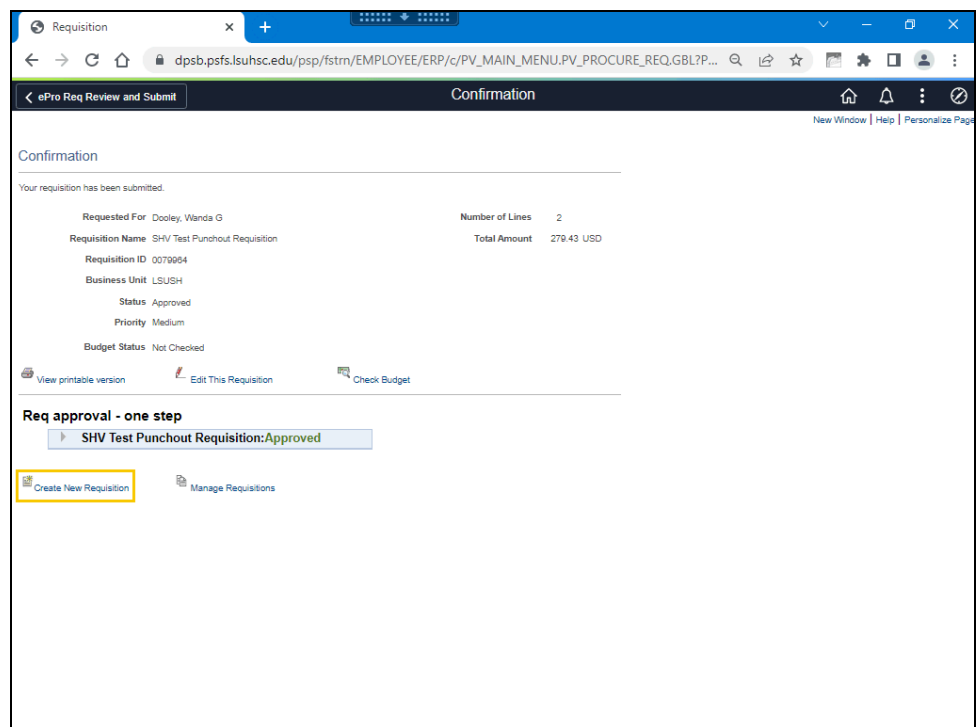

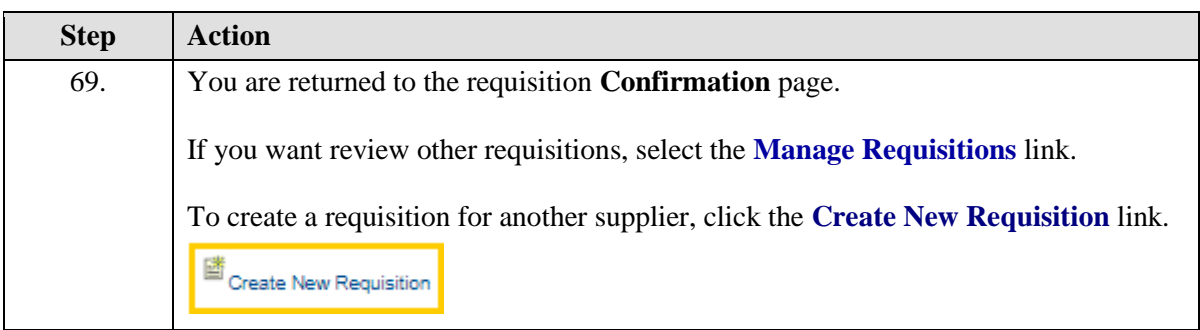

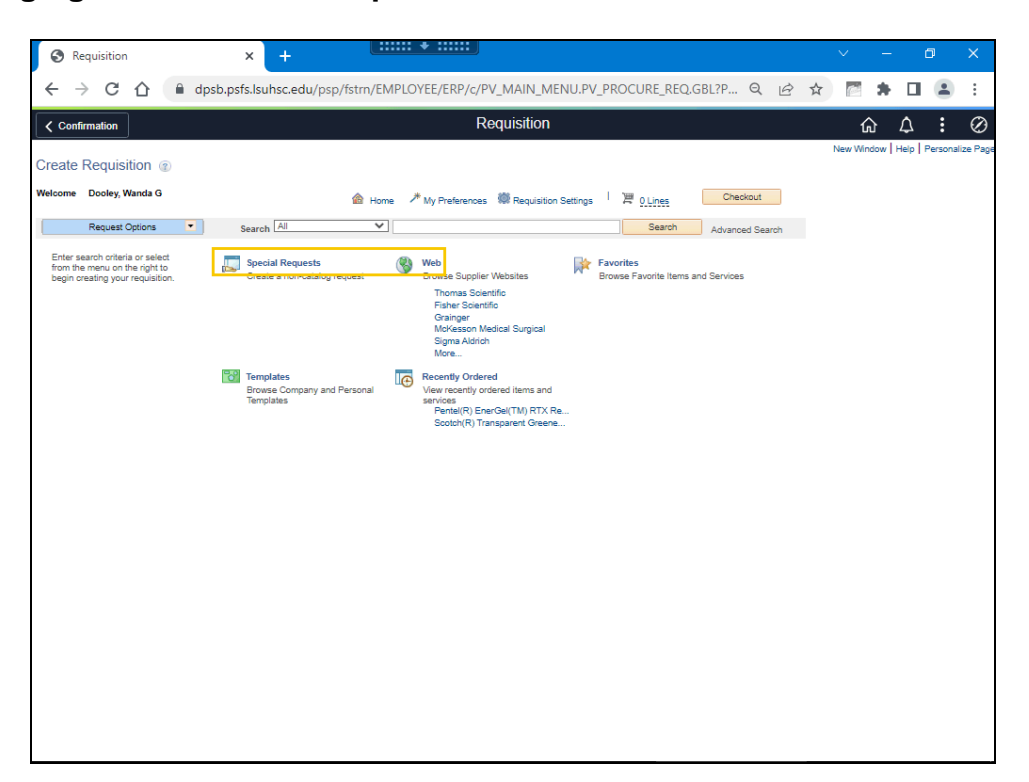

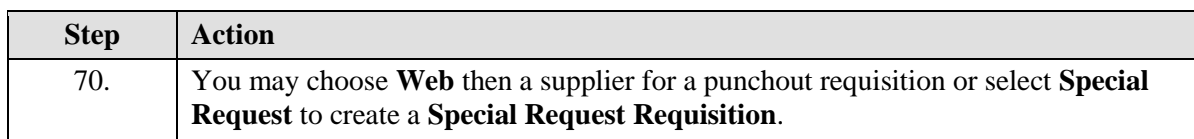

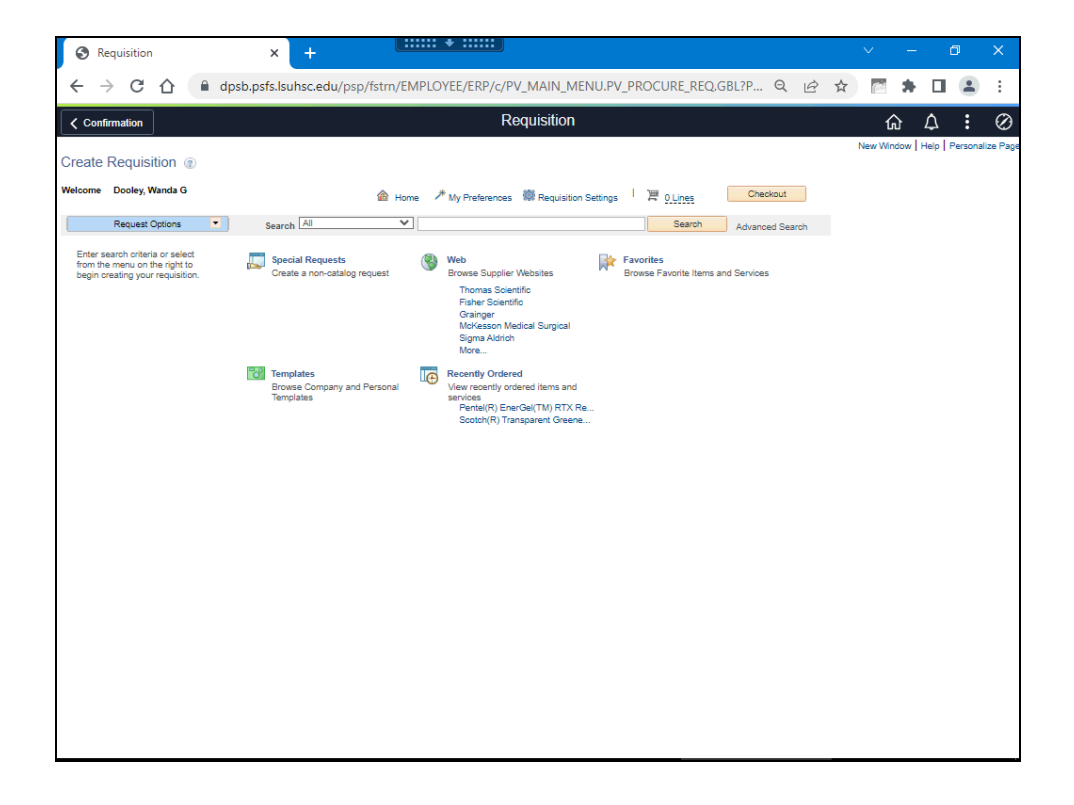

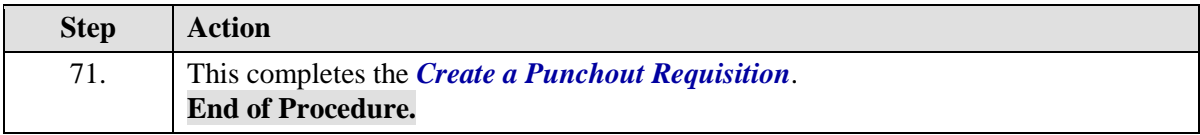

# Create a Special Request Requisition

#### **Procedure**

This topic will show how to **Create a Special Request Requisition**.

*NOTE: eProcurement is a new requisition module which provides electronic commerce transactions with certain suppliers by web punchout to their catalog, returning the request to the PeopleSoft Financials application, then submitting the order to the supplier. All other requisitions may be created through the Special Requests feature.*

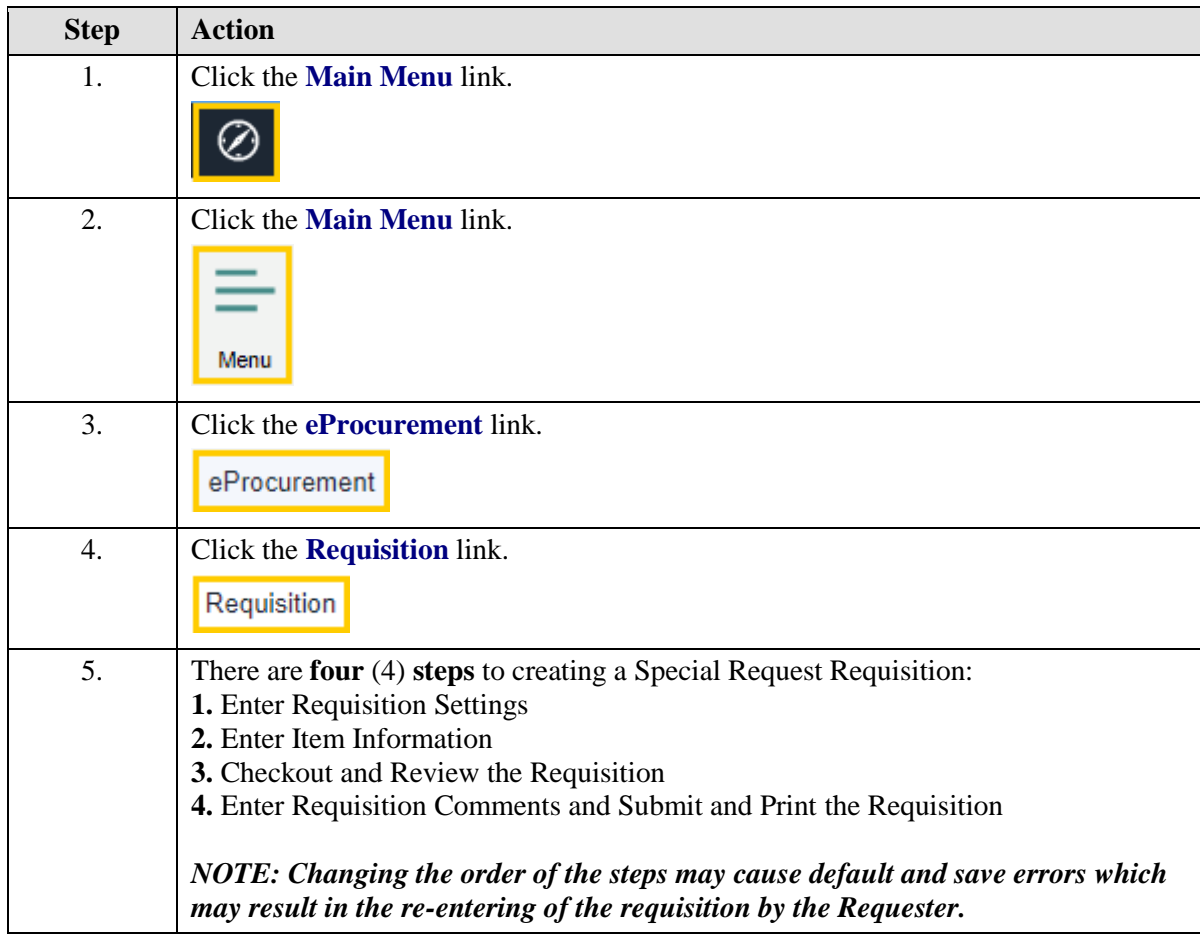

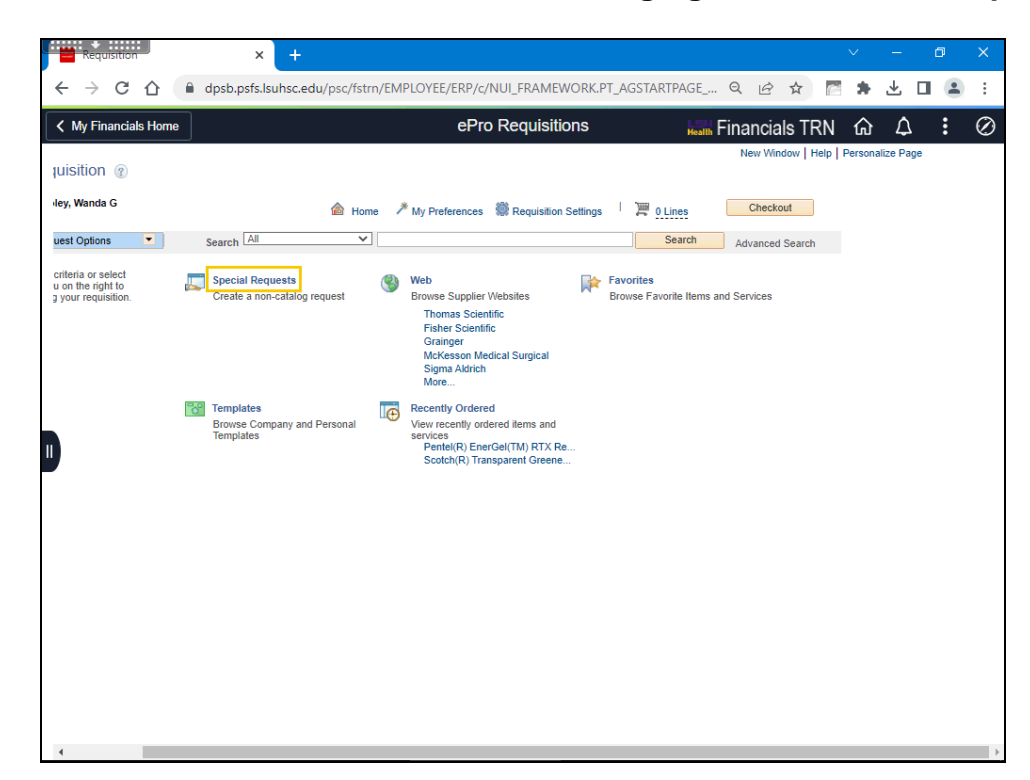

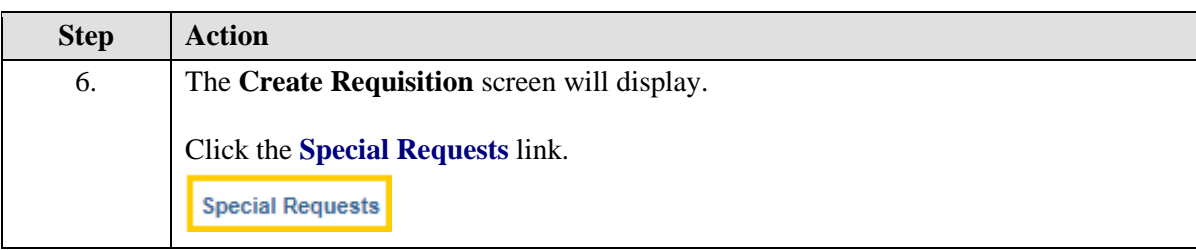

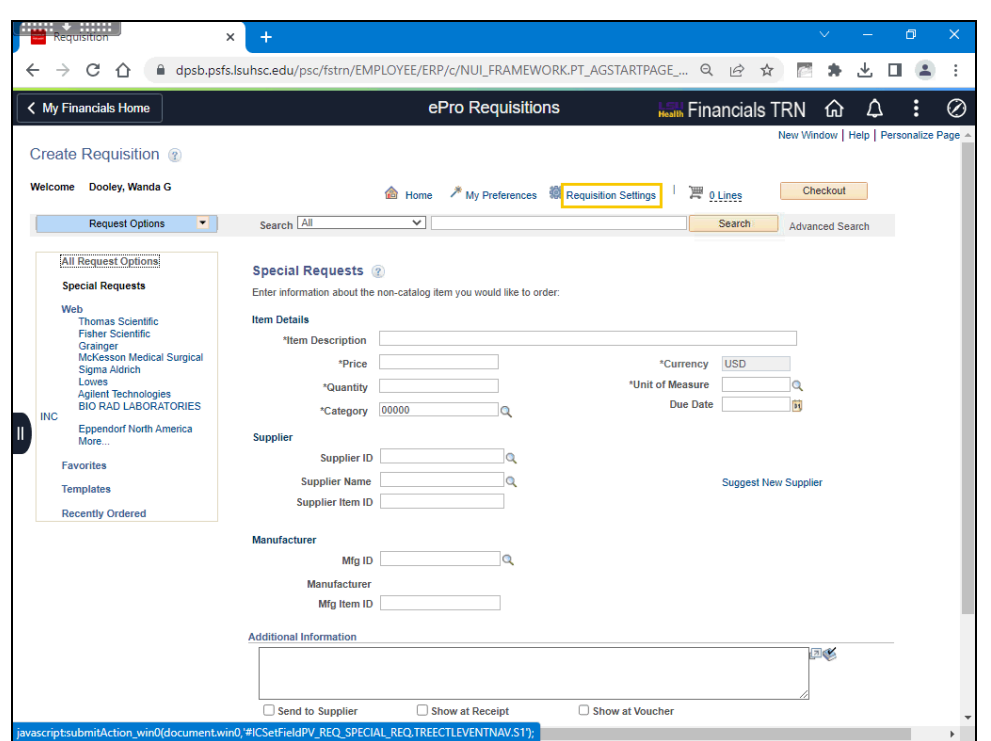

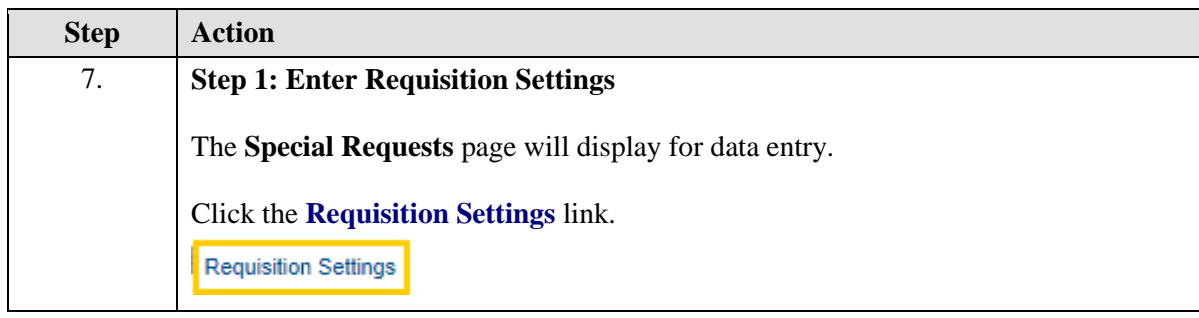

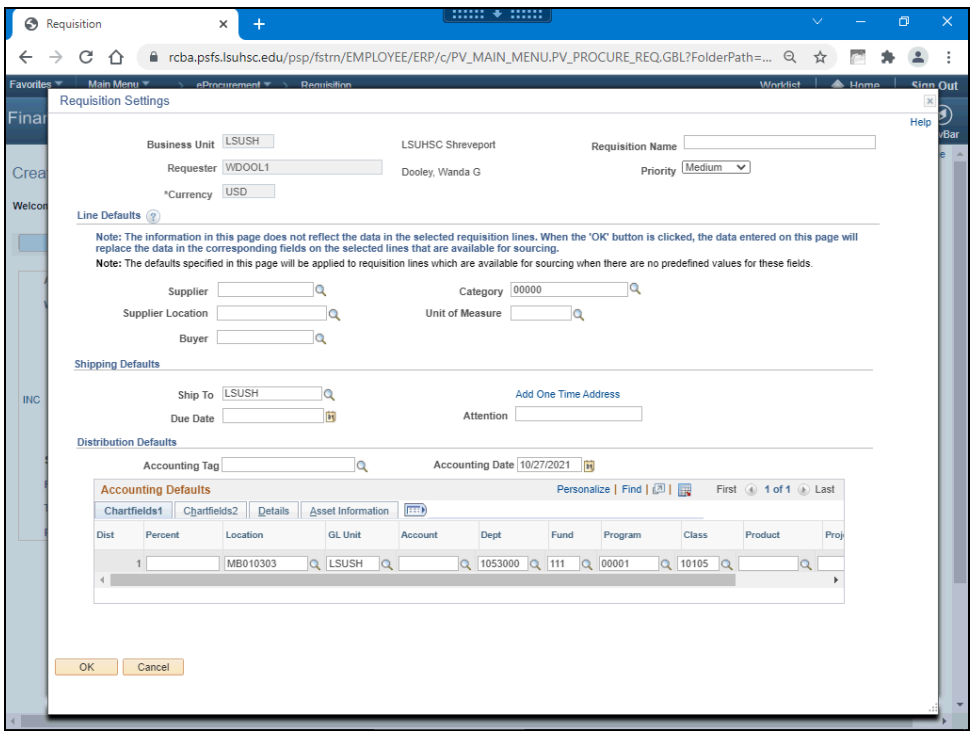

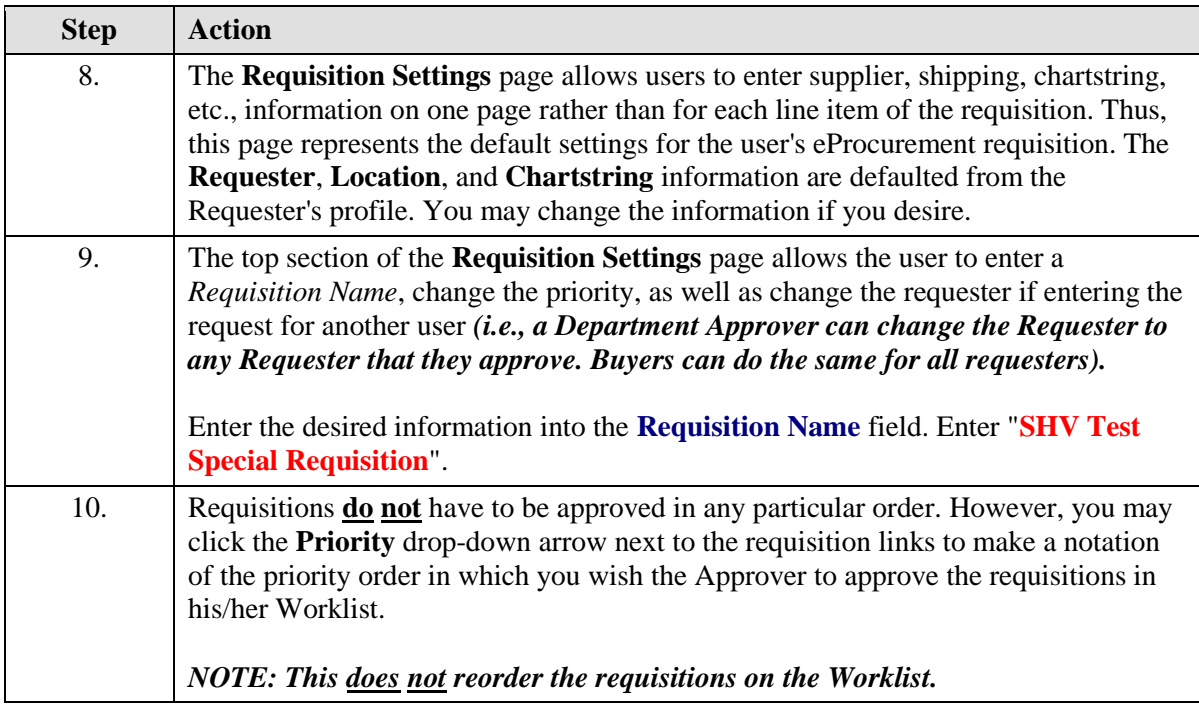

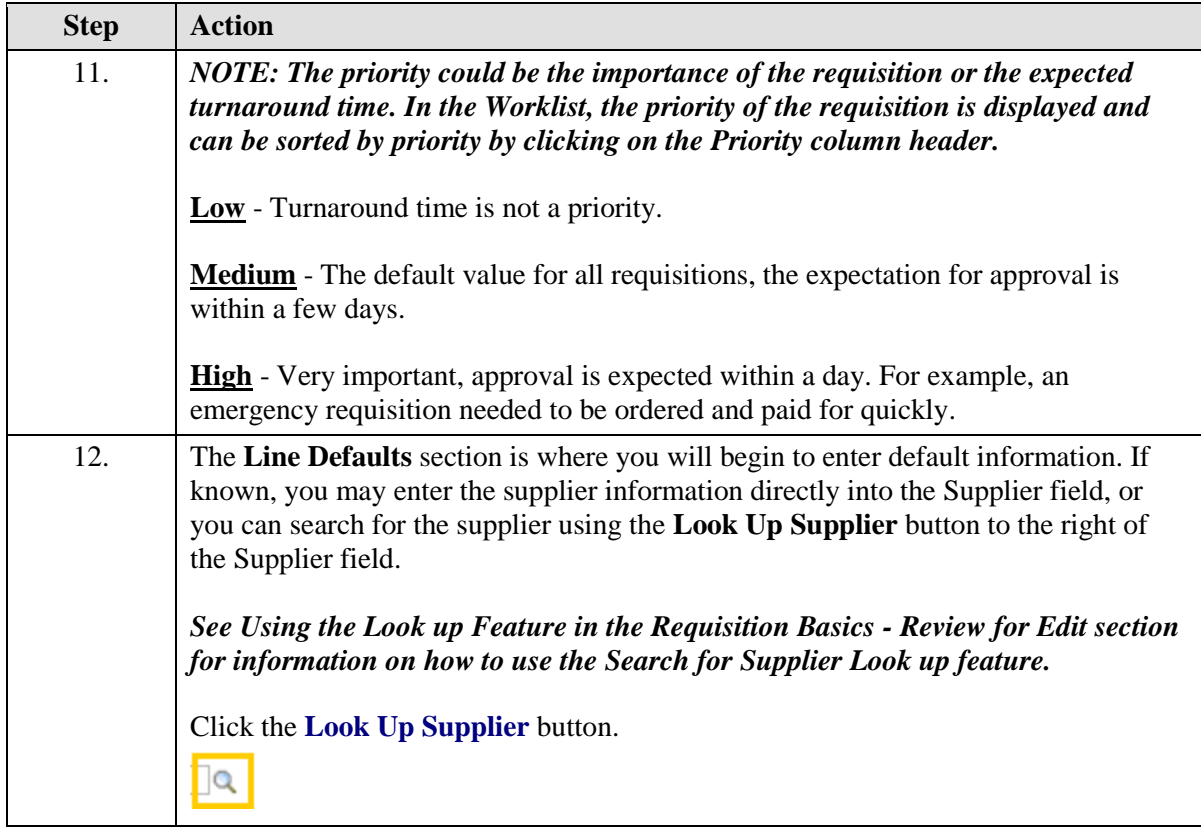

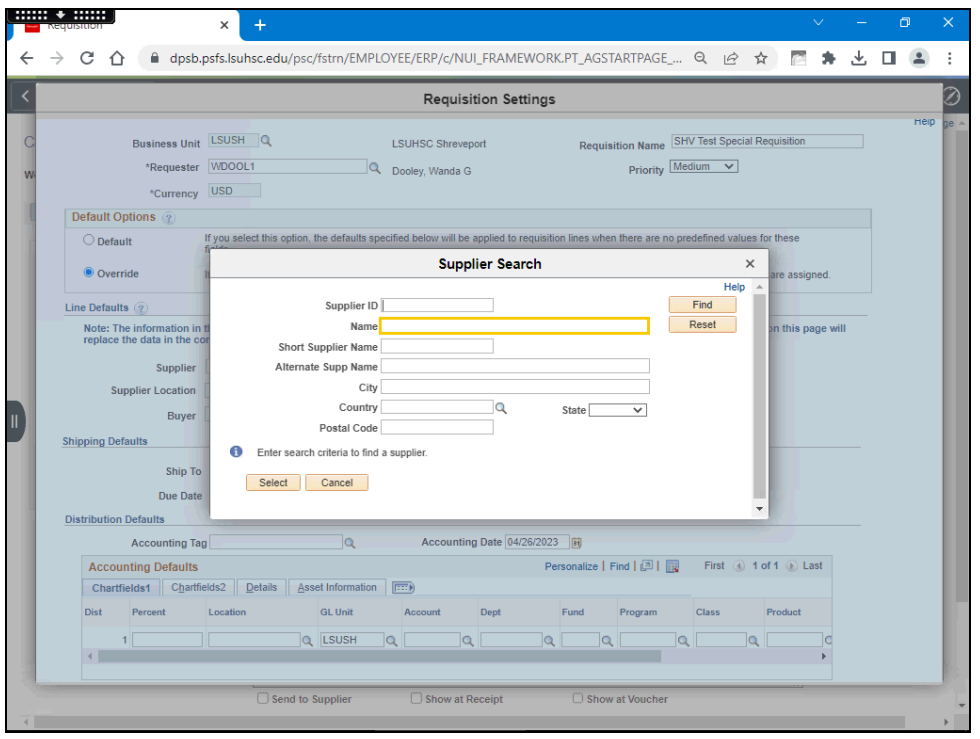

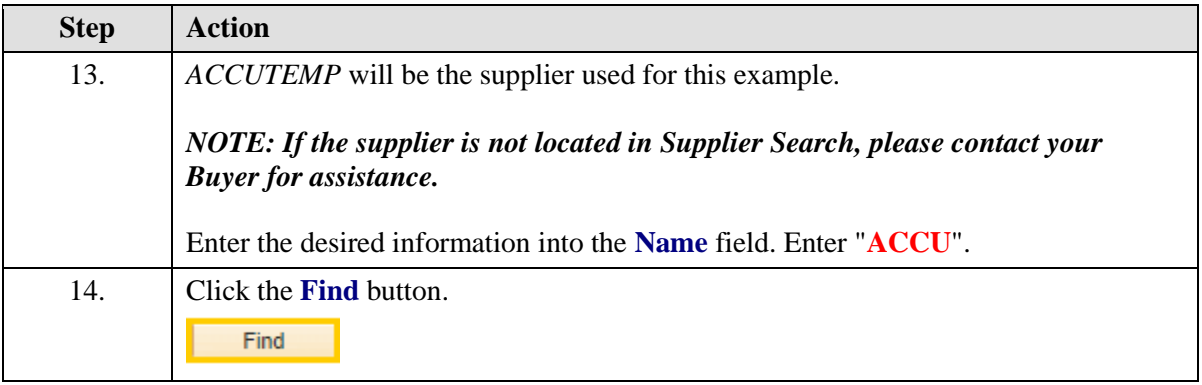

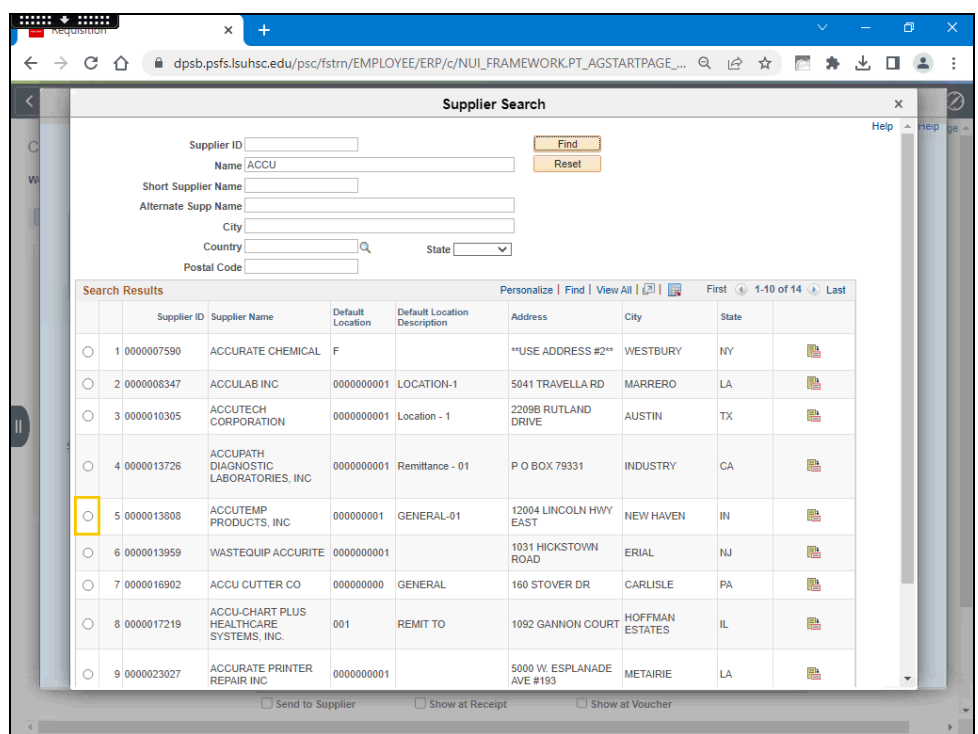

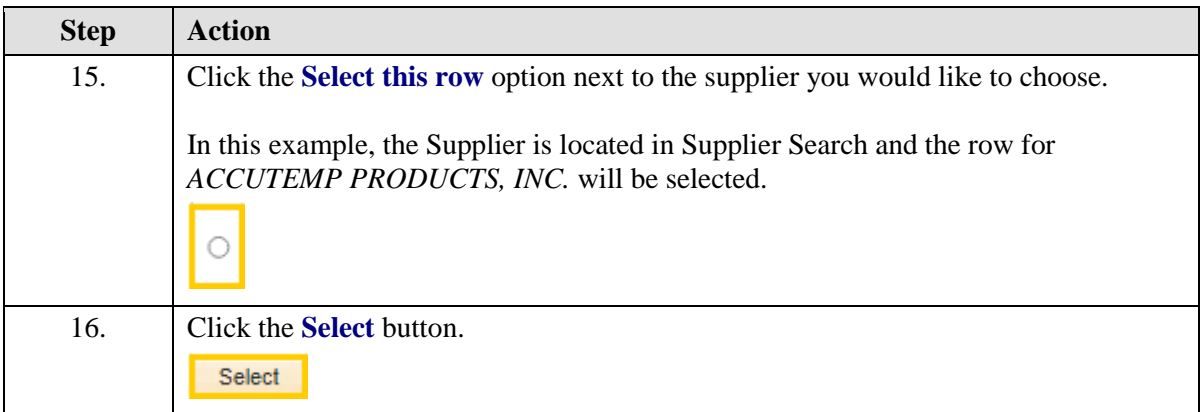

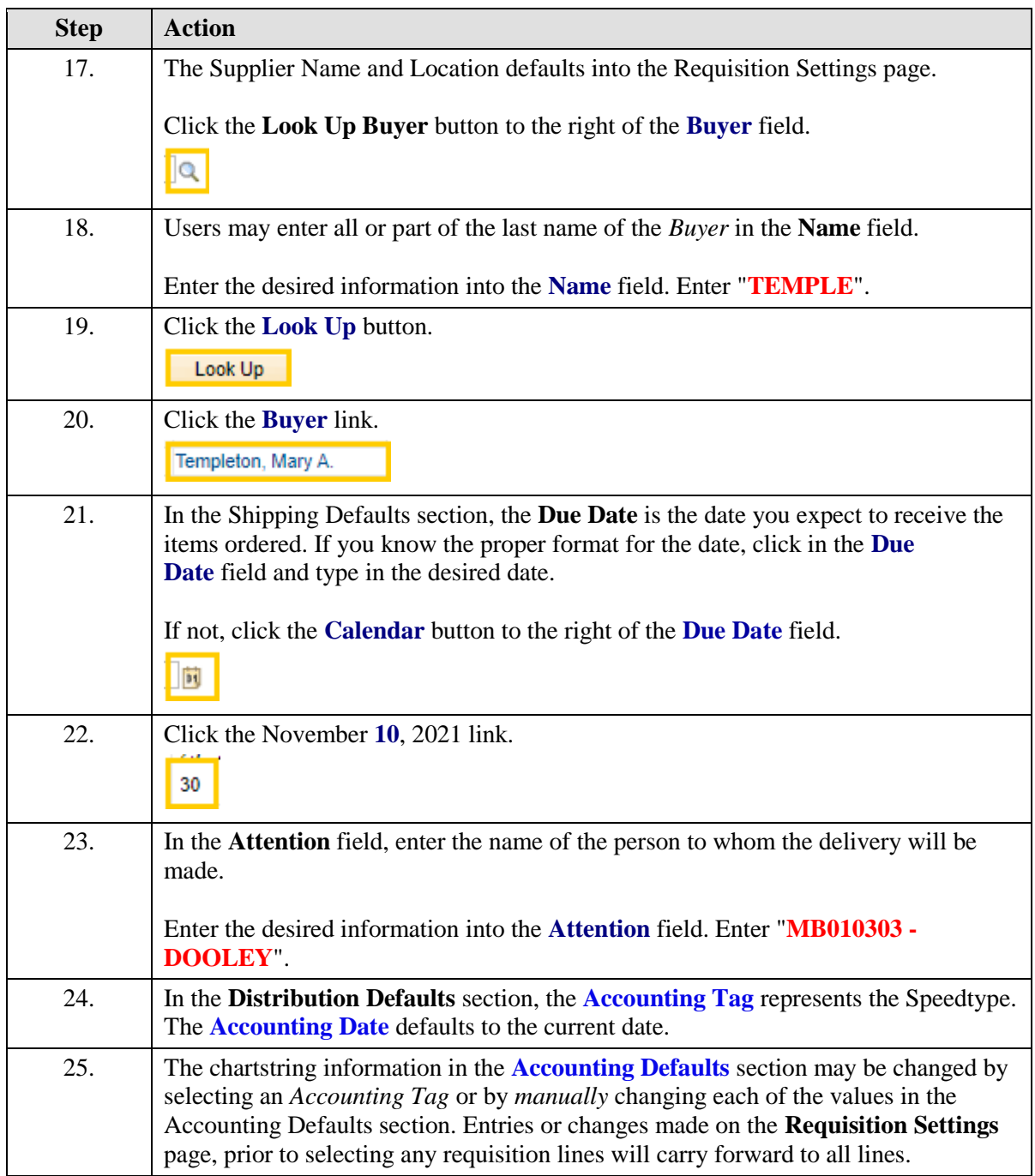

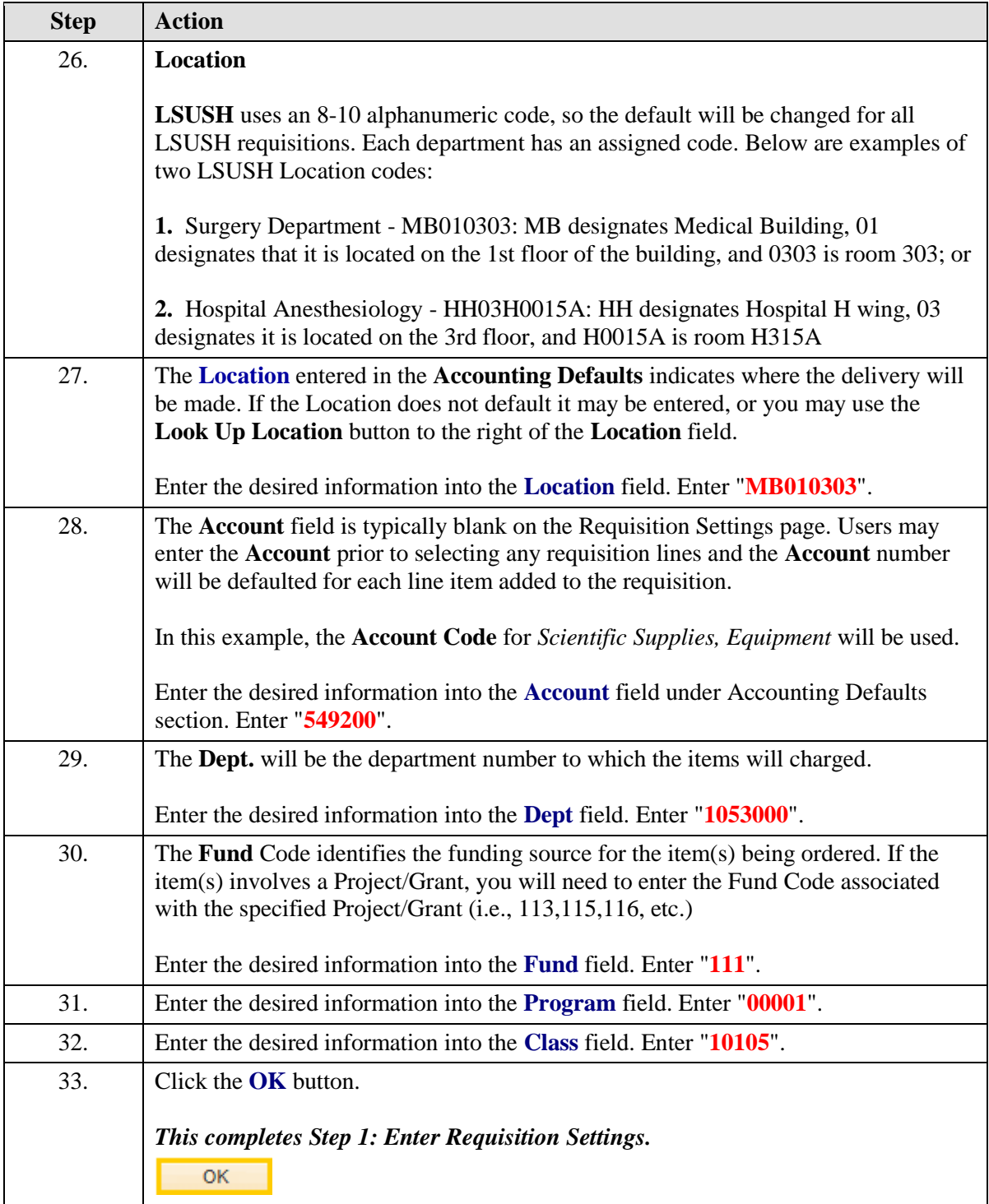

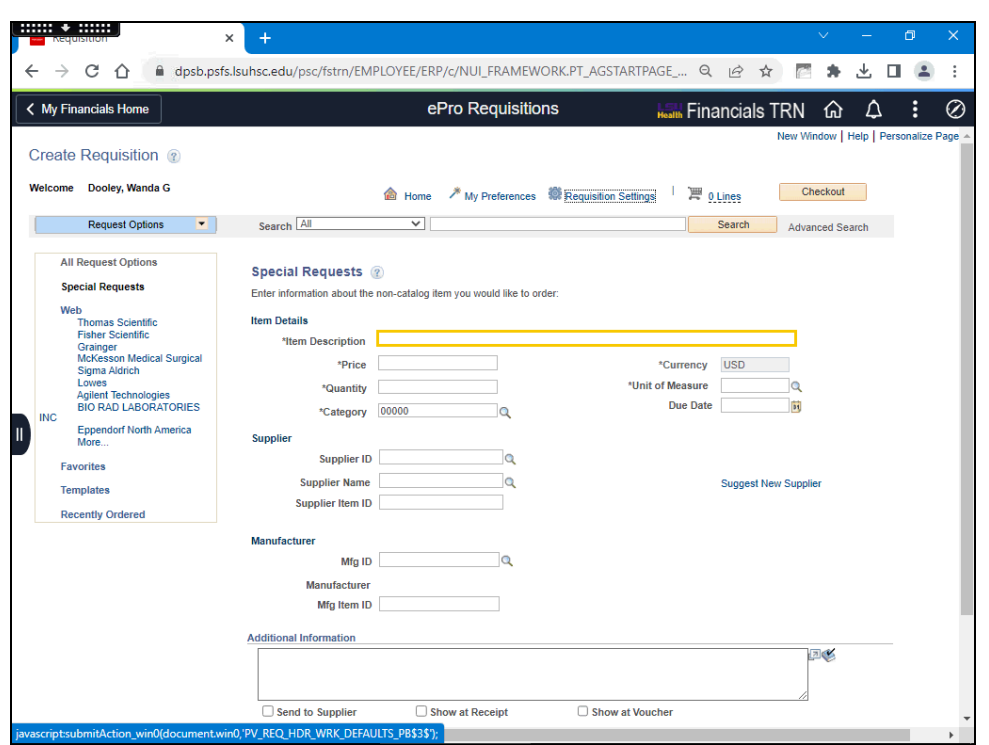

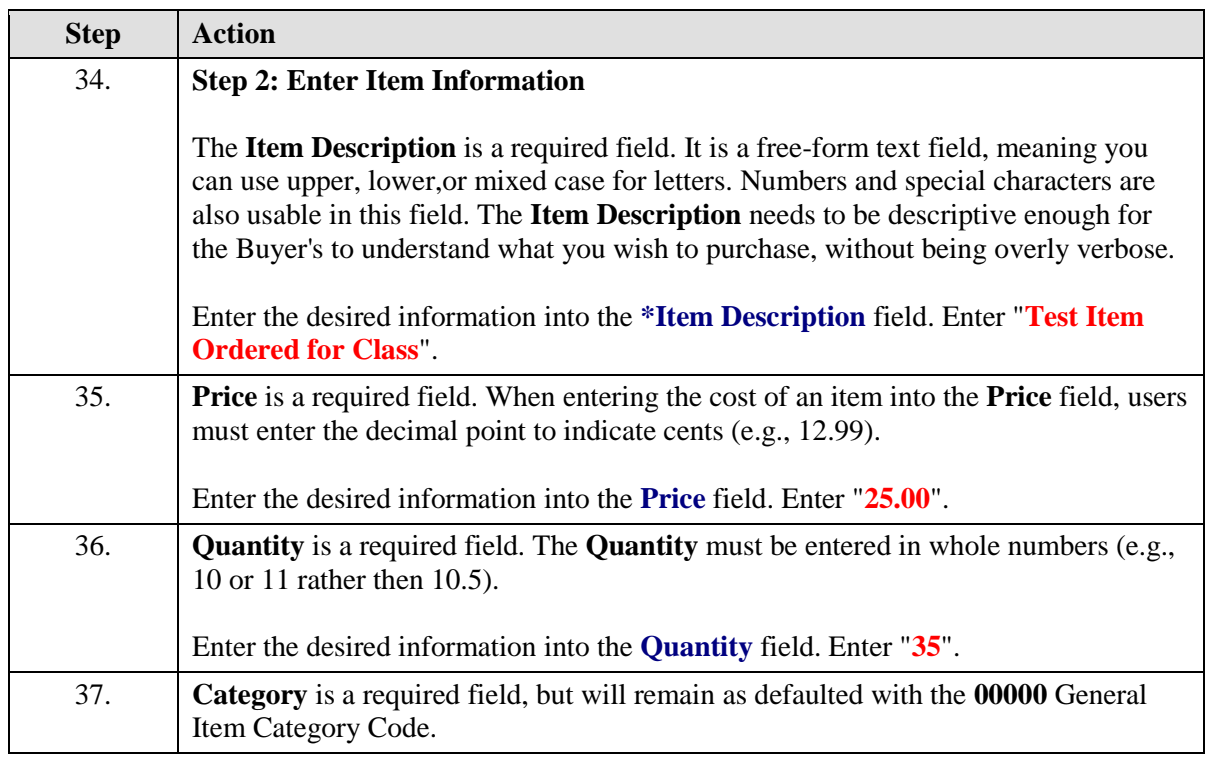

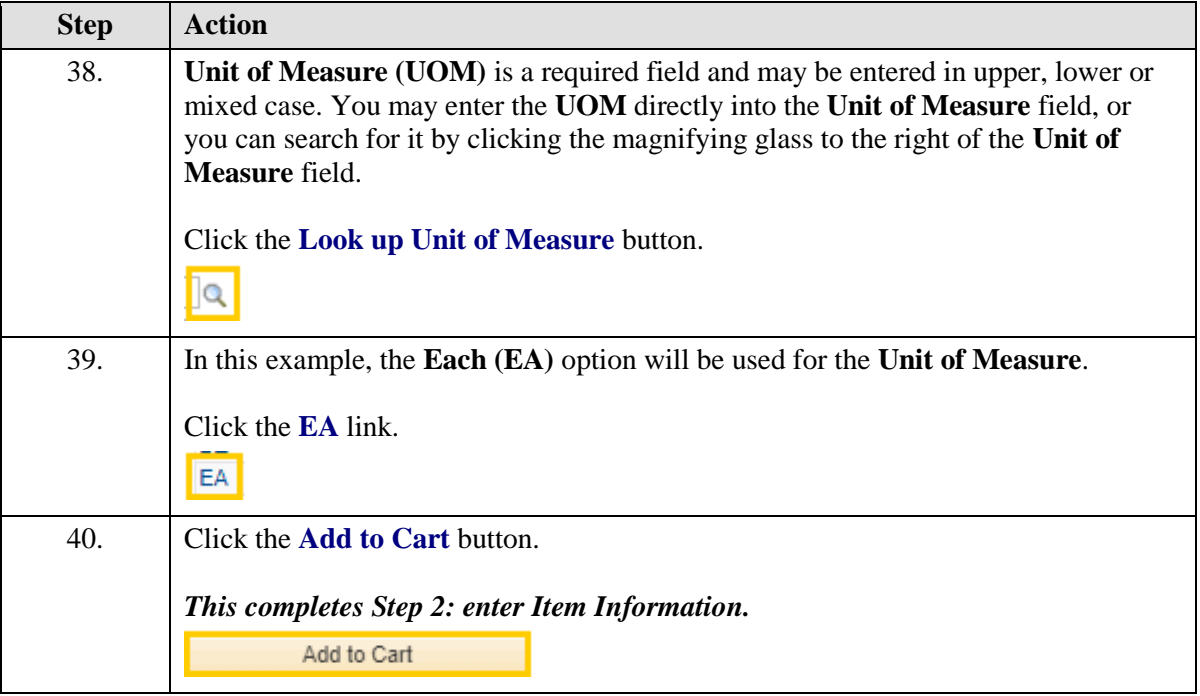

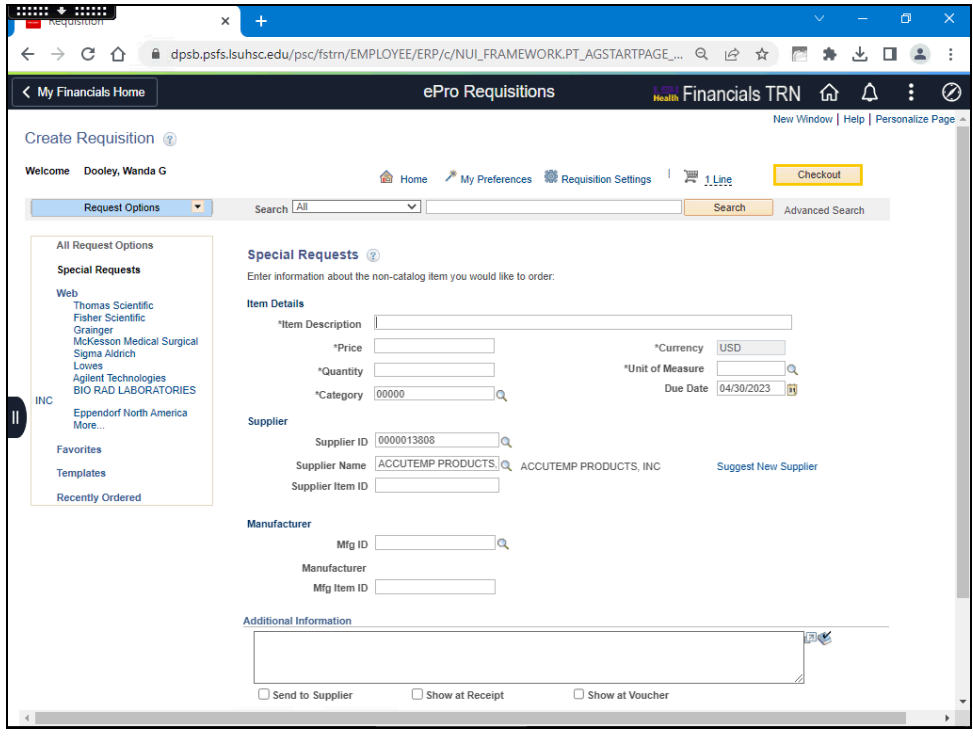

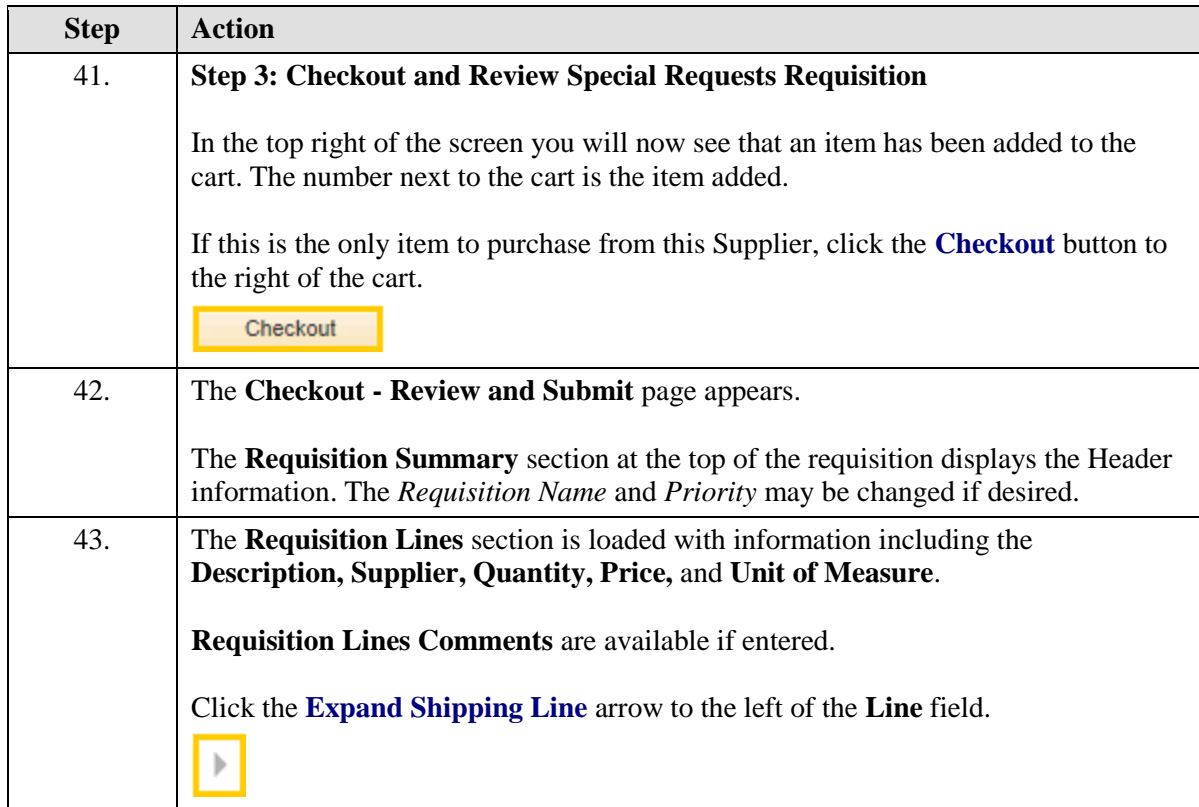

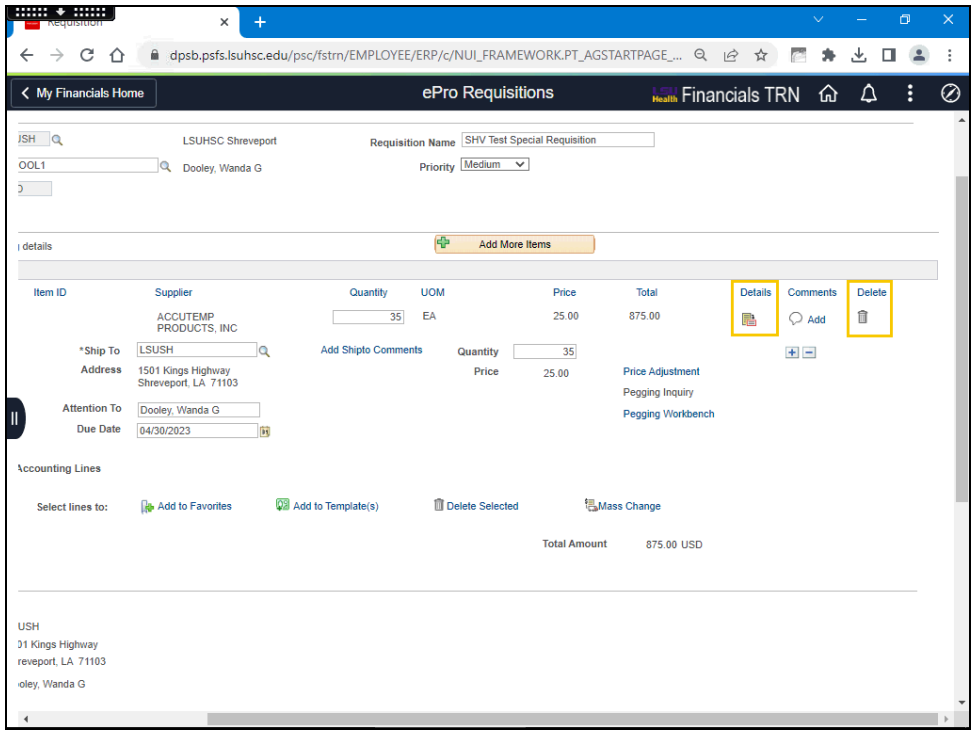

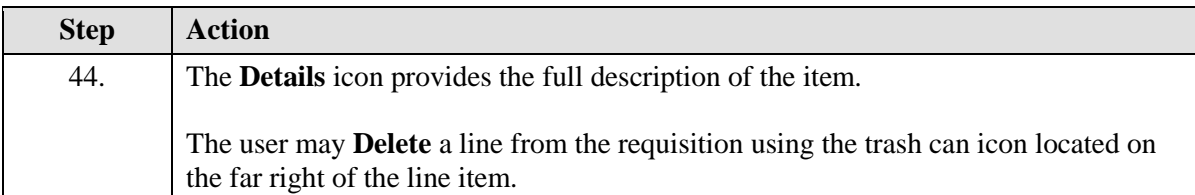

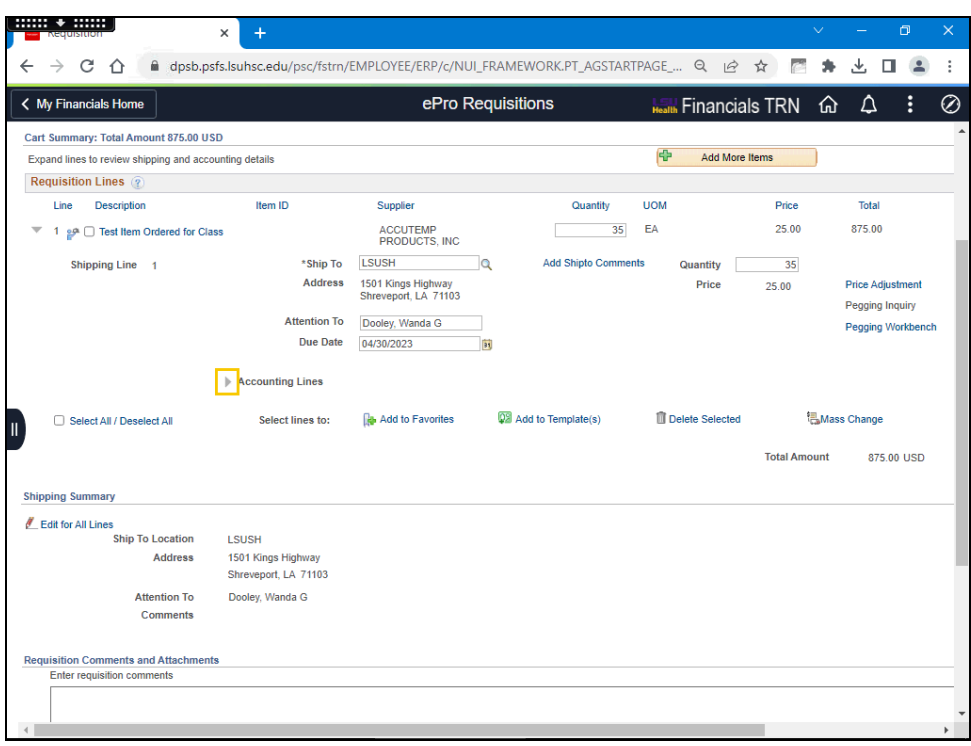

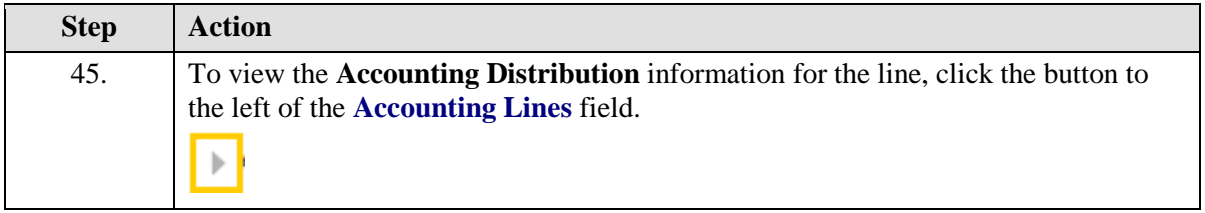

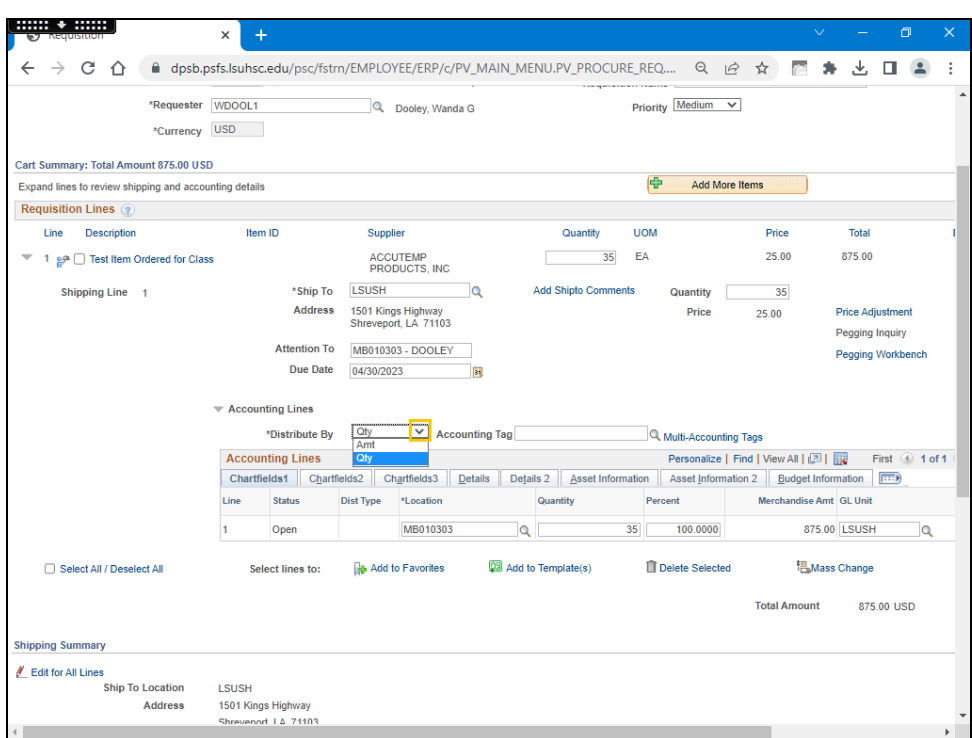

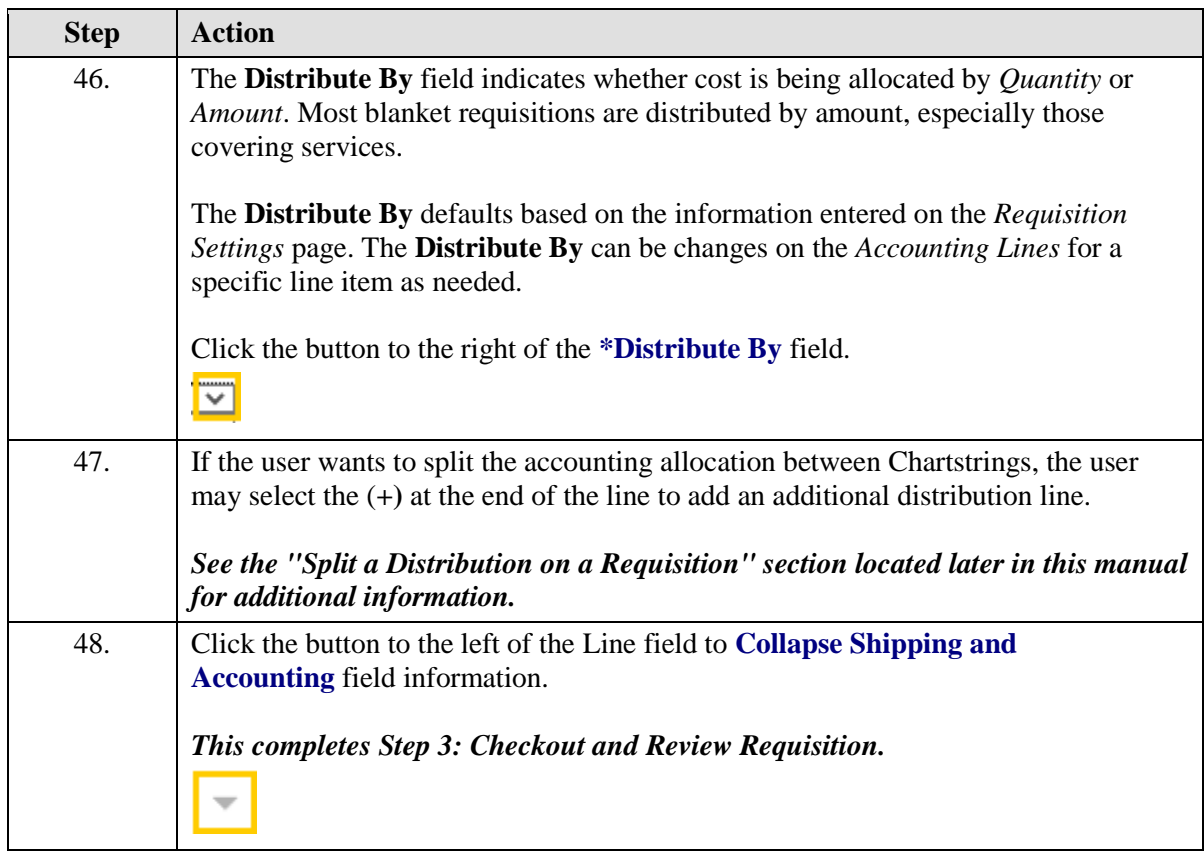

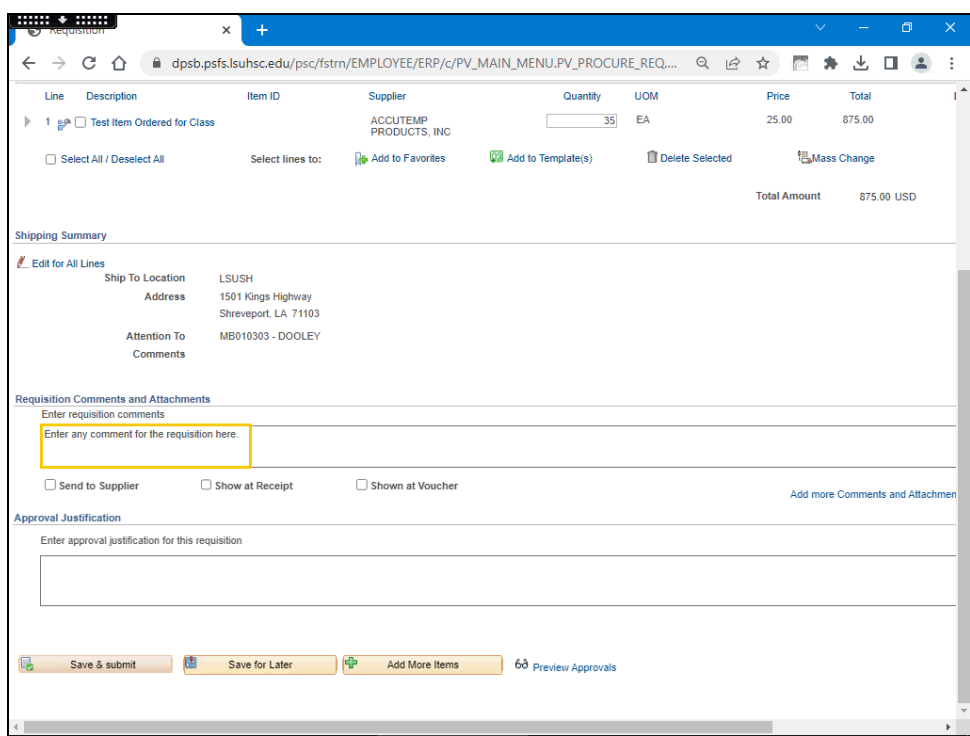

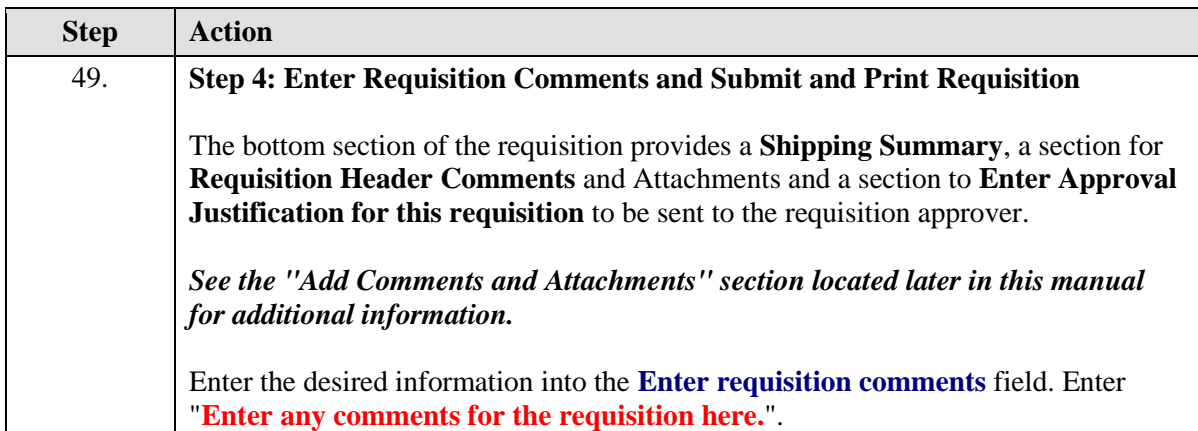

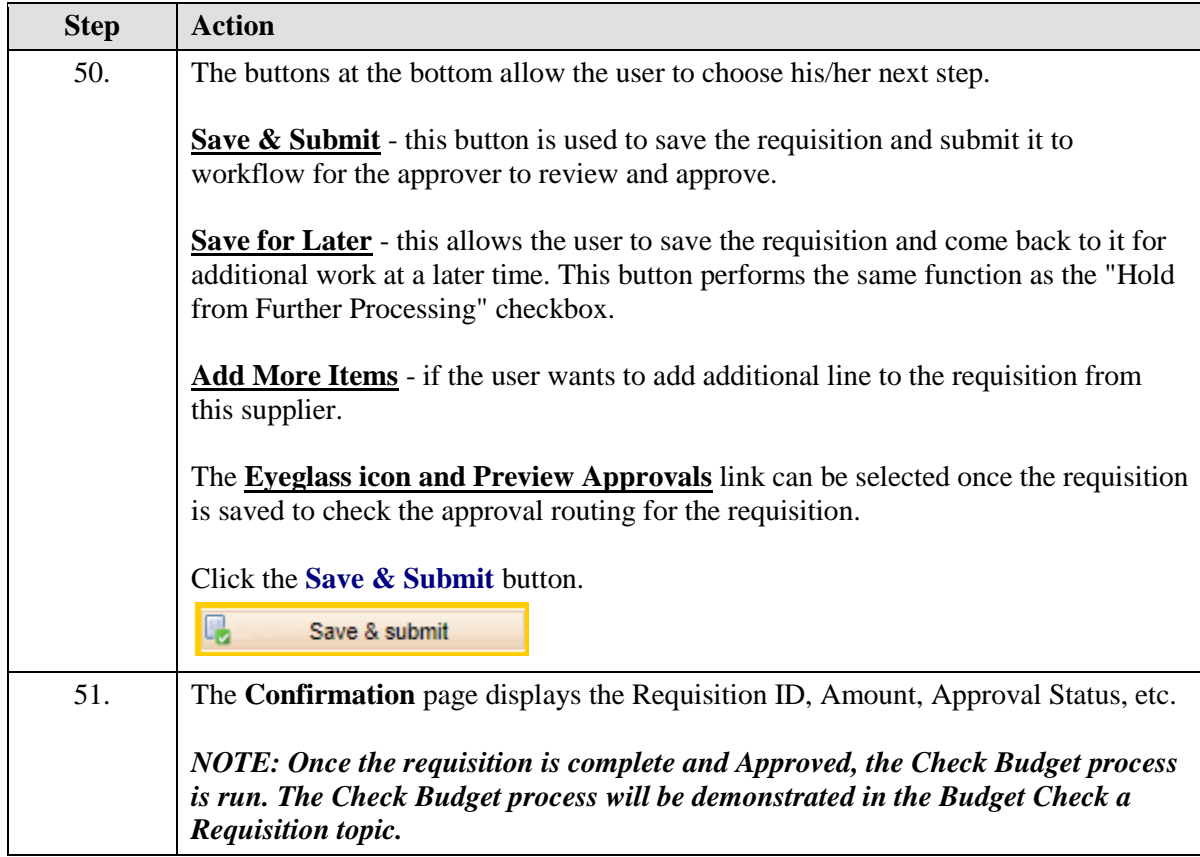

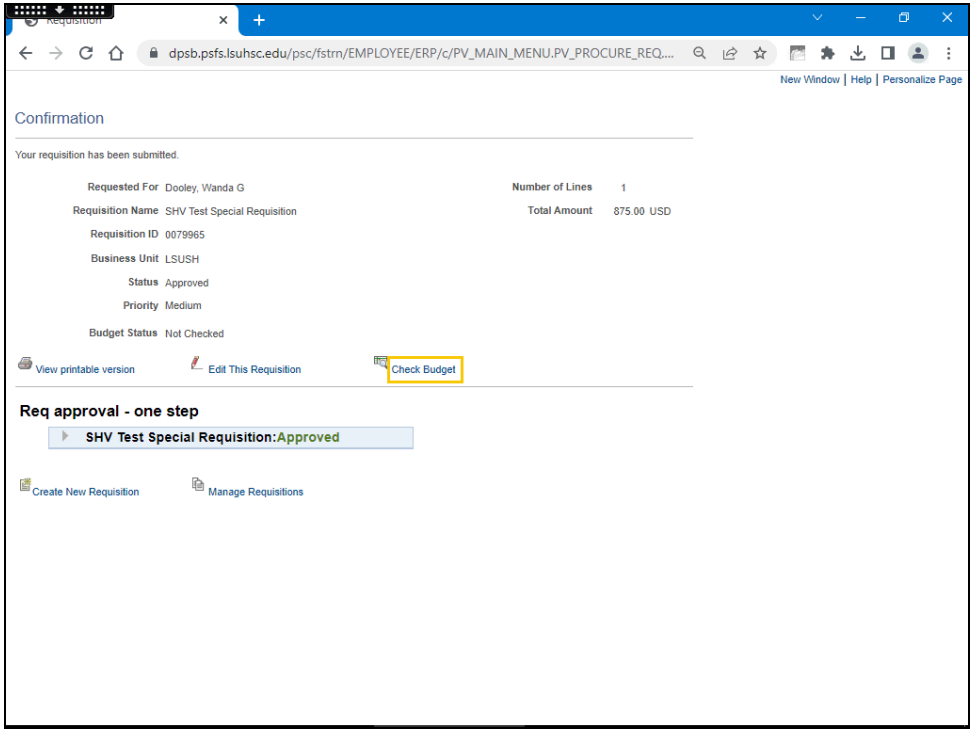

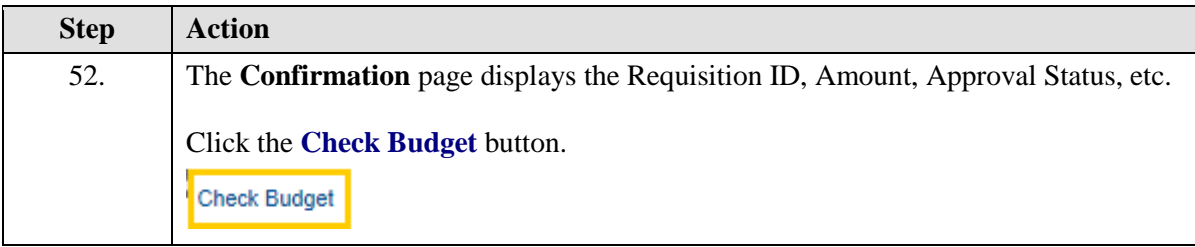

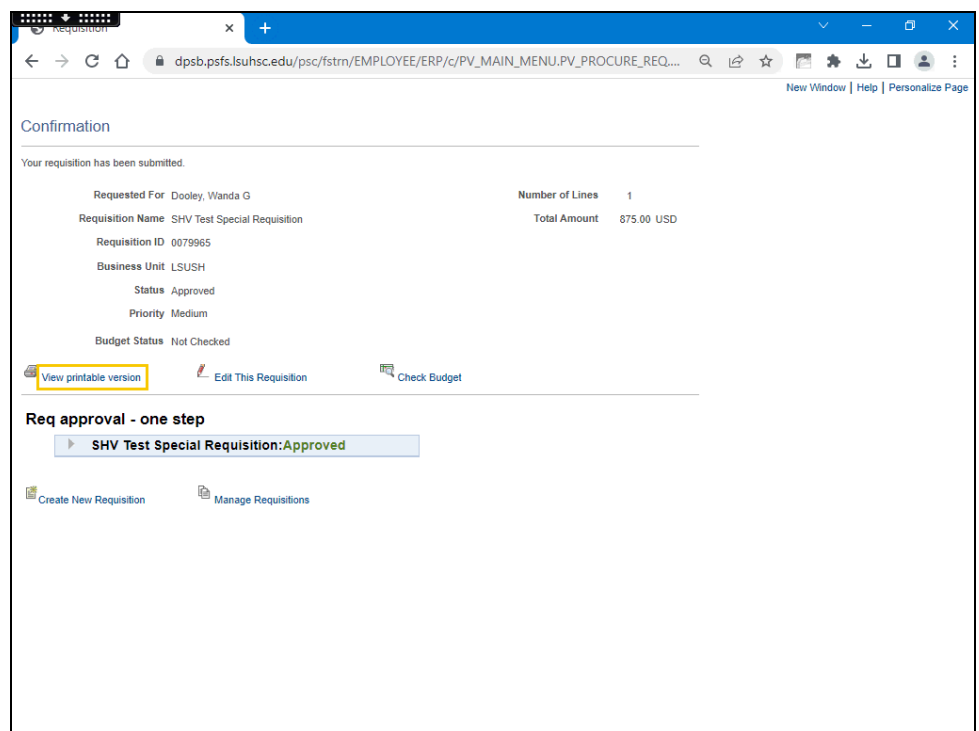

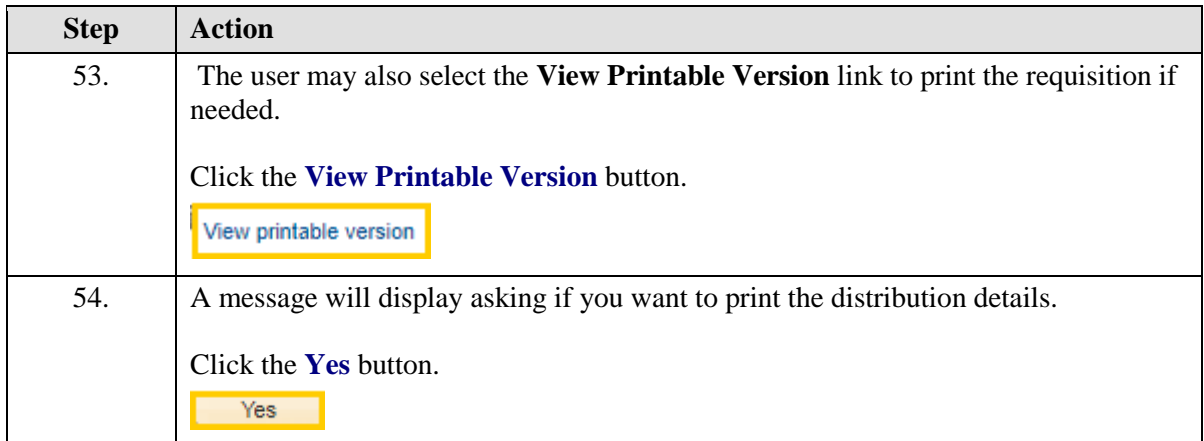

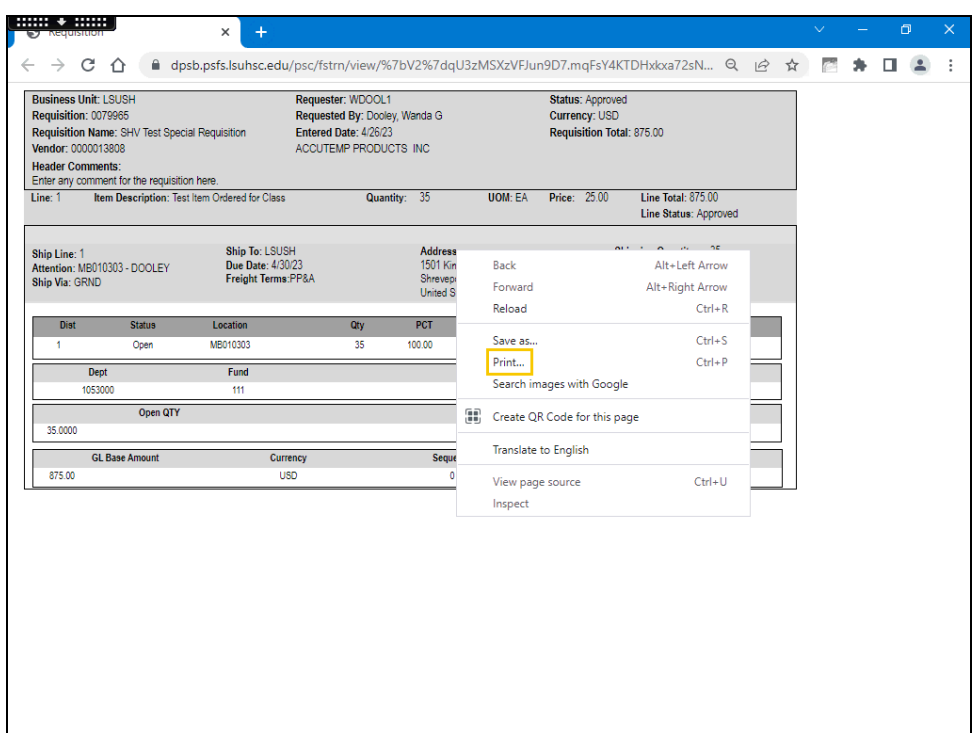

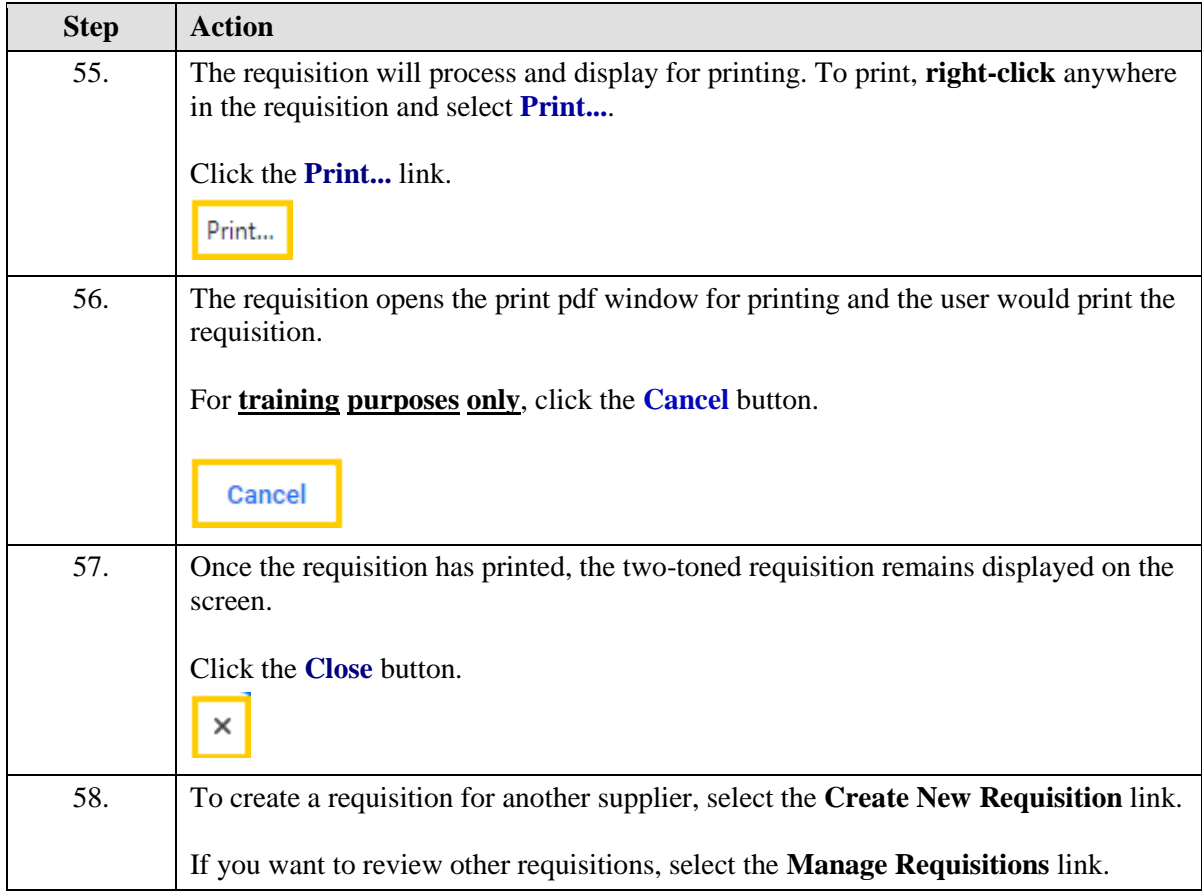

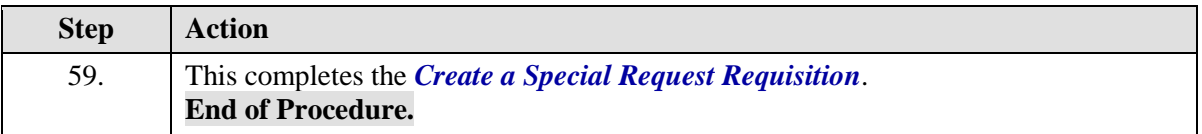

## Split a Distribution on a Requisition

#### **Procedure**

In this topic you will learn to **Split a Distribution on a Requisition**.

*NOTE: When entering a new requisition or editing an existing one, the allocation can be split to distribute to different chartstrings. In this example, an allocation by Quantity will be split to distribute to different departments.*

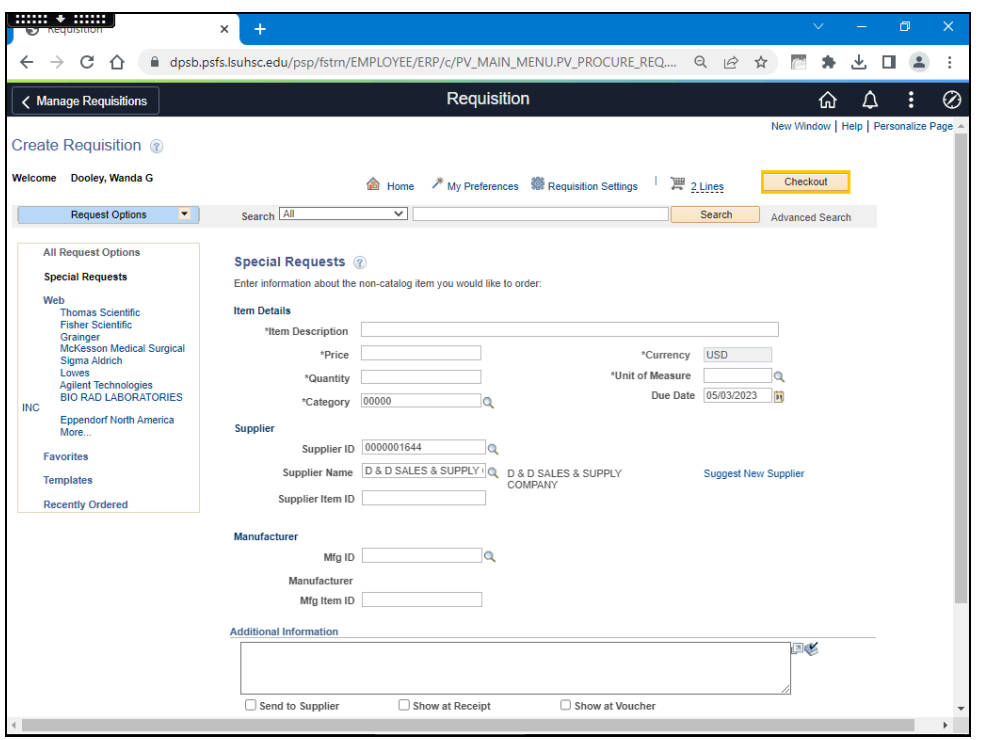

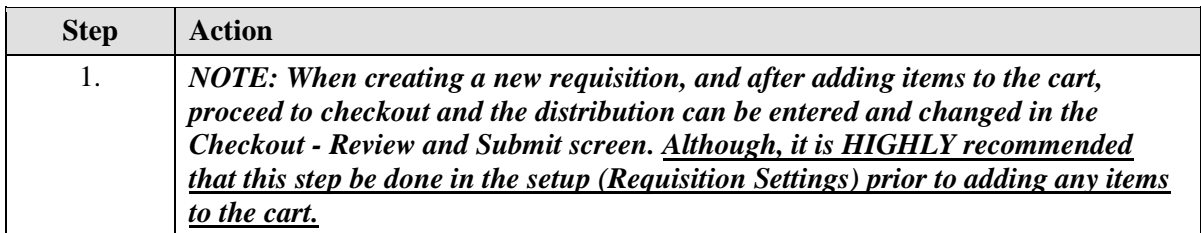

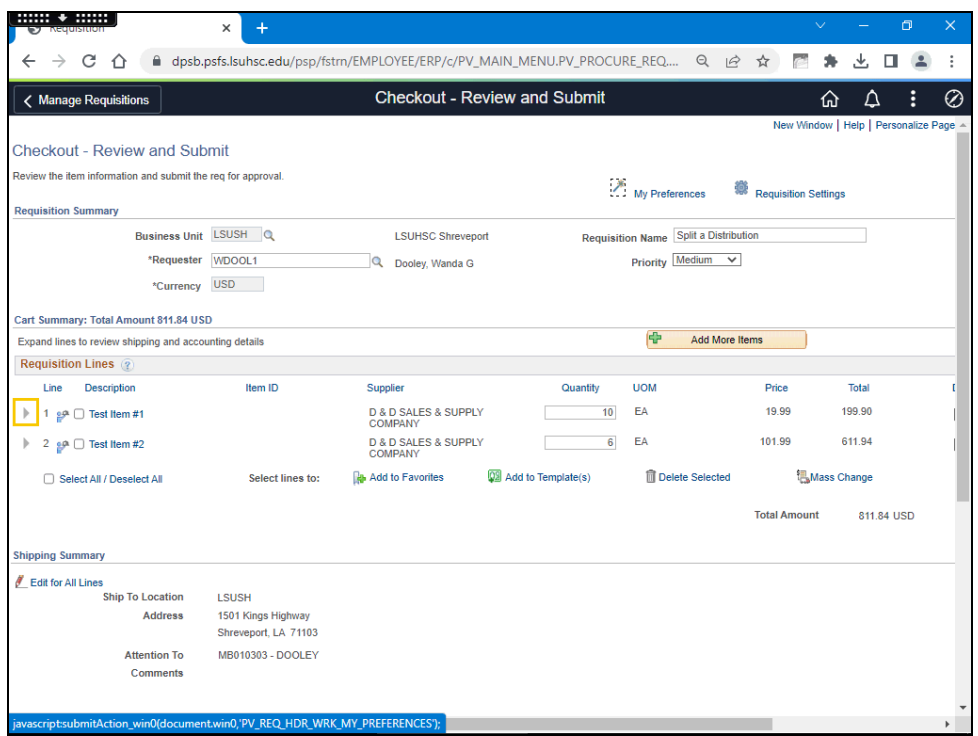

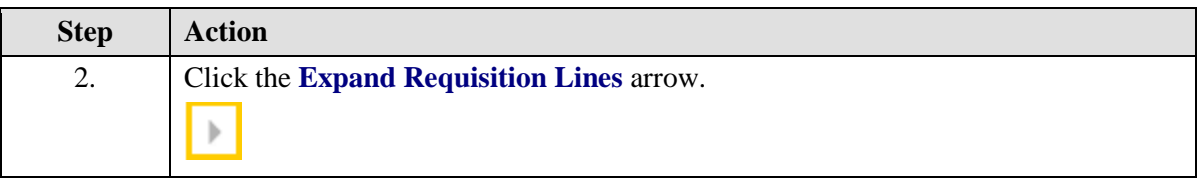

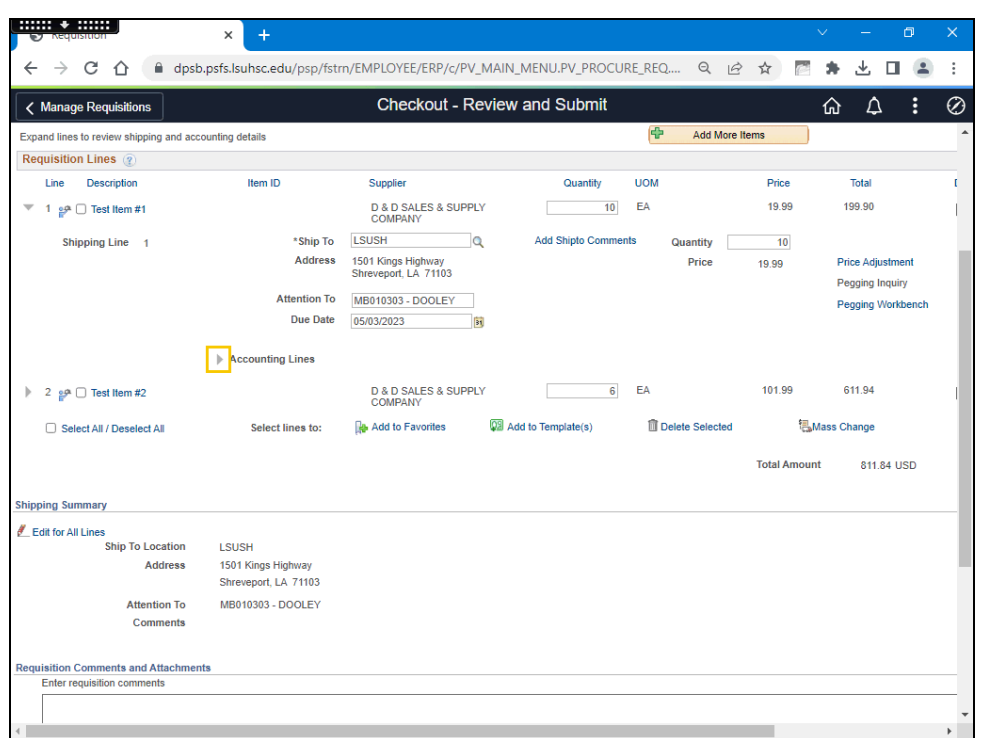

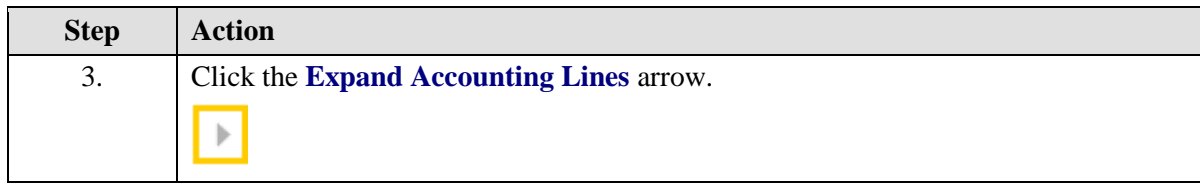

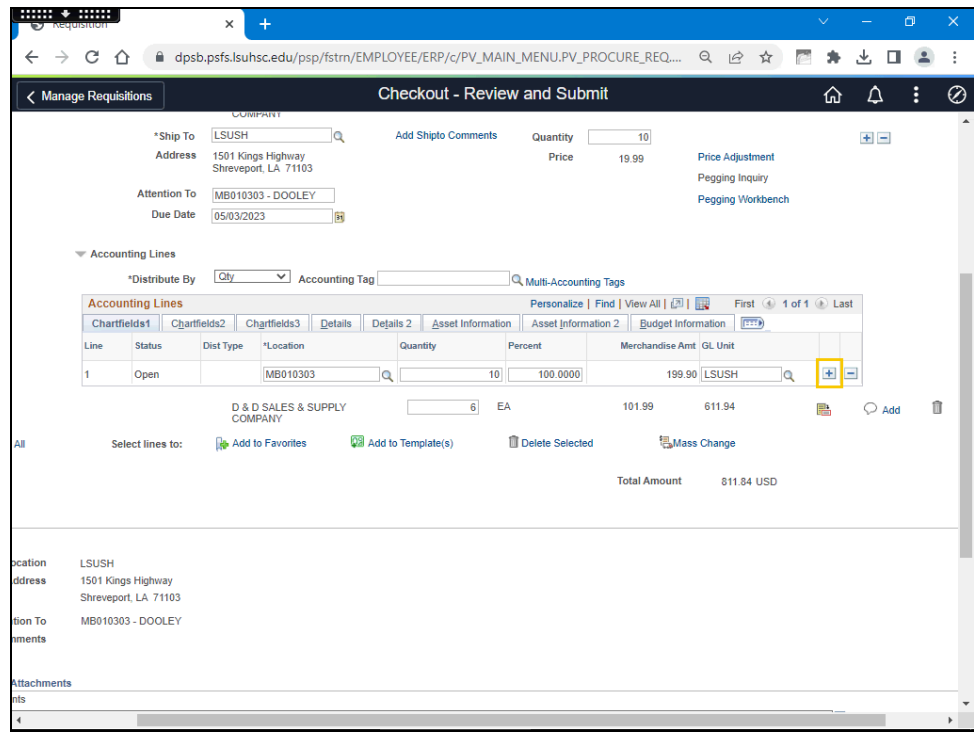

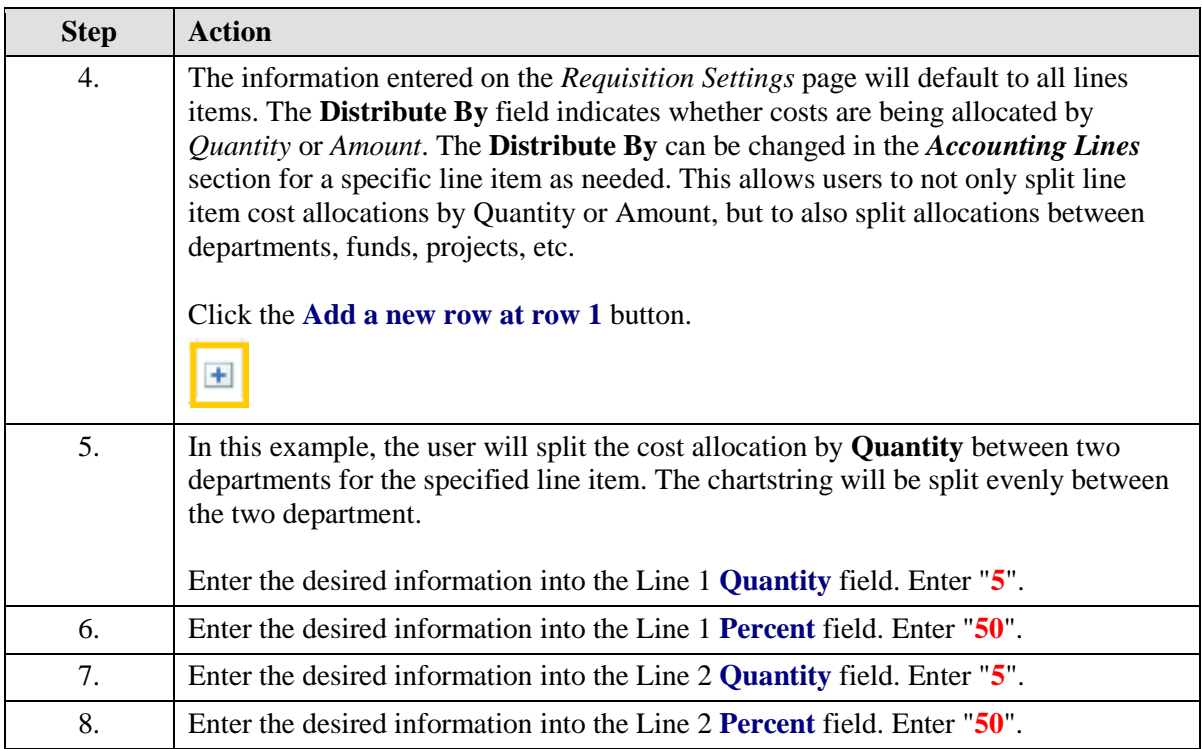

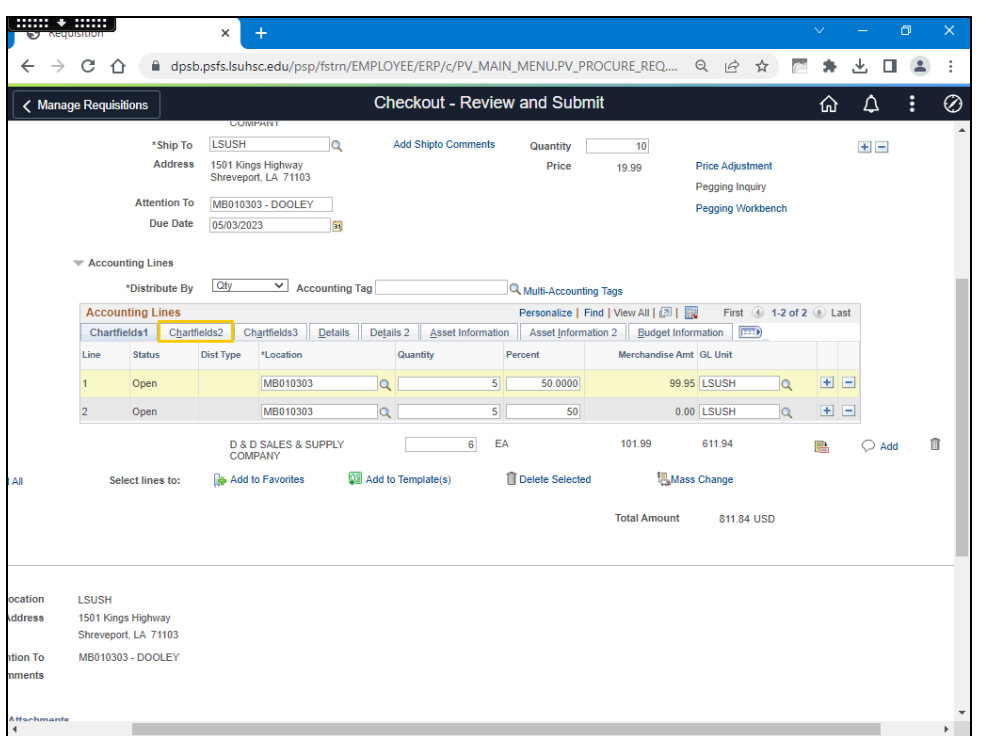

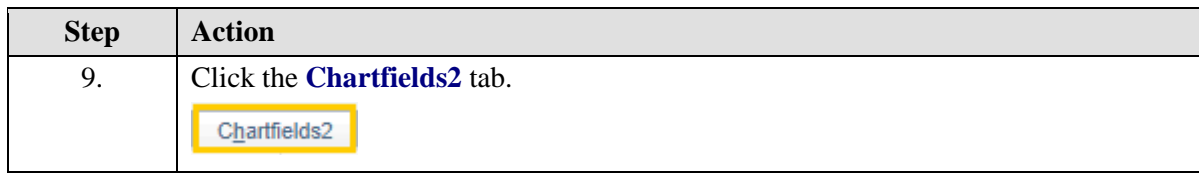

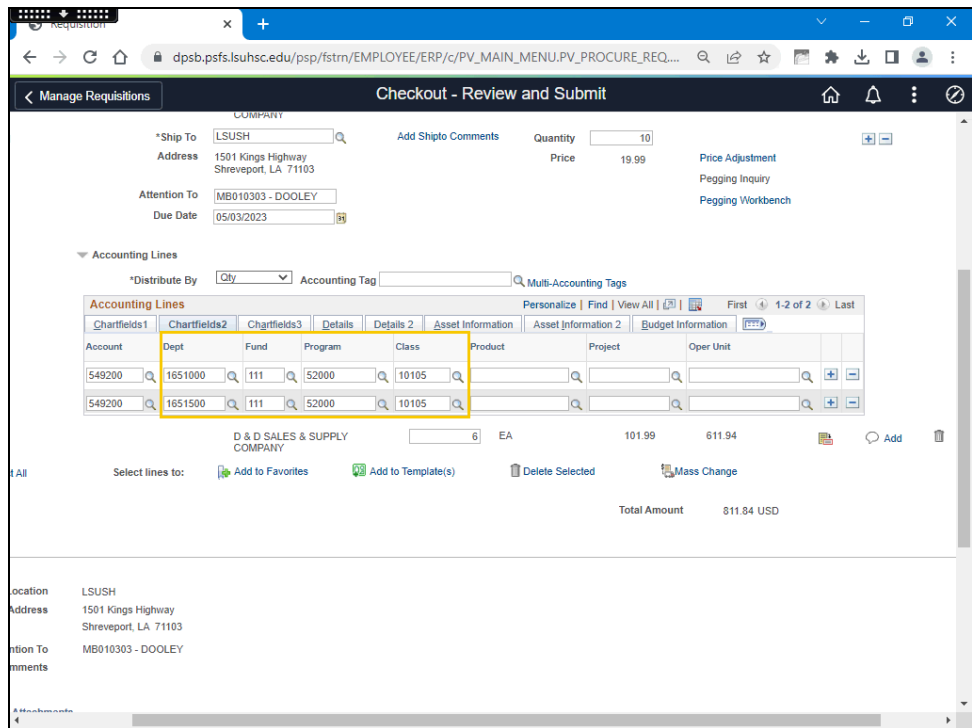

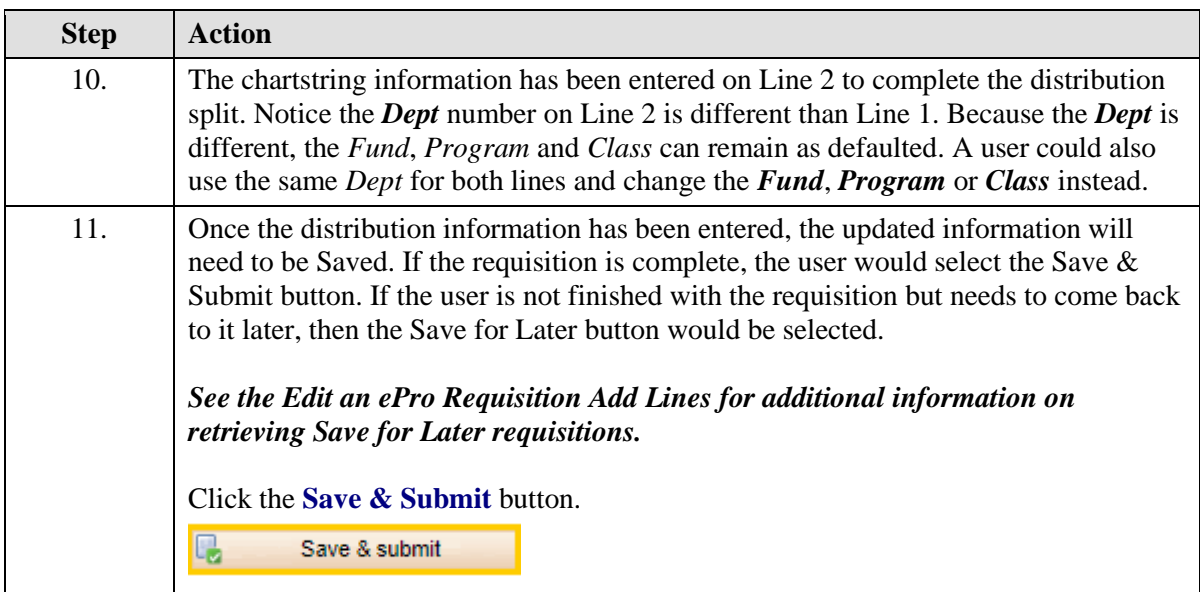

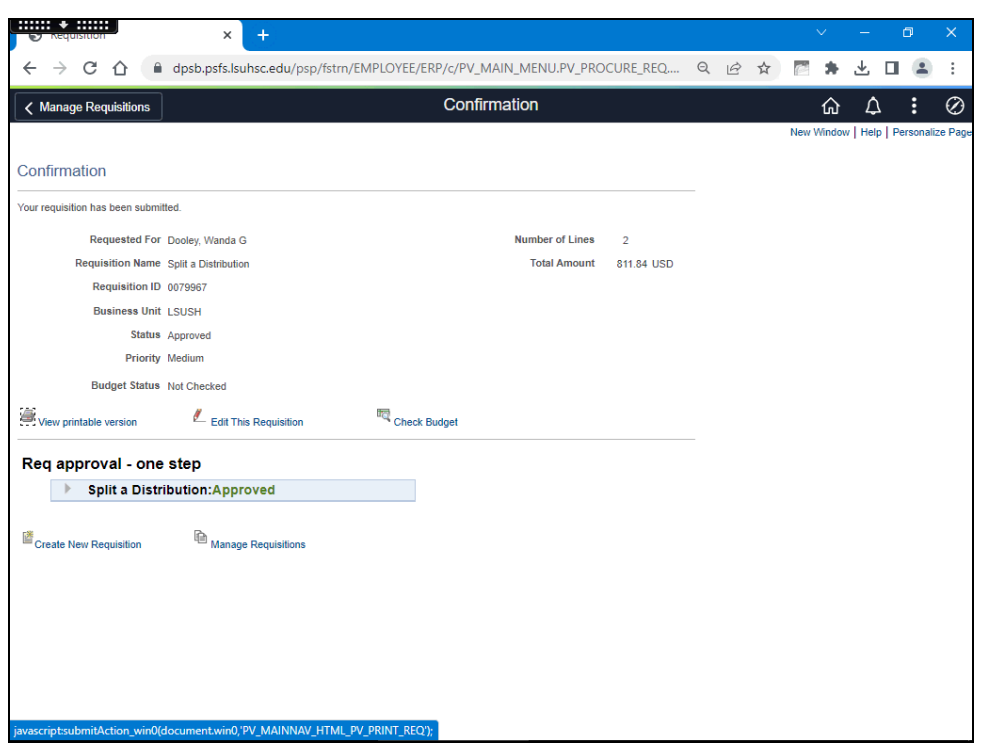

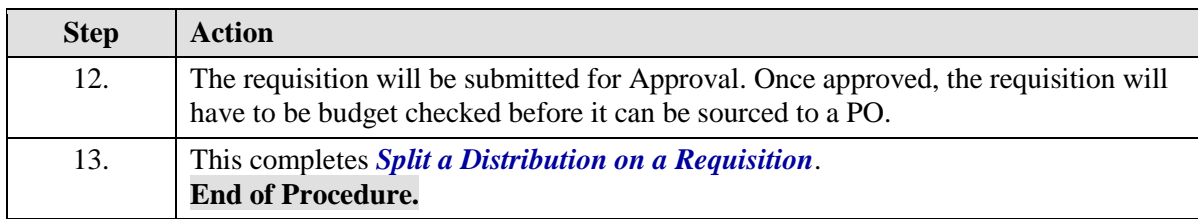
## Find/Edit a Save for Later Requisition

#### **Procedure**

In this topic you will learn how to **Find/Edit a Save for Later Requisition**.

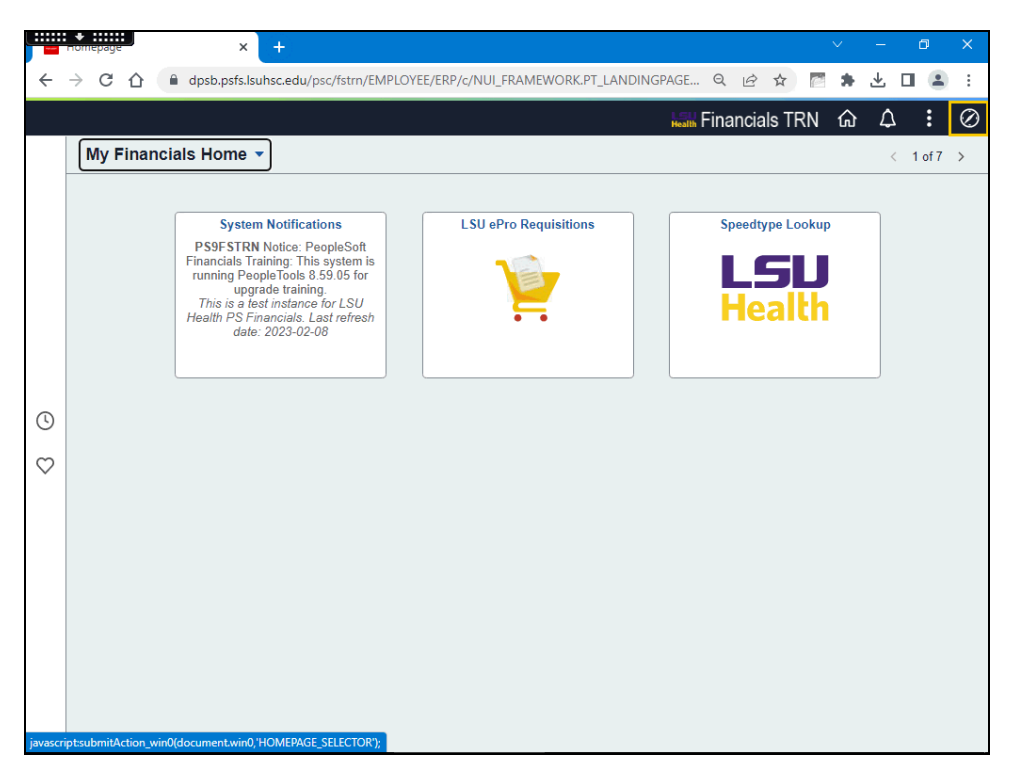

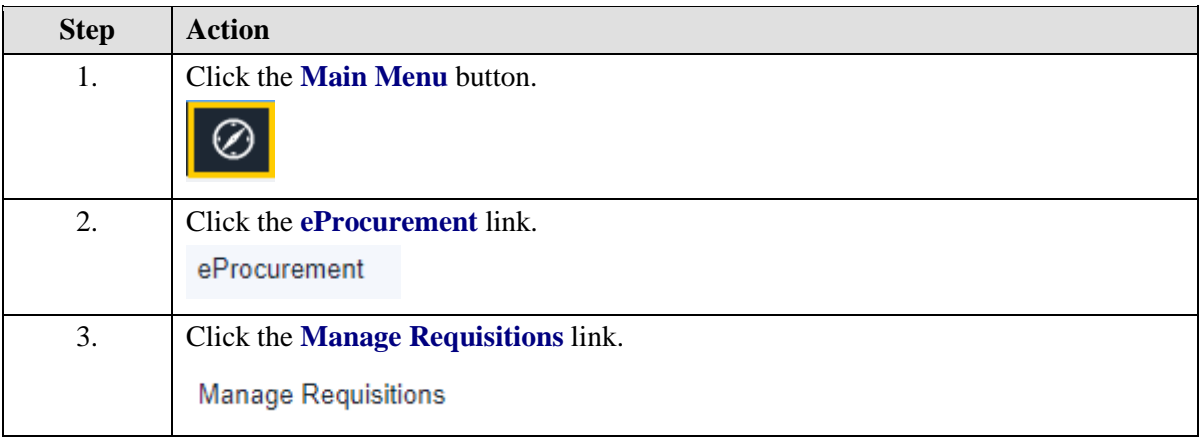

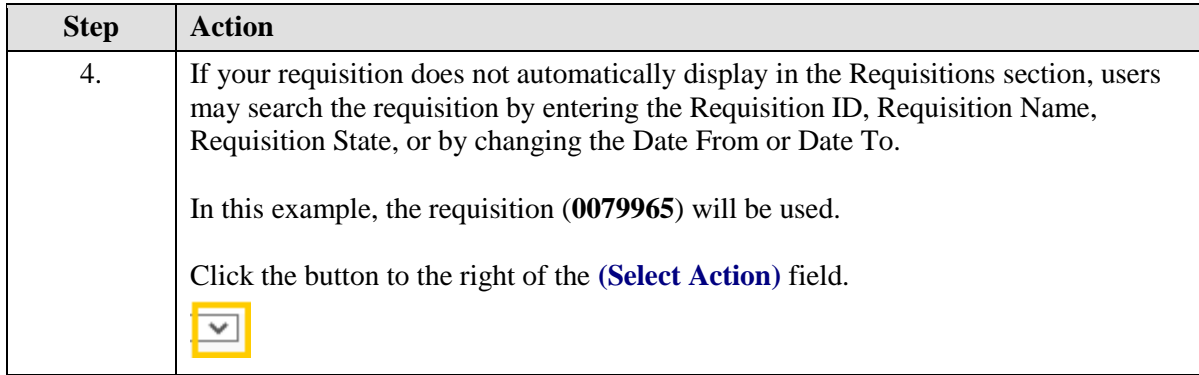

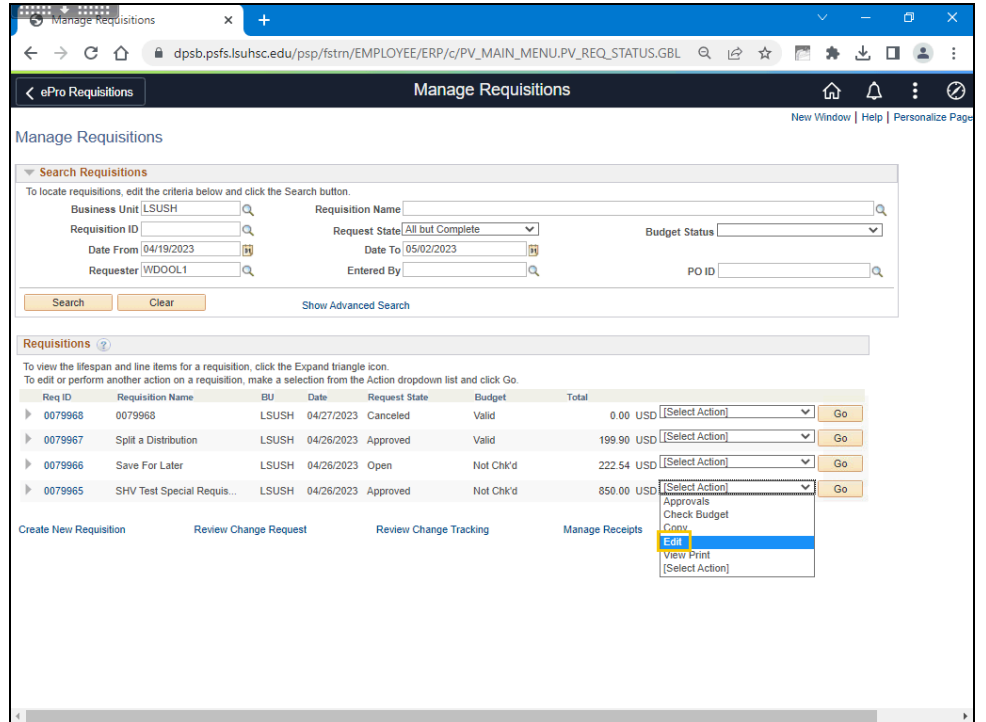

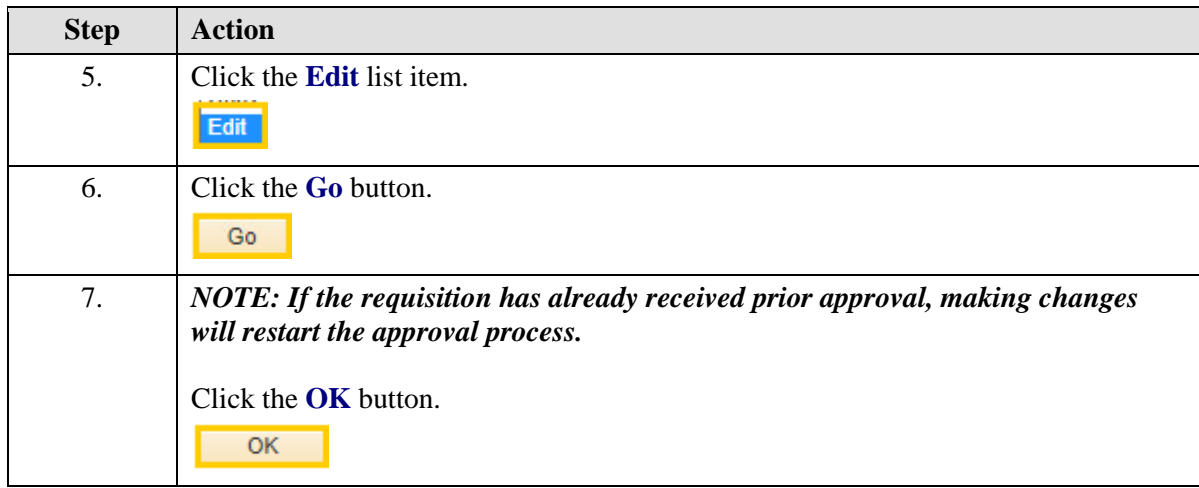

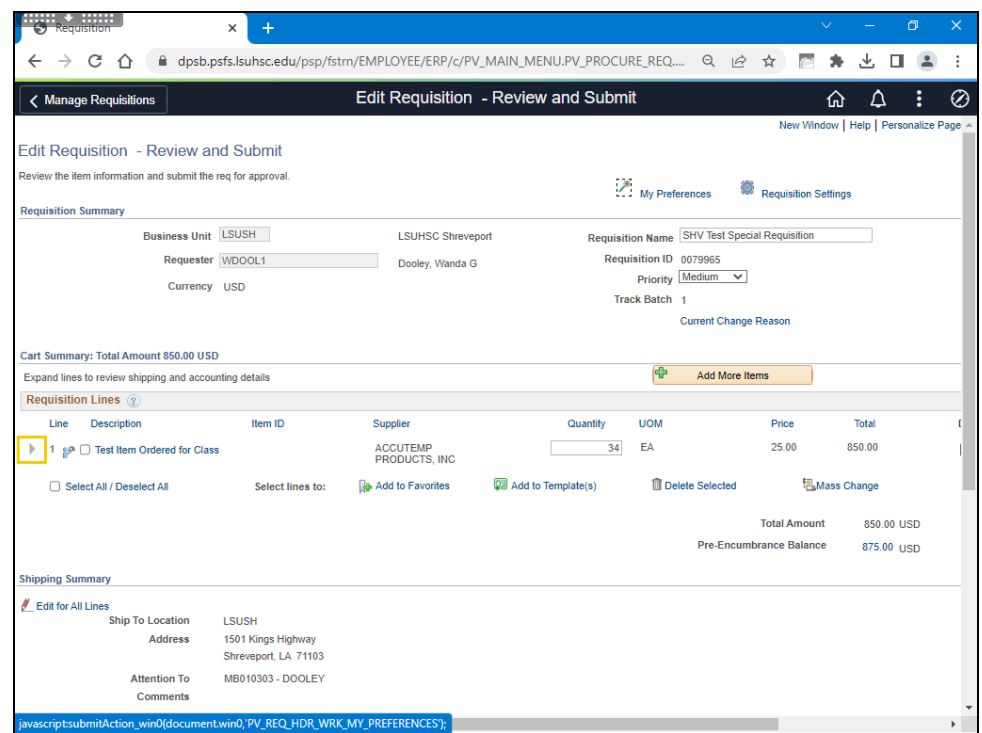

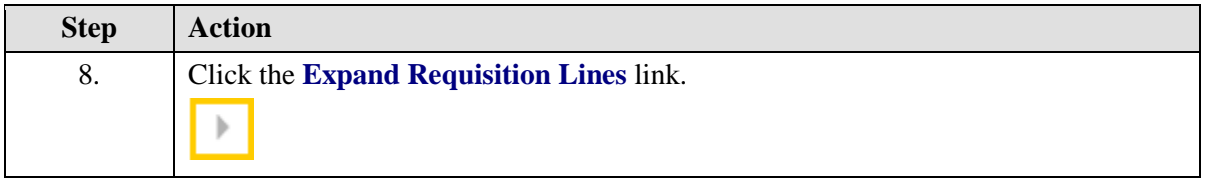

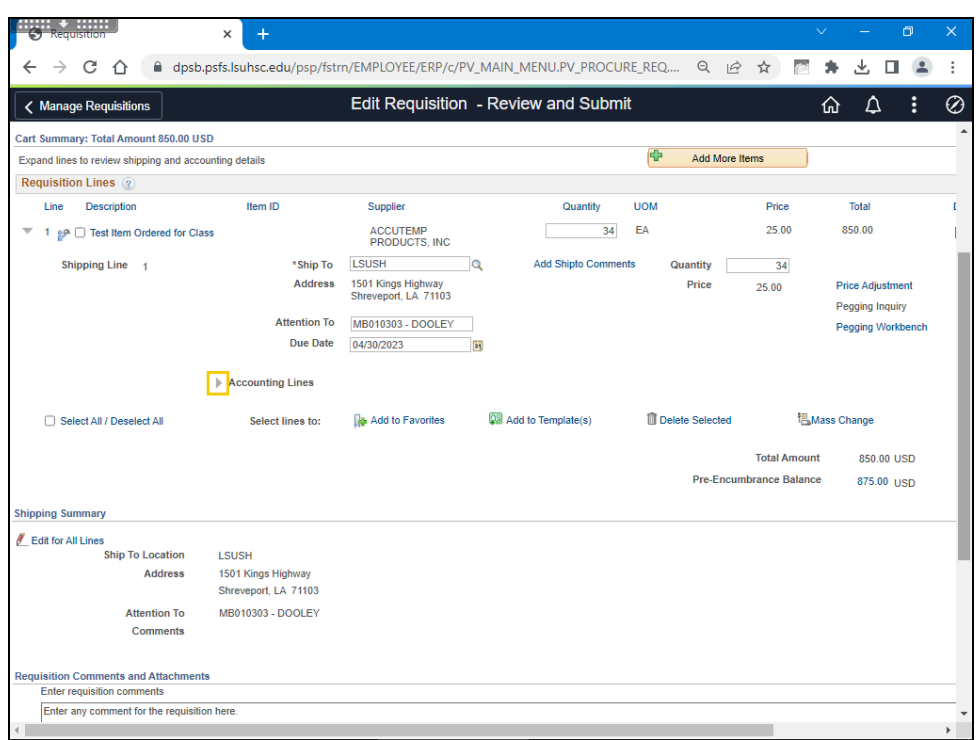

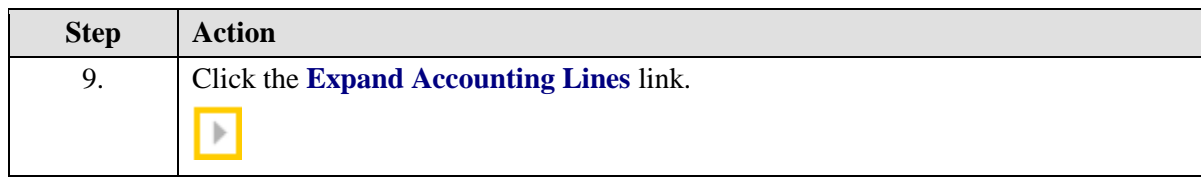

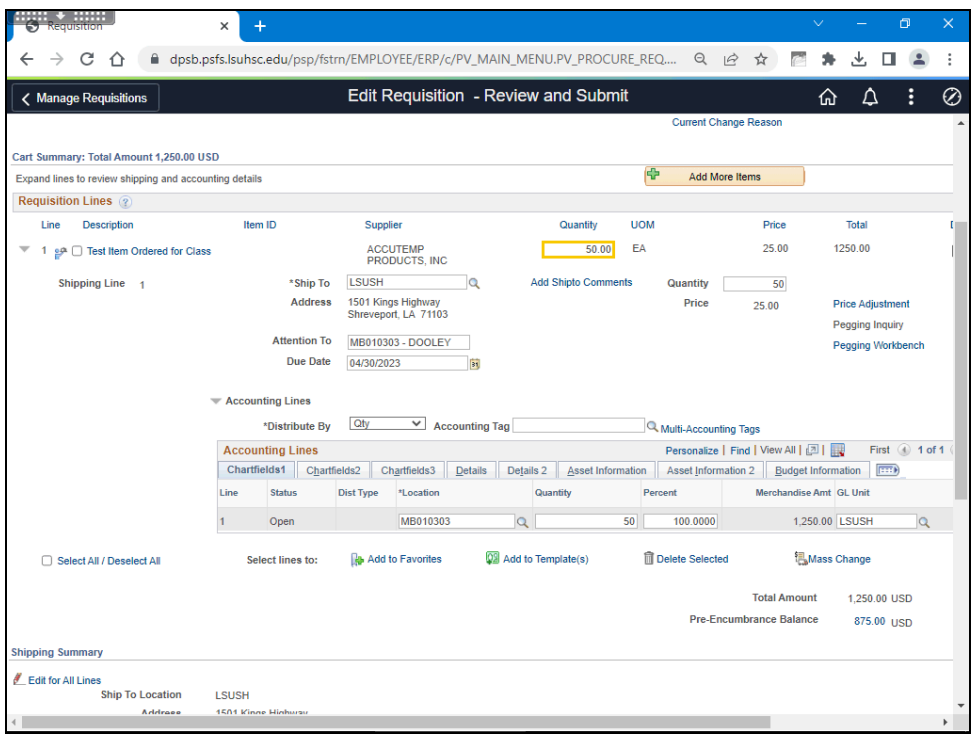

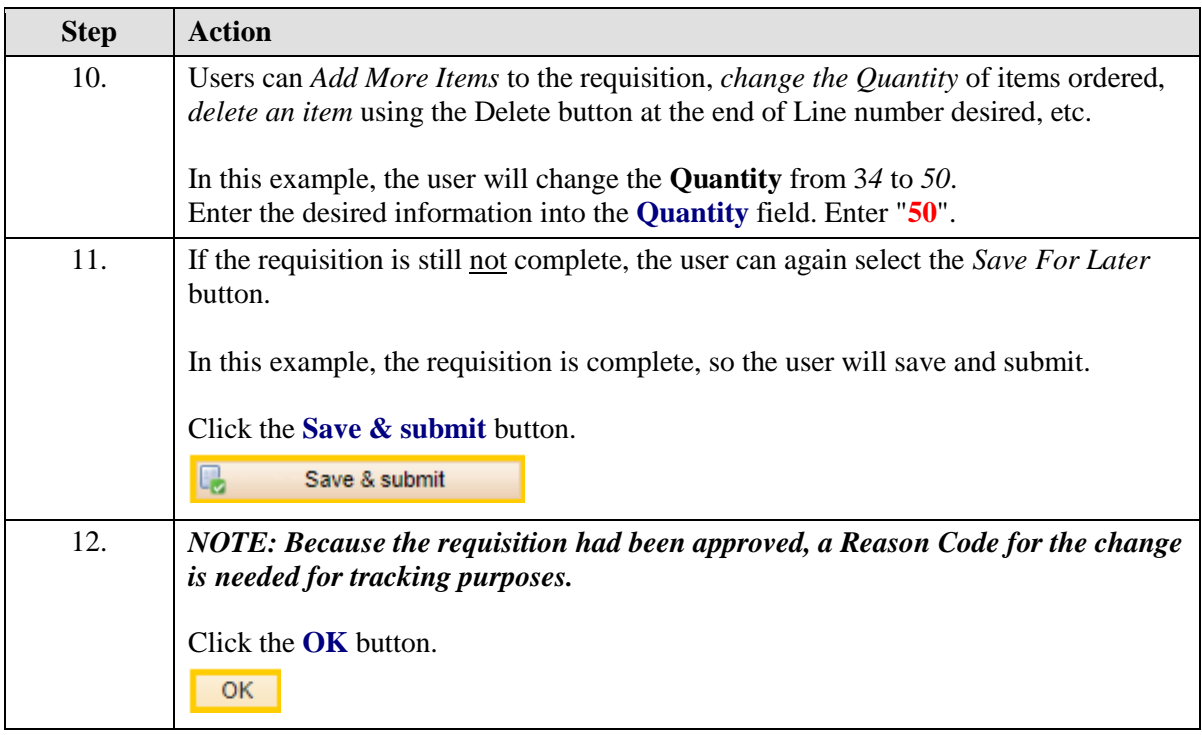

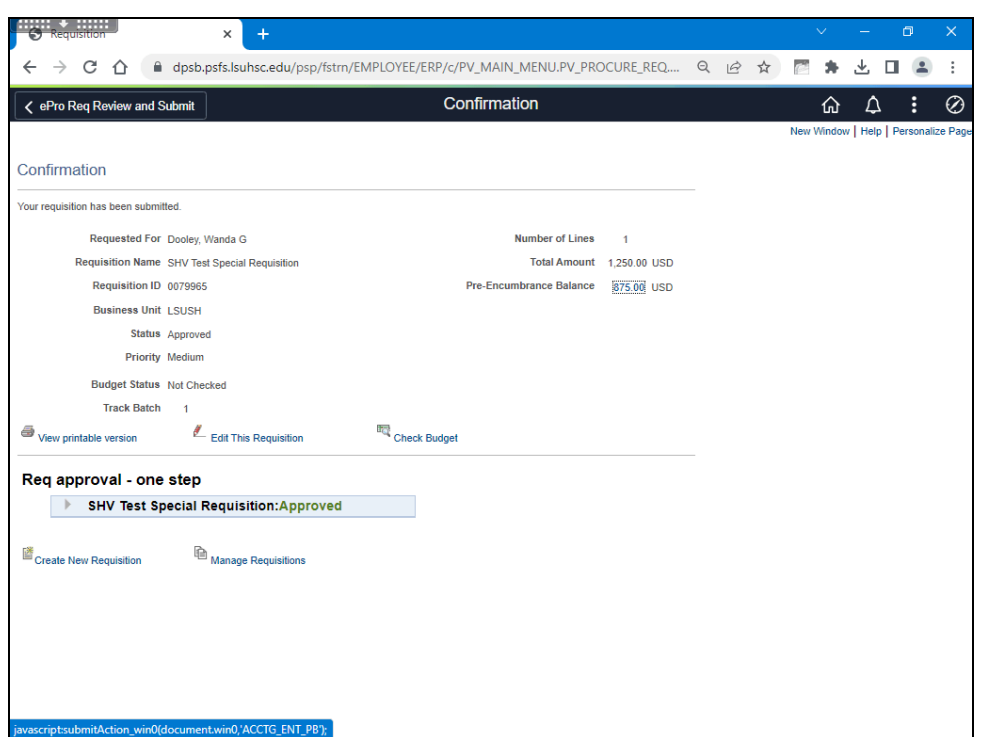

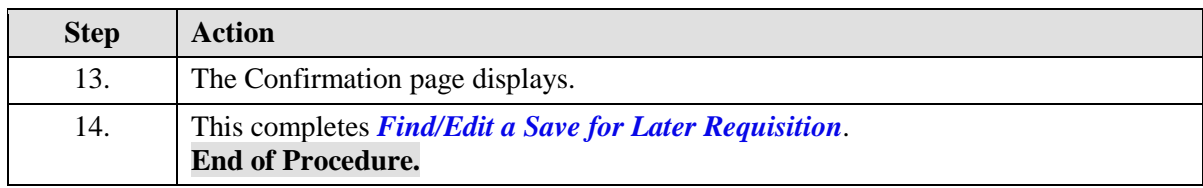

### Add Comments and Attachments

#### **Procedure**

In this topic you will learn to **Add Comments and Attachments**.

*NOTE: Comments and attachments can be added to the requisition on the Checkout page for new requisitions or on the Edit Requisition page for existing requisitions.*

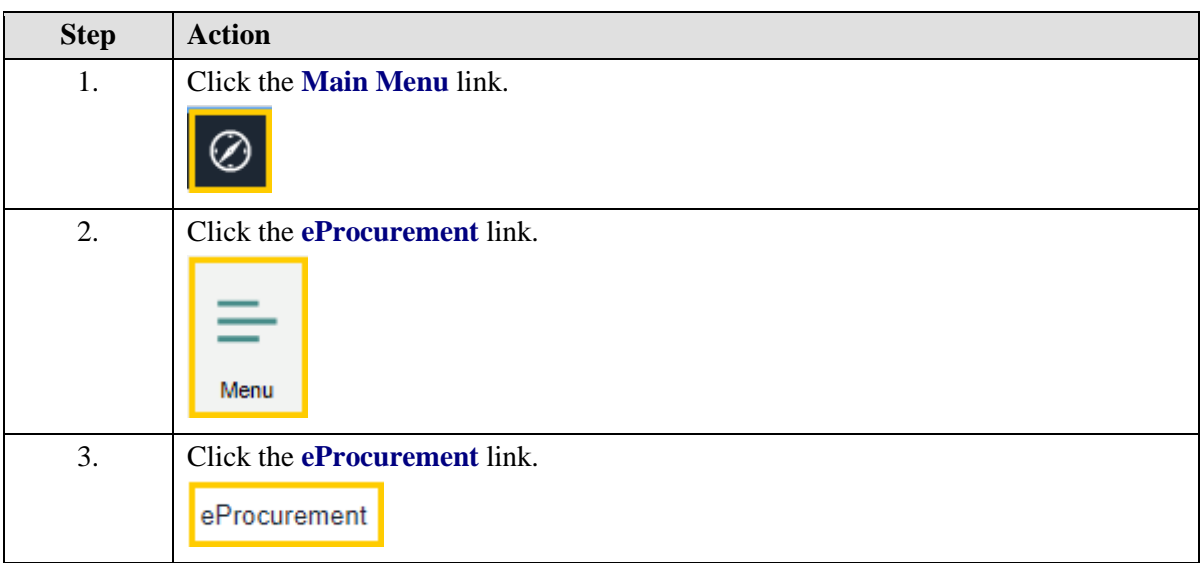

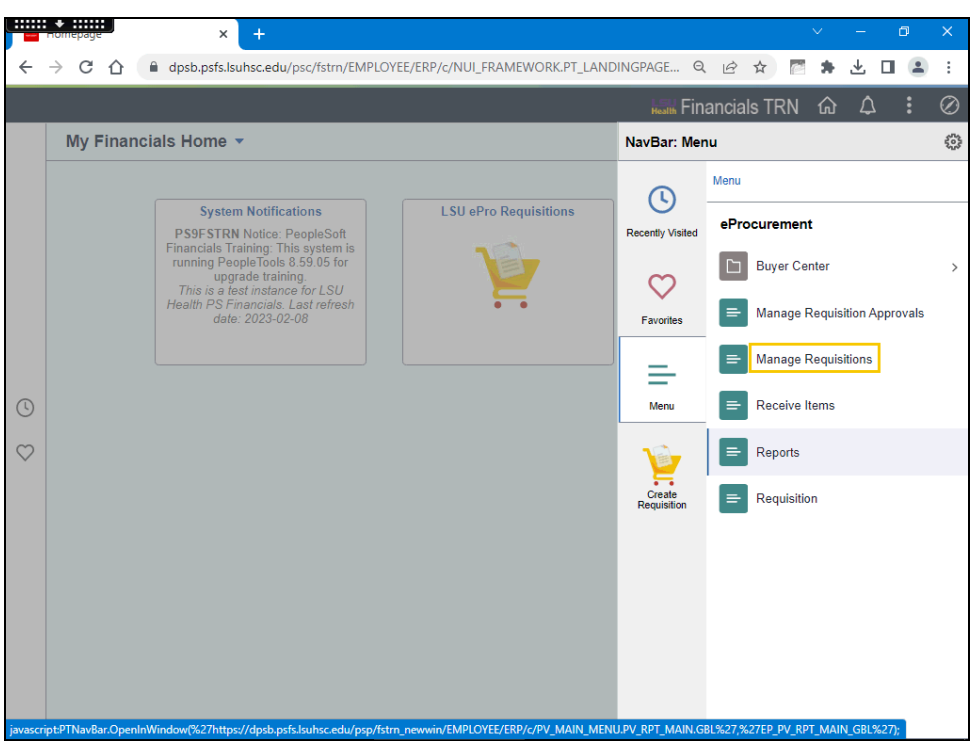

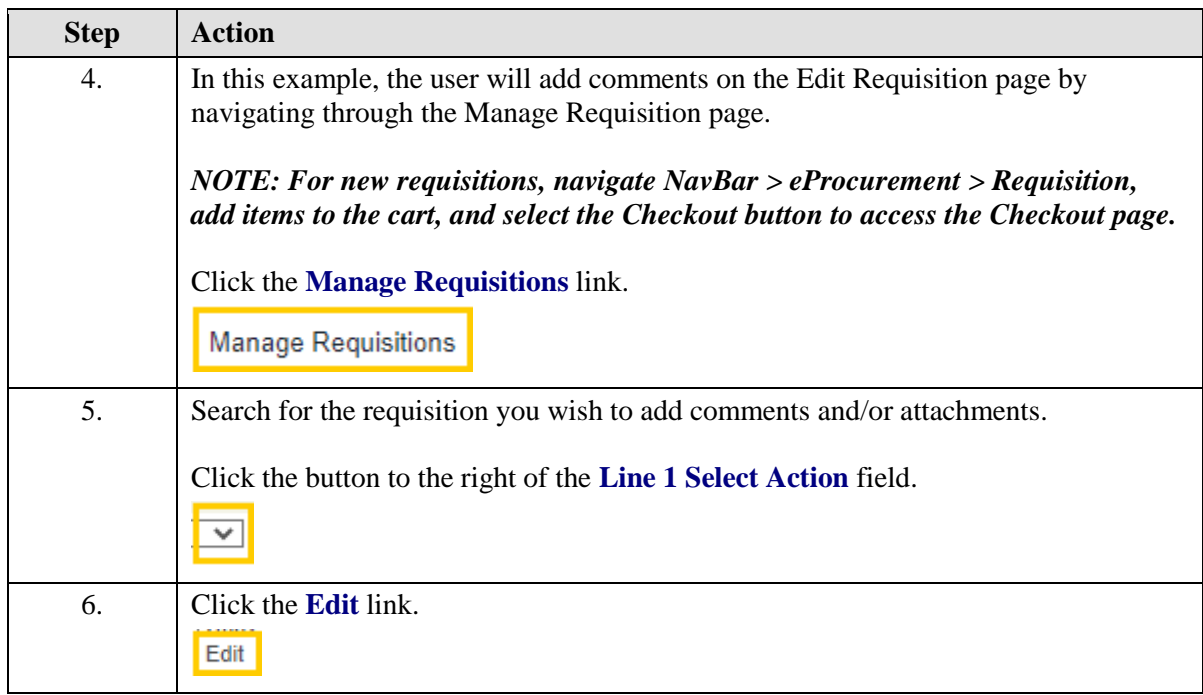

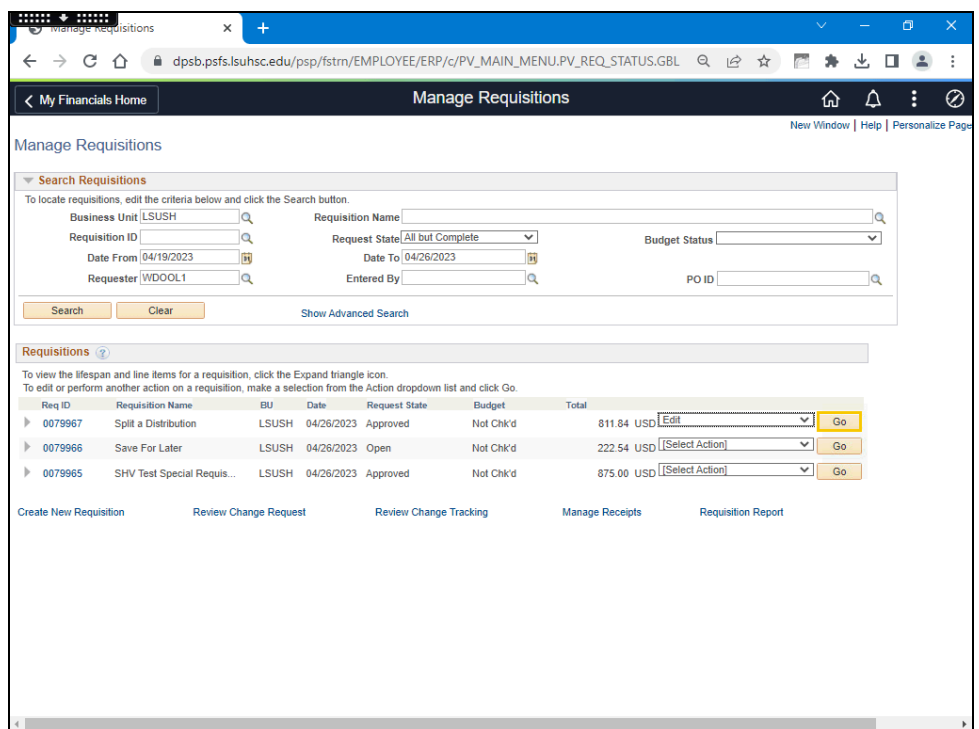

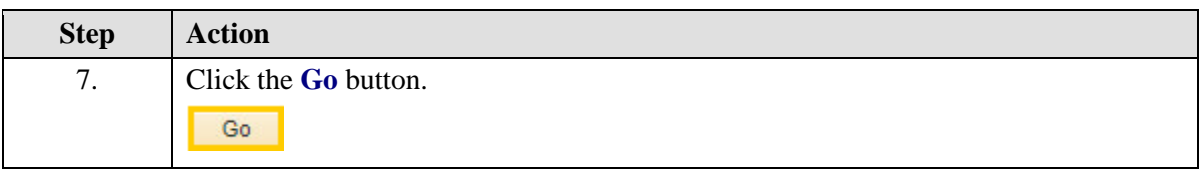

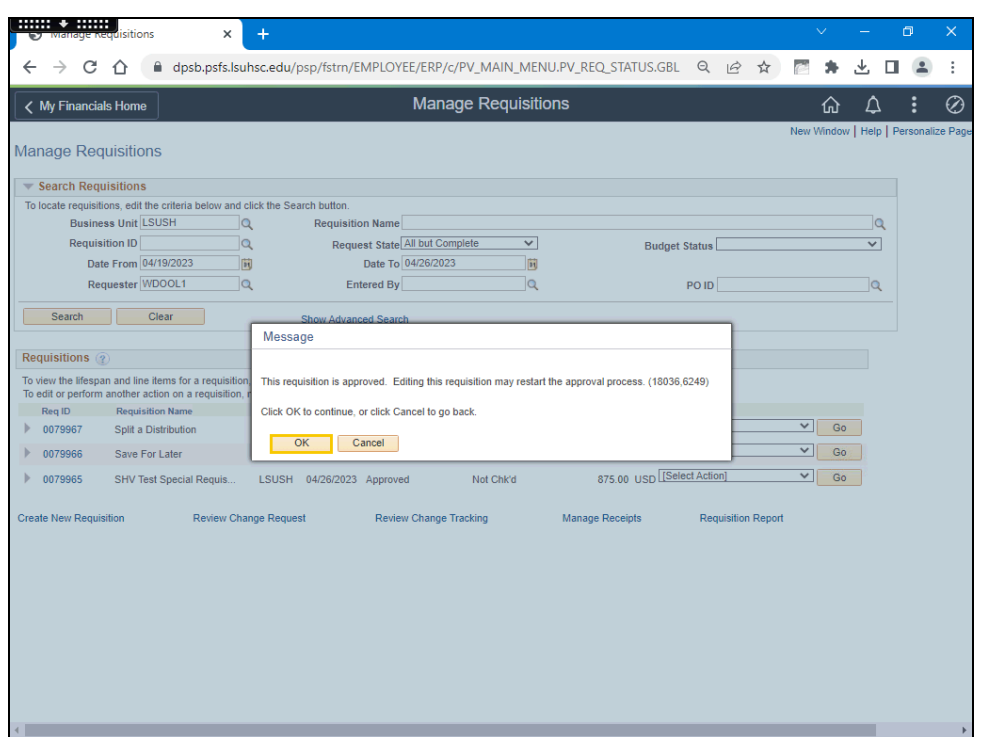

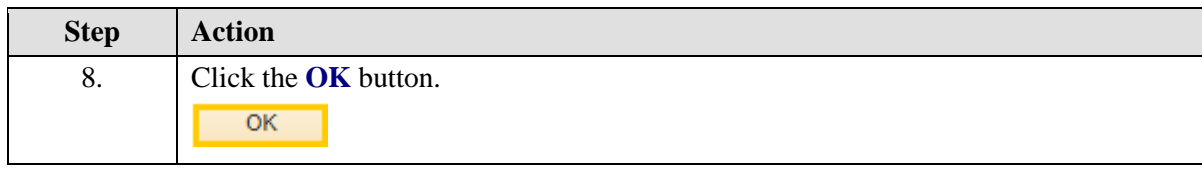

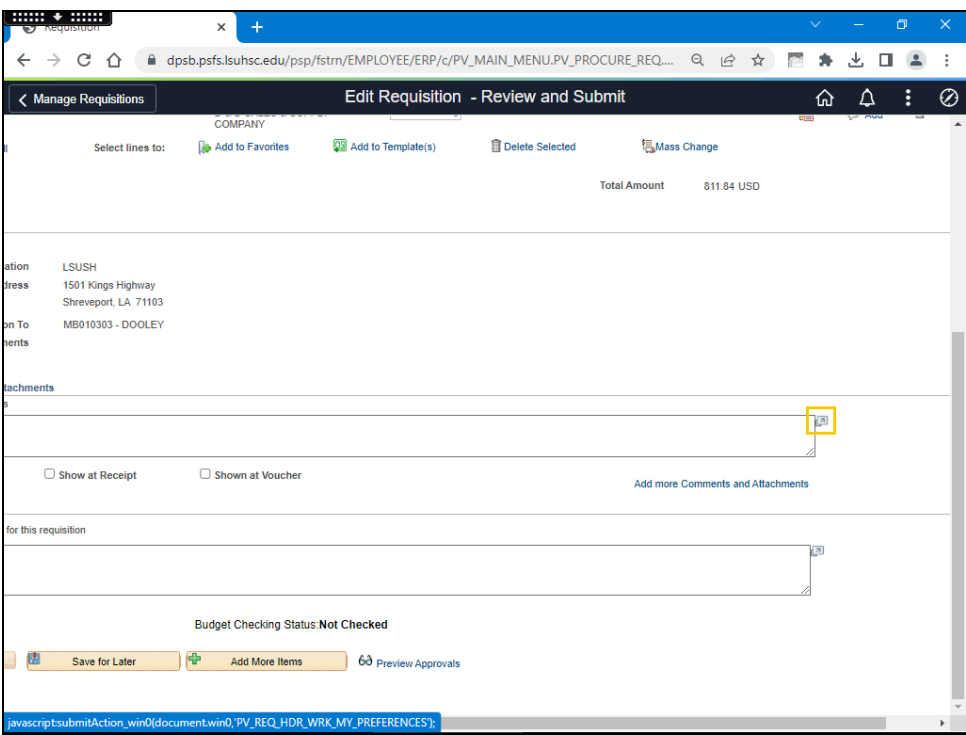

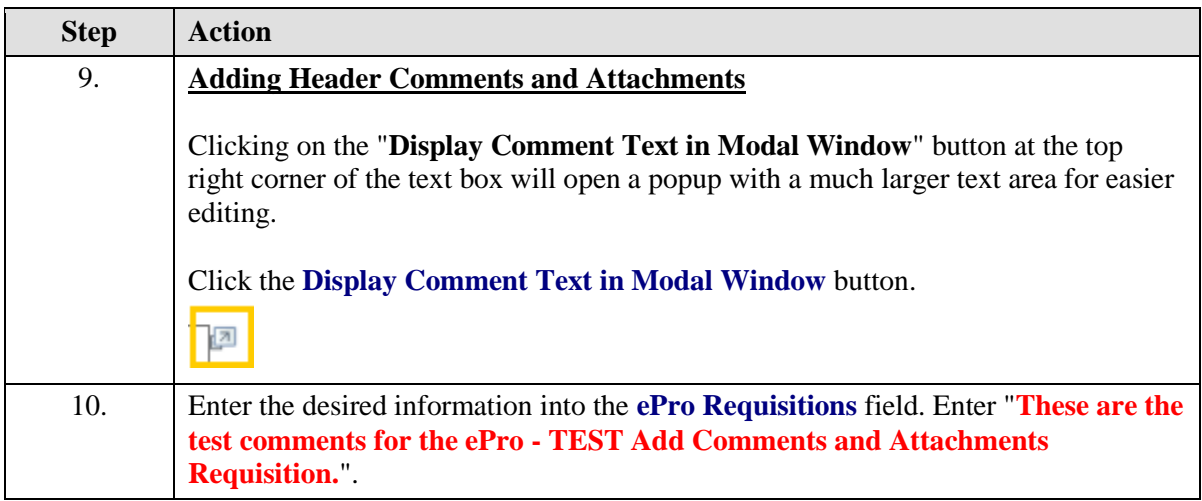

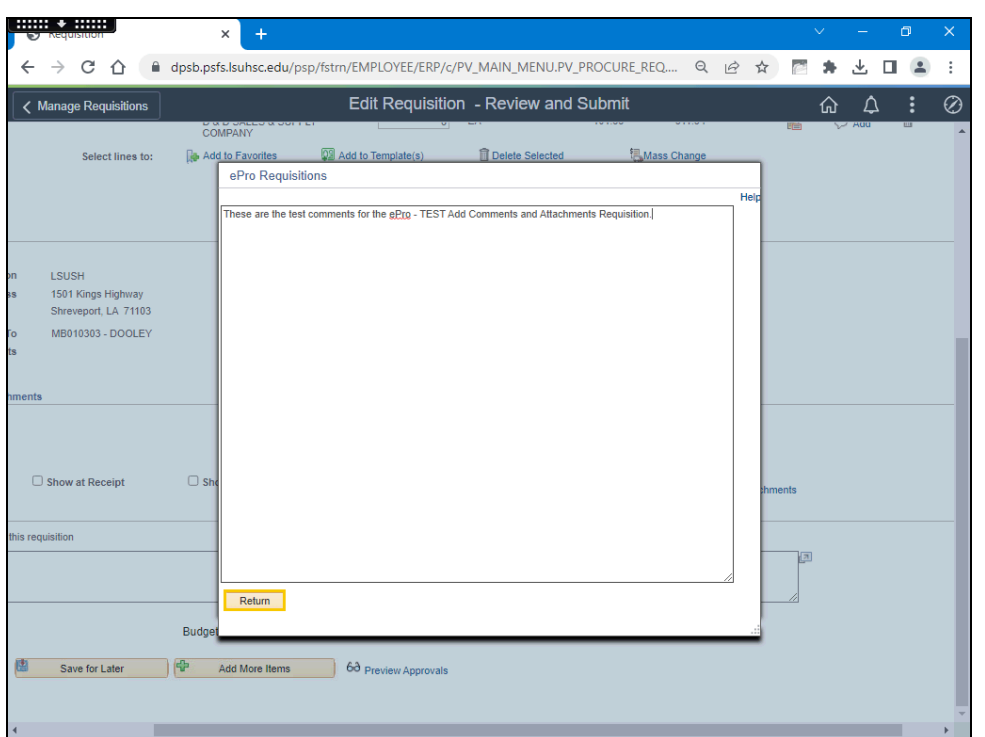

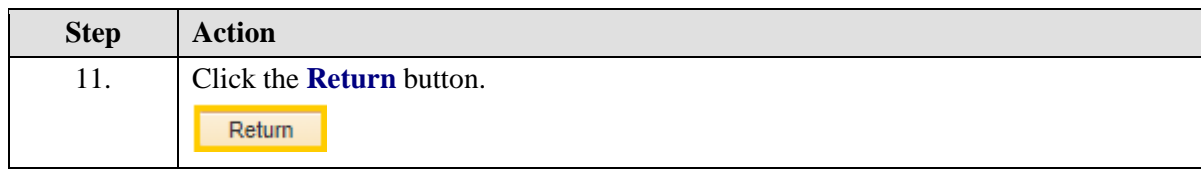

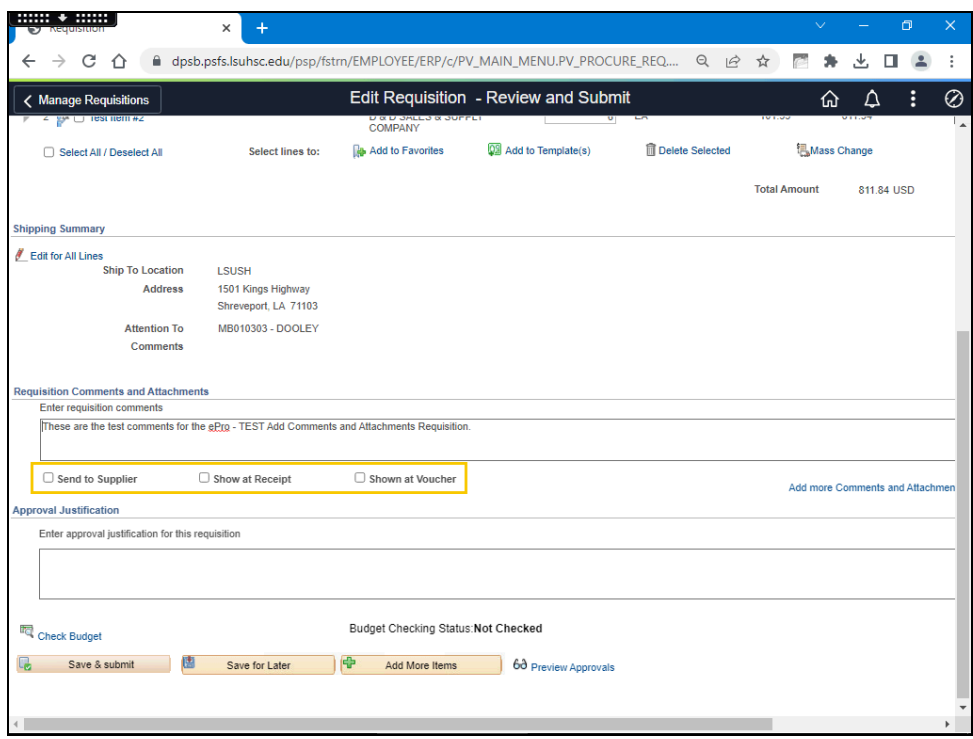

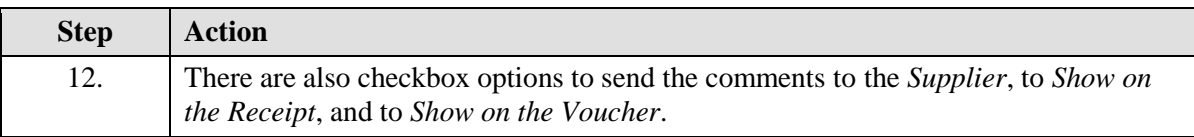

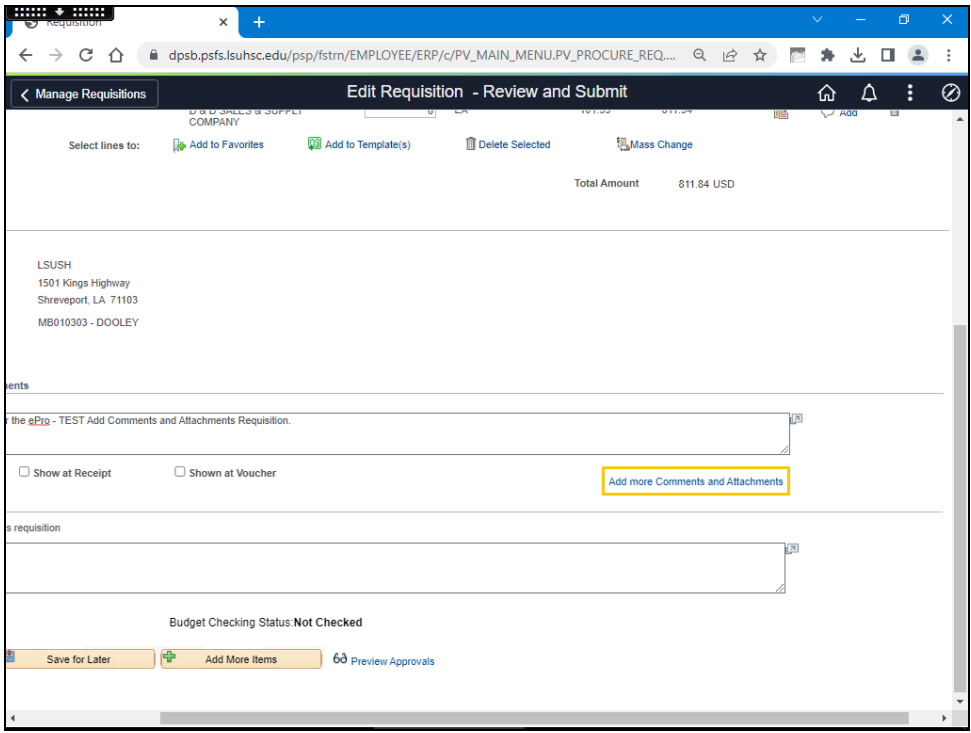

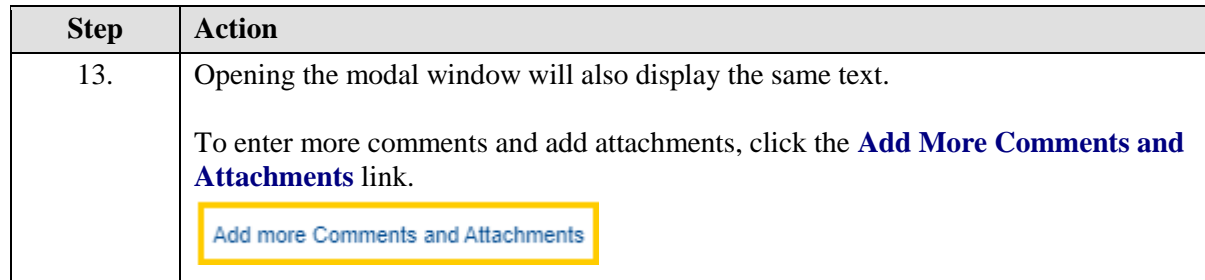

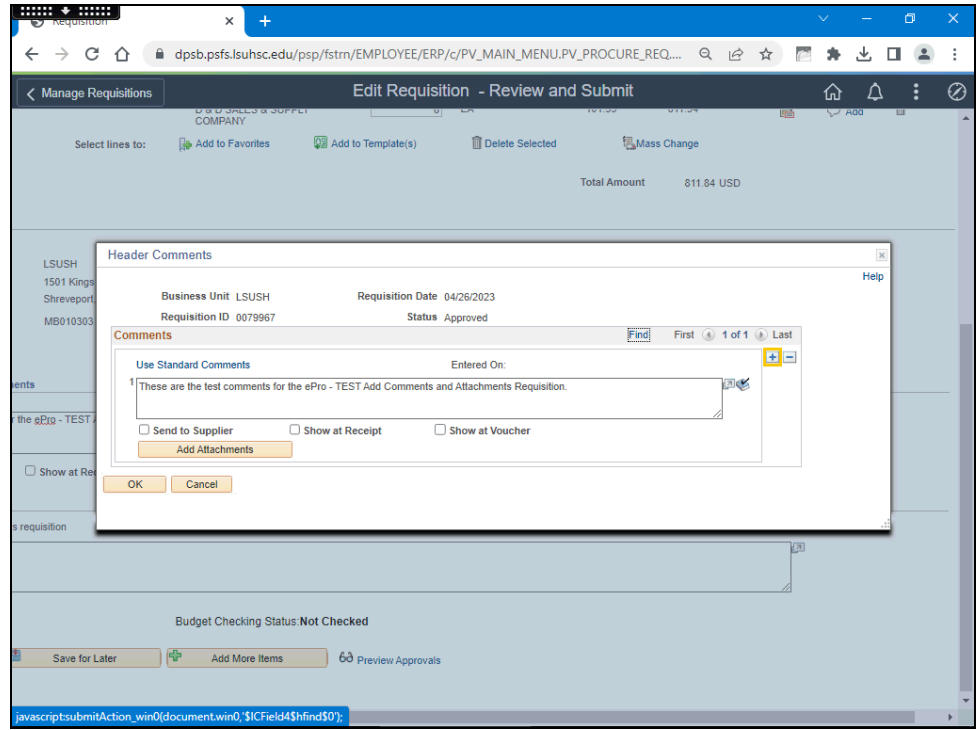

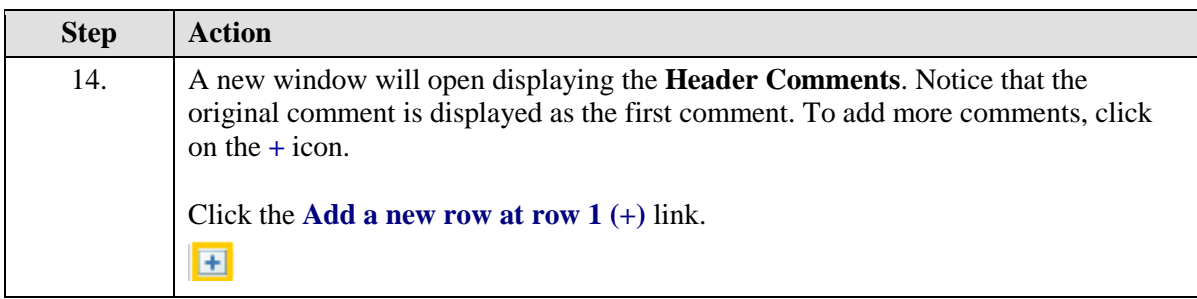

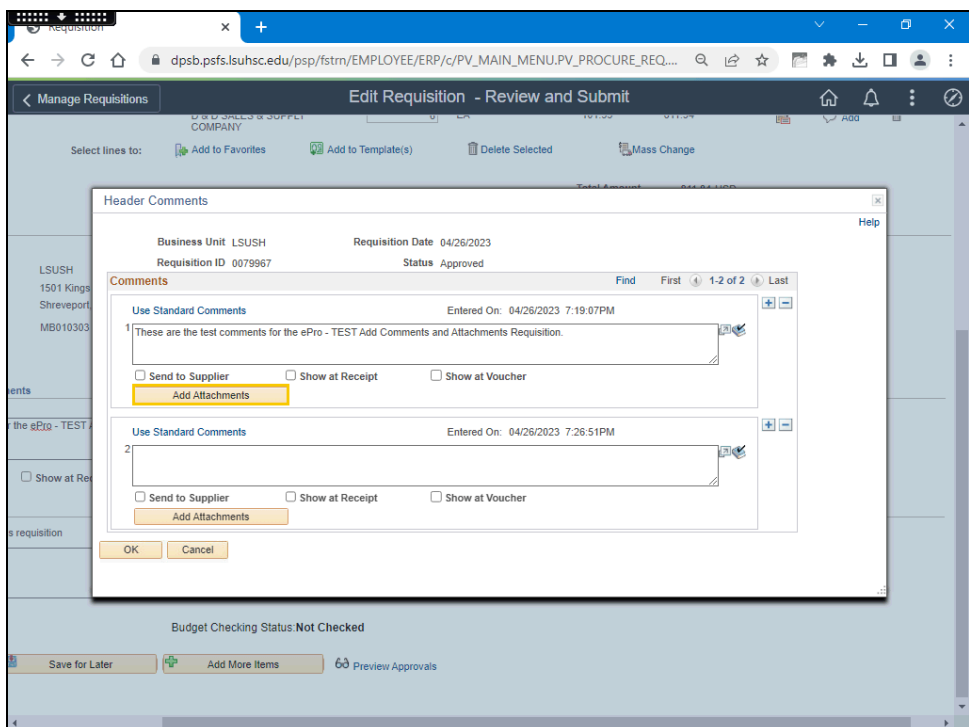

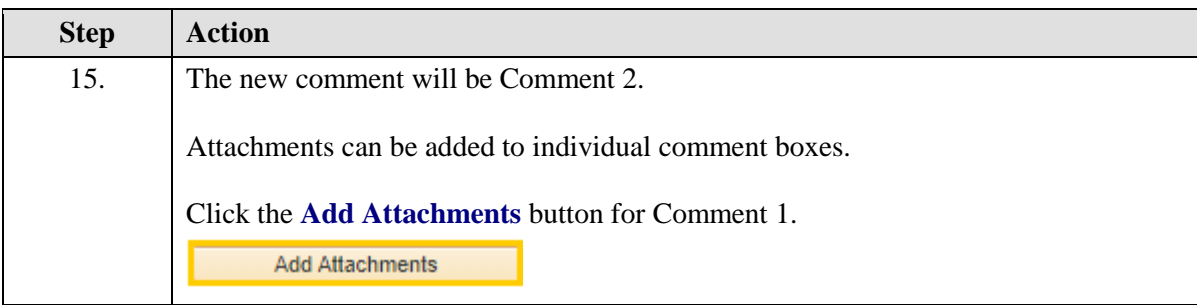

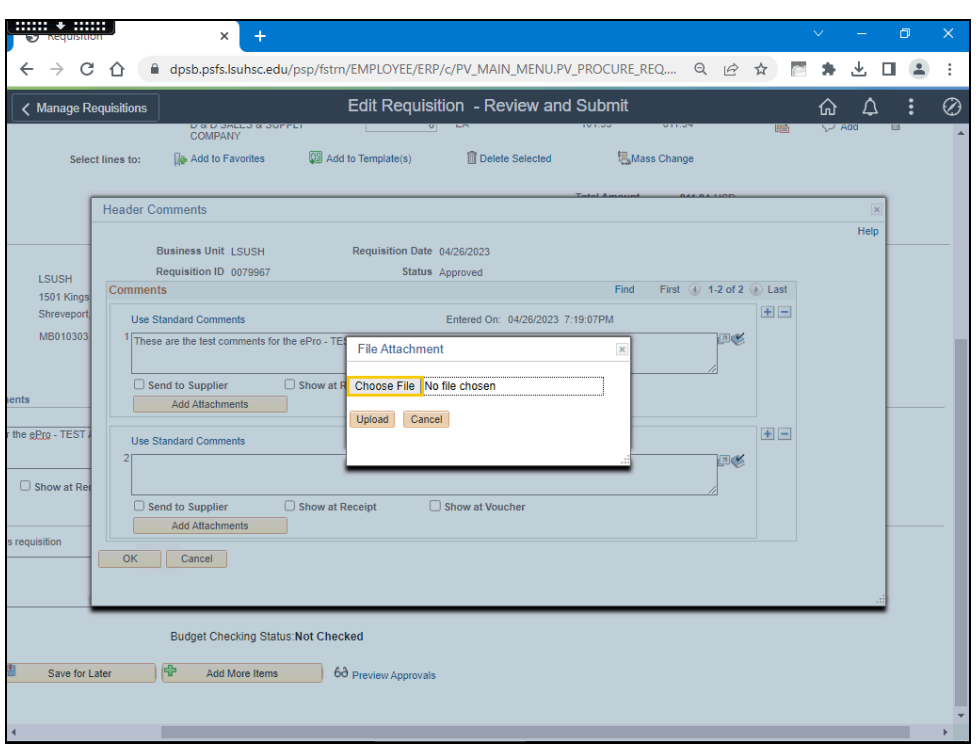

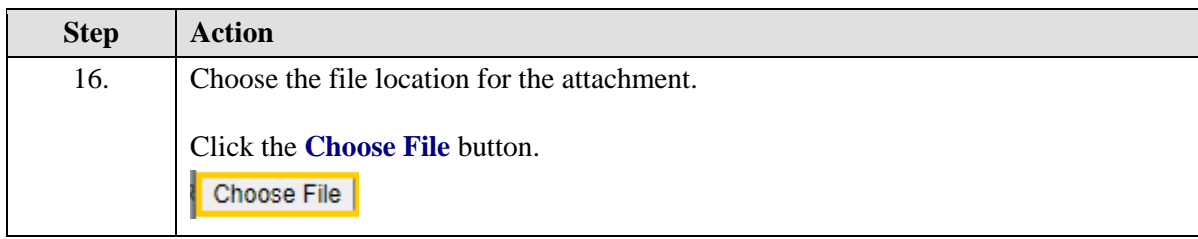

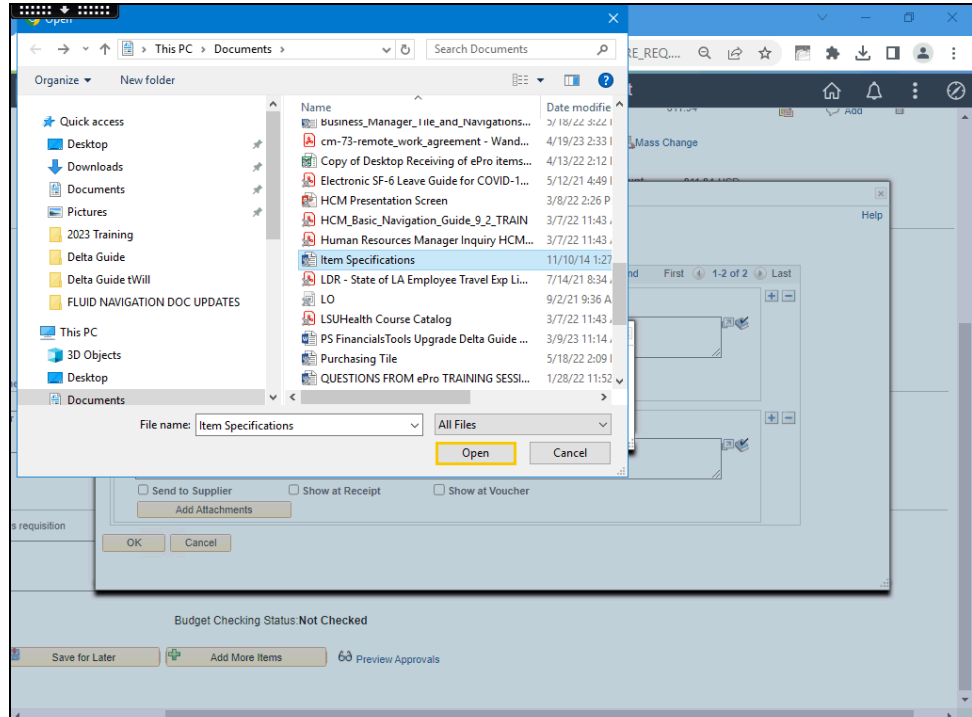

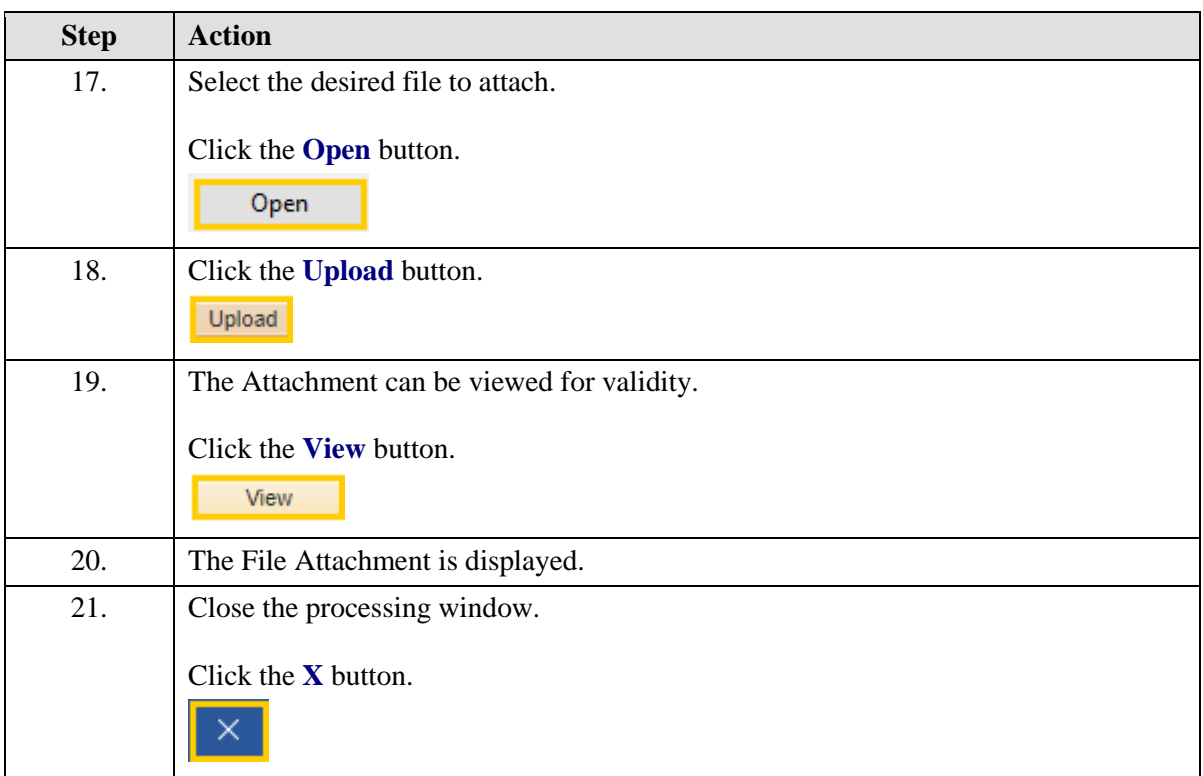

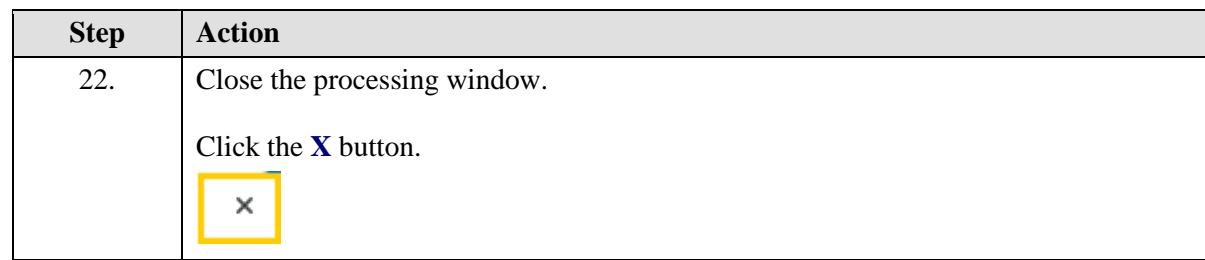

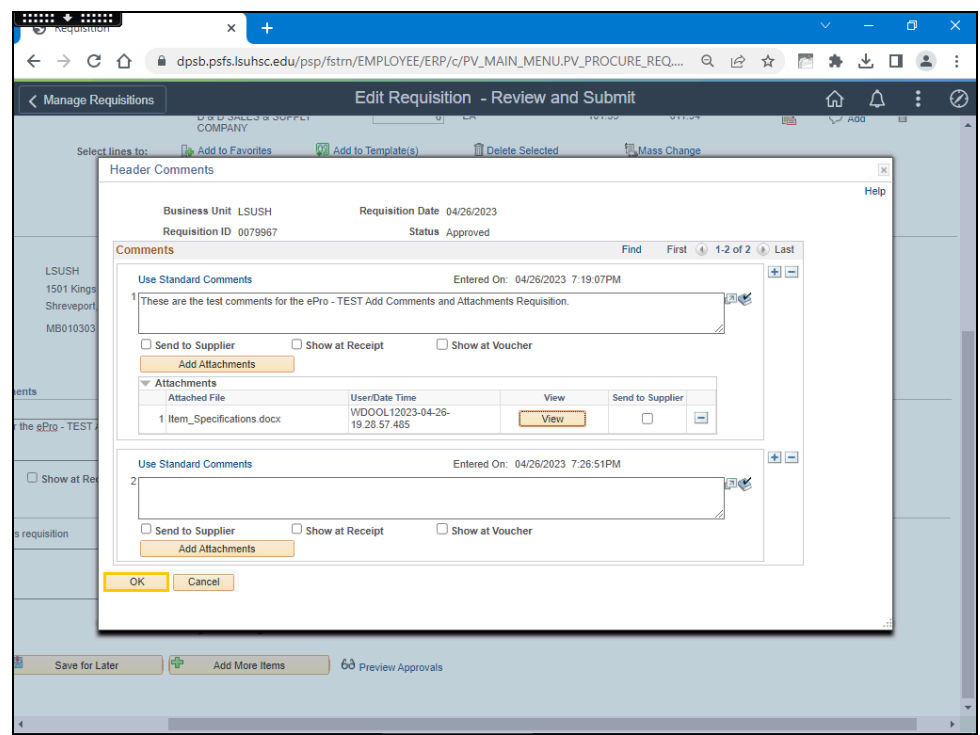

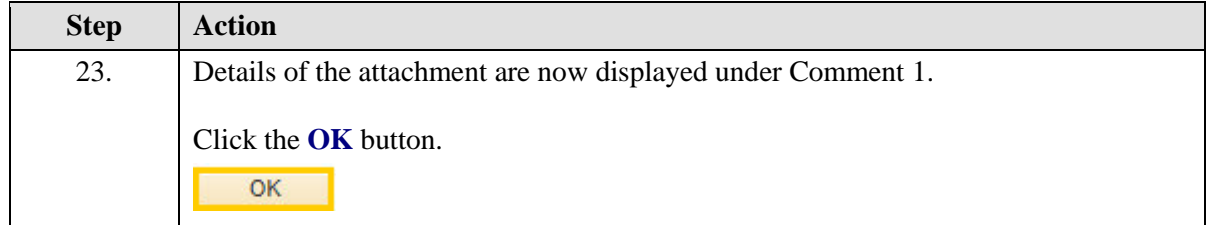

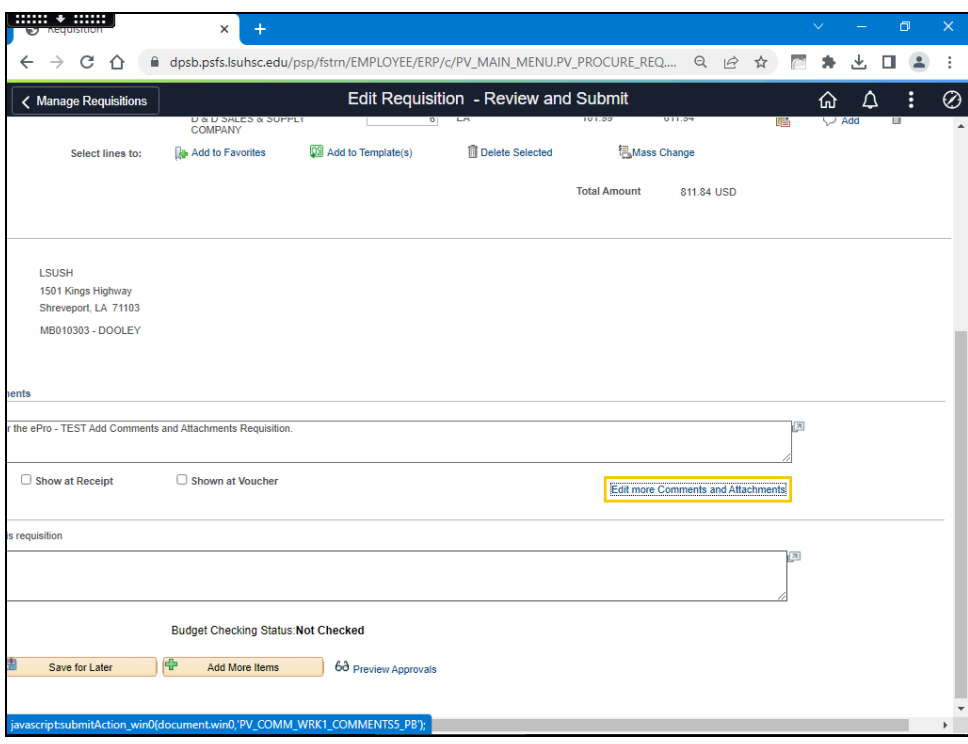

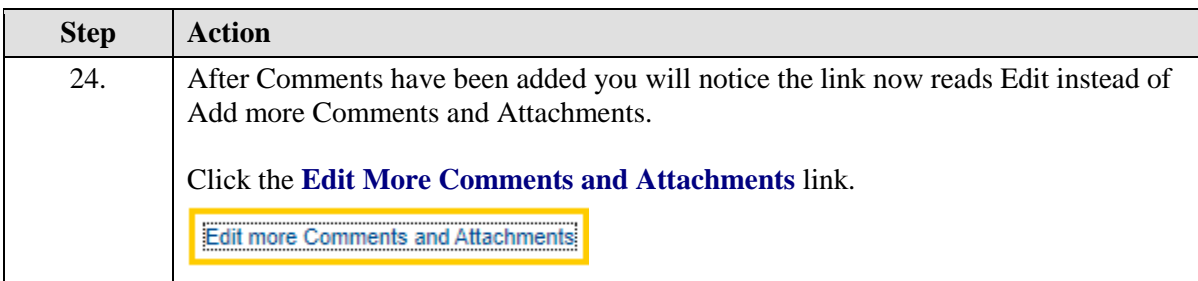

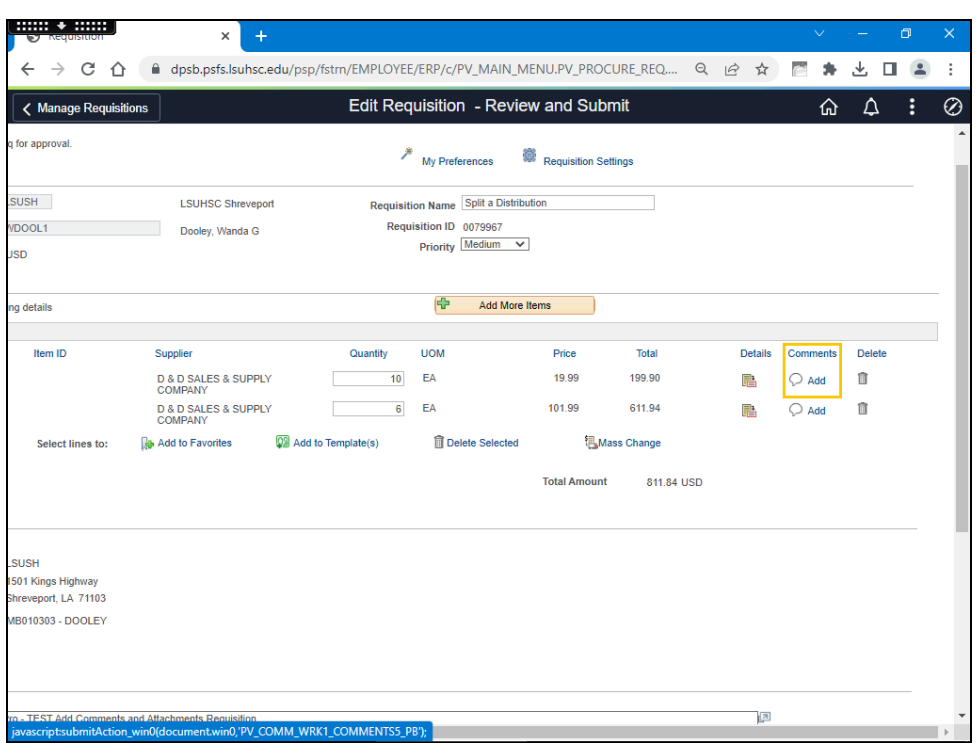

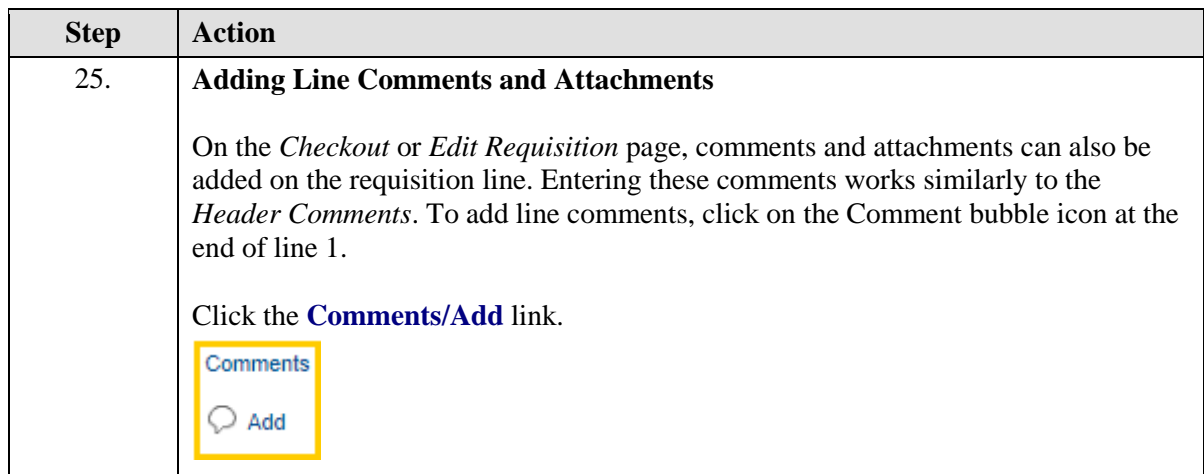

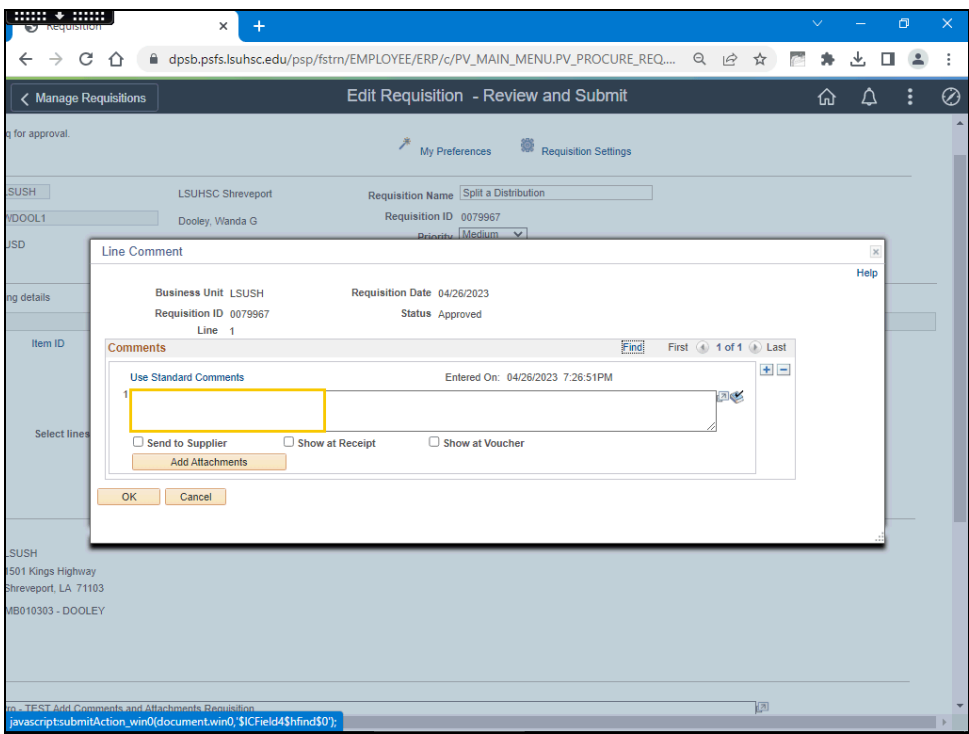

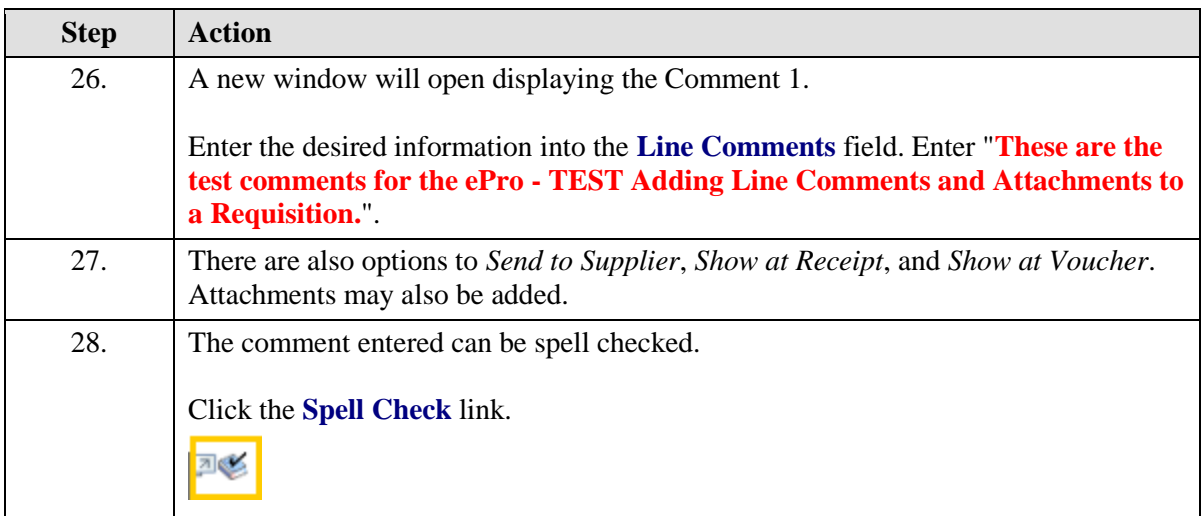

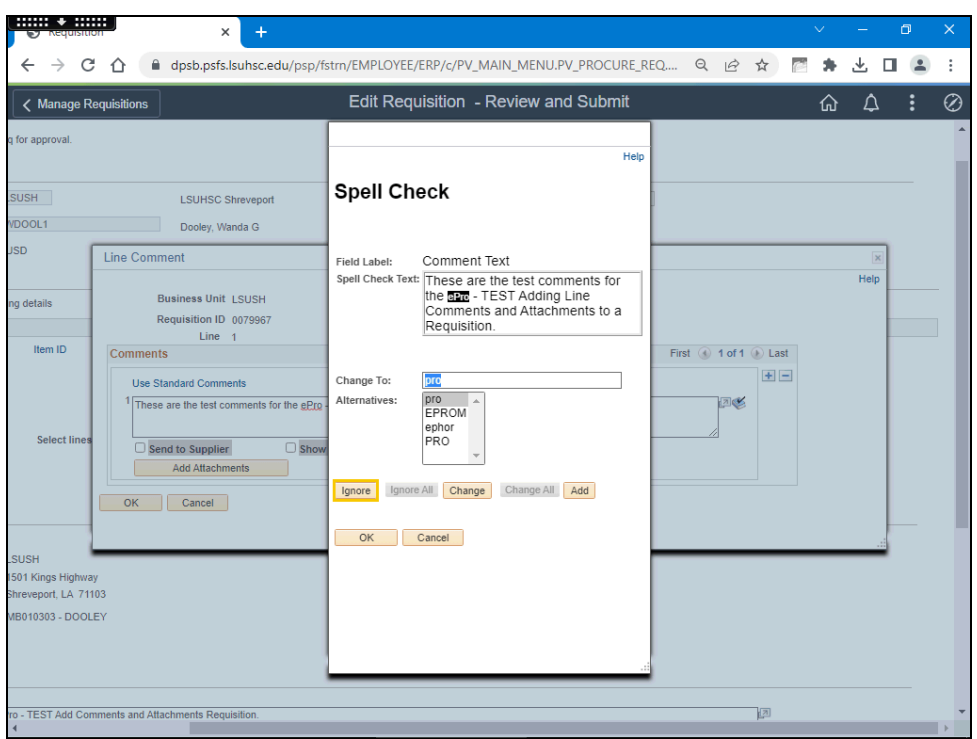

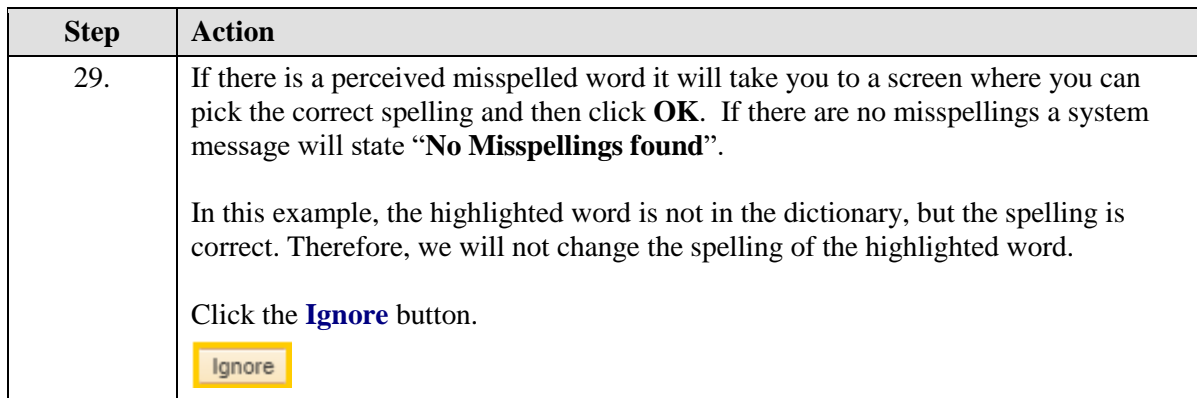

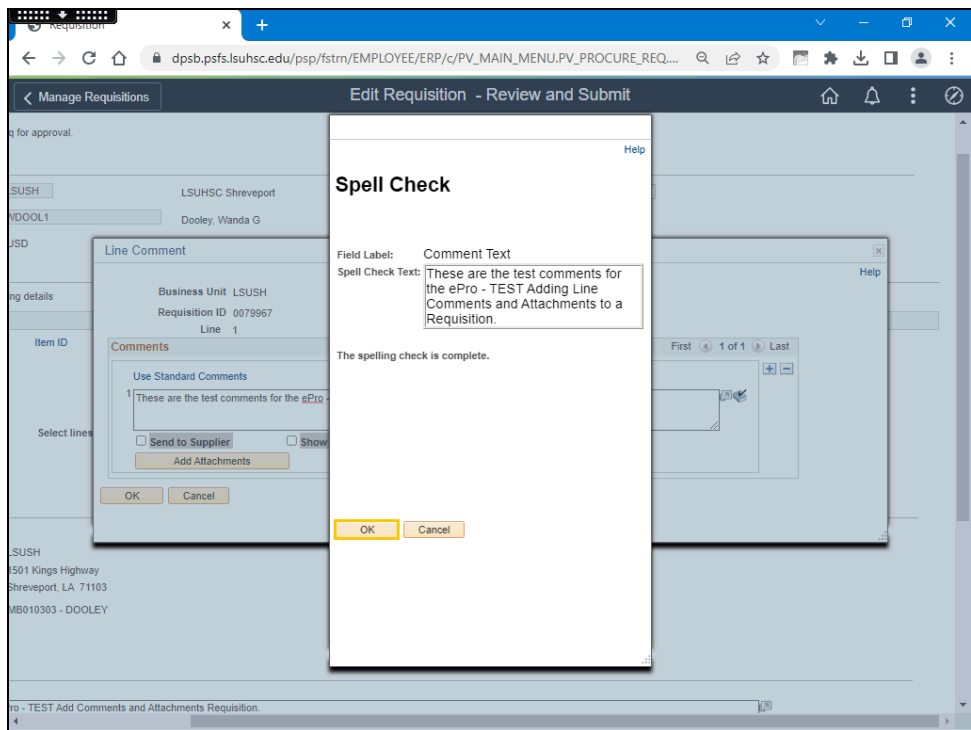

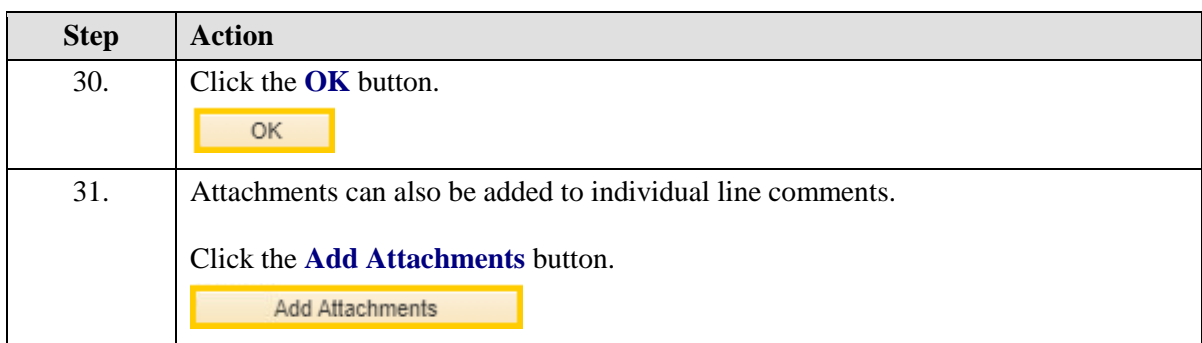

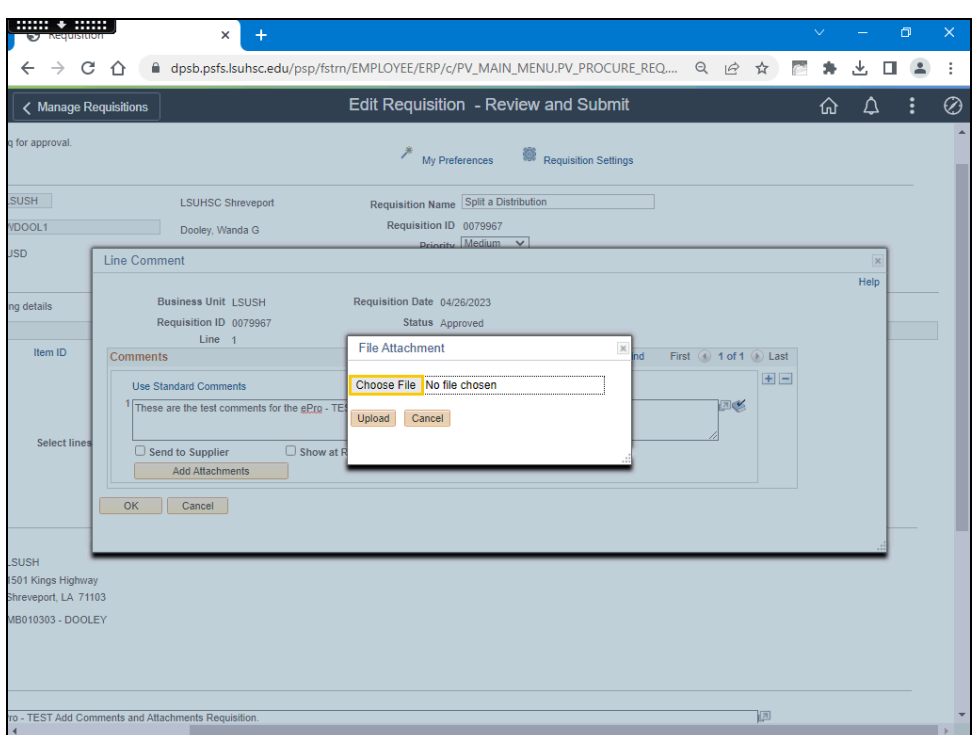

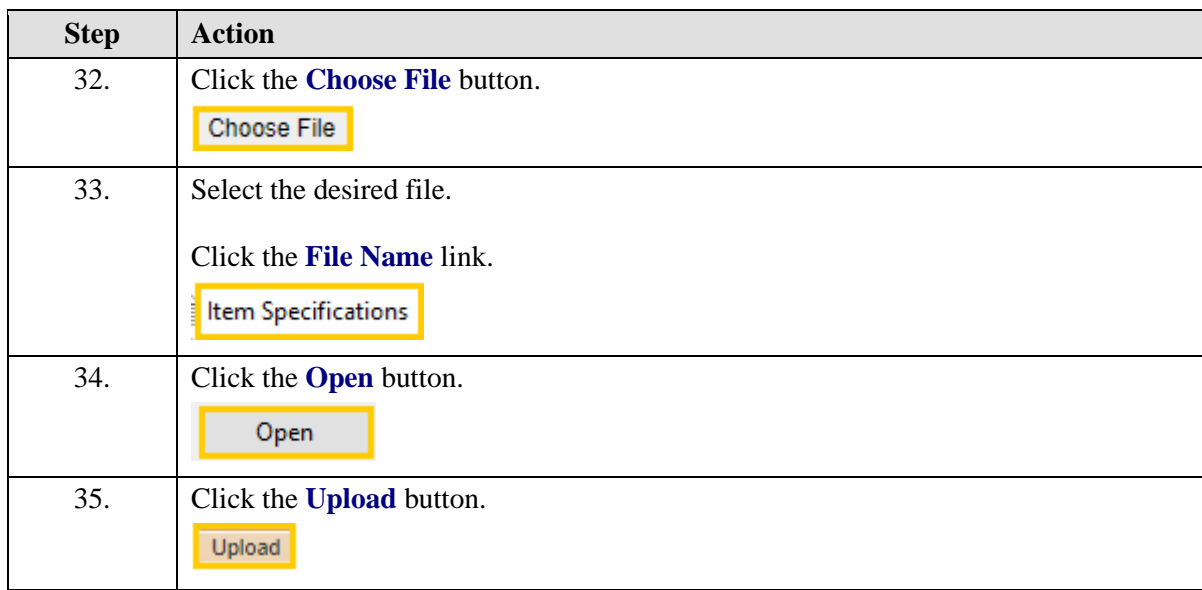

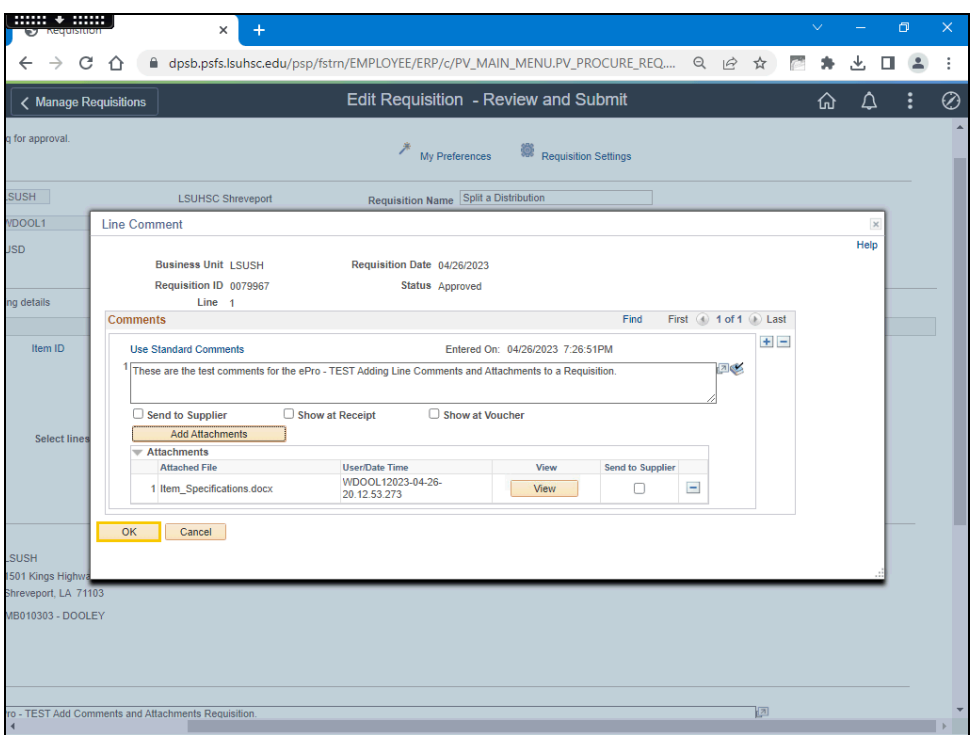

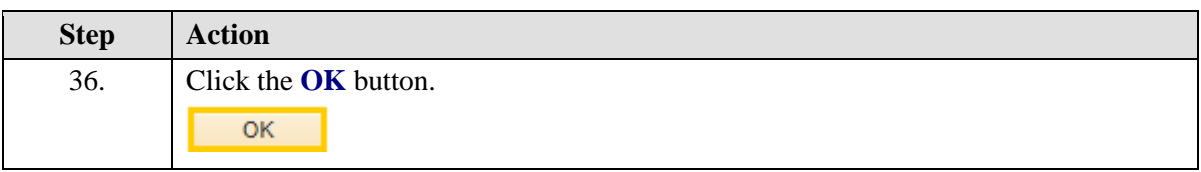

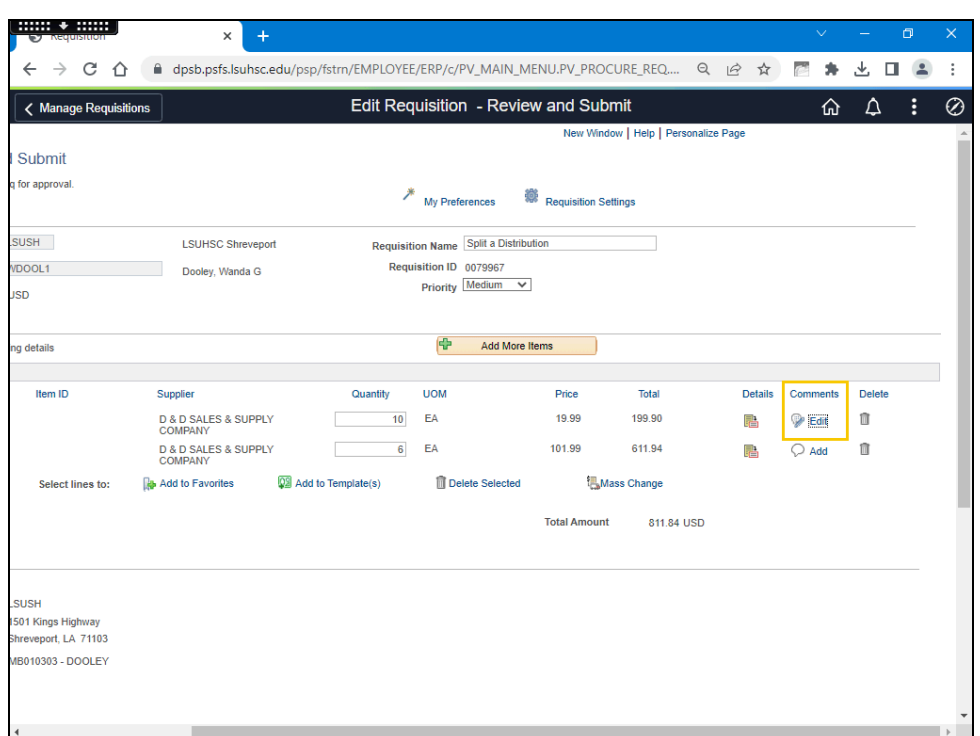

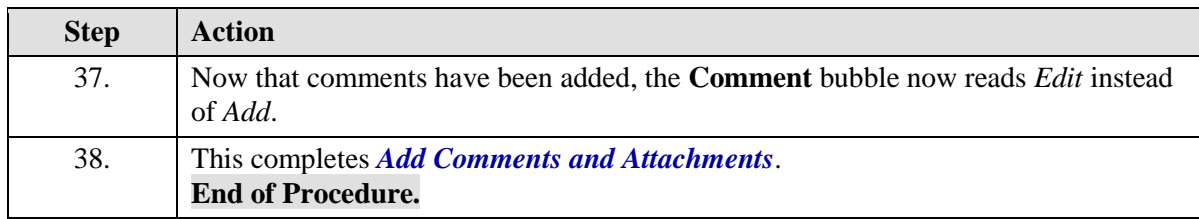

# Copy a Requisition

#### **Procedure**

In this topic you will learn to **Copy a Requisition**.

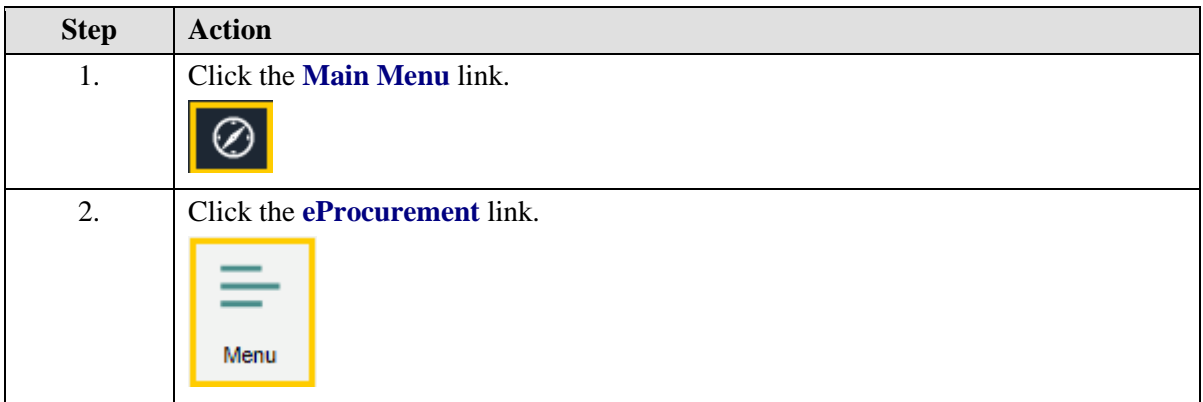

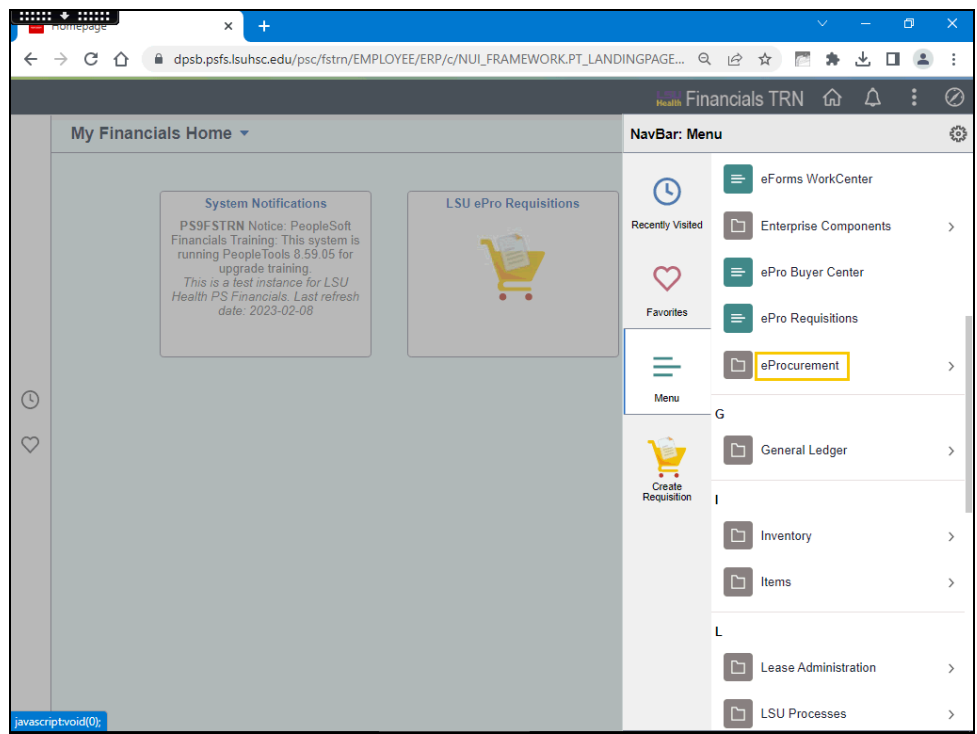

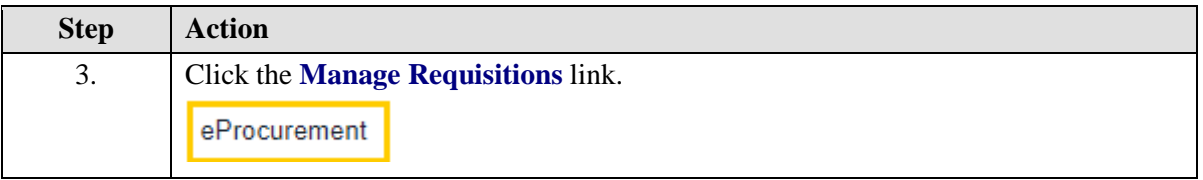

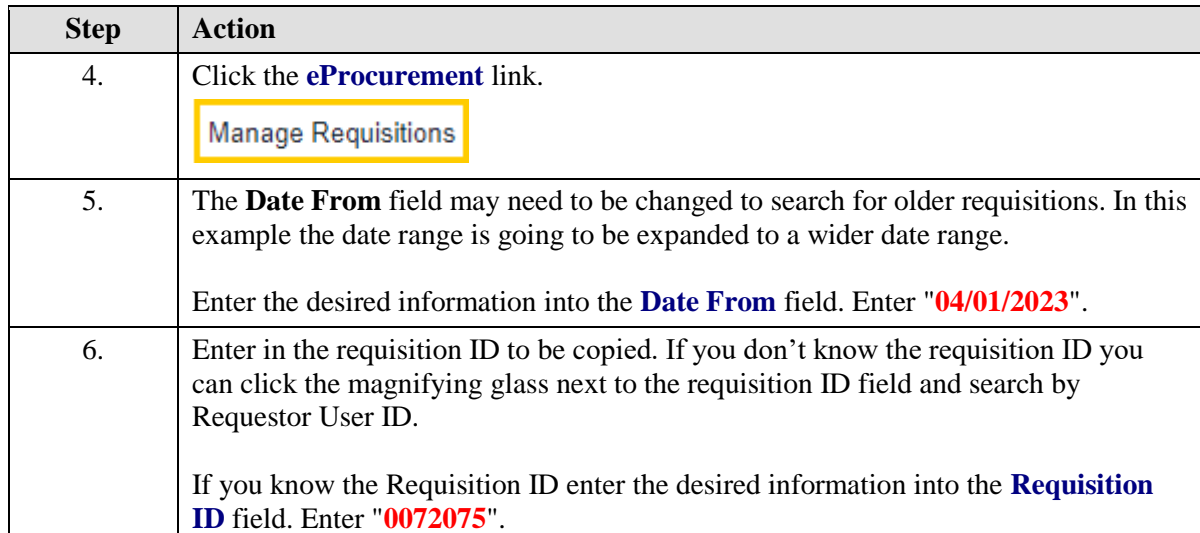

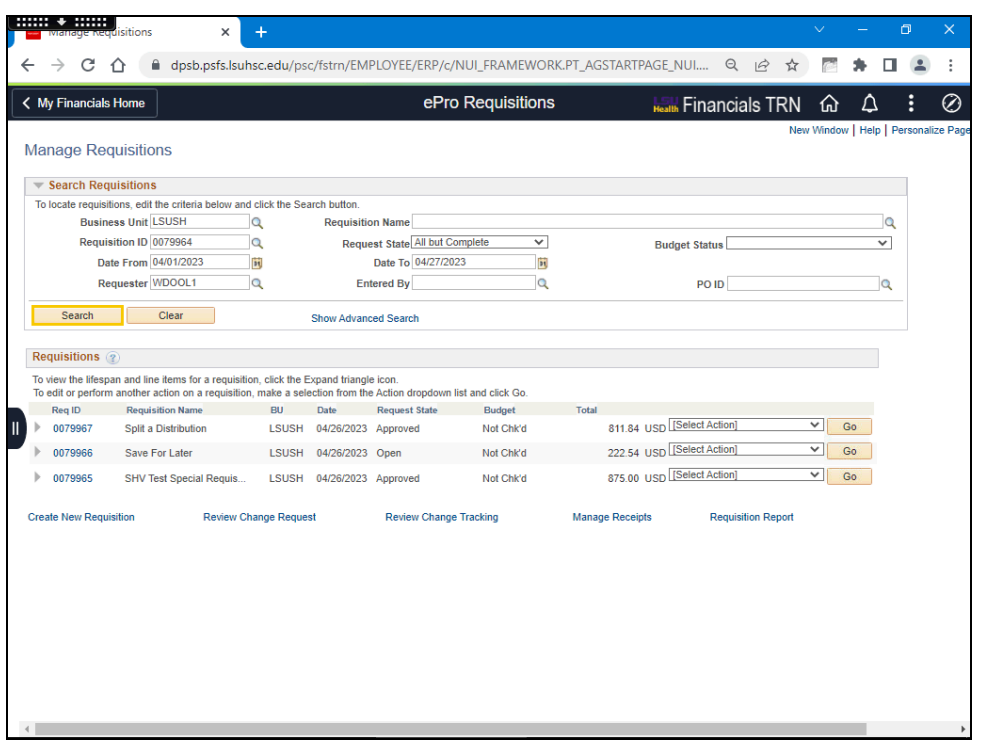

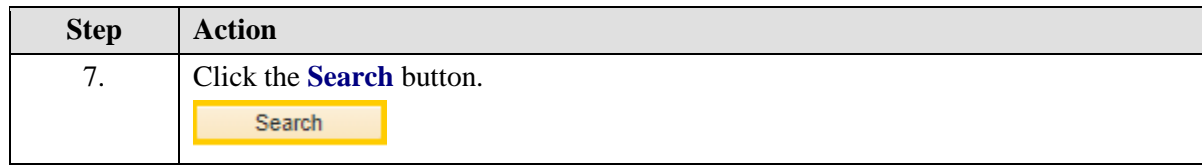

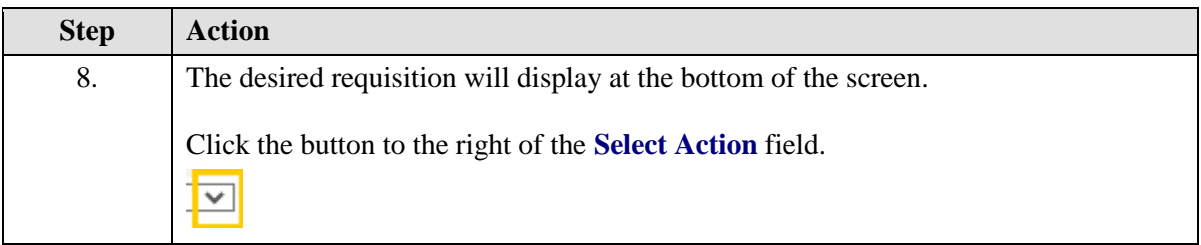

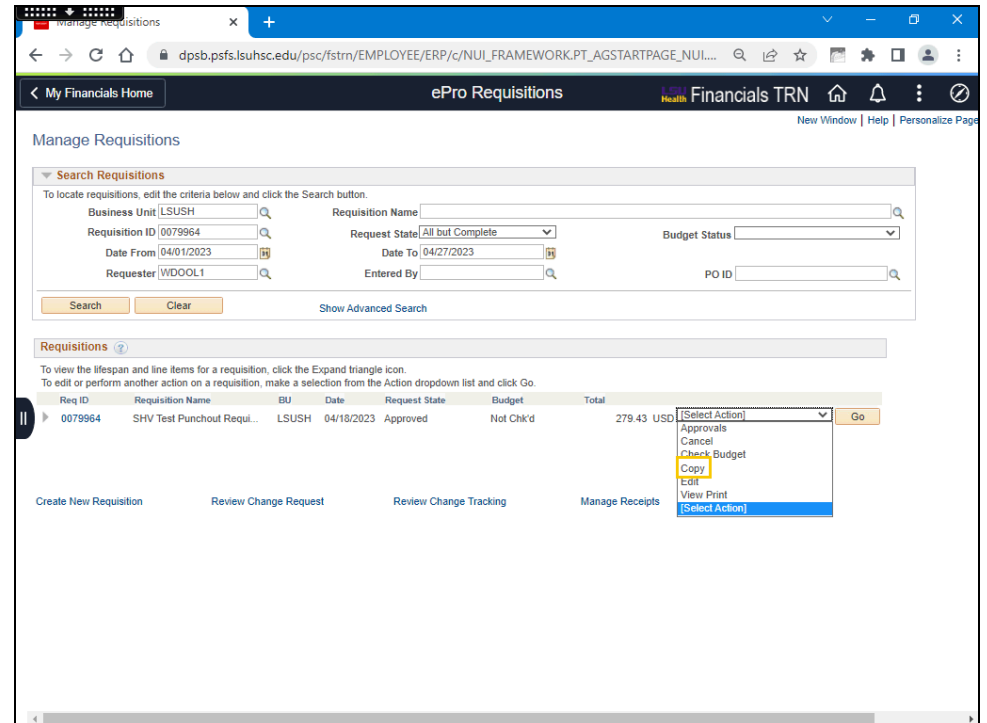

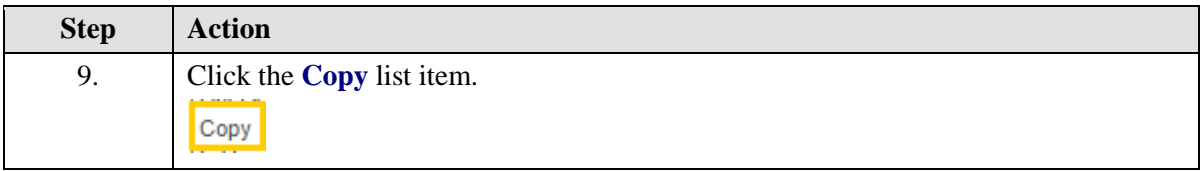

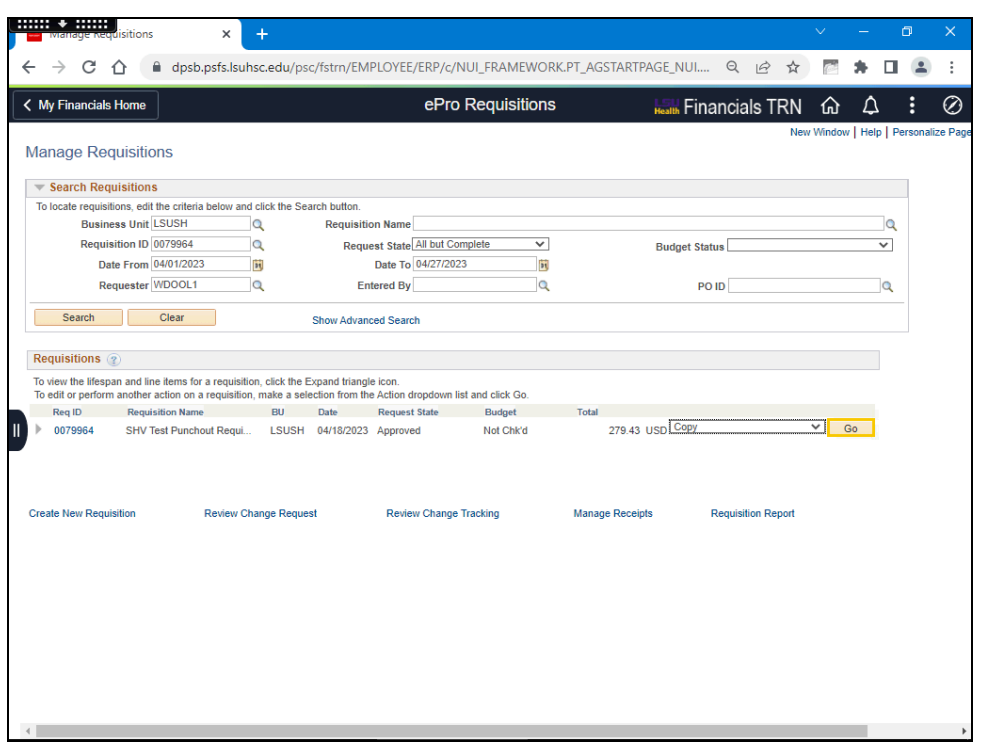

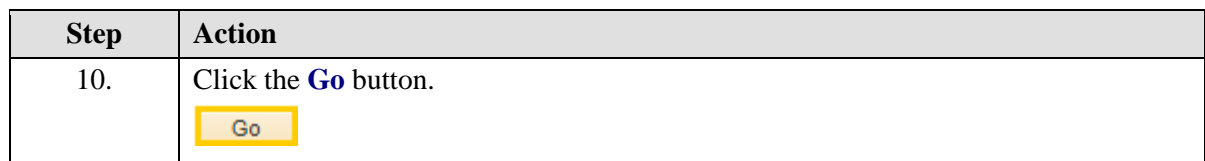

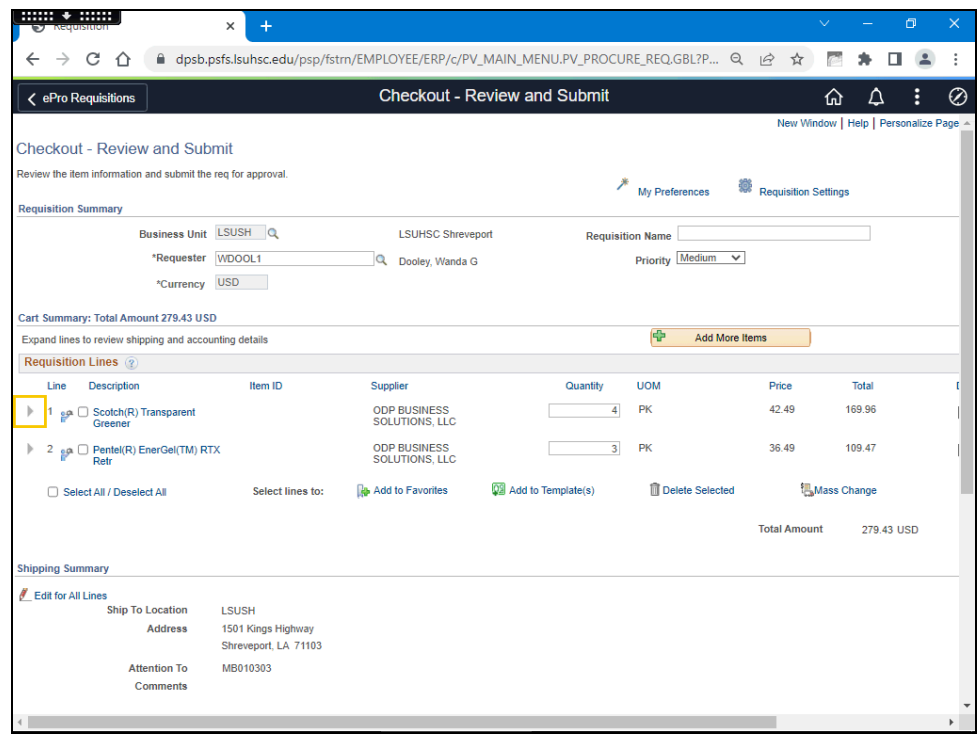

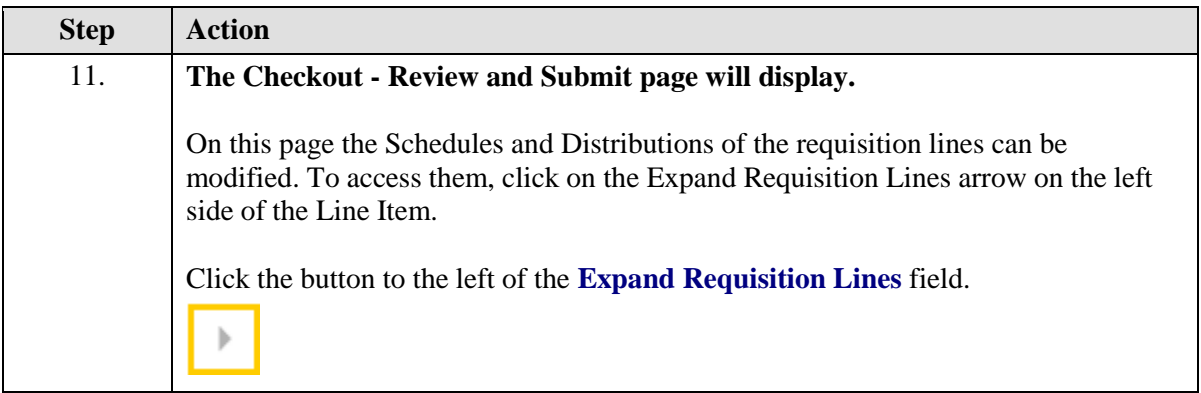

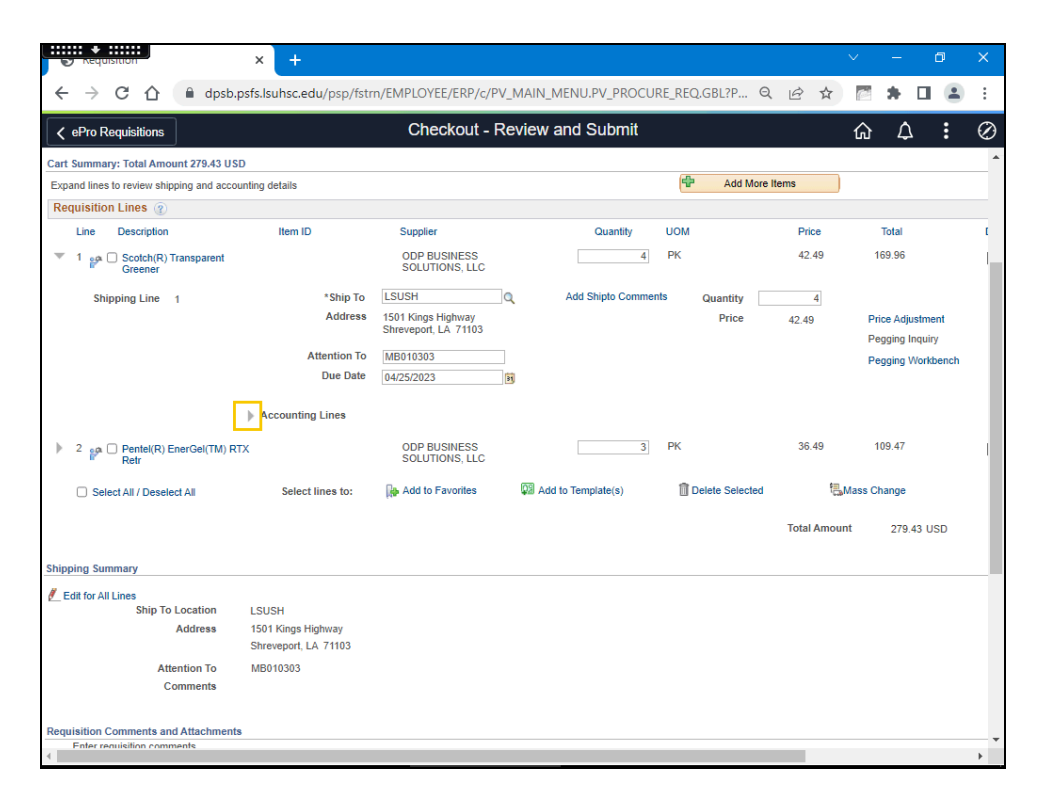

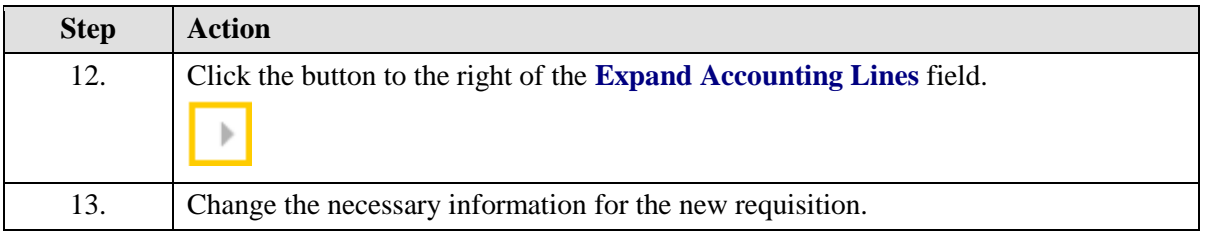

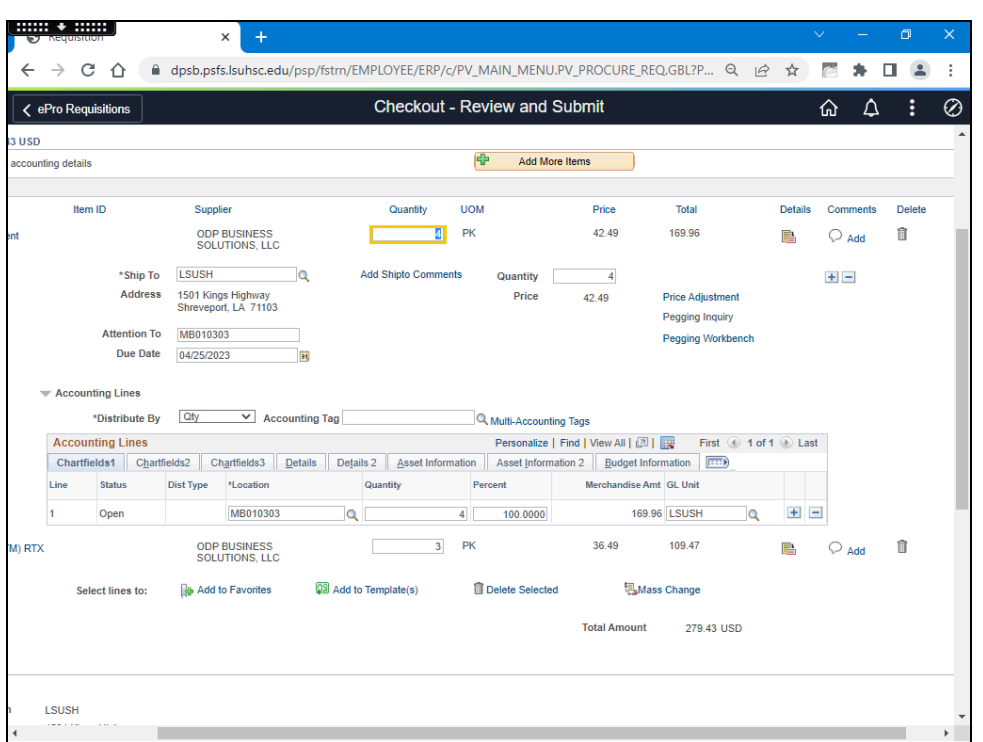

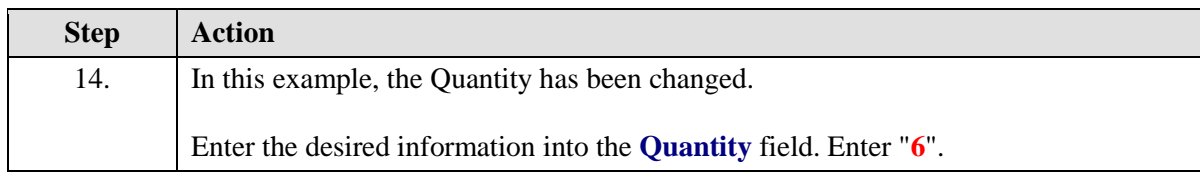

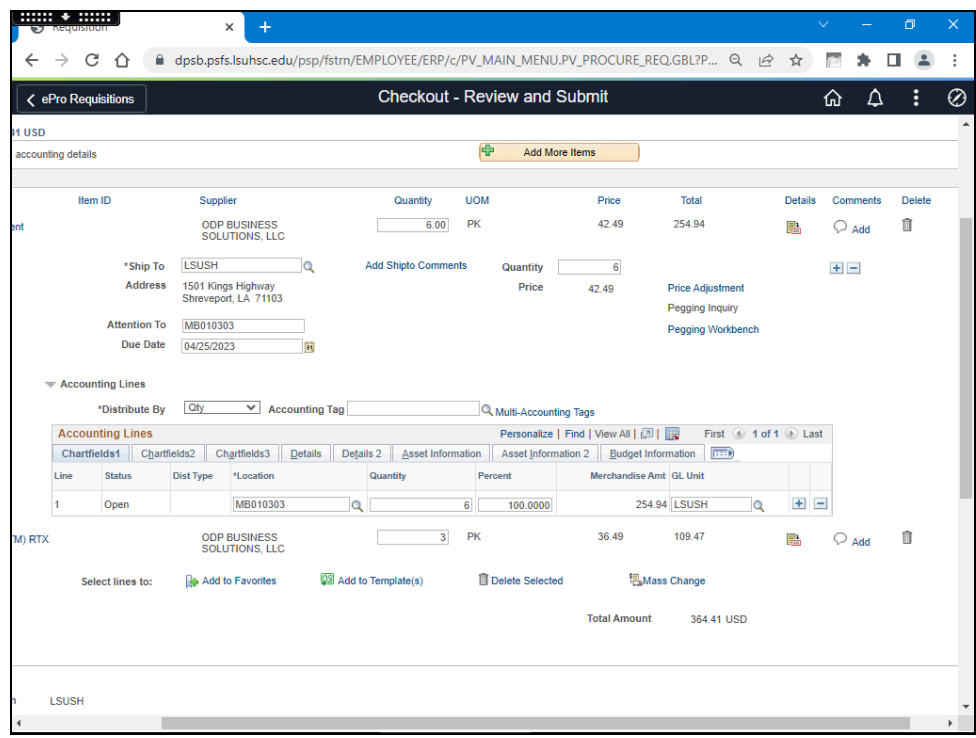

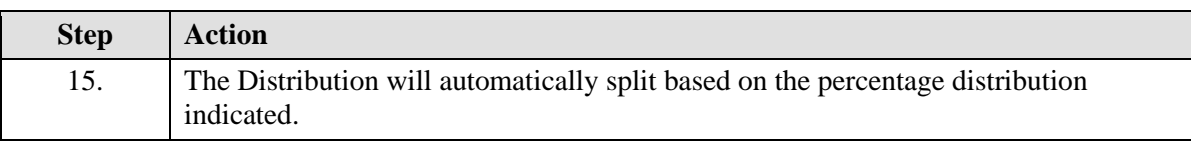

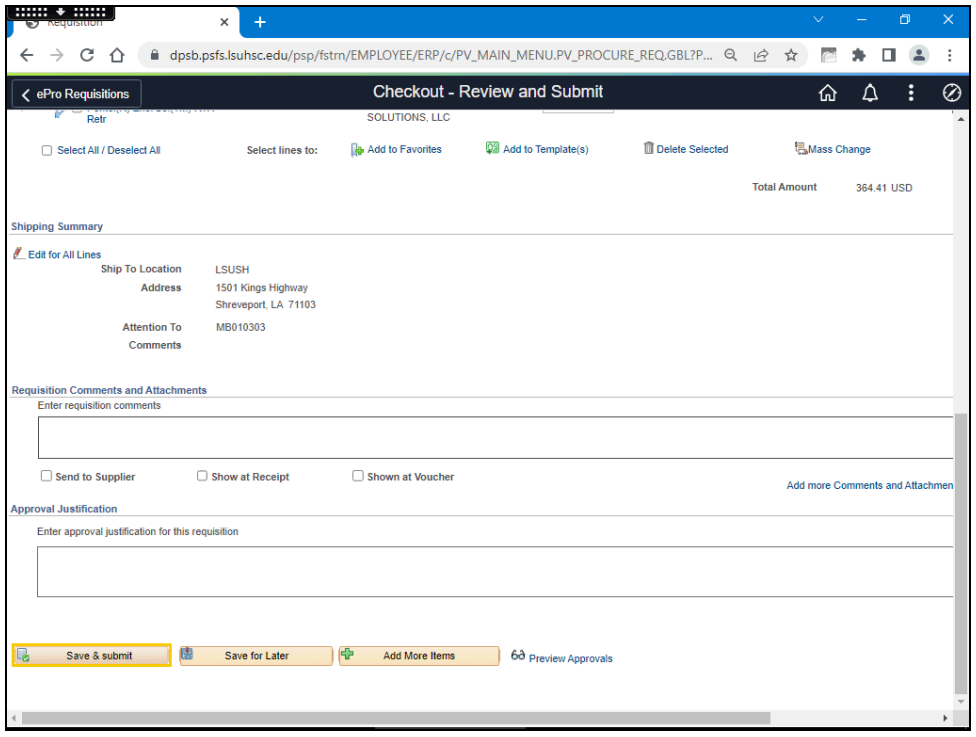

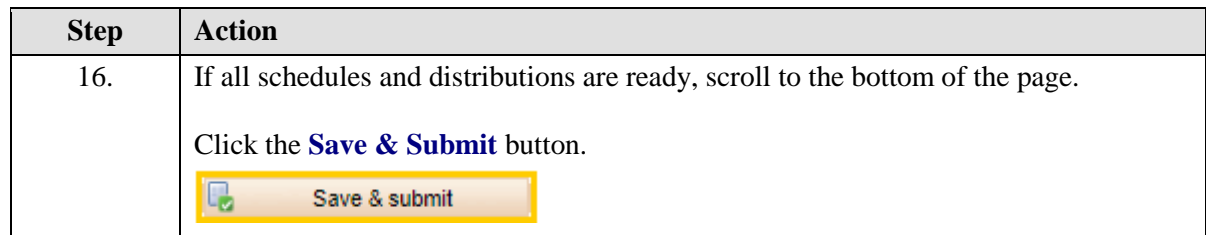

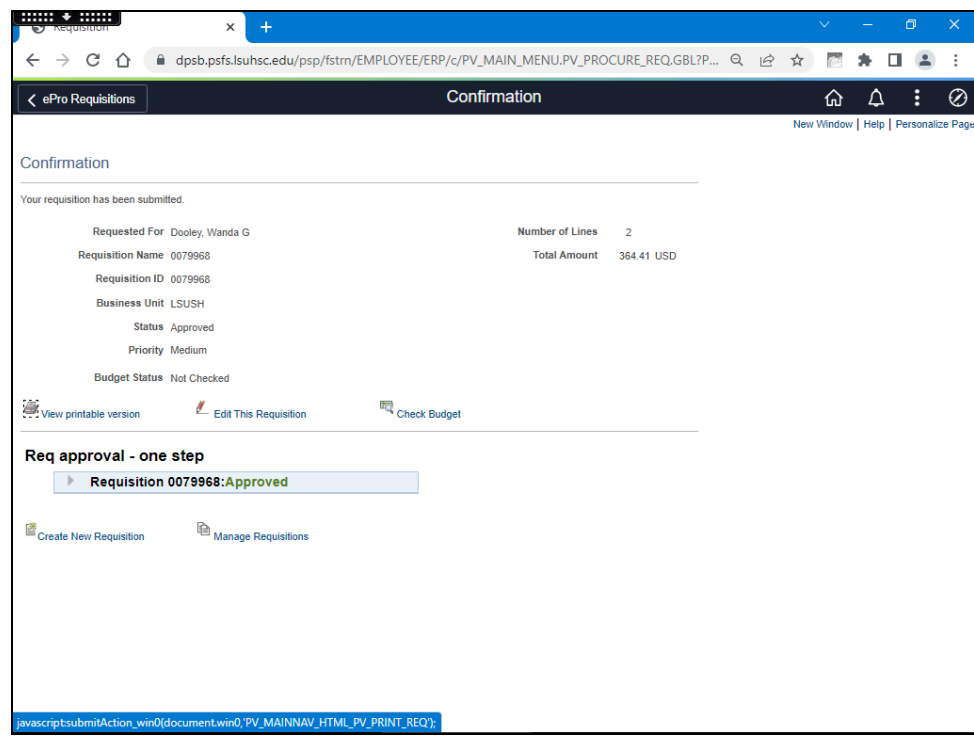

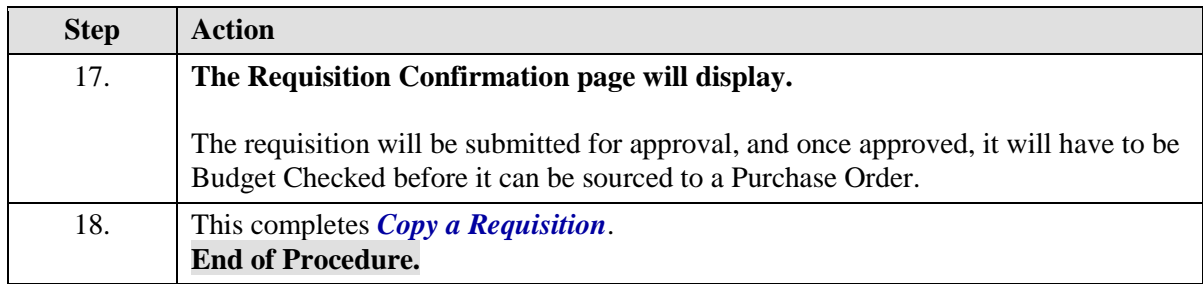

## **Cancelations**

# Cancel a Requisition

#### **Procedure**

In this topic you will learn to **Cancel a Requisition**.

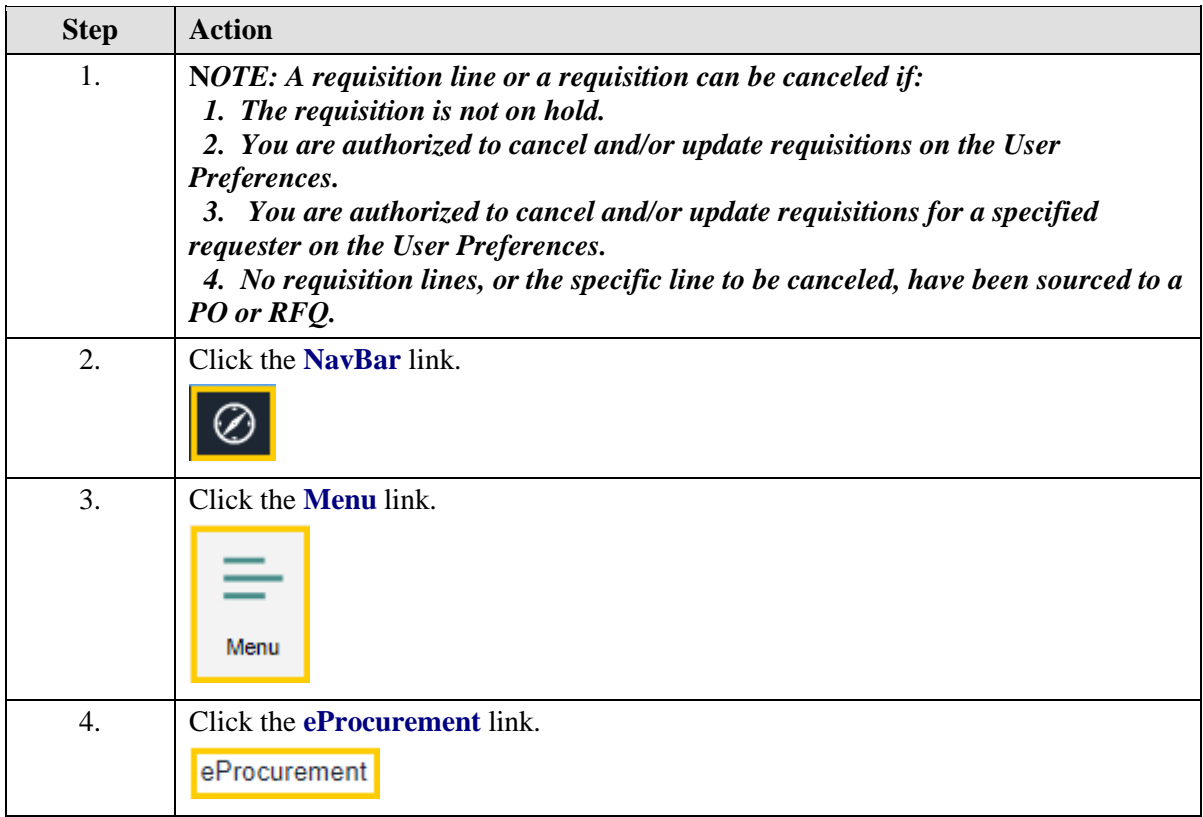

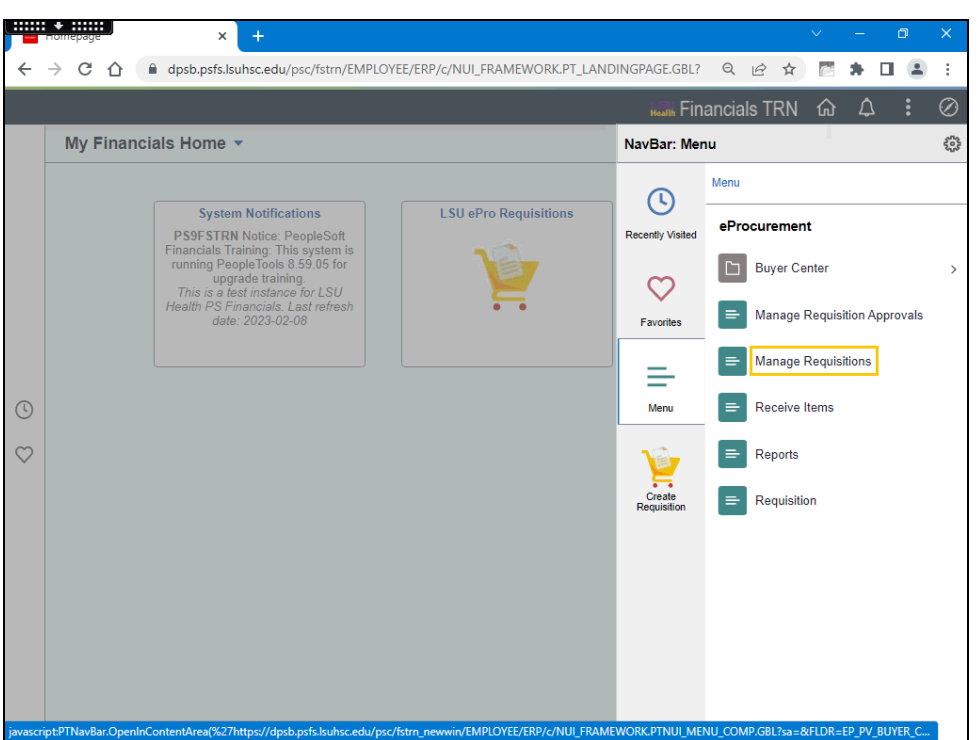

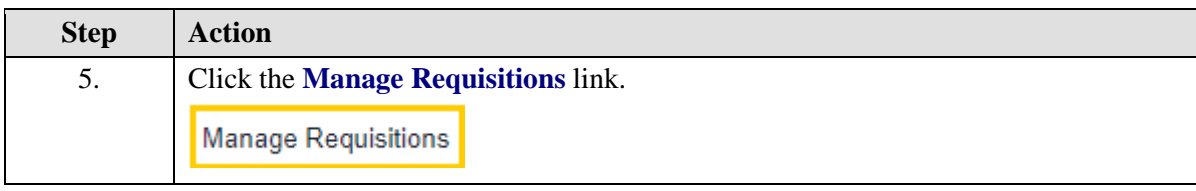
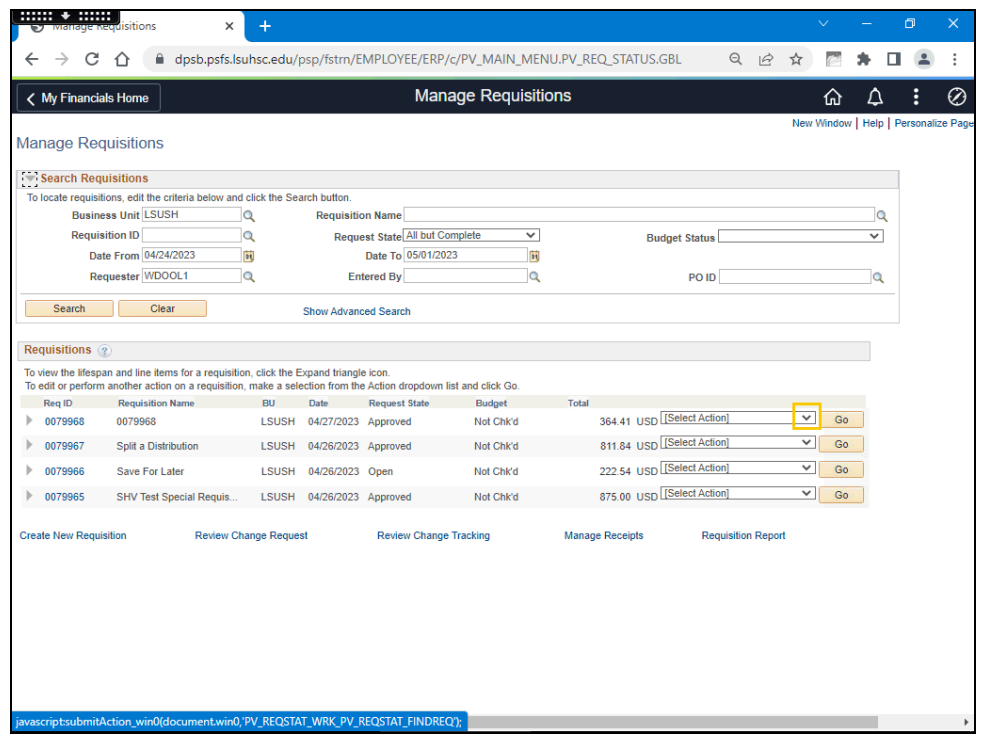

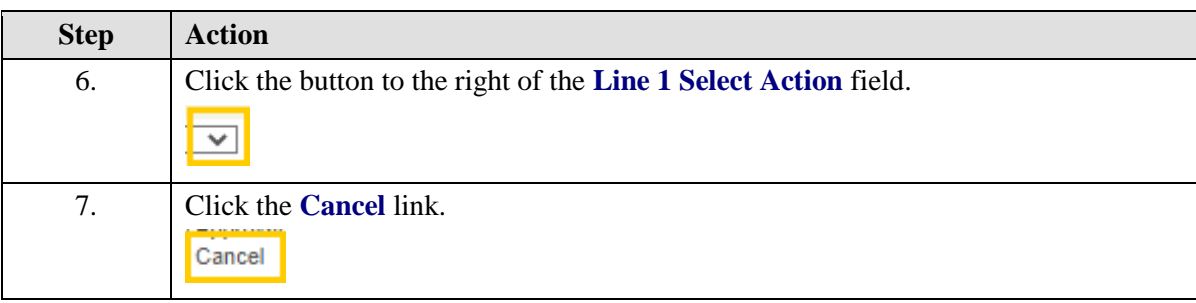

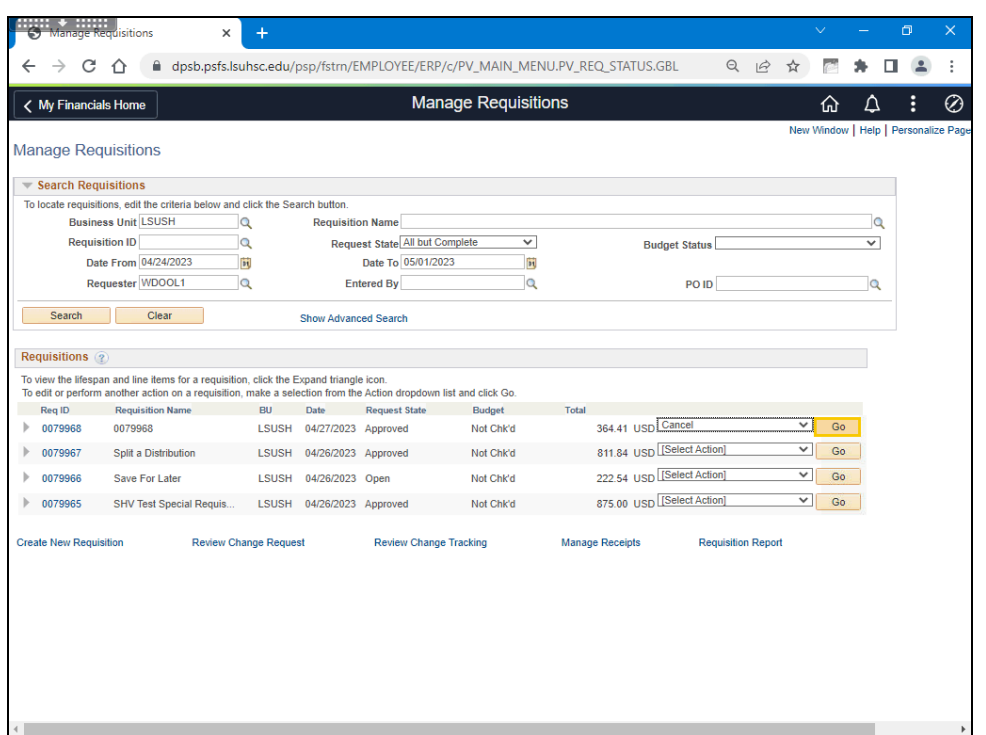

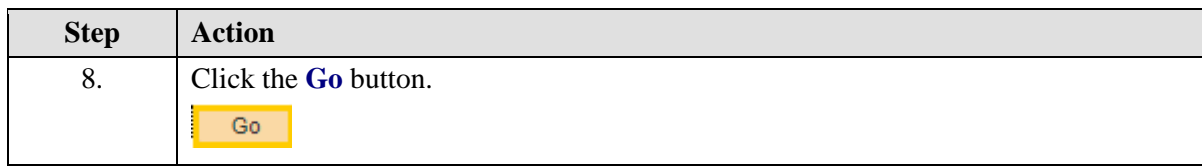

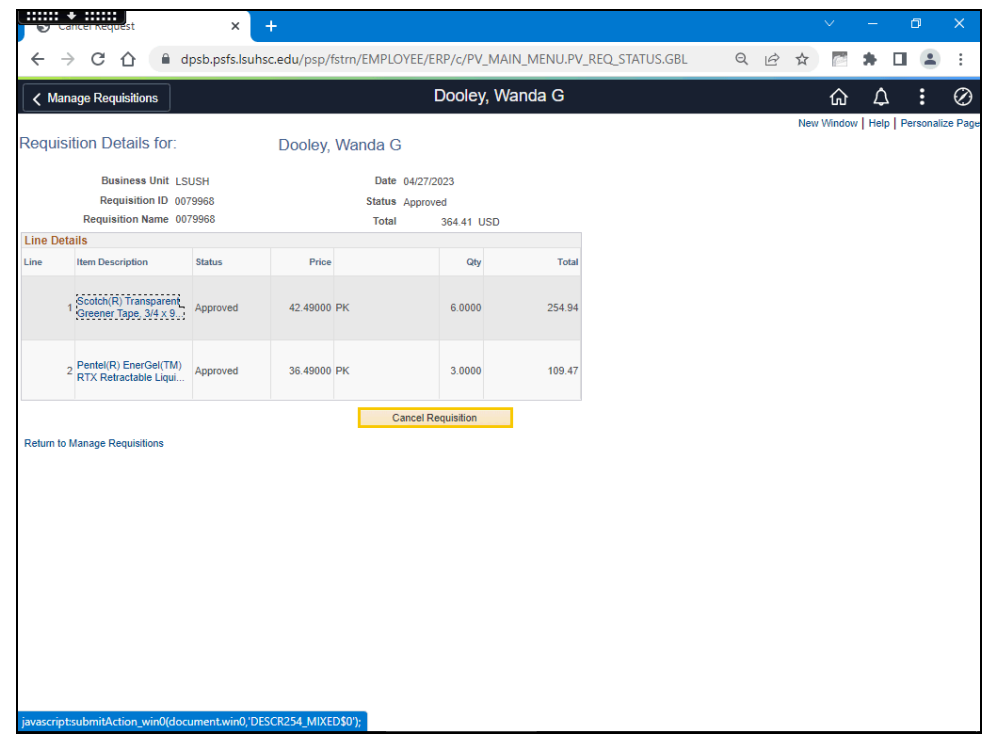

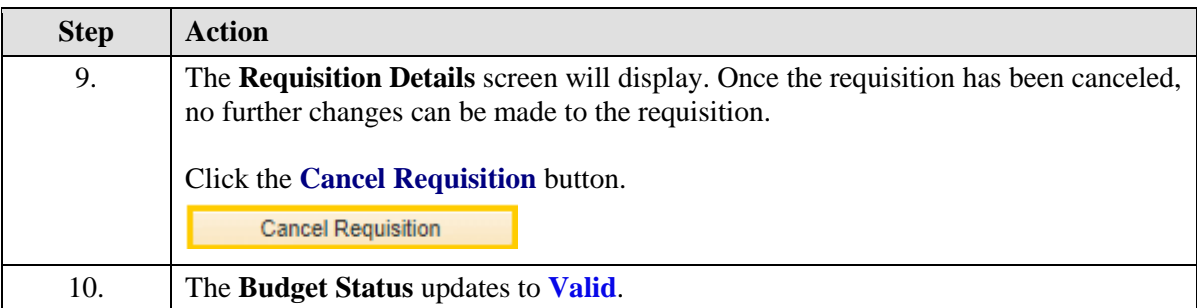

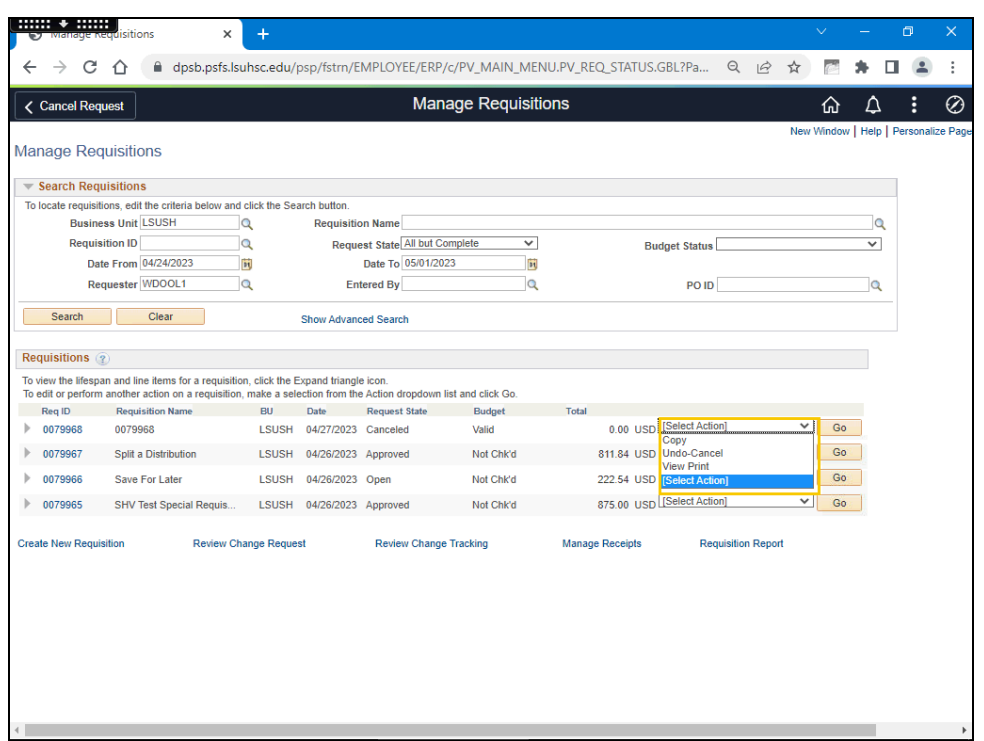

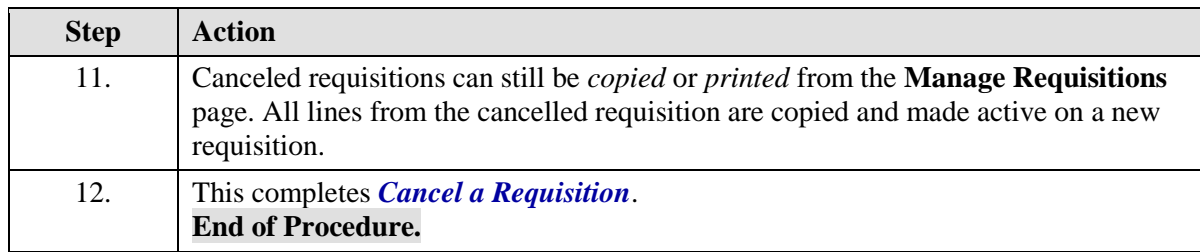

#### Cancel a Requisition Line

#### **Procedure**

In this topic you will learn to Cancel a Requisition Line.

**N***OTE: A requisition line or a requisition can be canceled if:*

- *1. The requisition is not on hold.*
- *2. You are authorized to cancel and/or requisitions on the User Preferences.*

 *3. You are authorized to cancel and/or update requisitions for the requester on the User Preferences.*

 *4. No requisition lines or the specific line to be canceled have been sourced to a PO or RFQ.*

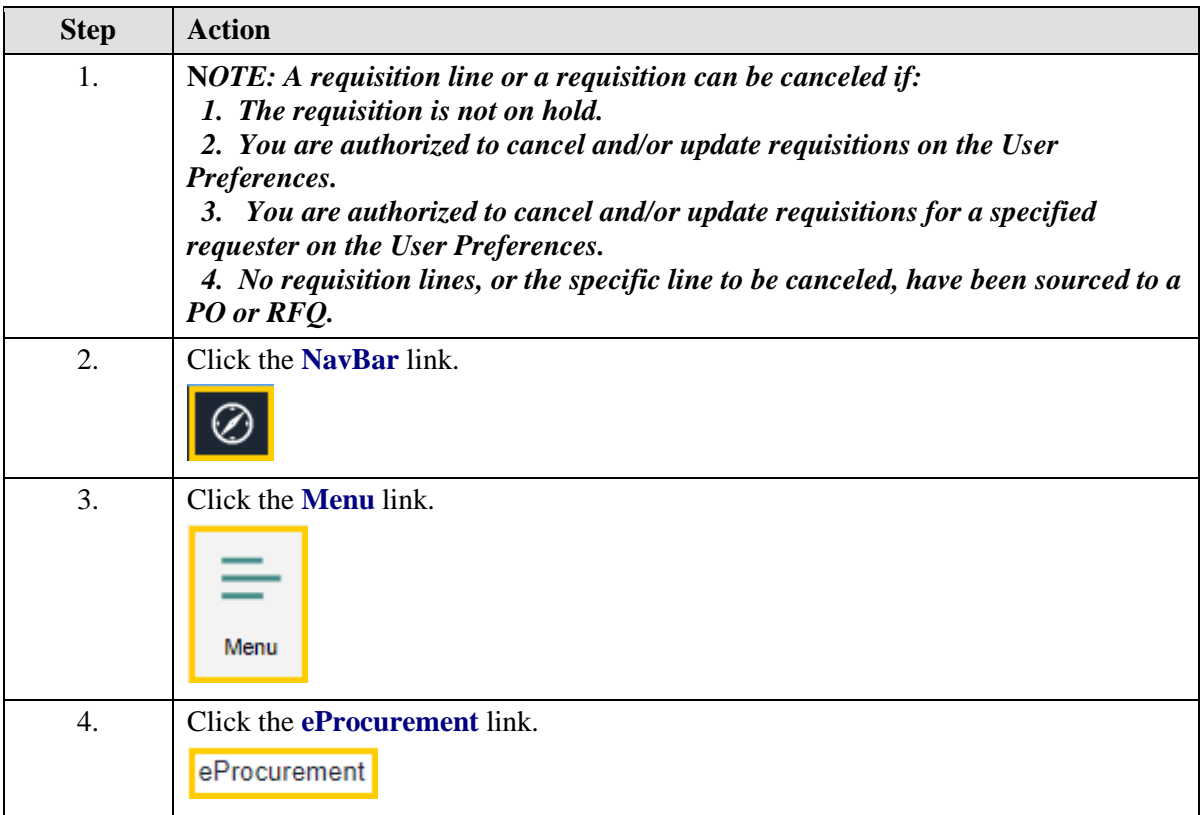

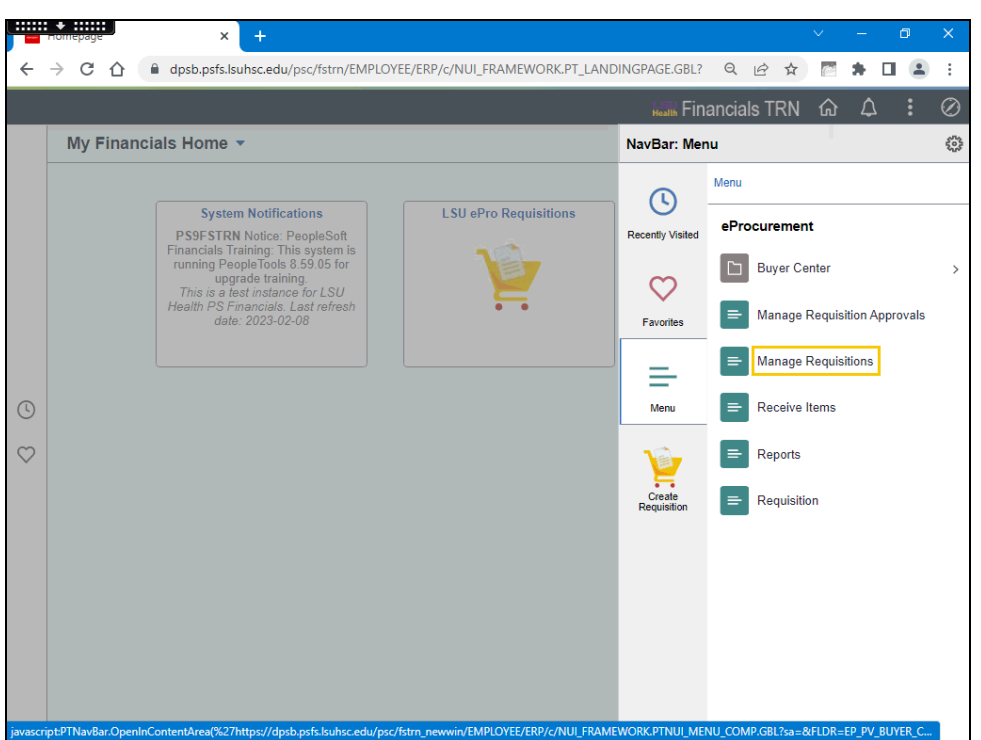

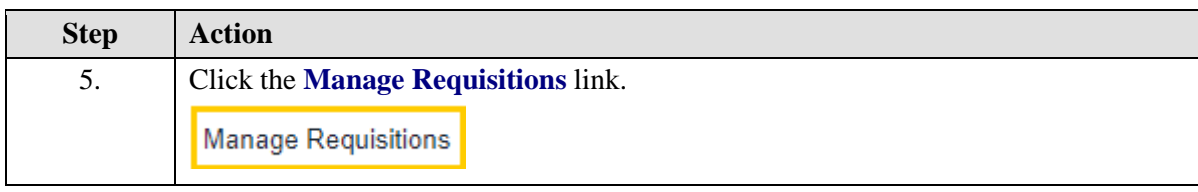

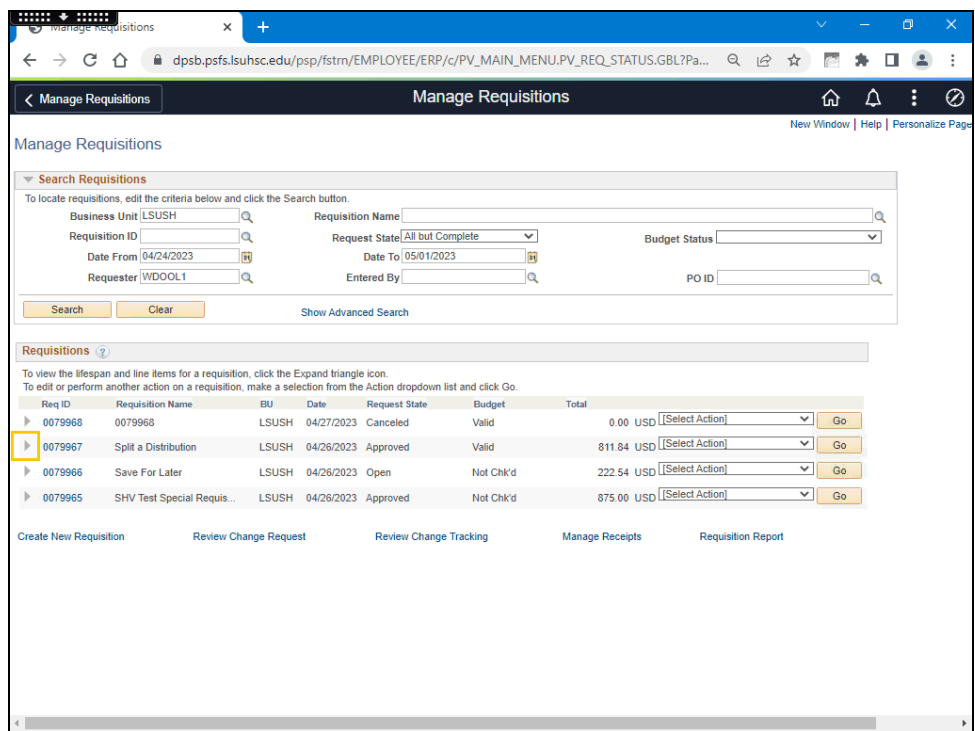

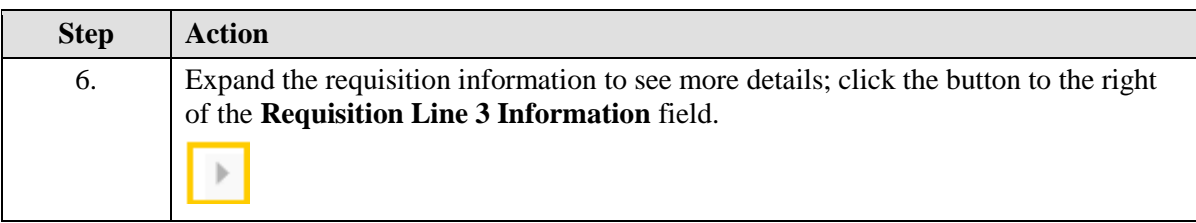

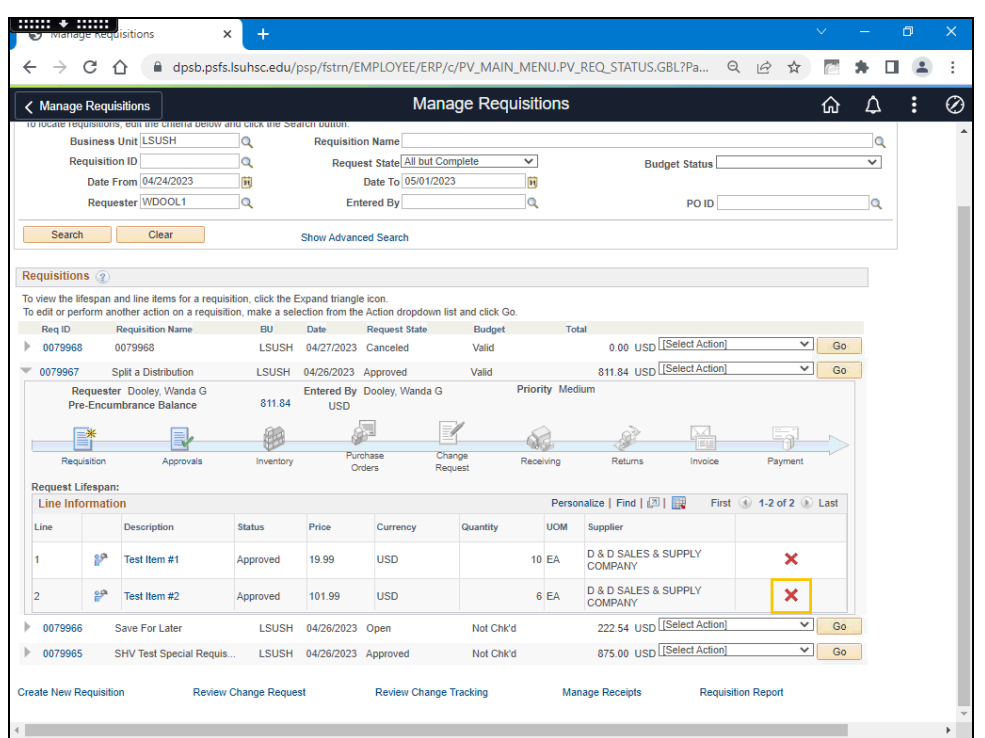

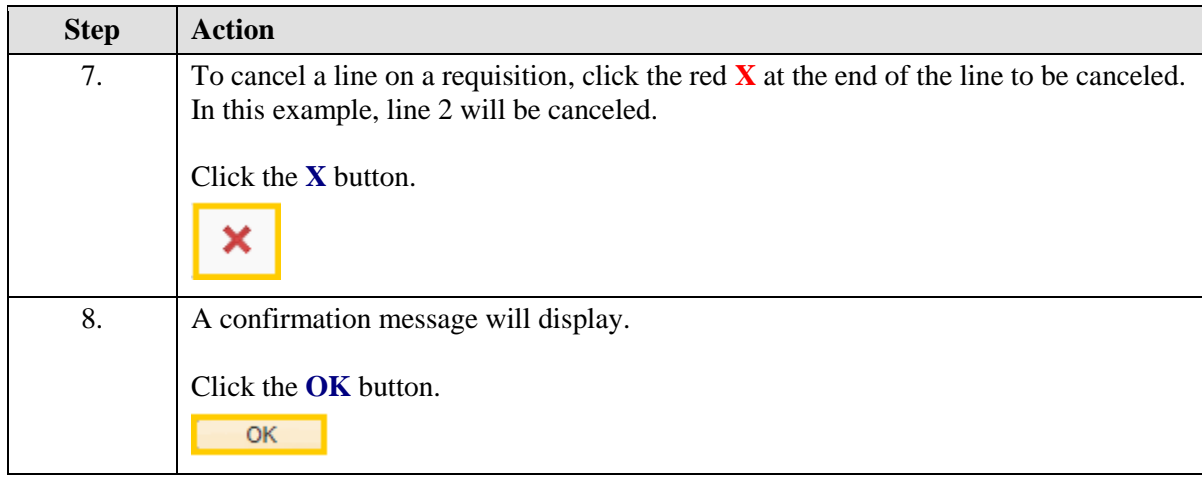

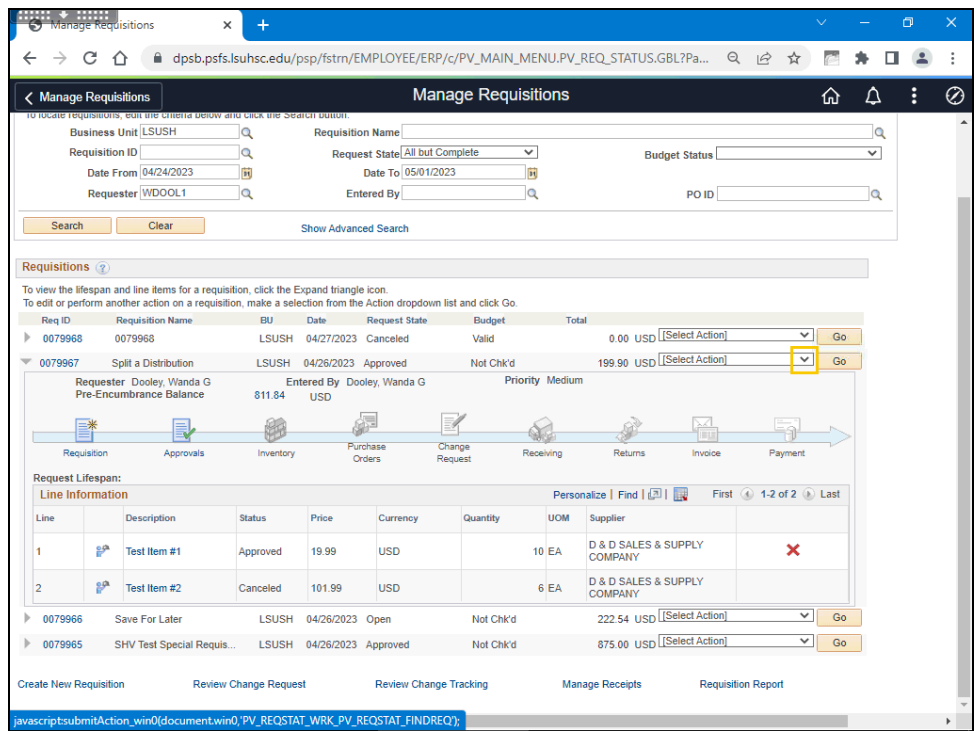

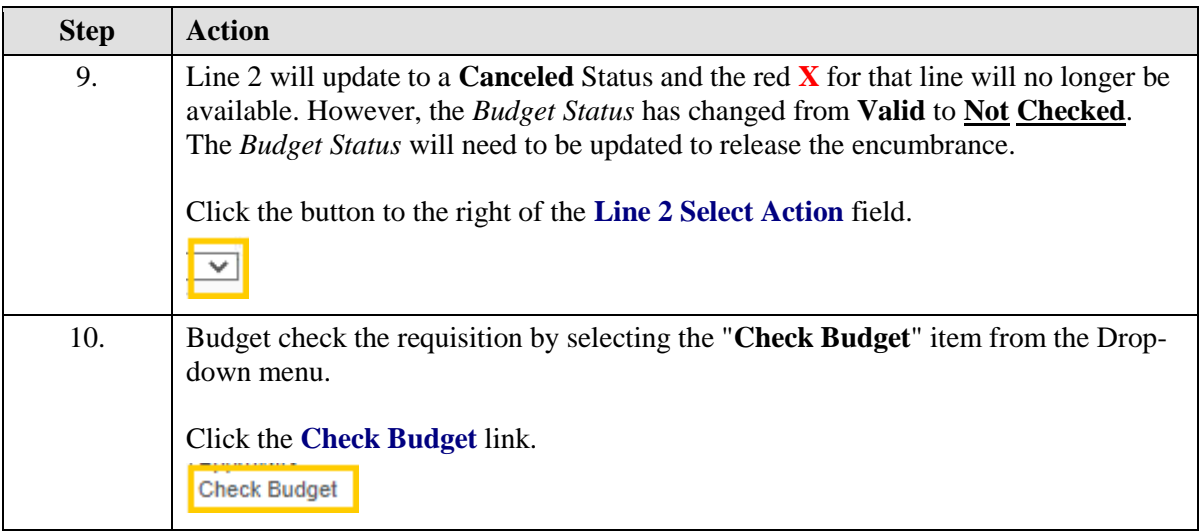

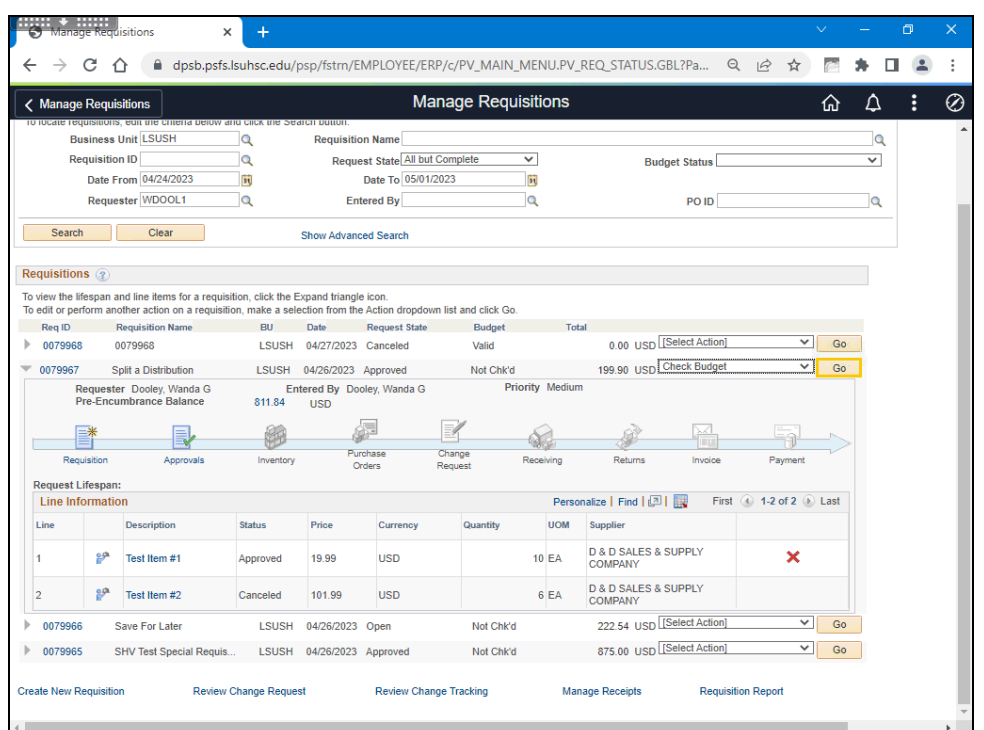

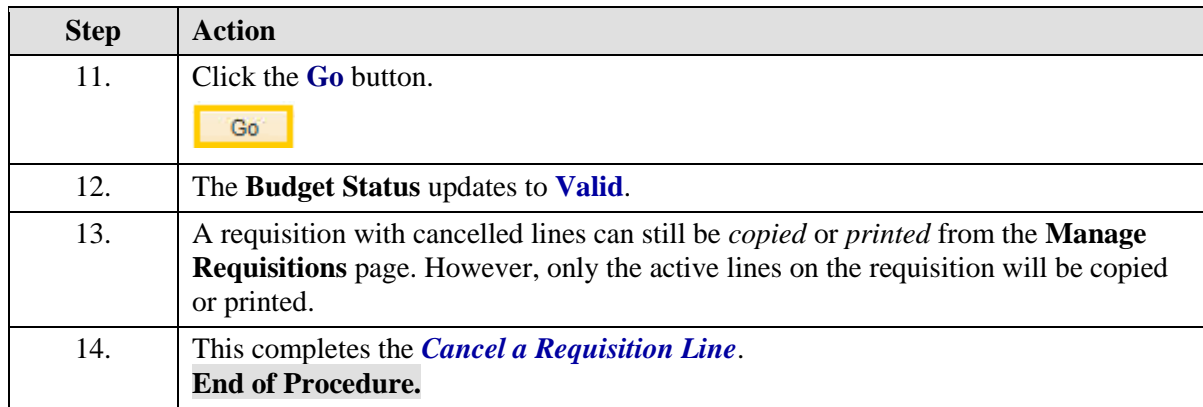

# **Budget Check a Requisition**

# Budget Check a Requisition

#### **Procedure**

In this topic you will learn how to **Budget Check a Requisition**.

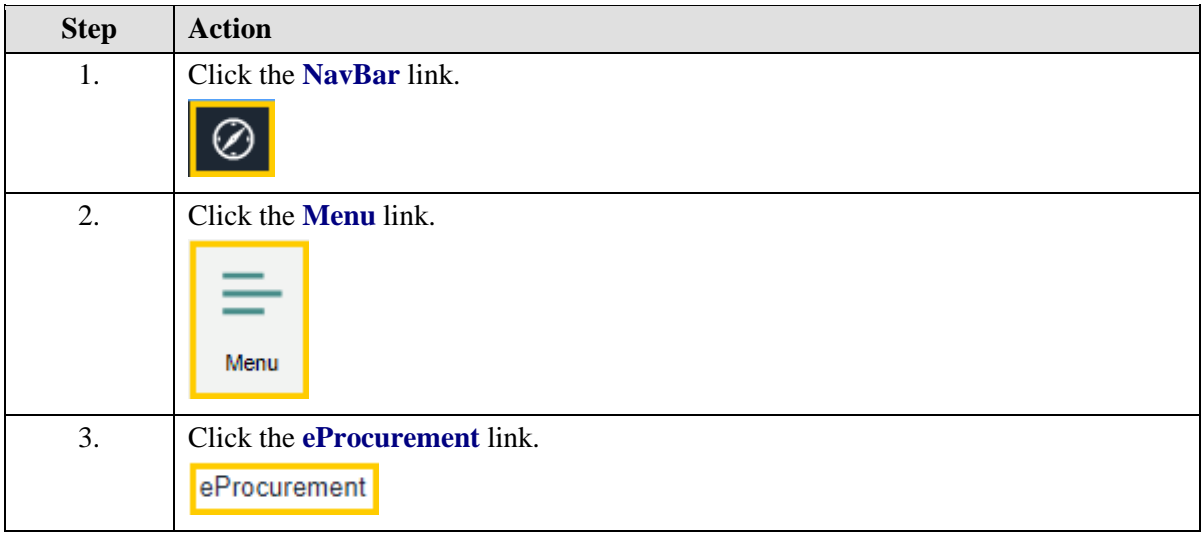

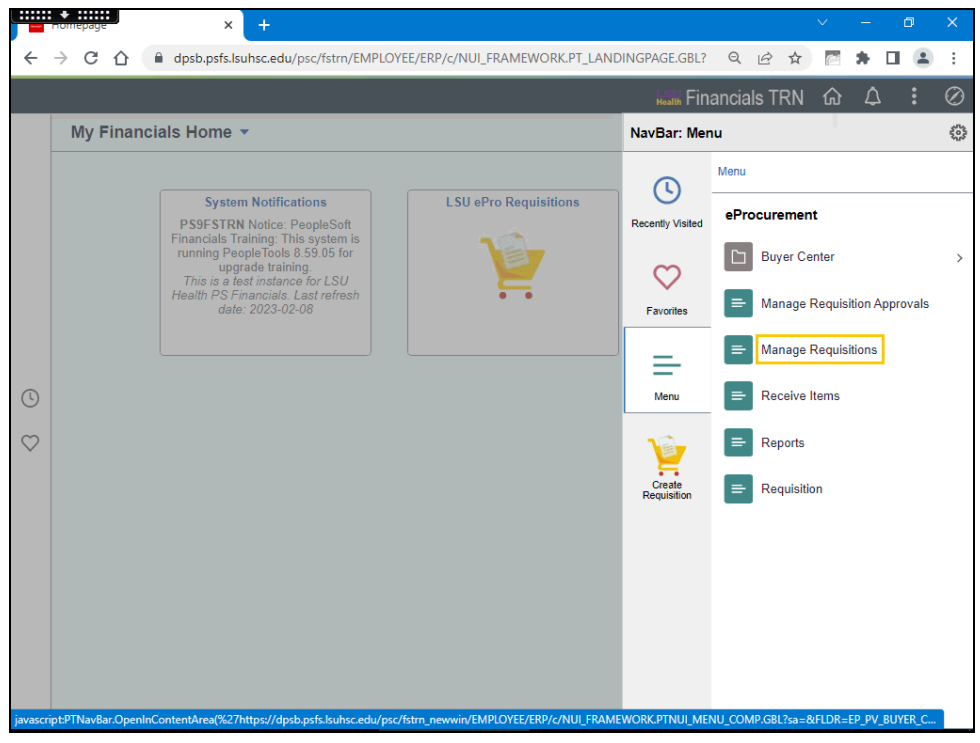

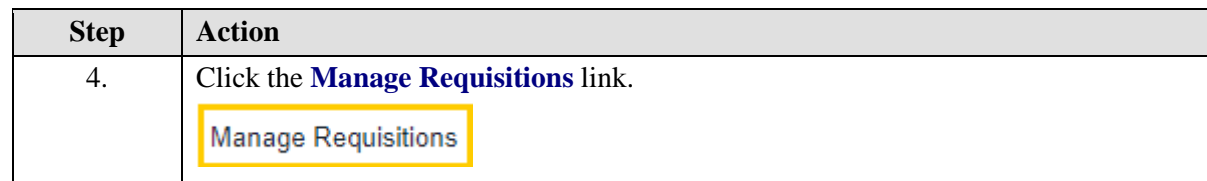

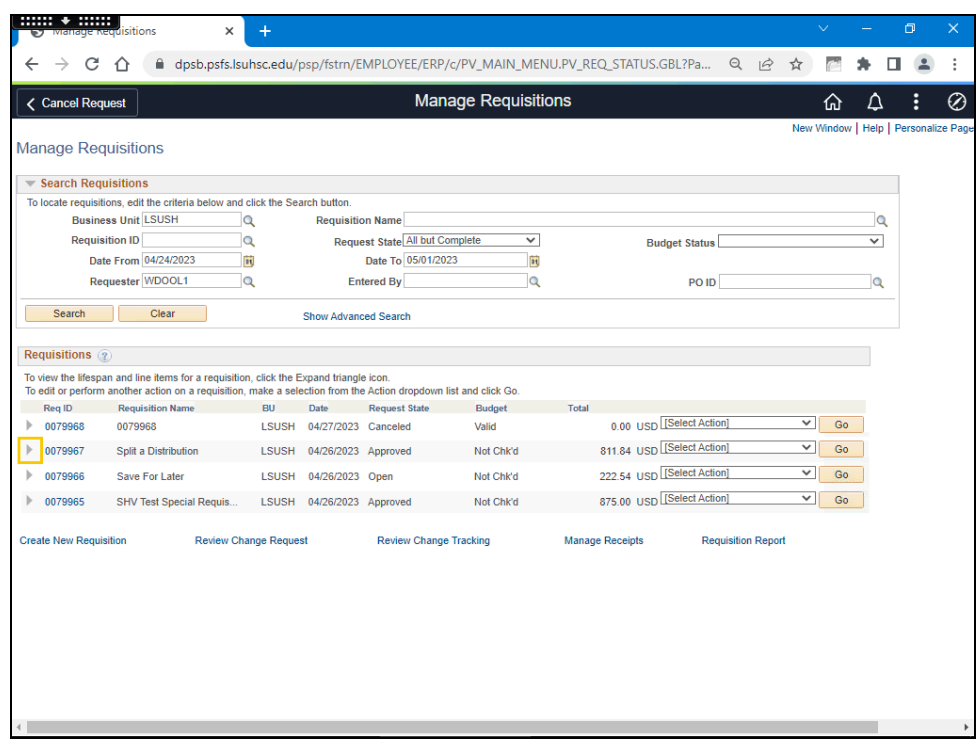

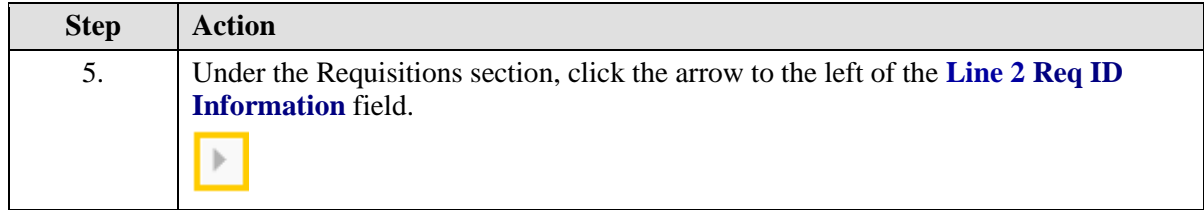

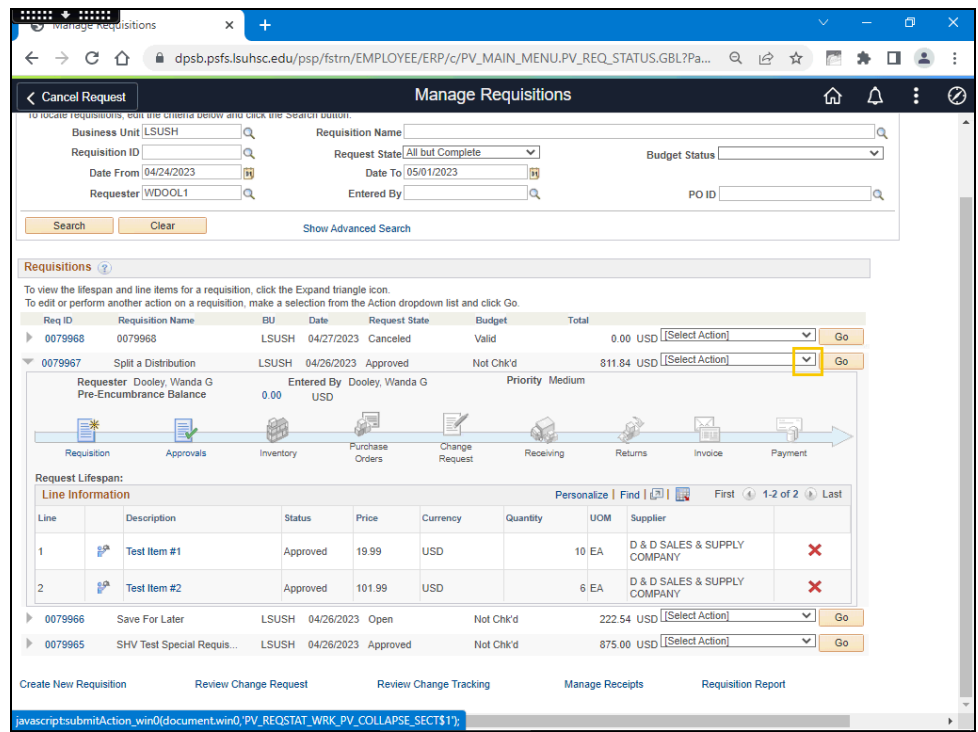

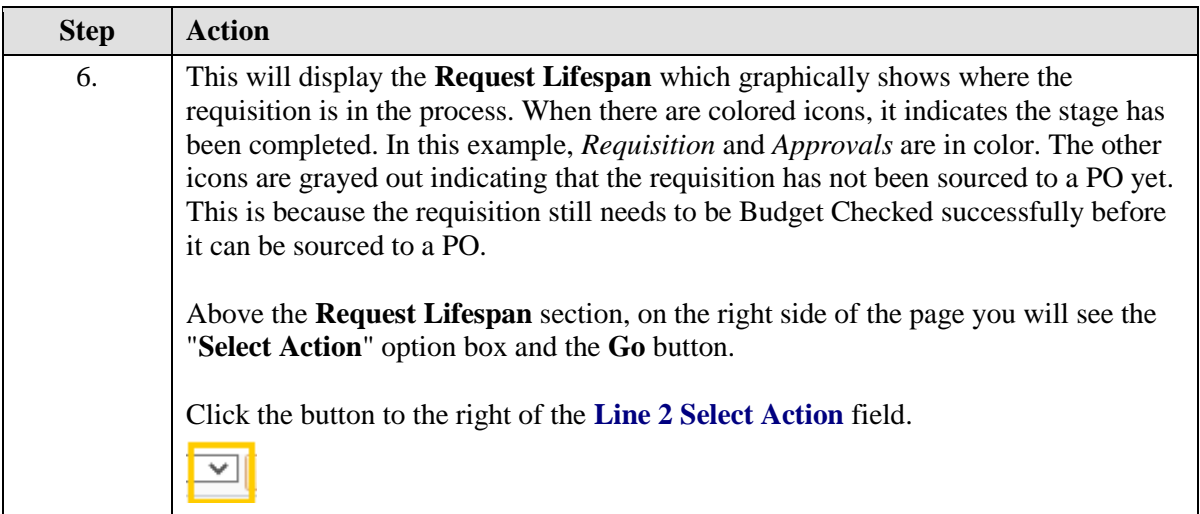

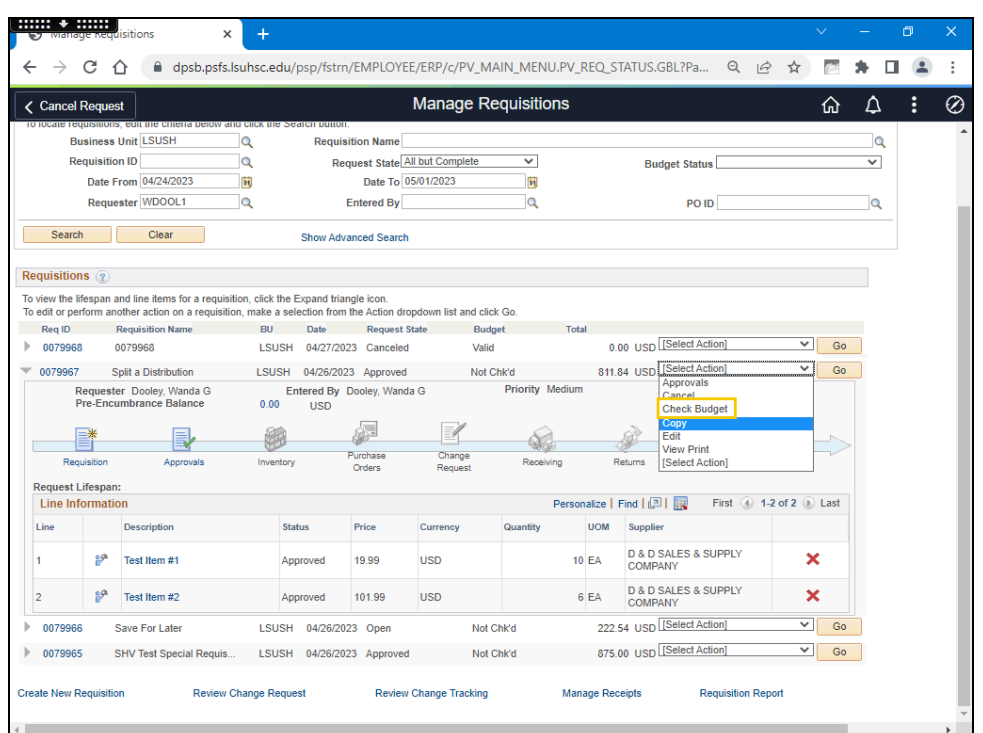

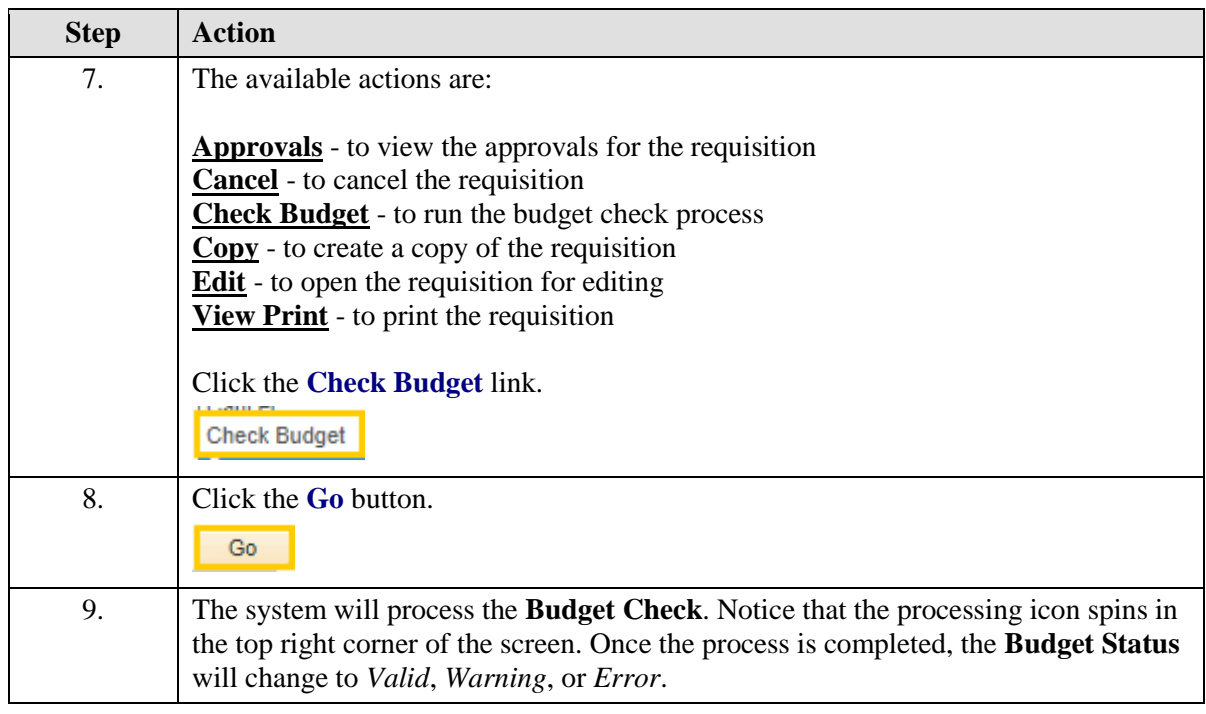

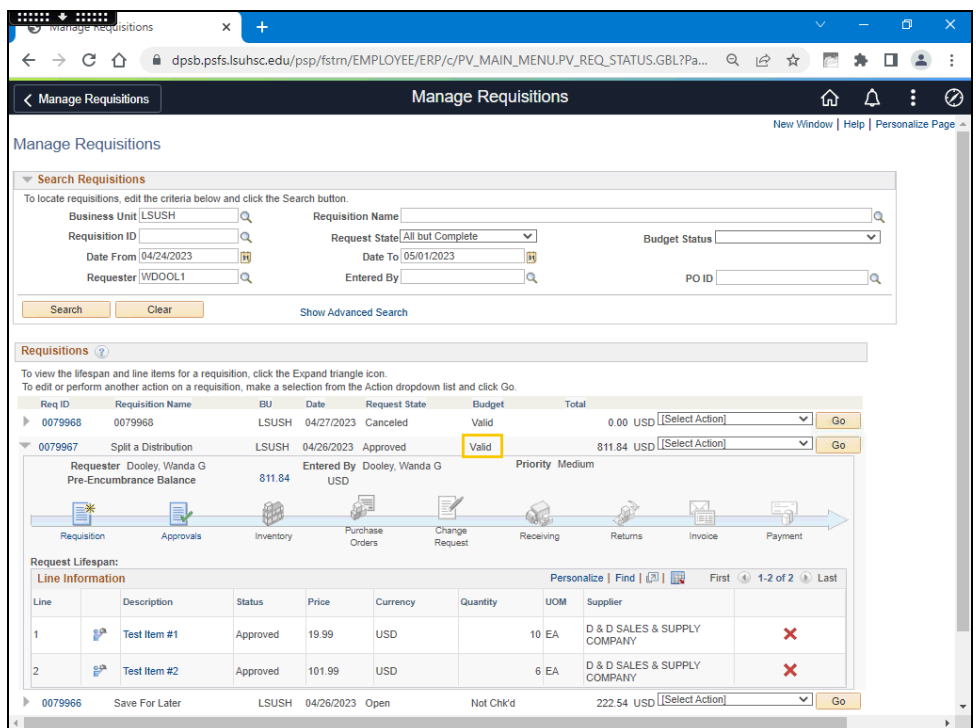

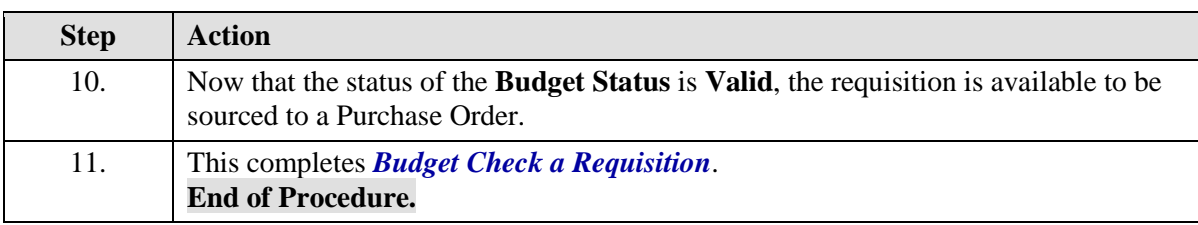

# **Inquiries**

## Conduct Requisition Searches in eProcurement

#### **Procedure**

In this topic you will learn how to **Conduct Requisition Searches in eProcurement**.

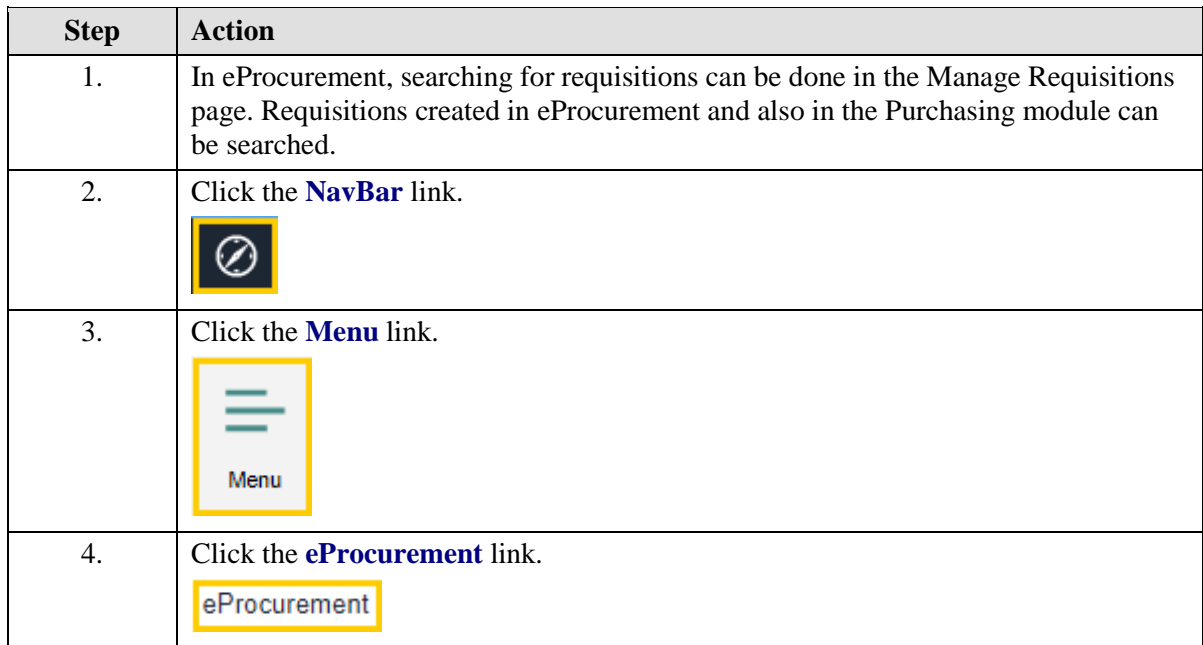

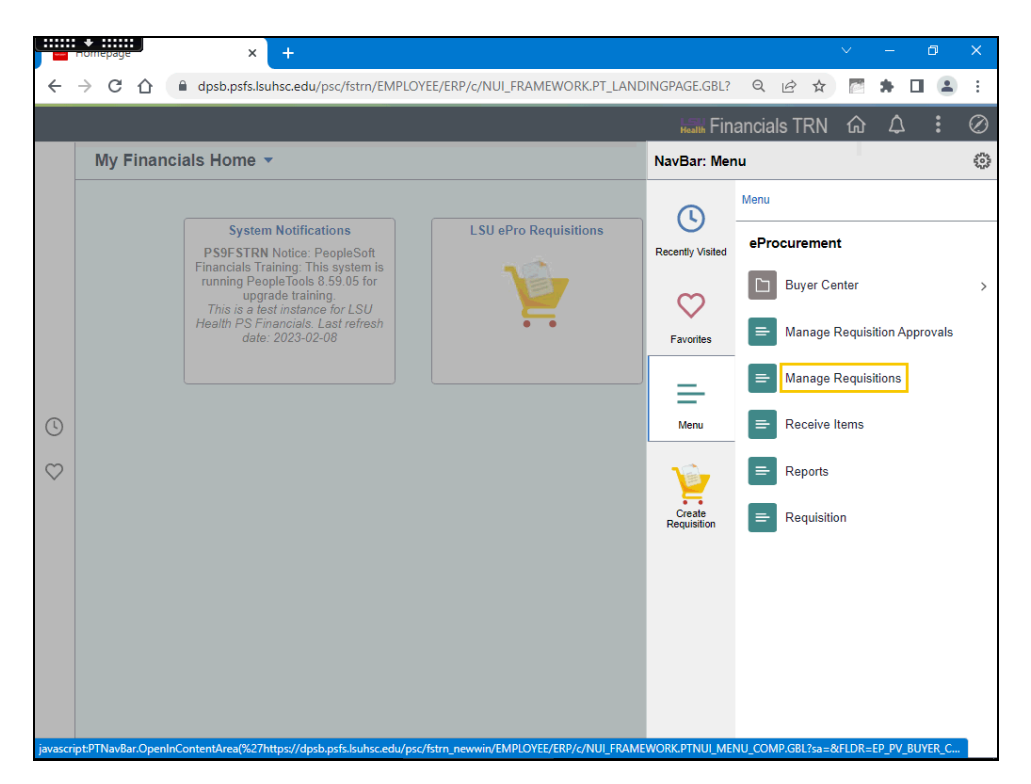

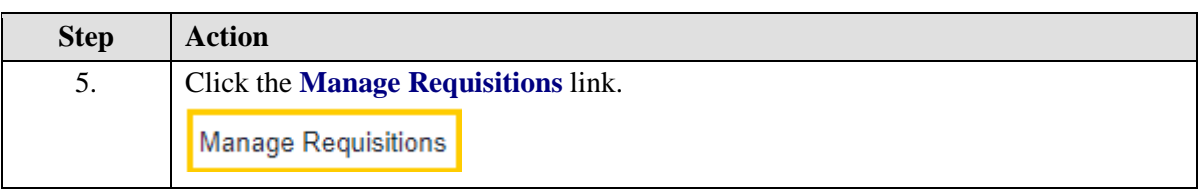

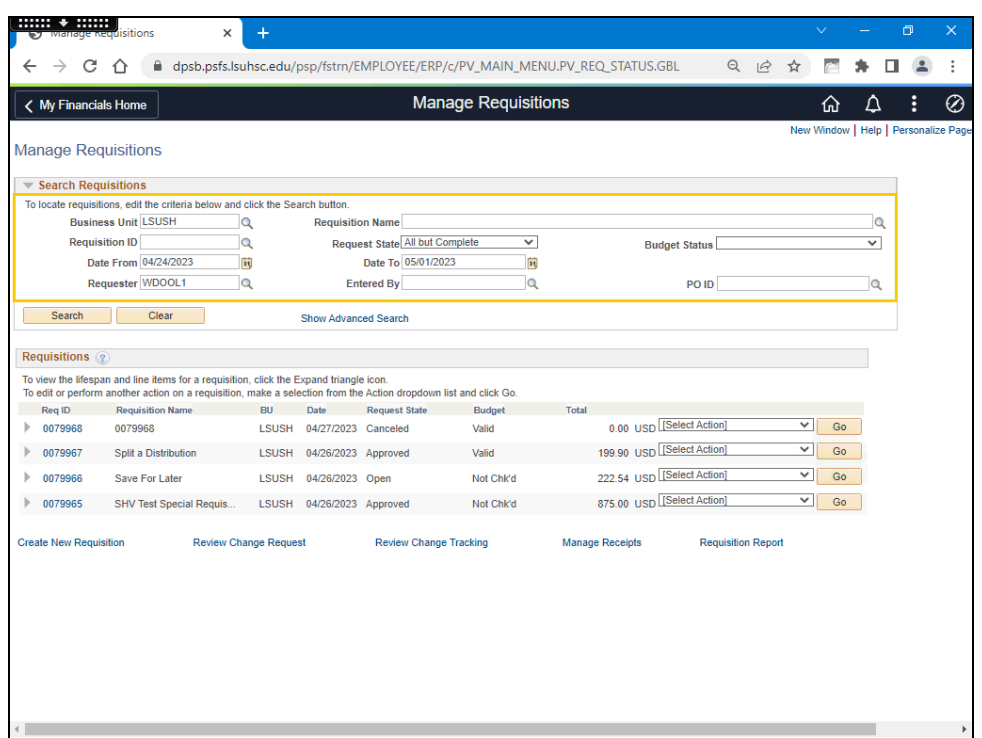

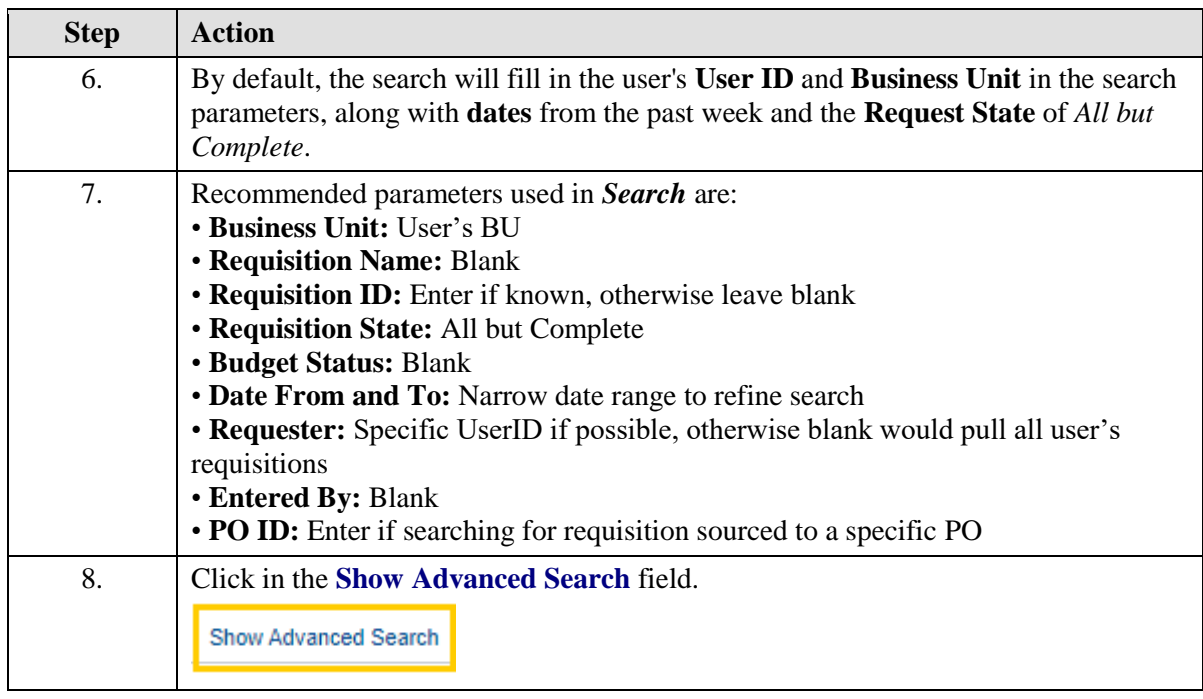

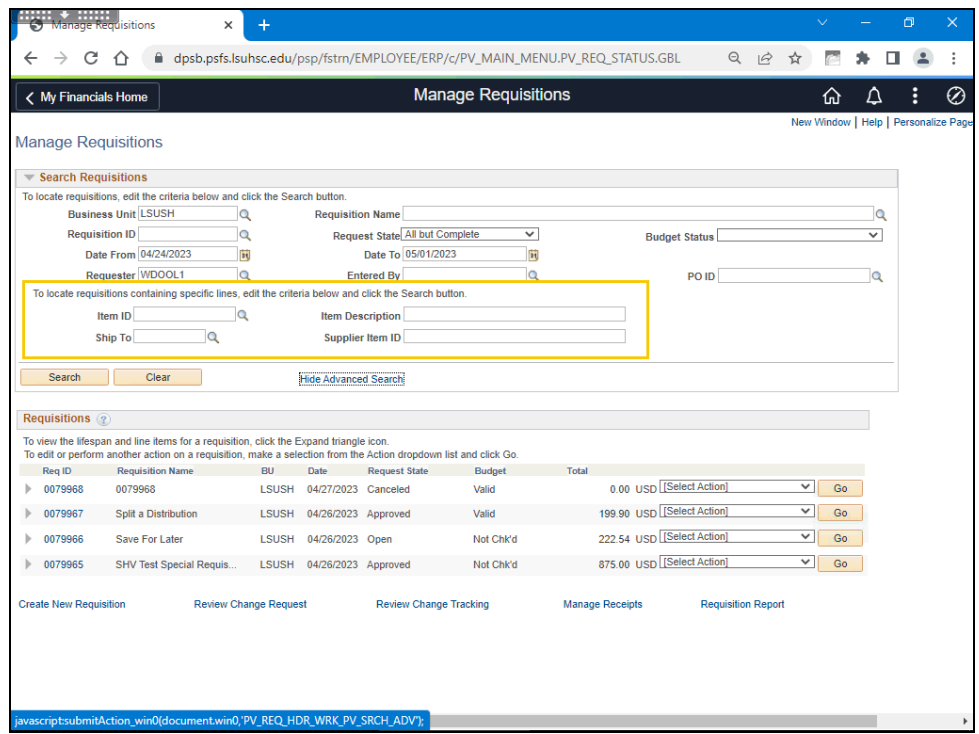

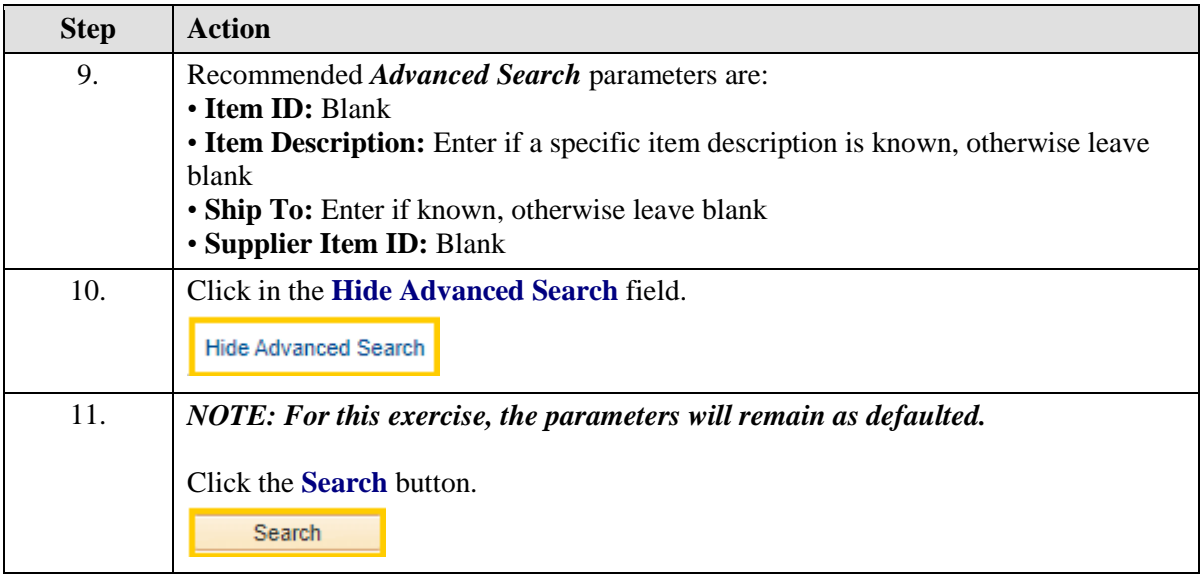

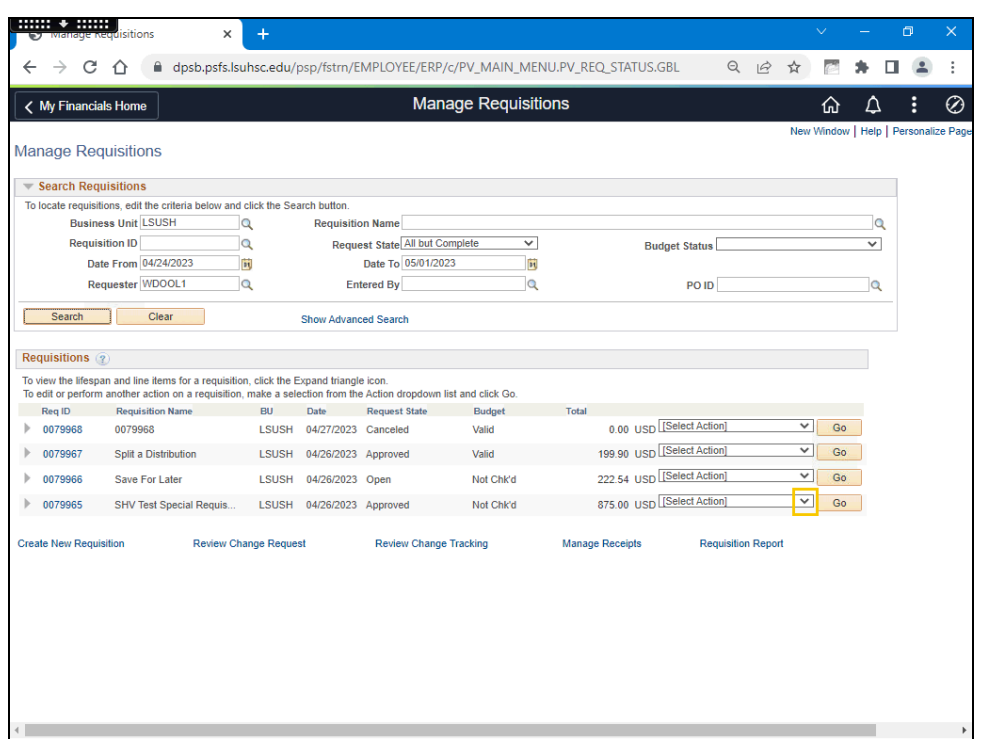

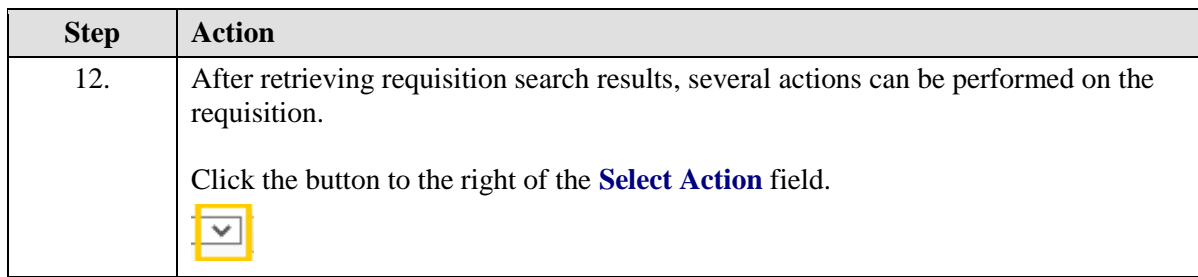

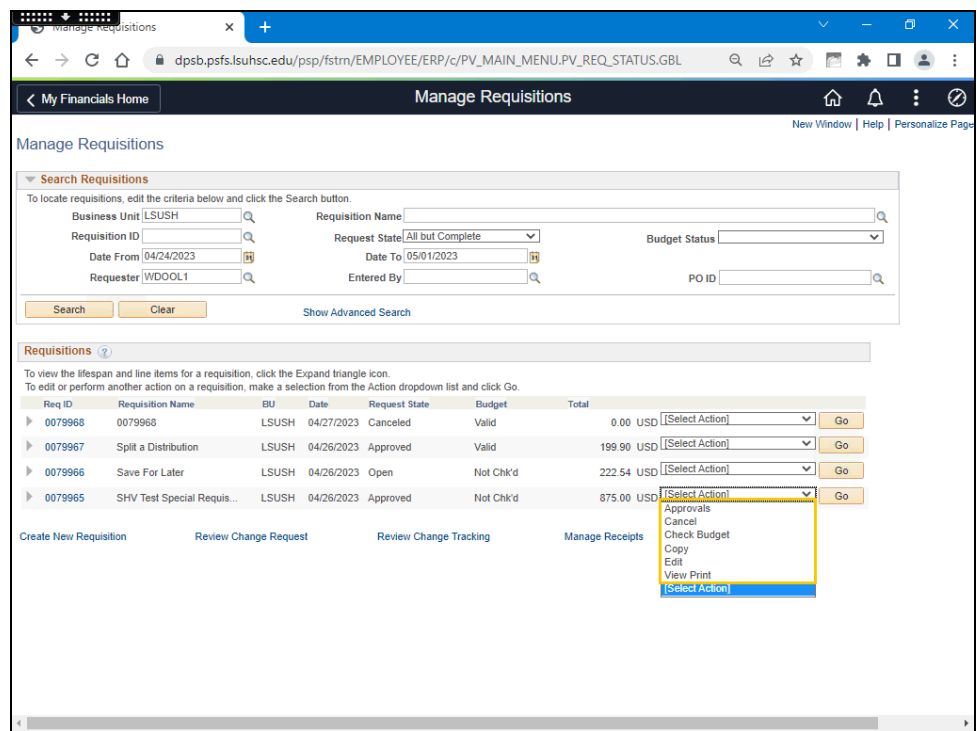

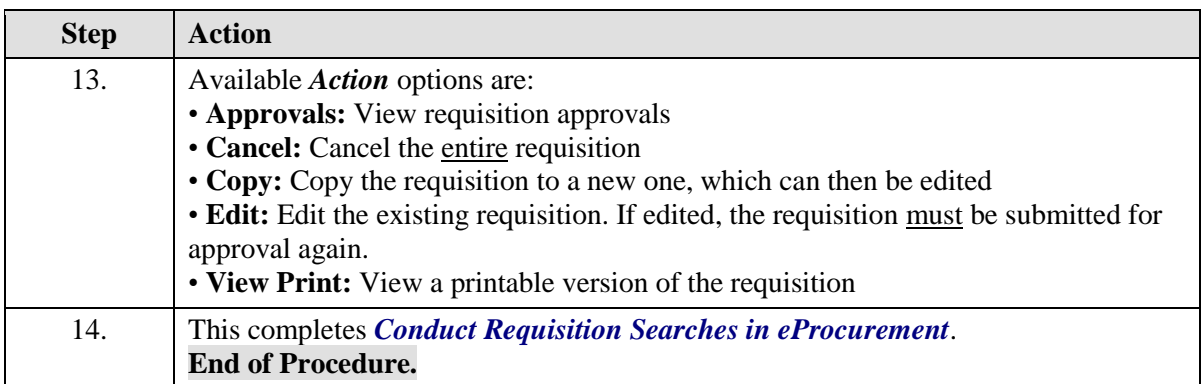

# Inquire on a ePro Requisition

#### **Procedure**

In this topic you will learn how to **Inquire on an ePro Requisition**.

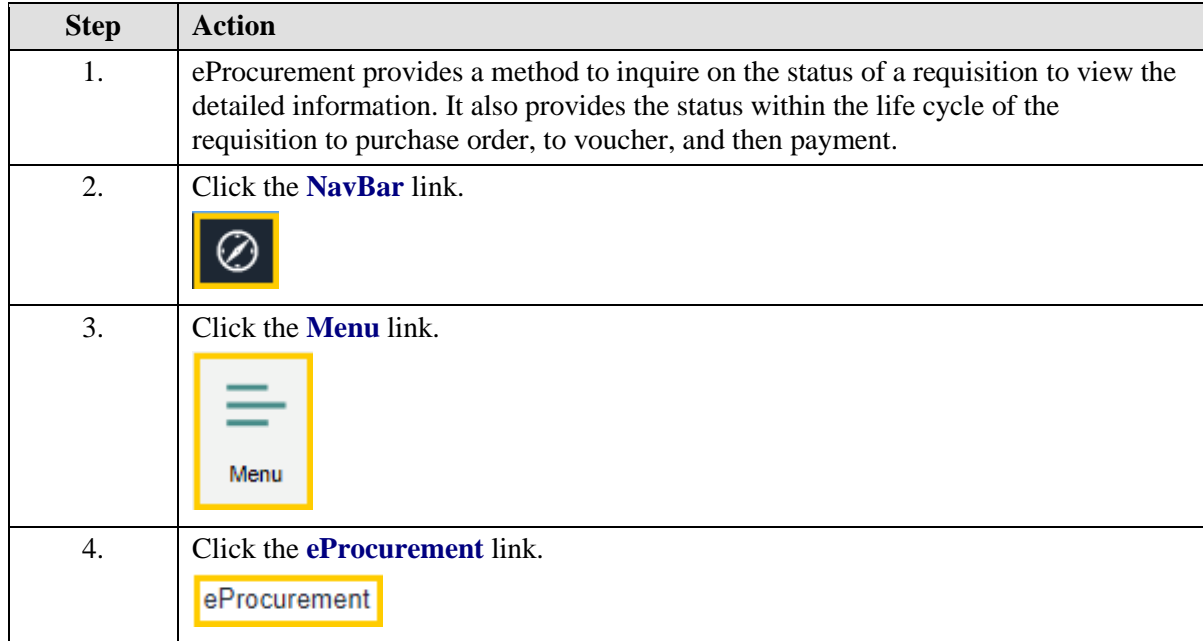

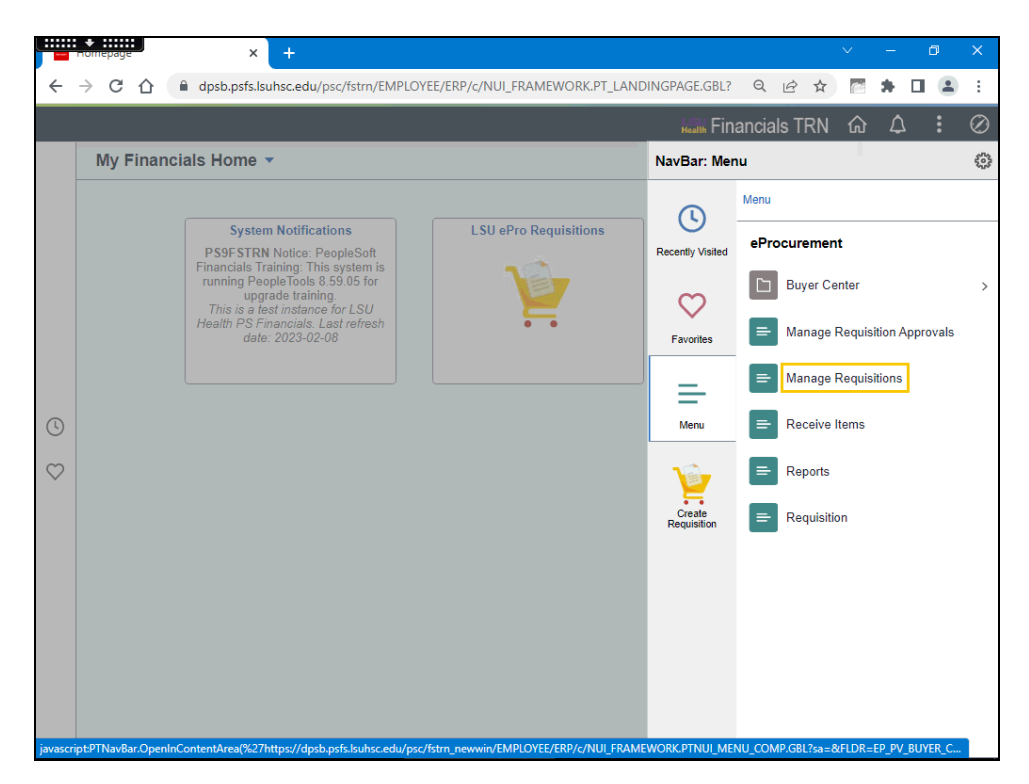

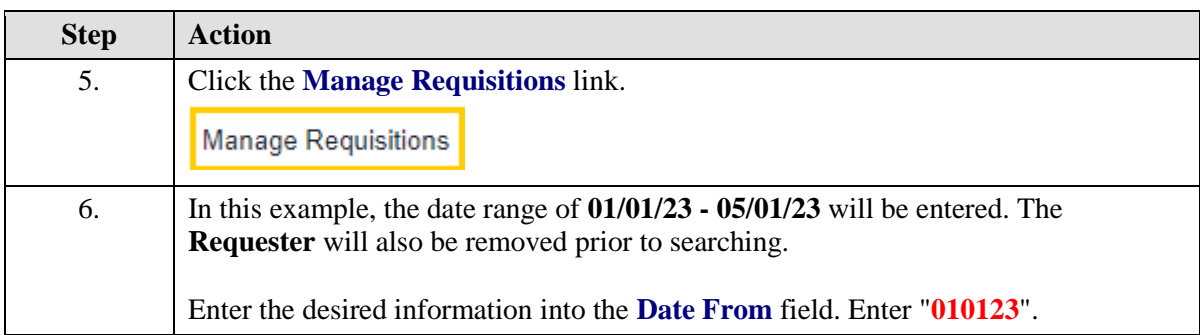

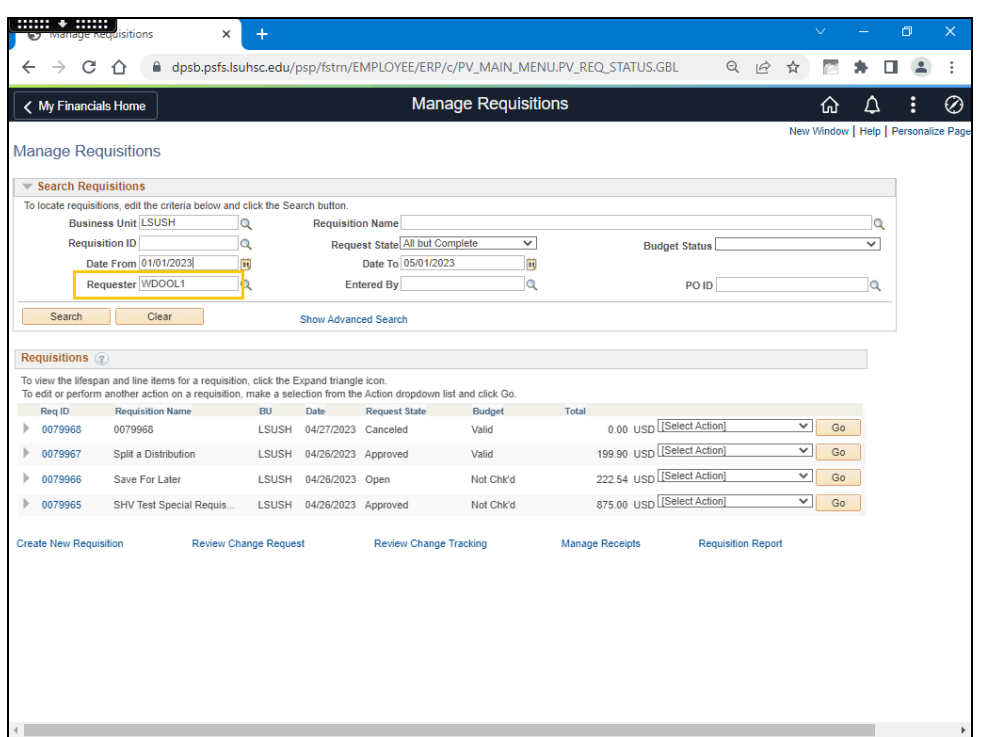

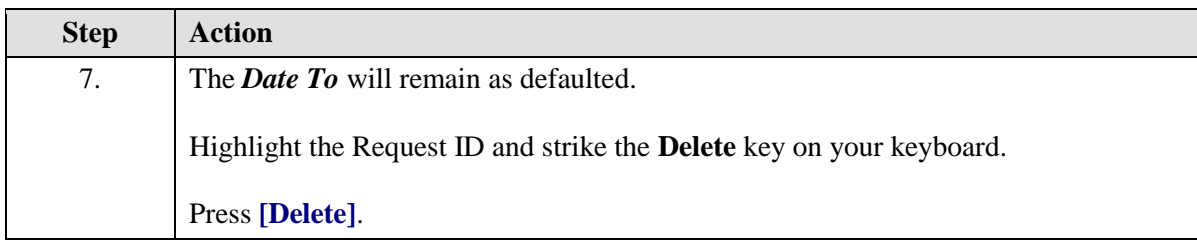

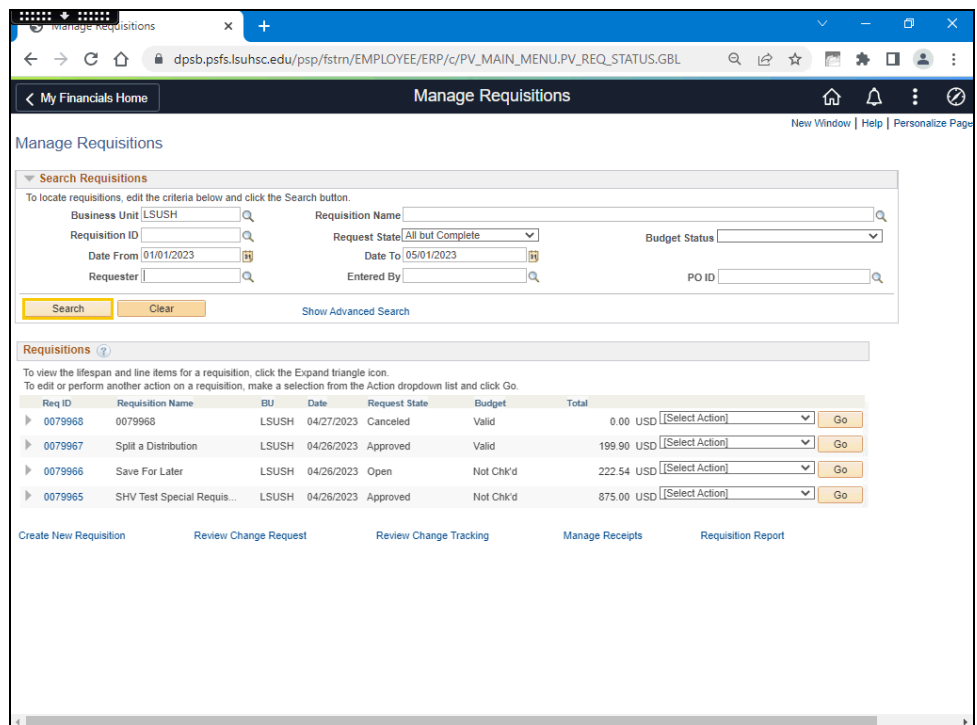

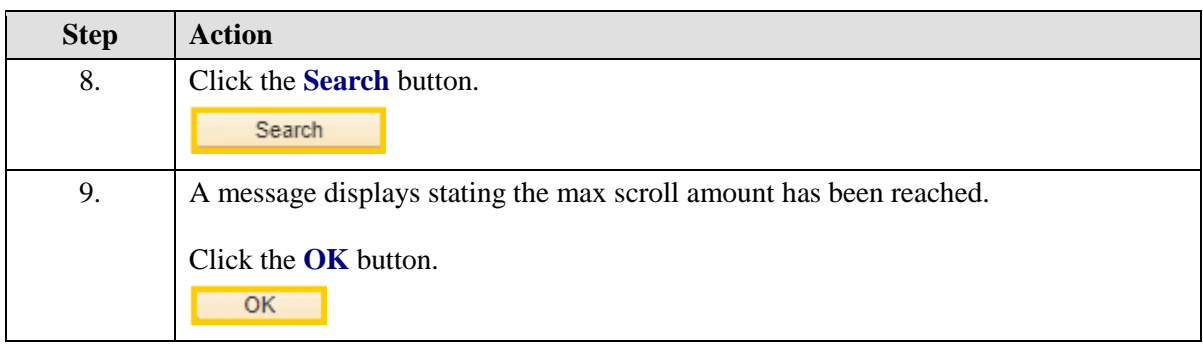

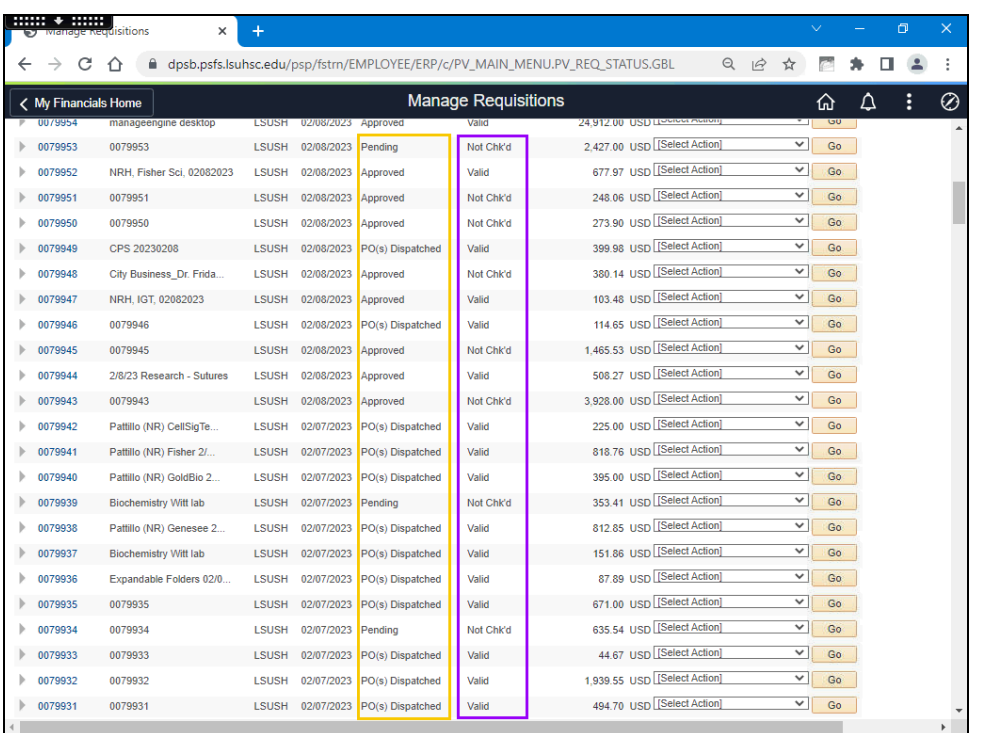

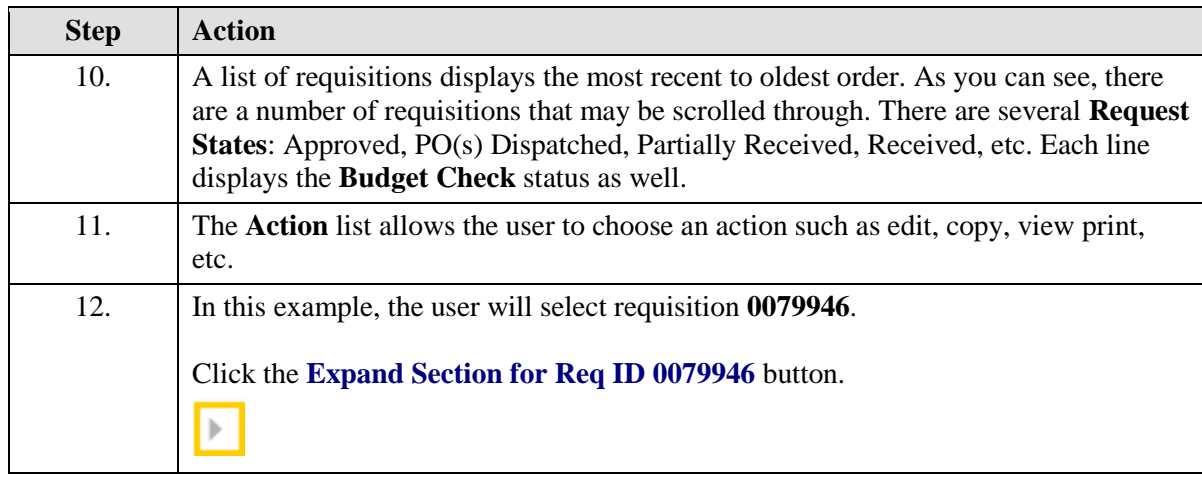

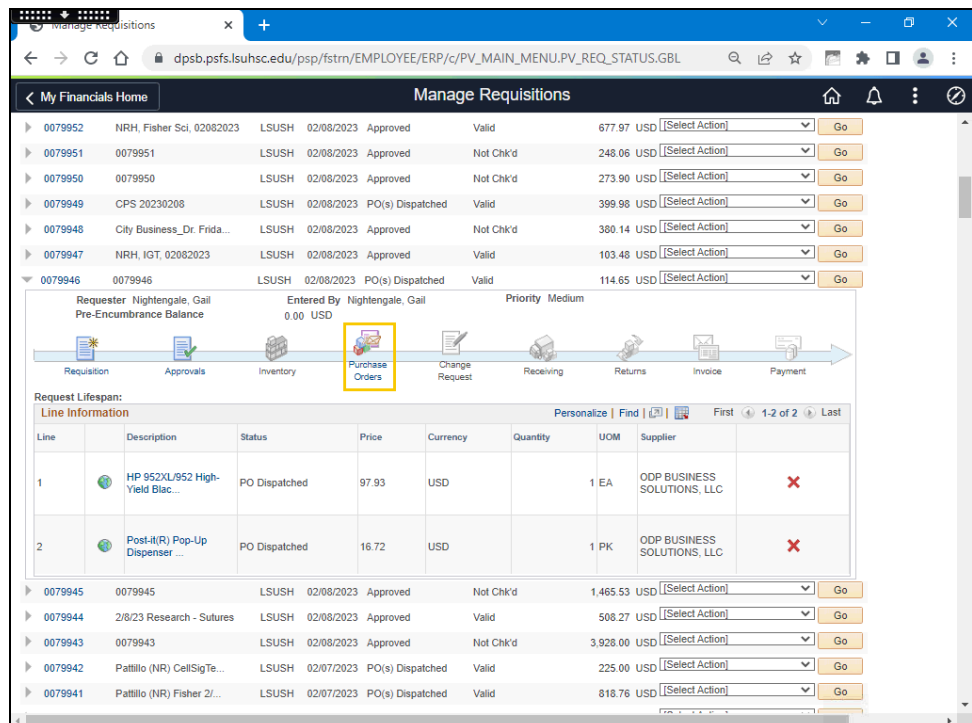

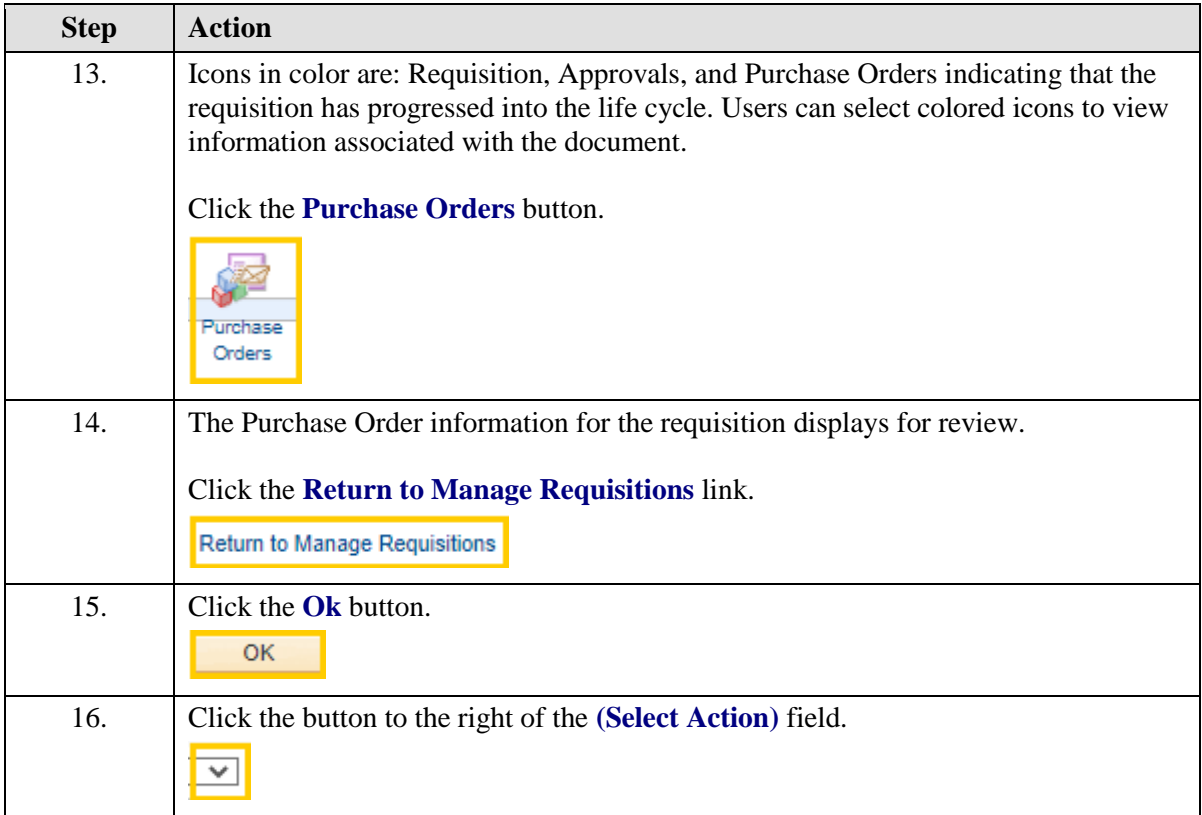

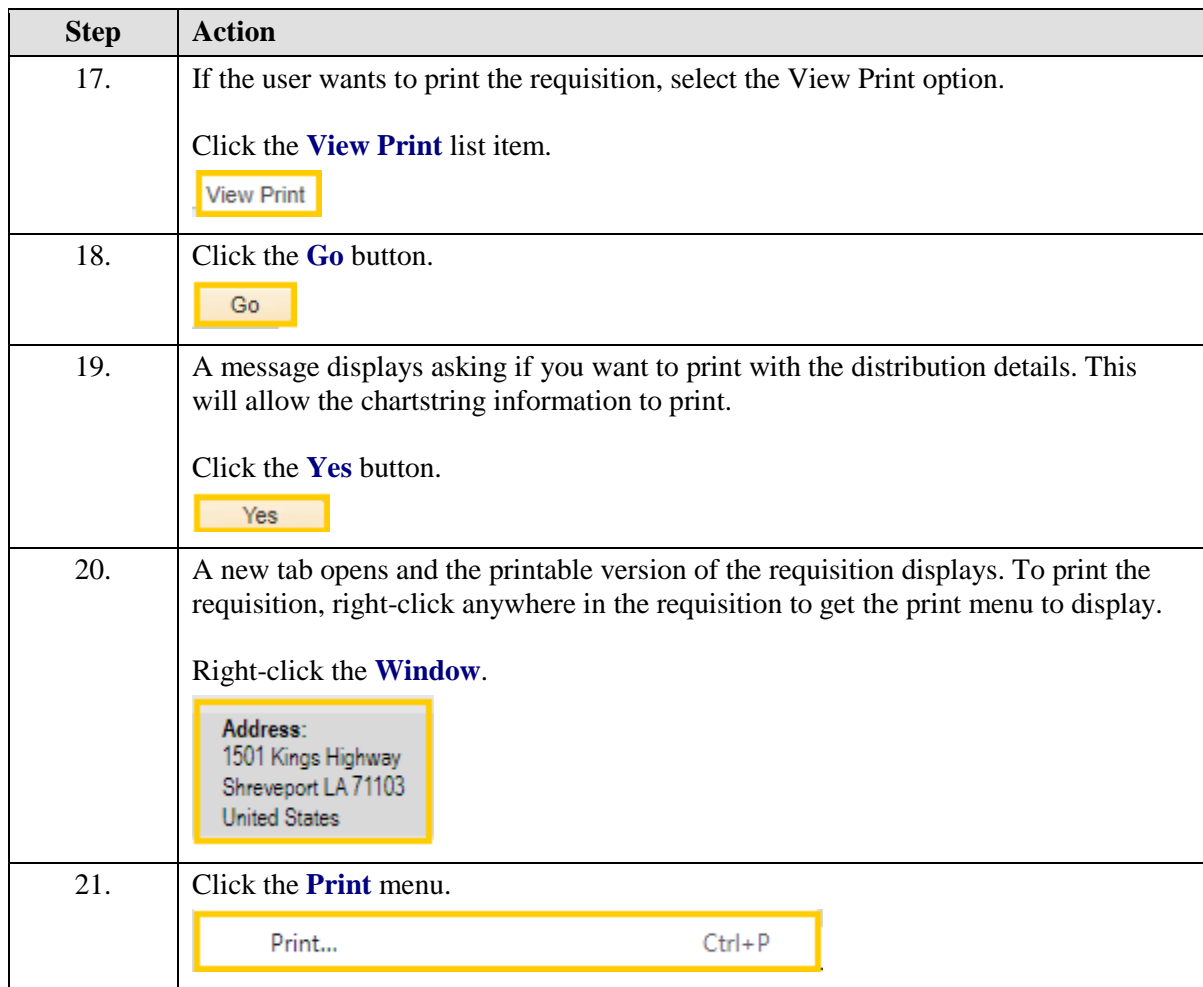

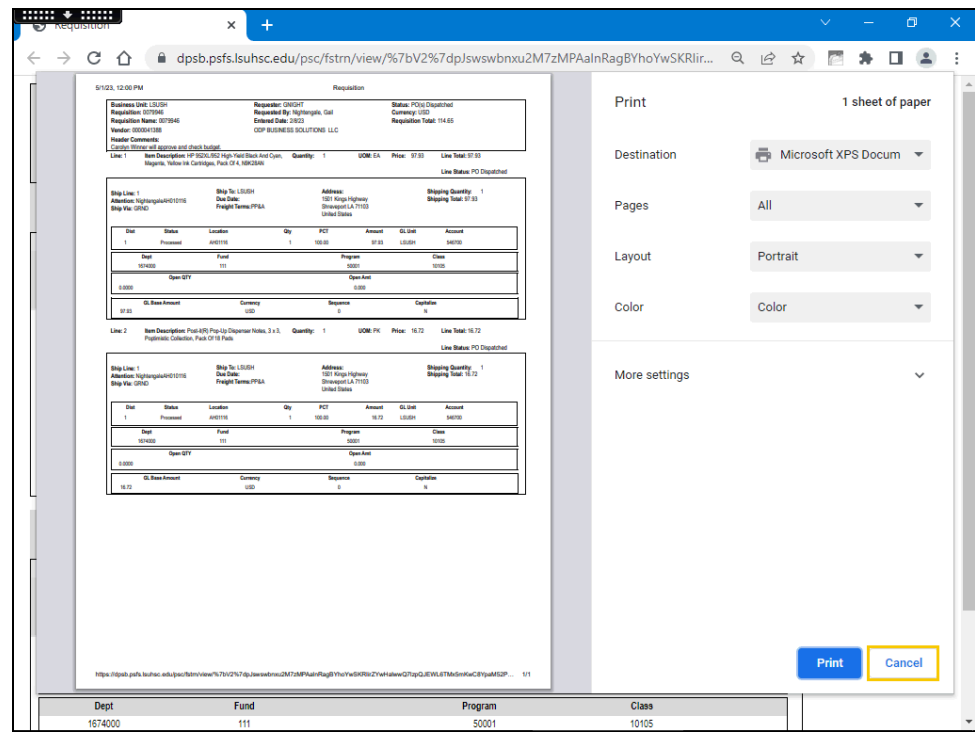

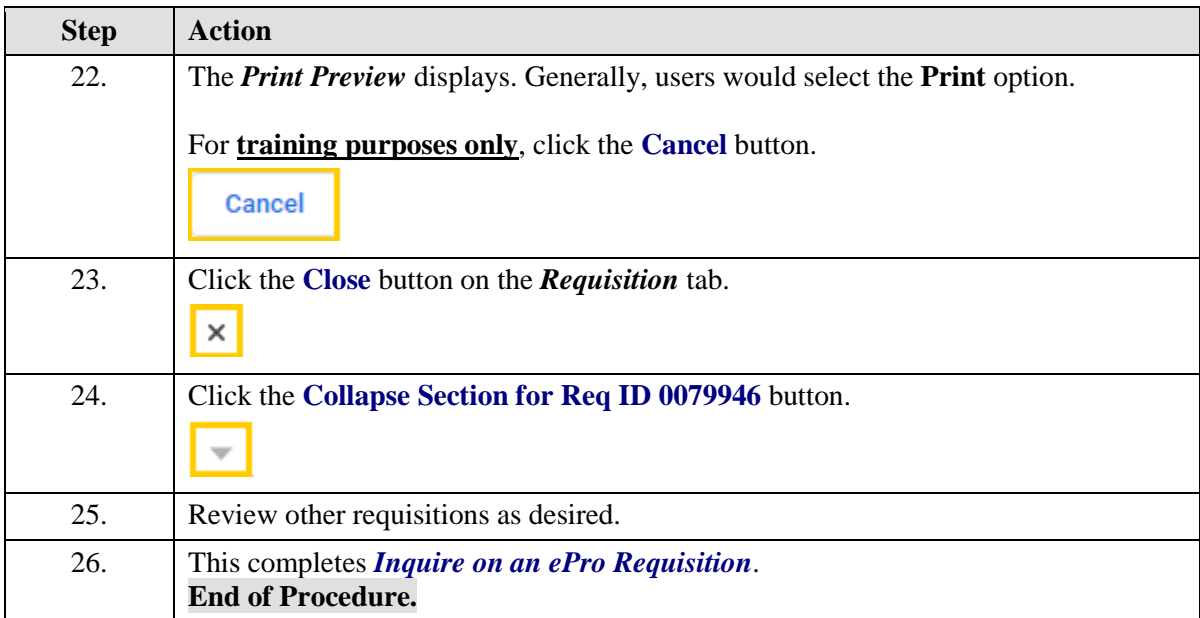

# Inquire on a ePro Purchase Order

#### **Procedure**

In this topic you will learn how to **Inquire on an ePro Purchase Order**.

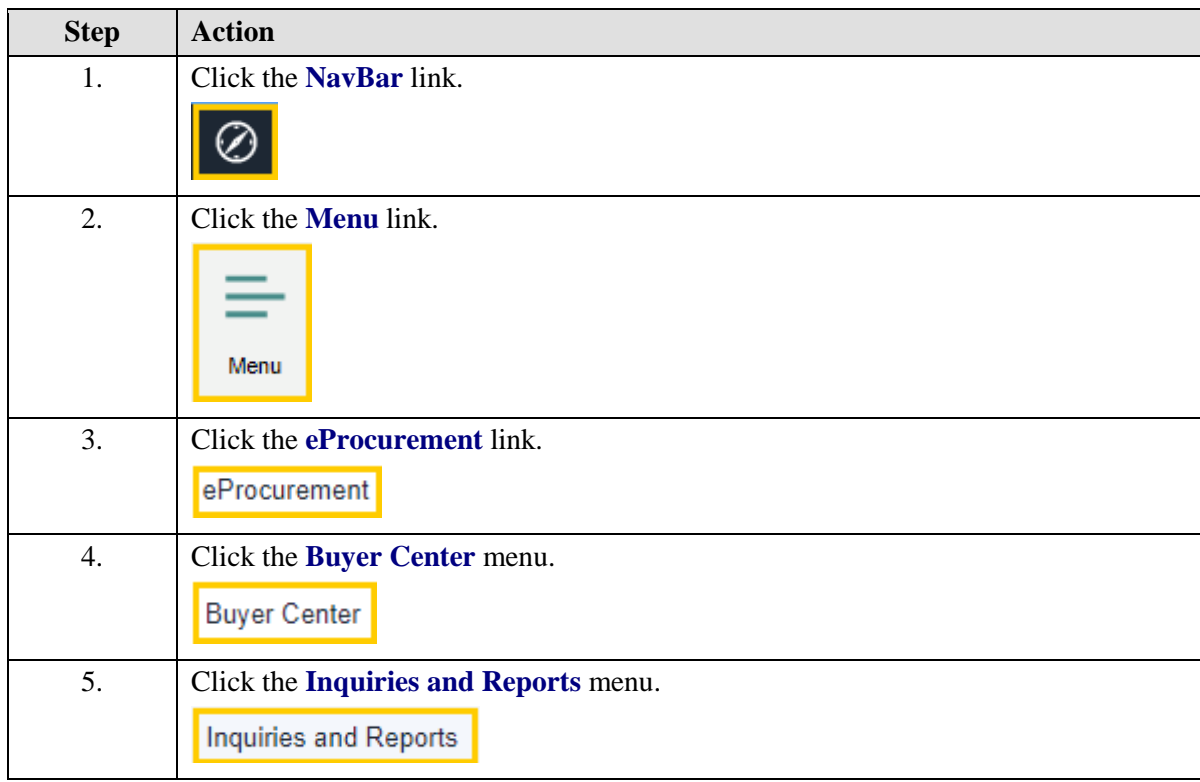

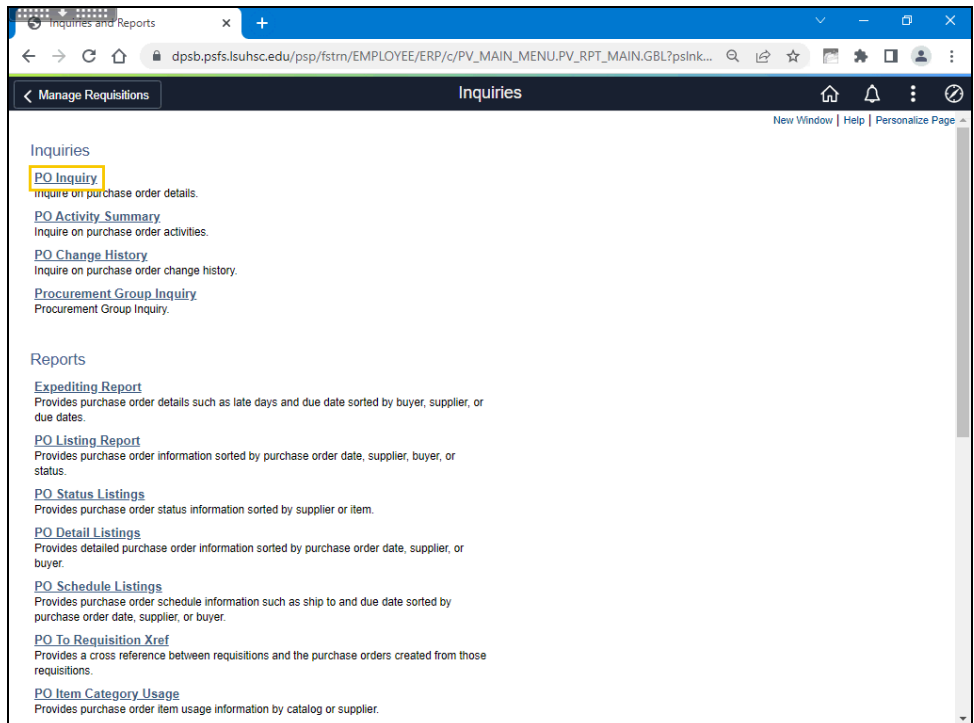

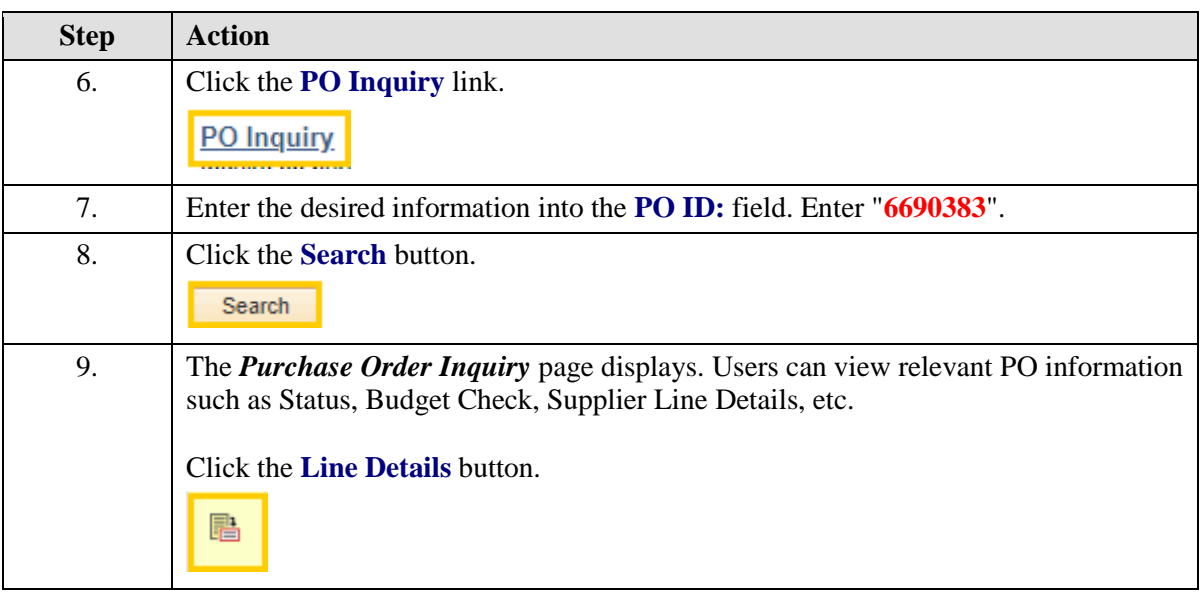

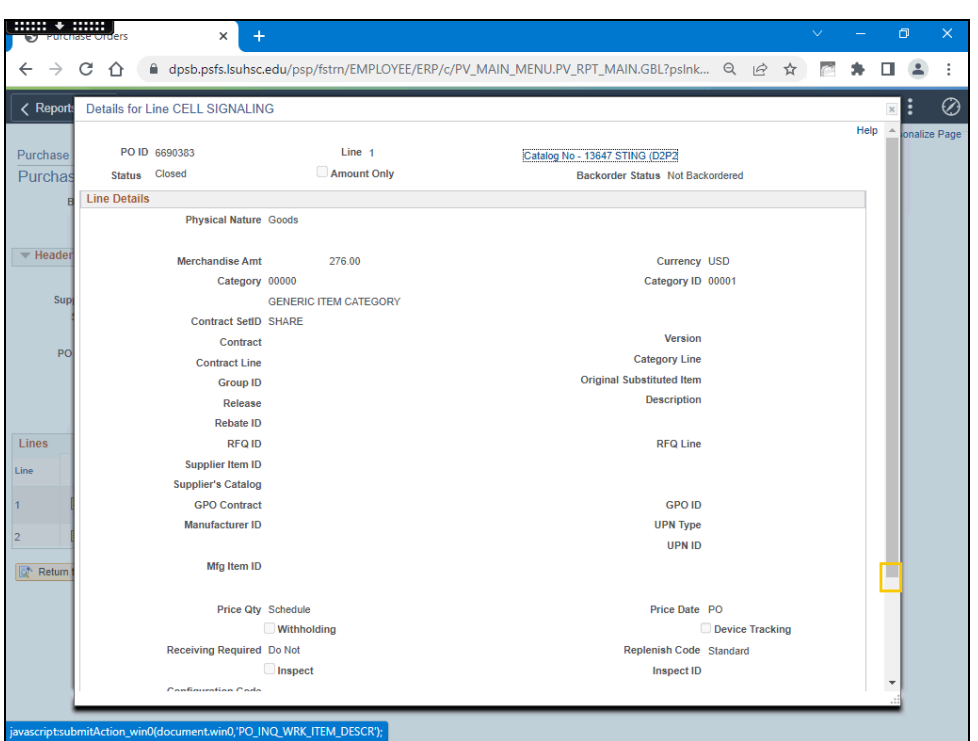

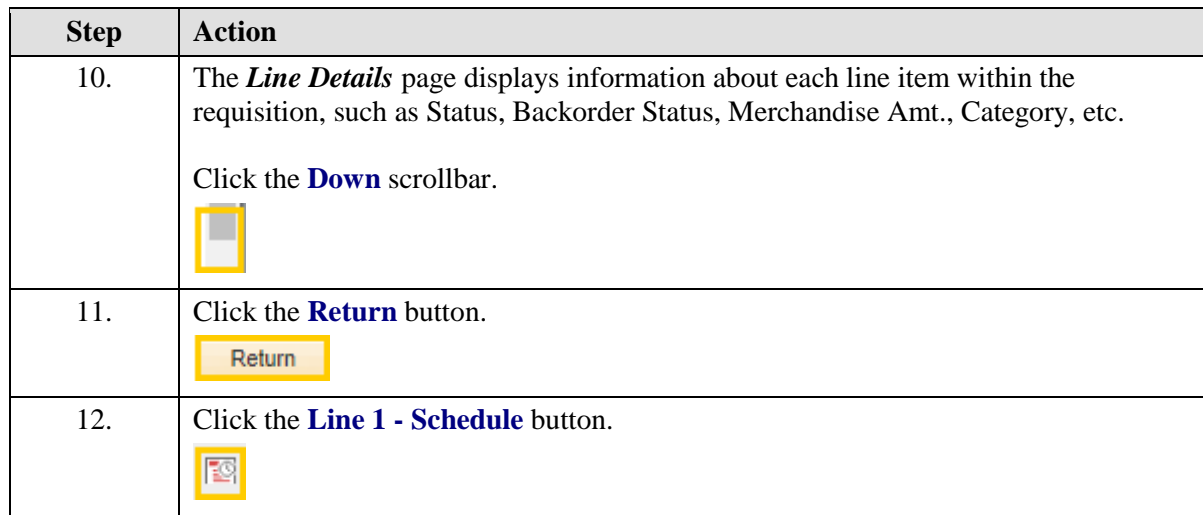

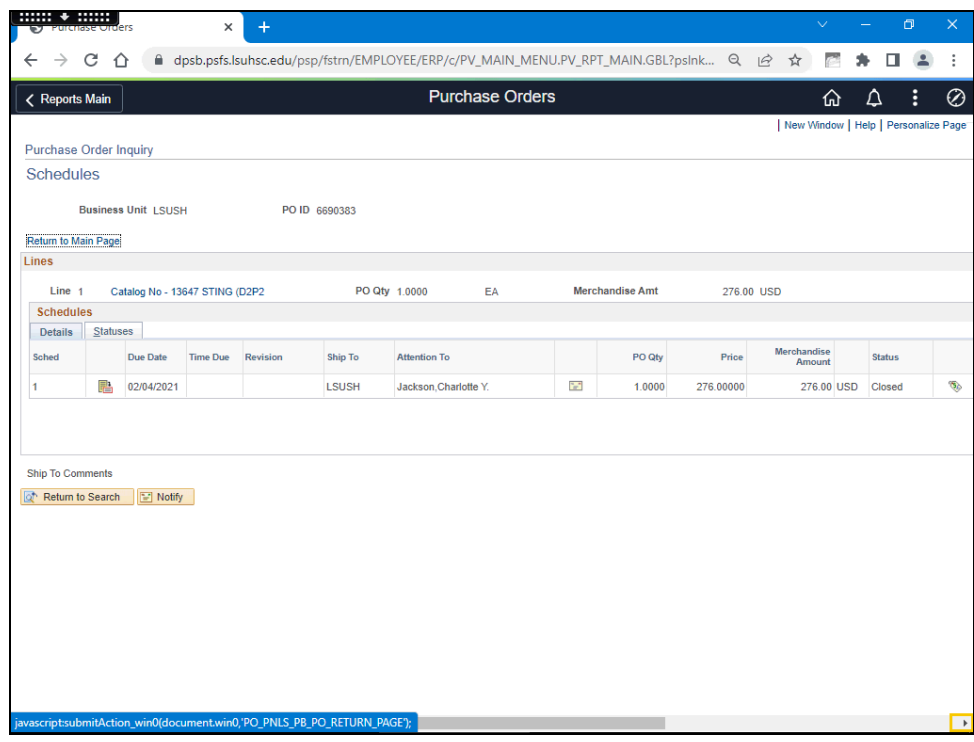

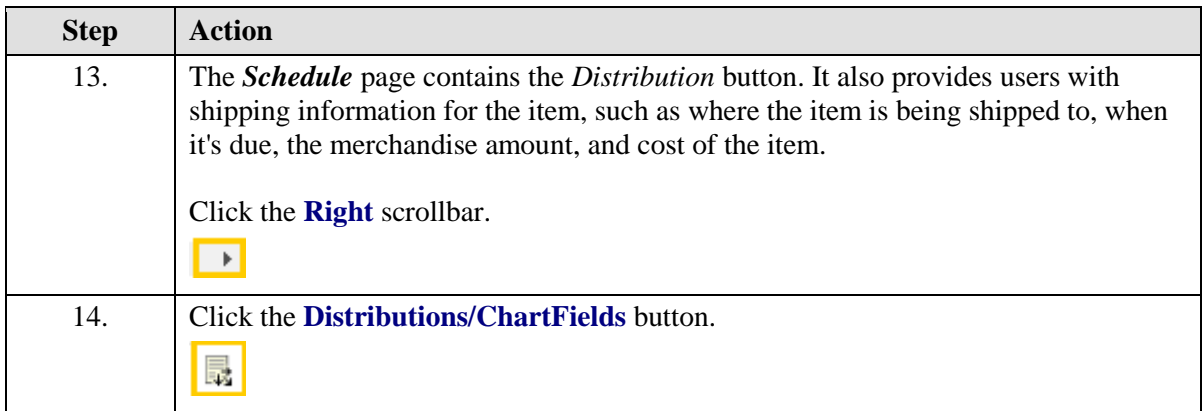

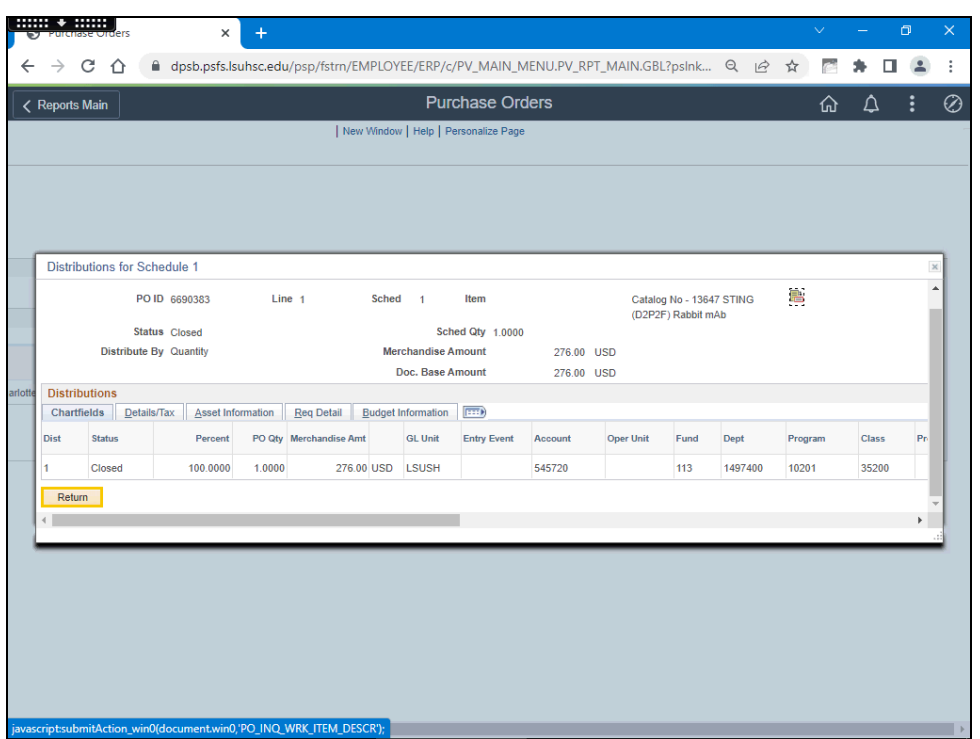

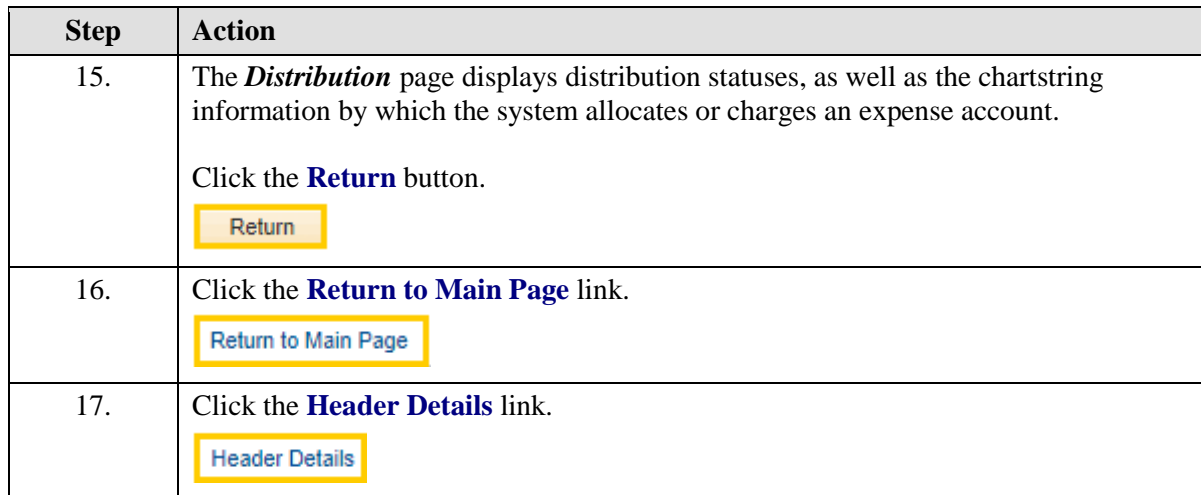

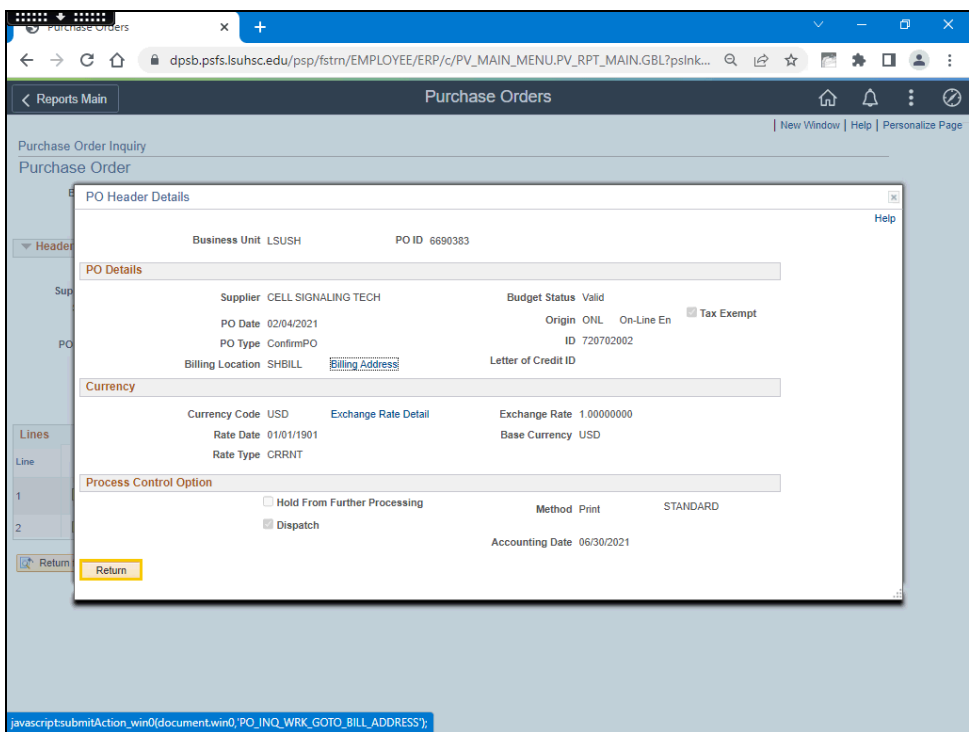

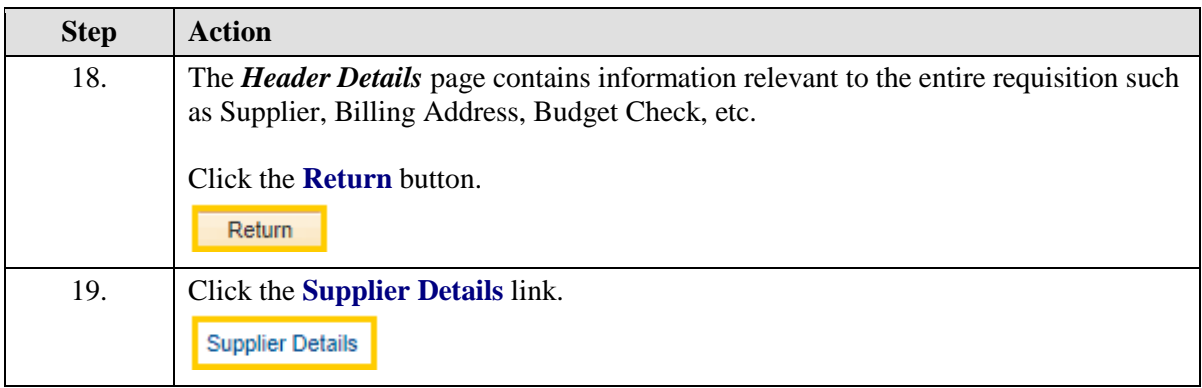

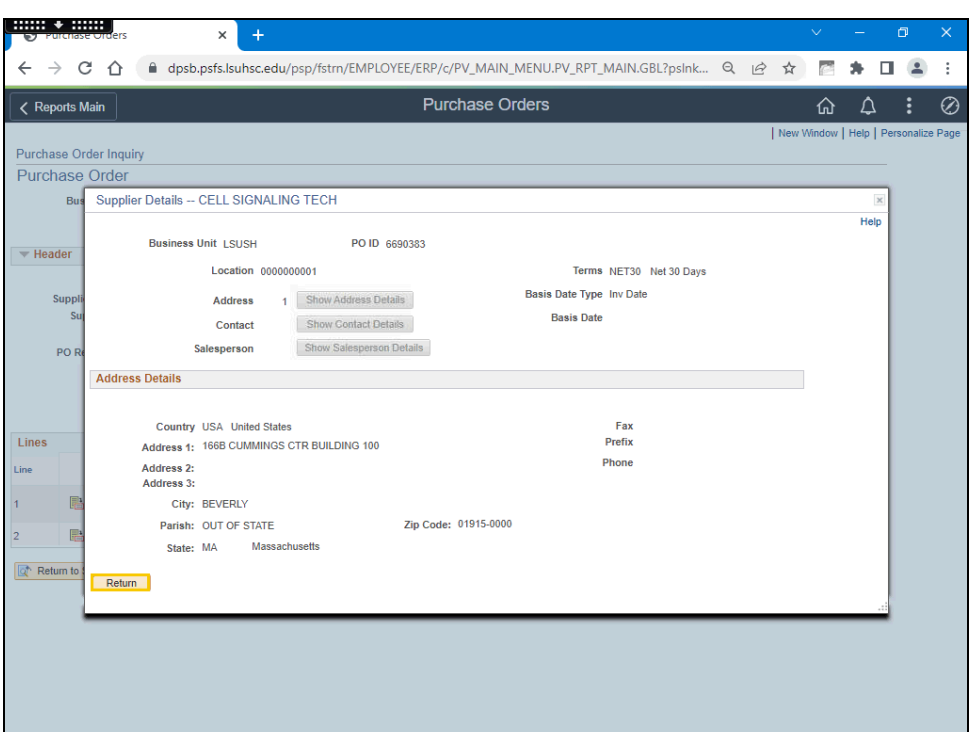

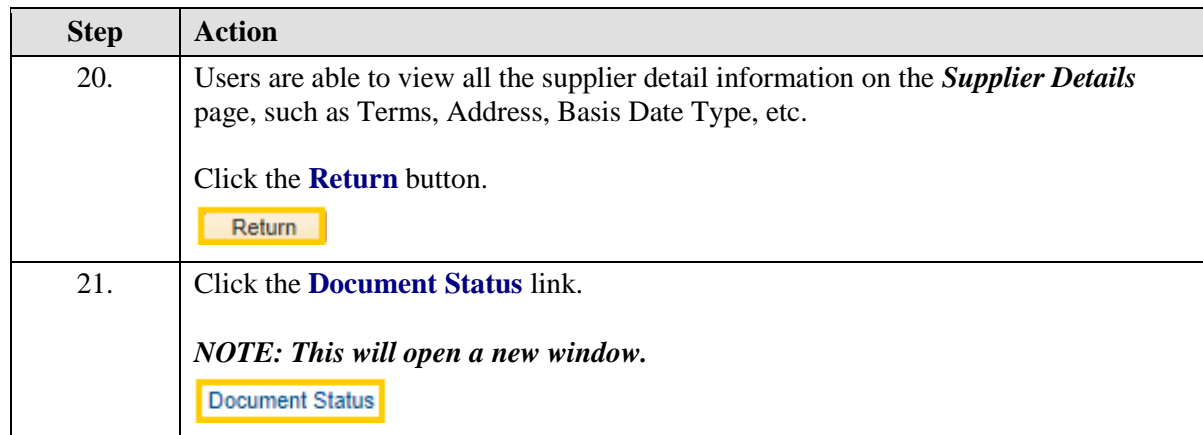
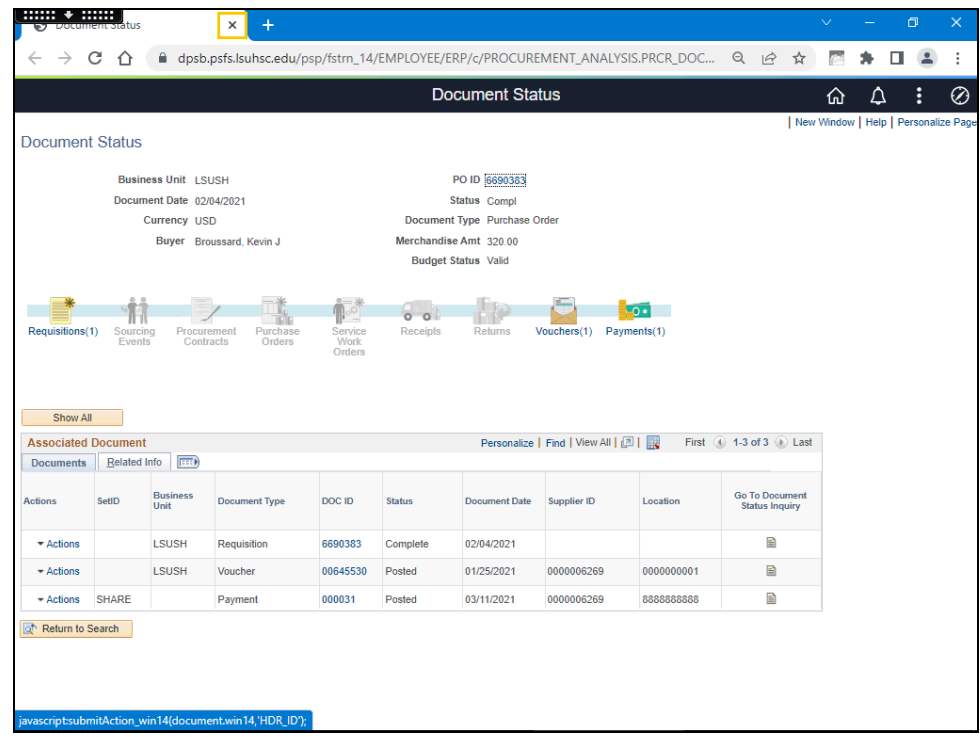

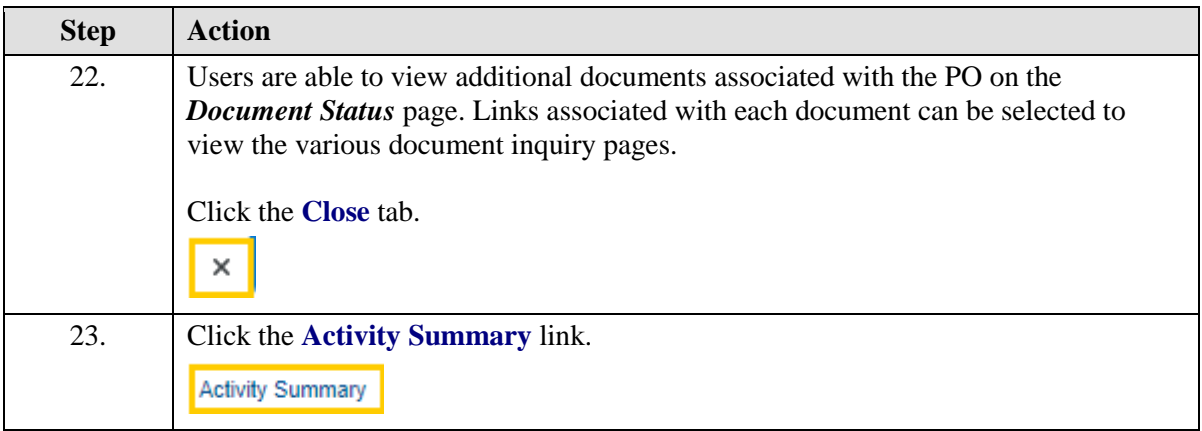

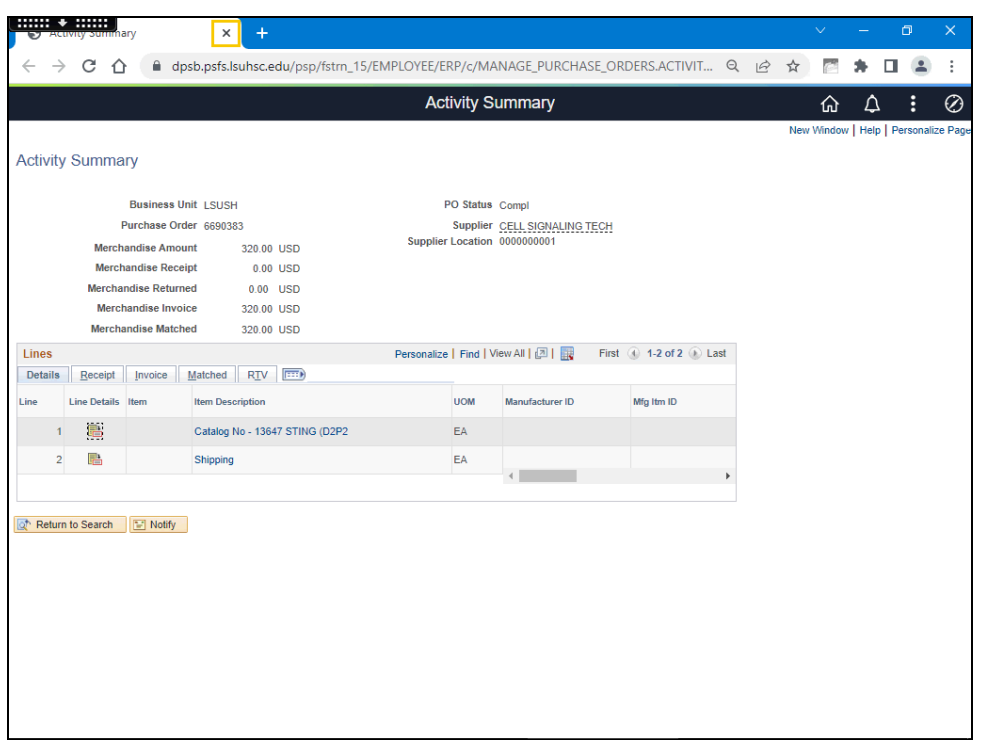

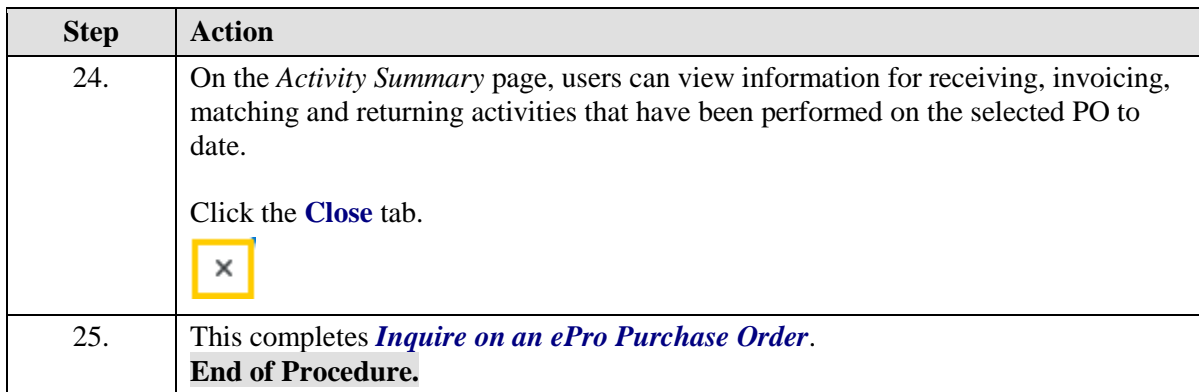

## Inquire on Document Status

#### **Procedure**

In this topic you will learn **Inquire on Document Status**.

*NOTE: While this method does not provide the level of detail that the Document Status page does, this is a useful and convenient way to view documents/changes associated with the requisition.*

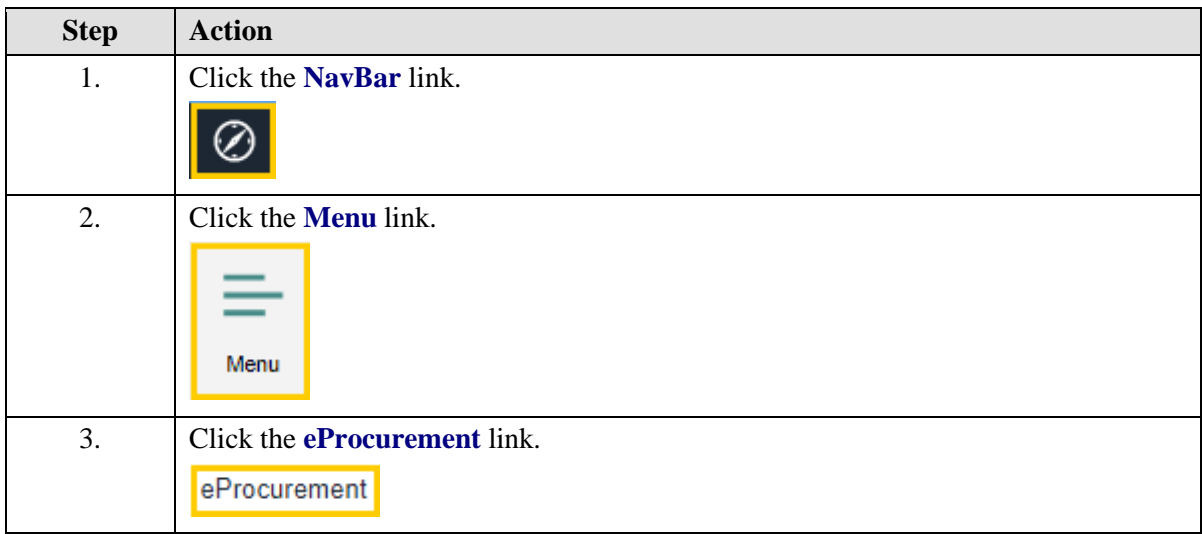

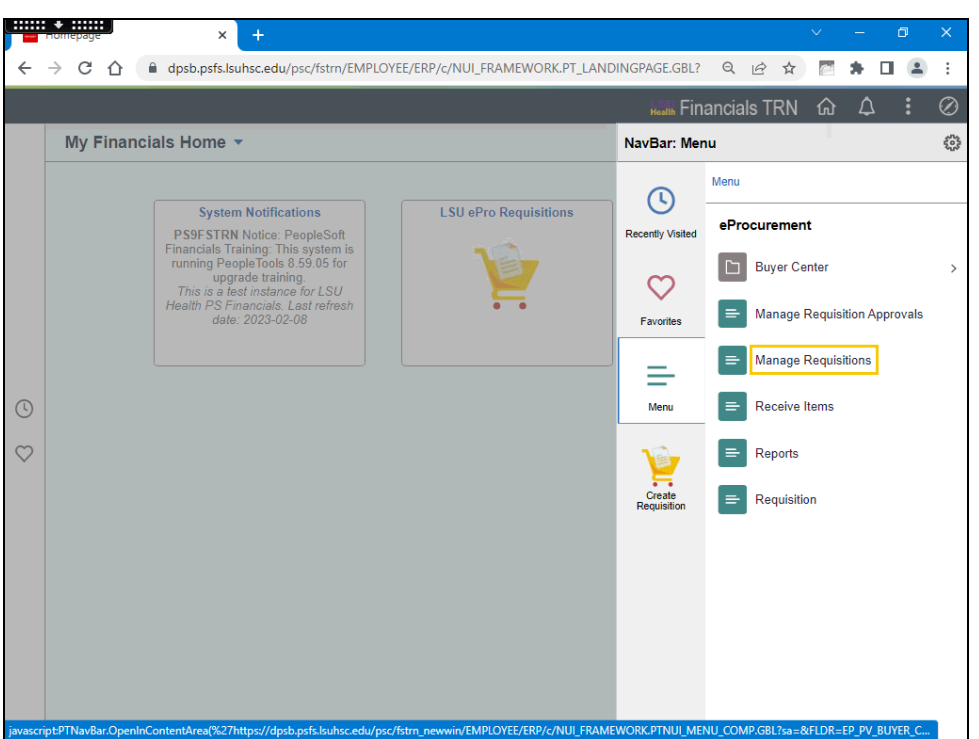

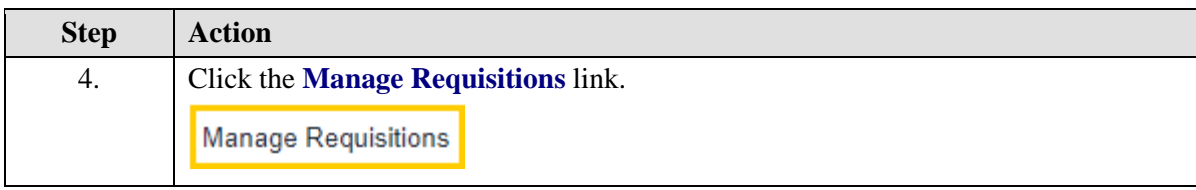

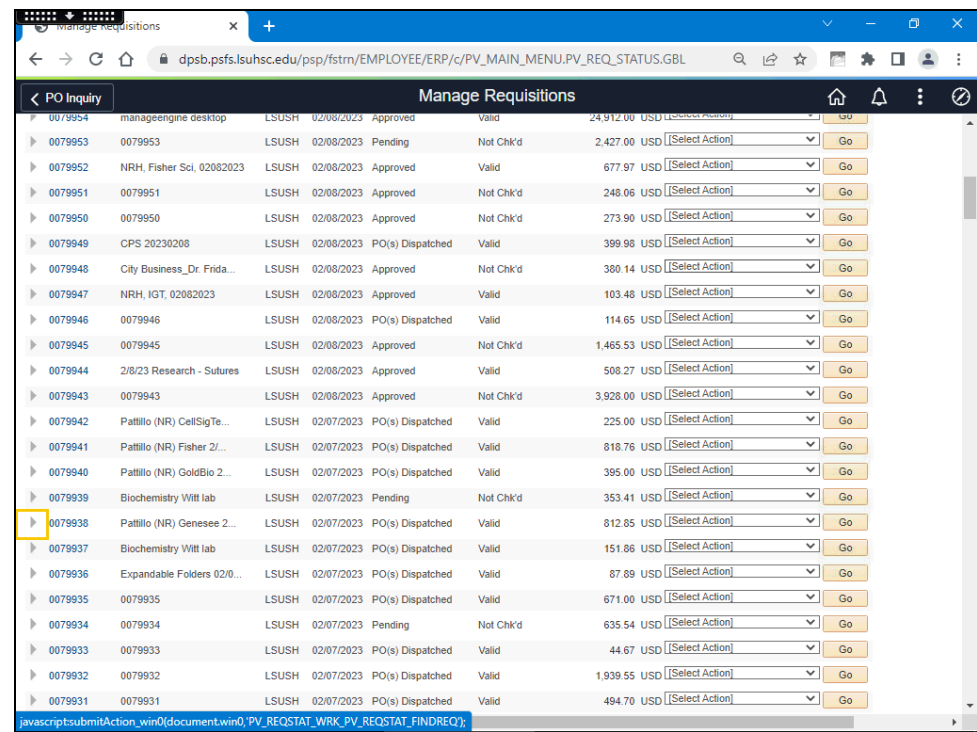

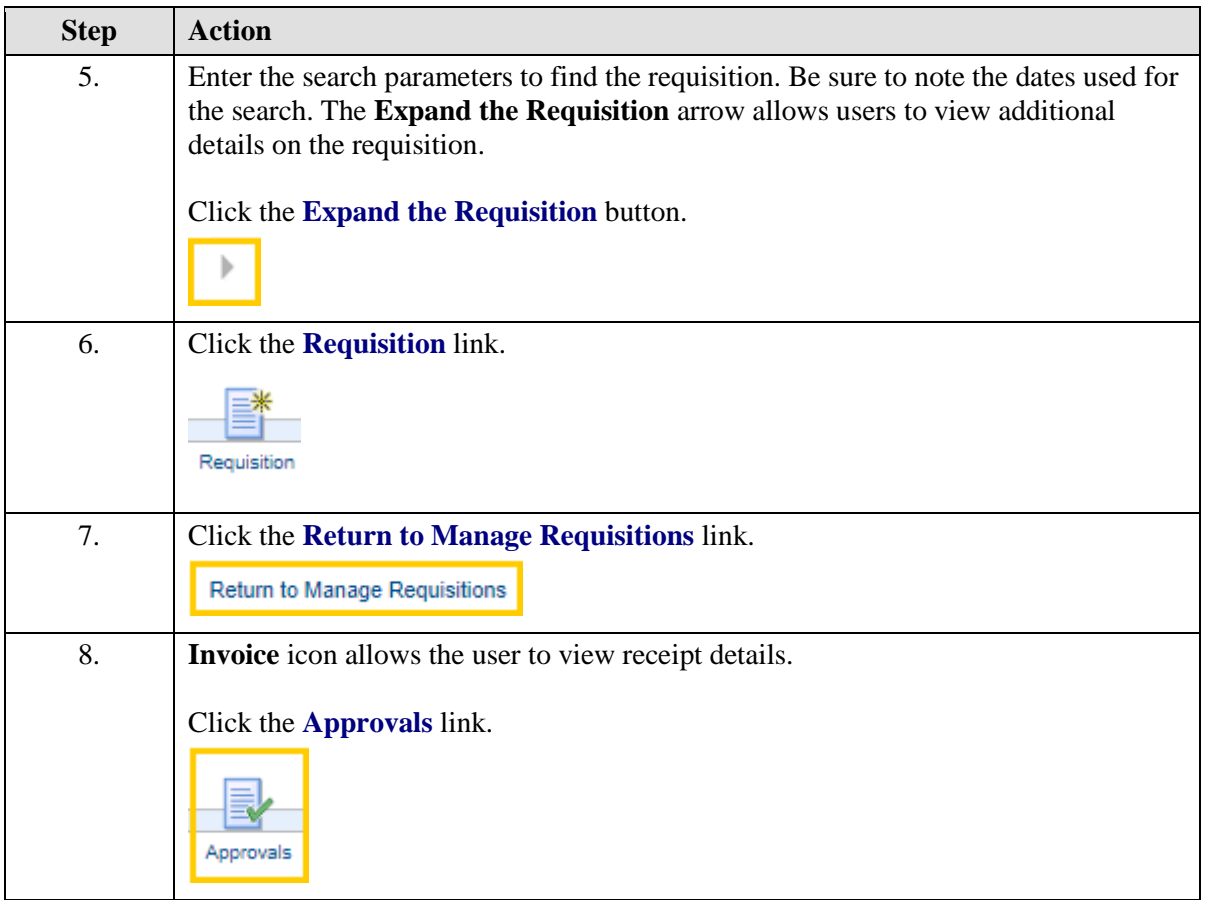

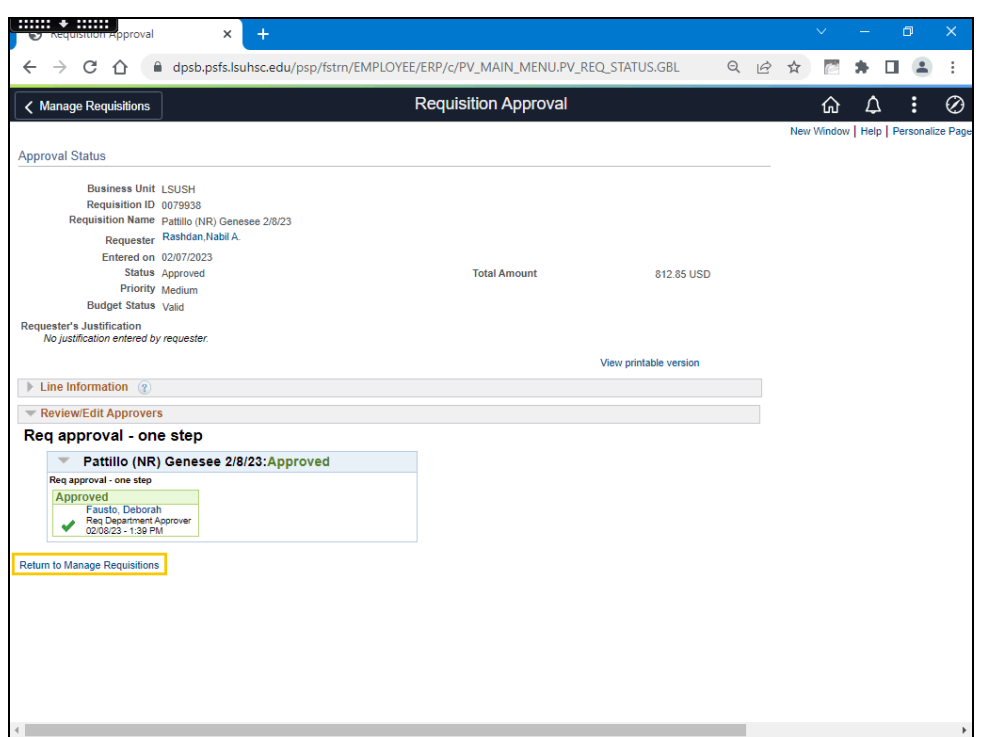

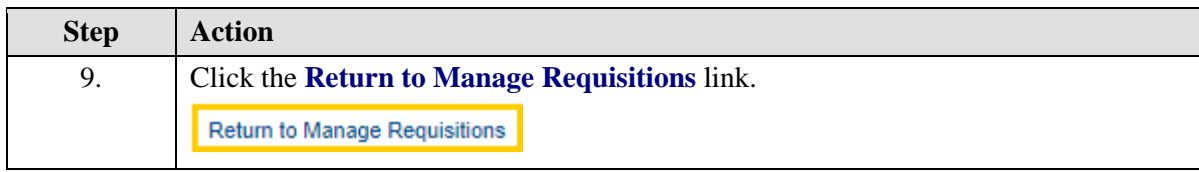

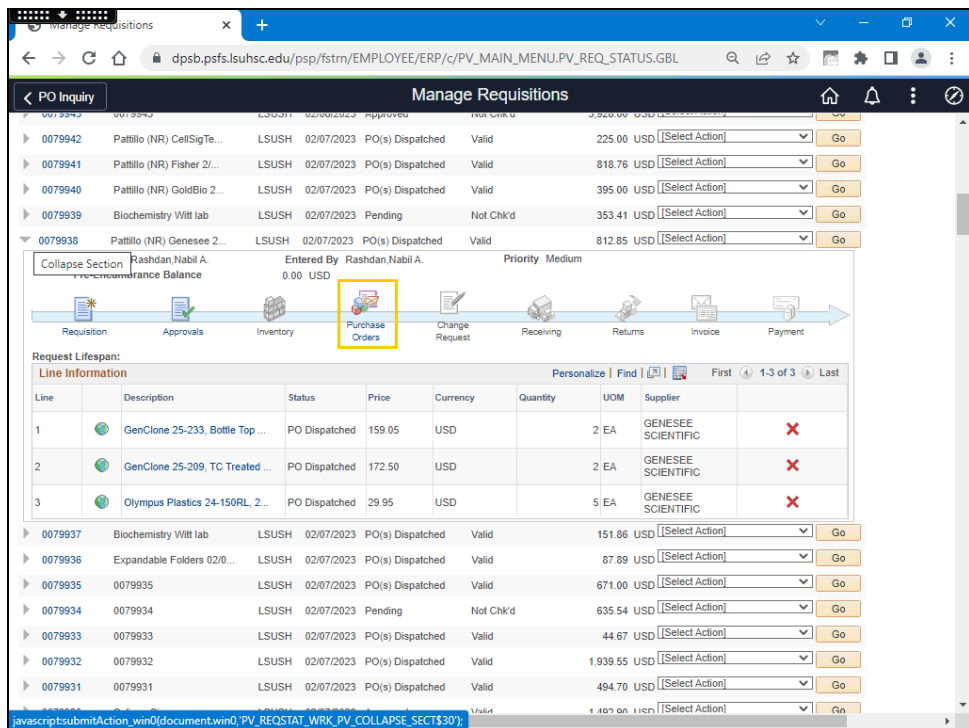

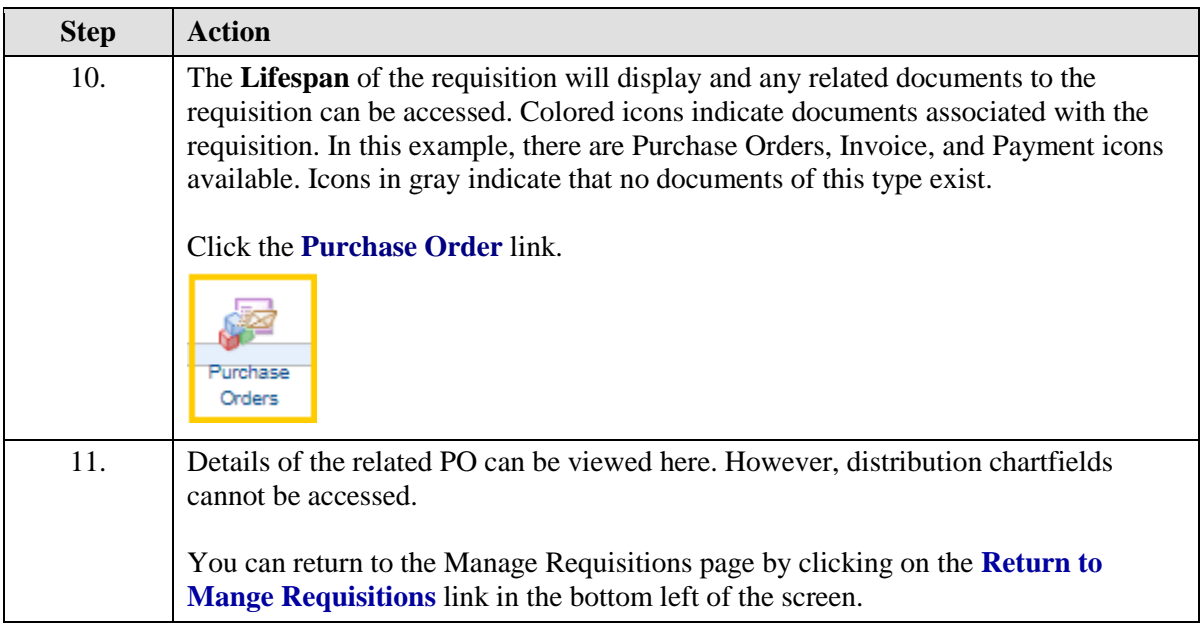

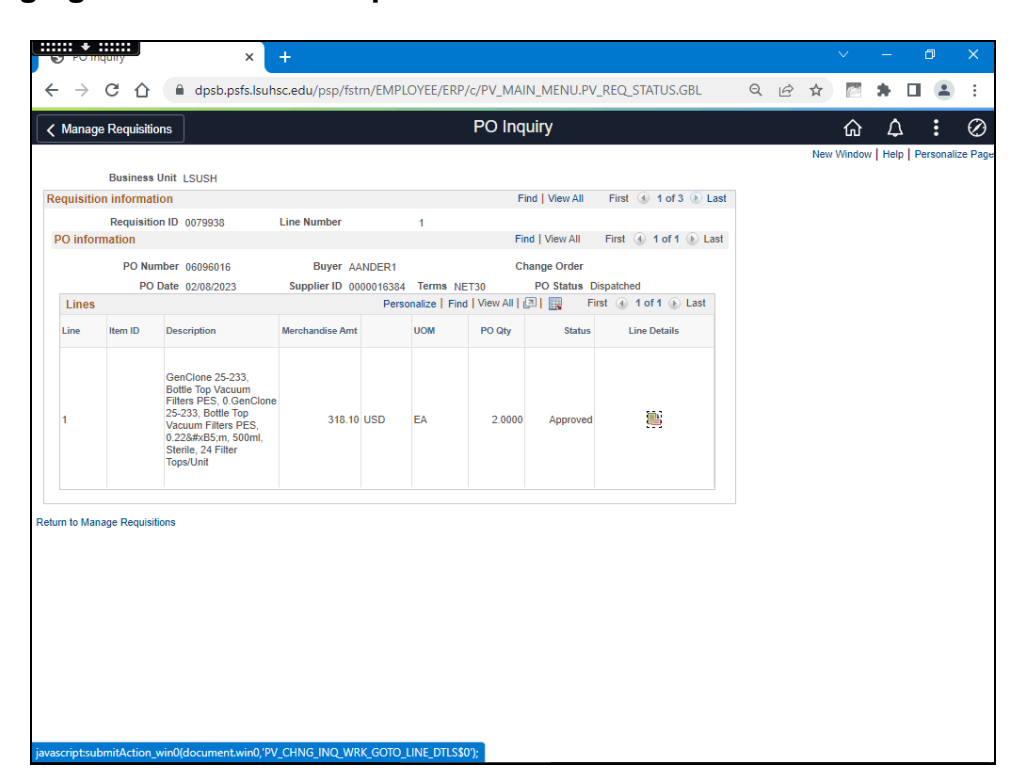

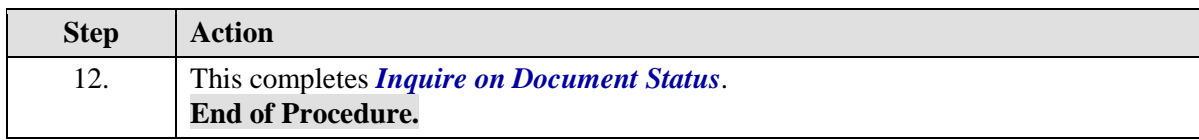

## **View Print Requisitions**

View Print Form for a Saved Requisition

#### **Procedure**

In this topic you will learn how to **View Print Form for a Saved Requisition.**

*NOTE: eProcurement allows the user to view the requisition in several ways. Users can view print while they are in the requisition, have saved it for later, from the Manage Requisition menu, and/or from the Purchasing menu.*

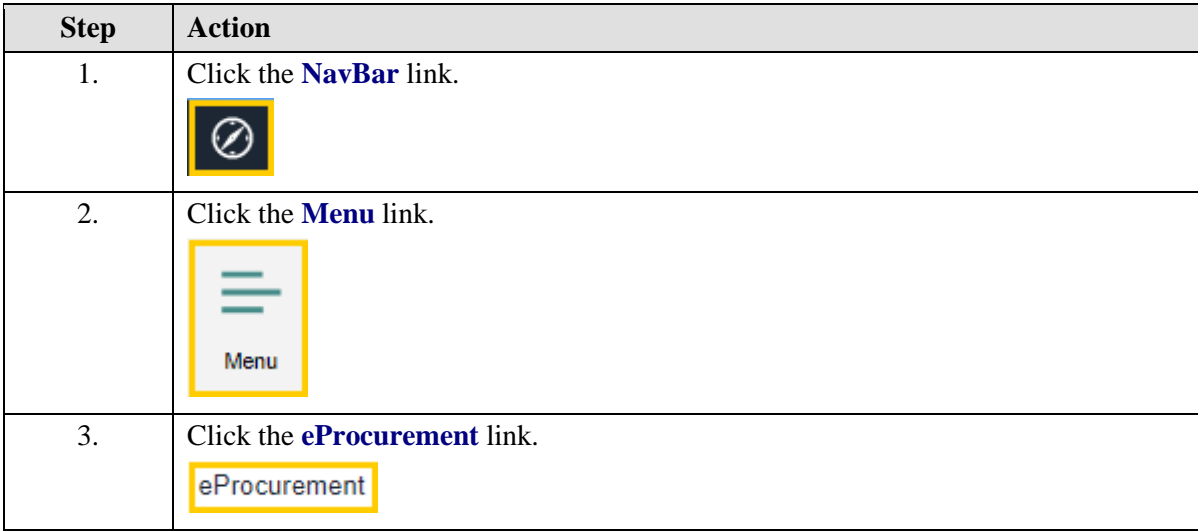

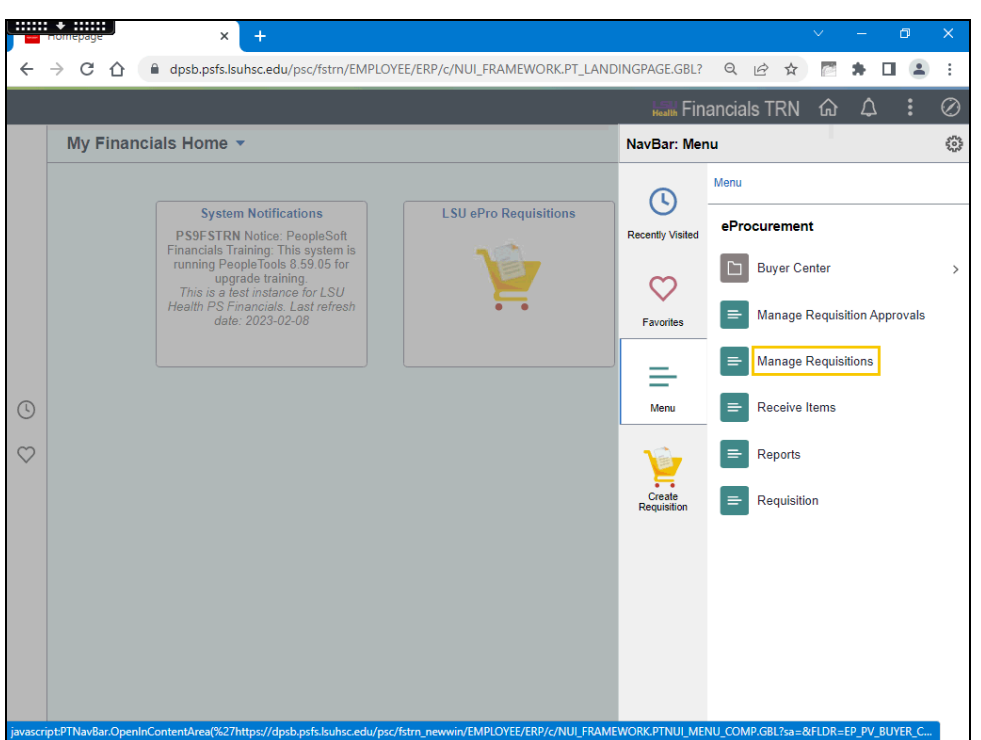

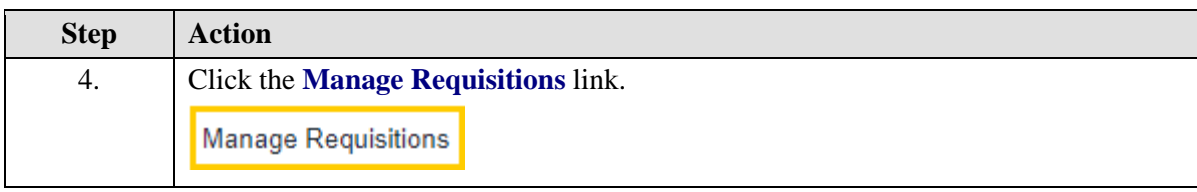

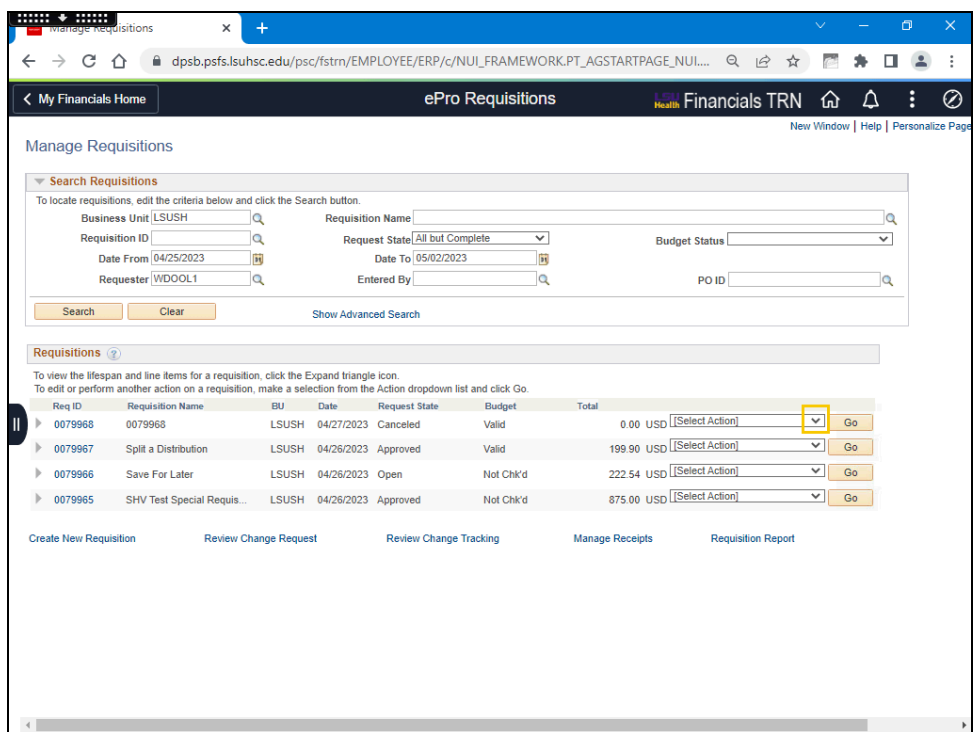

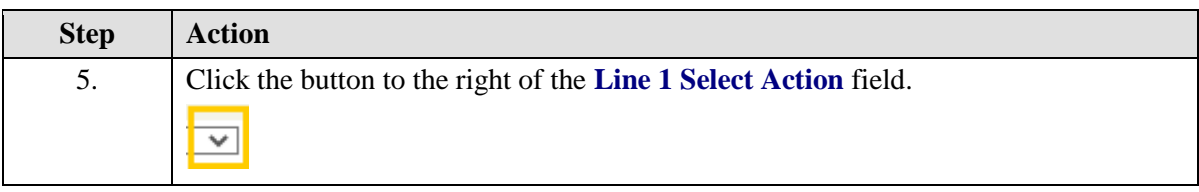

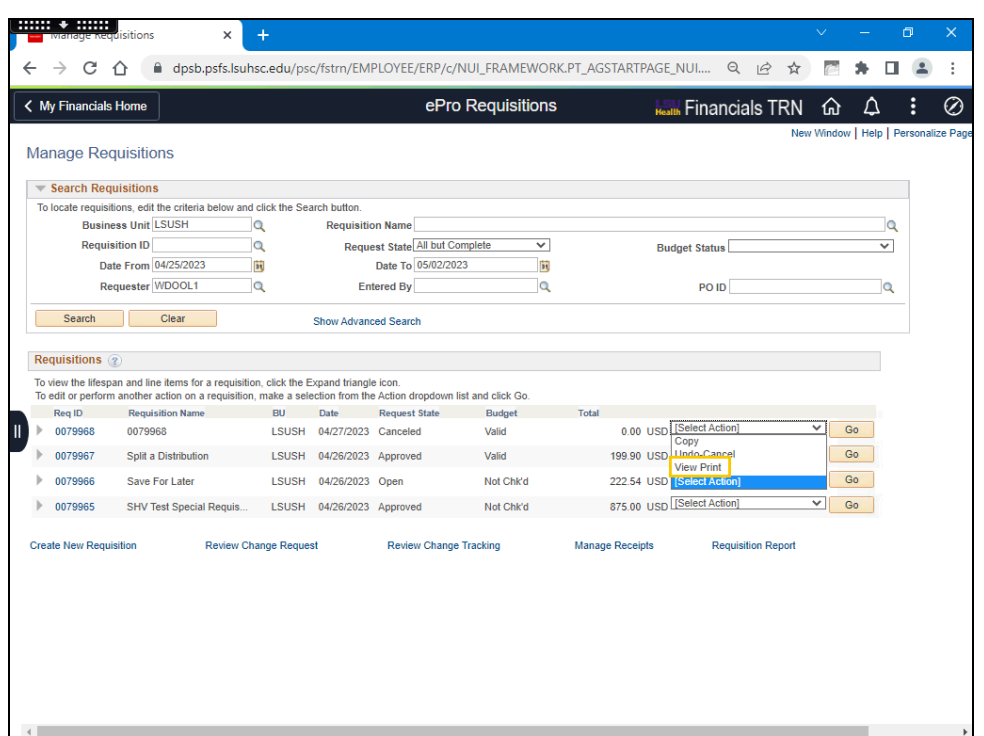

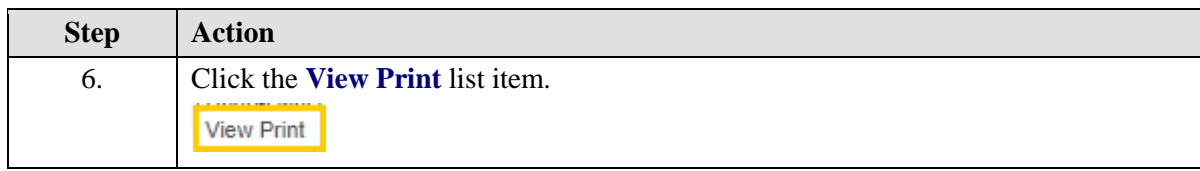

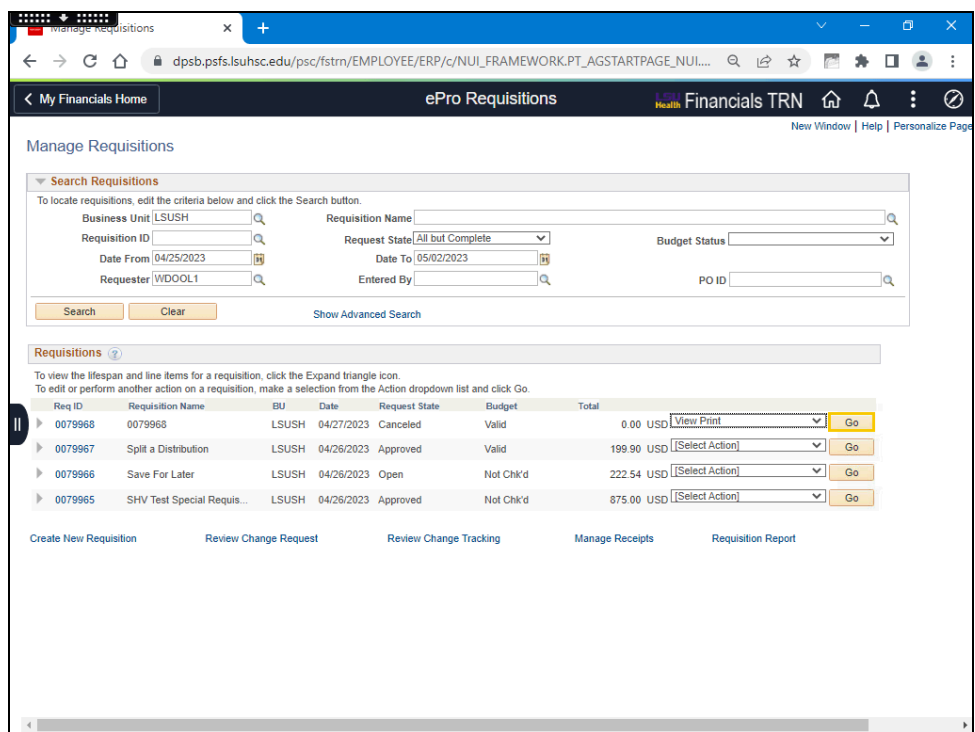

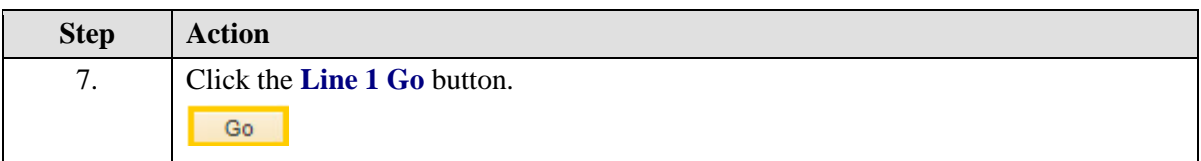

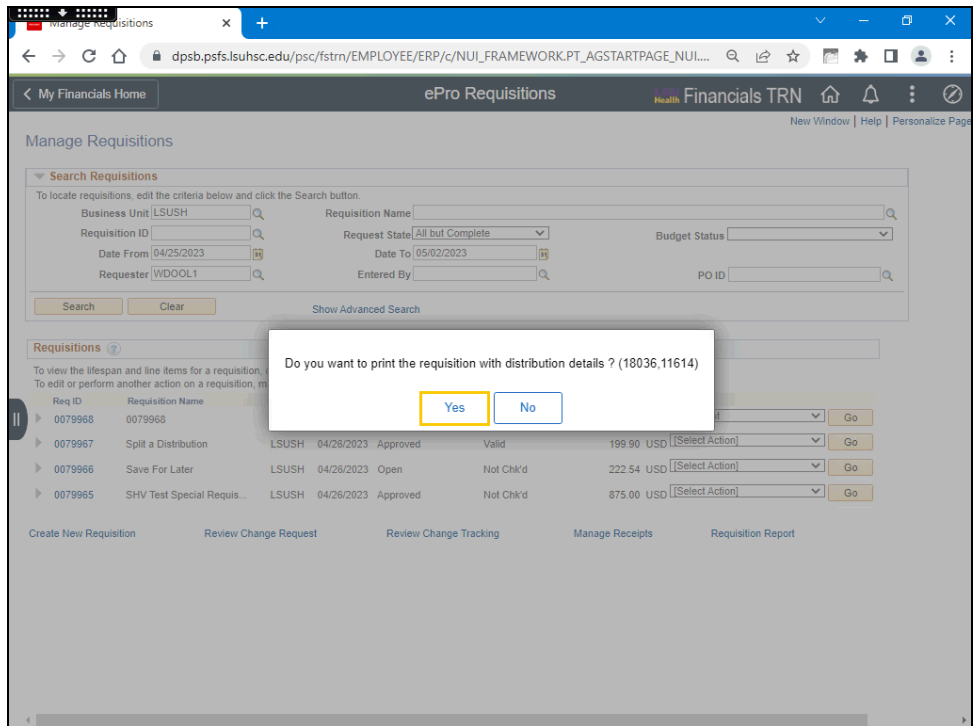

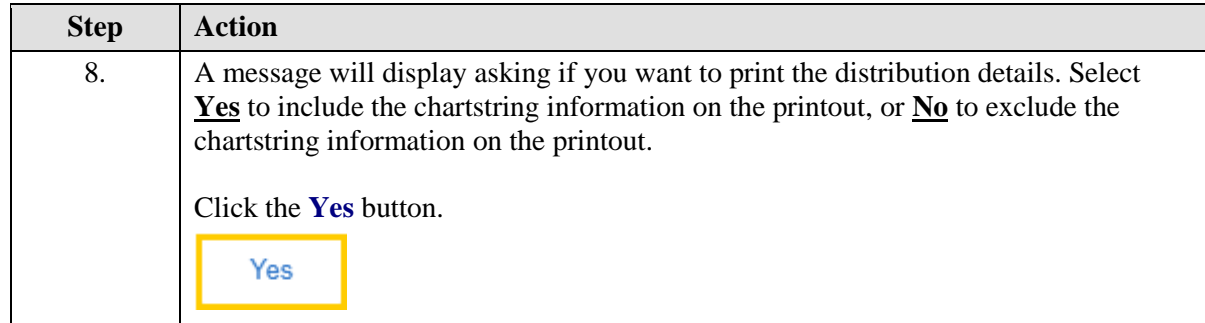

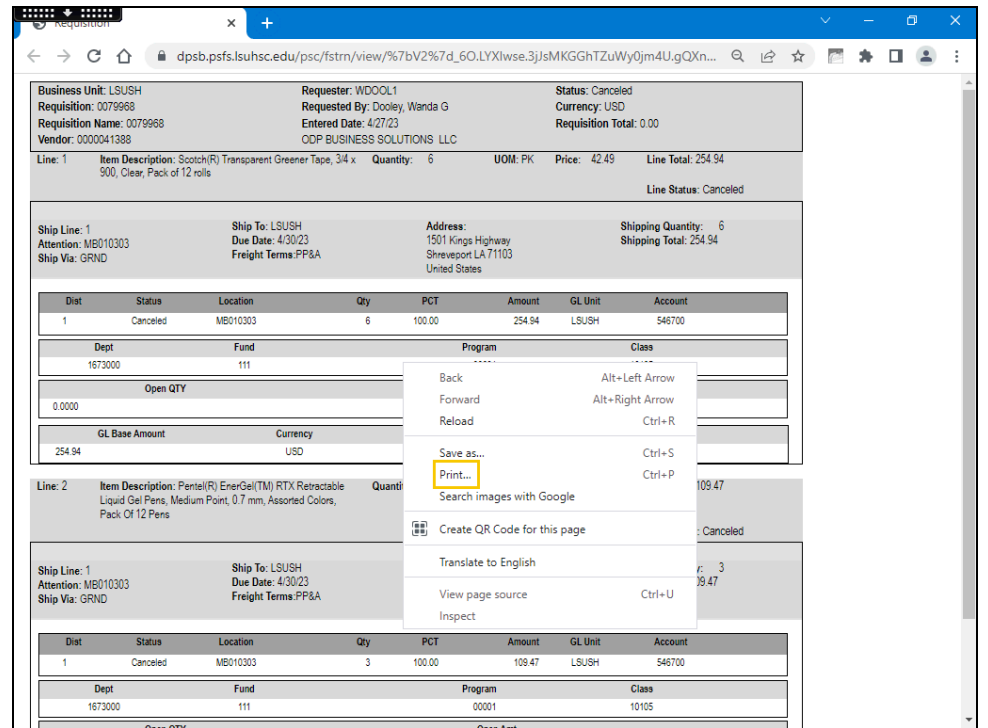

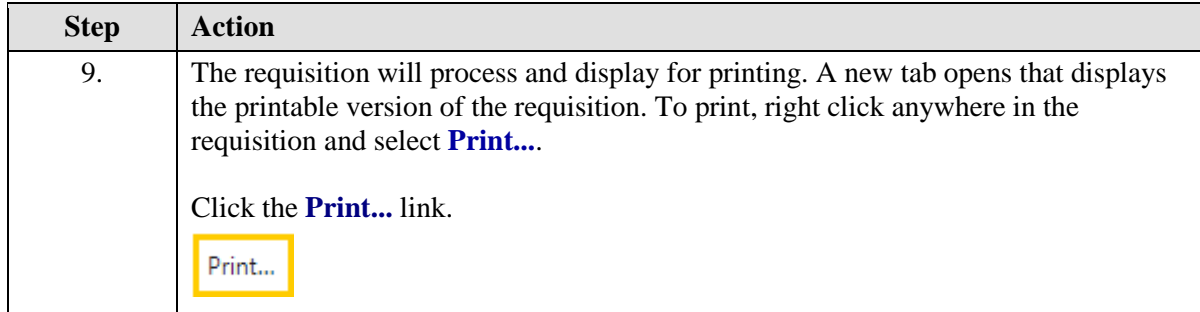

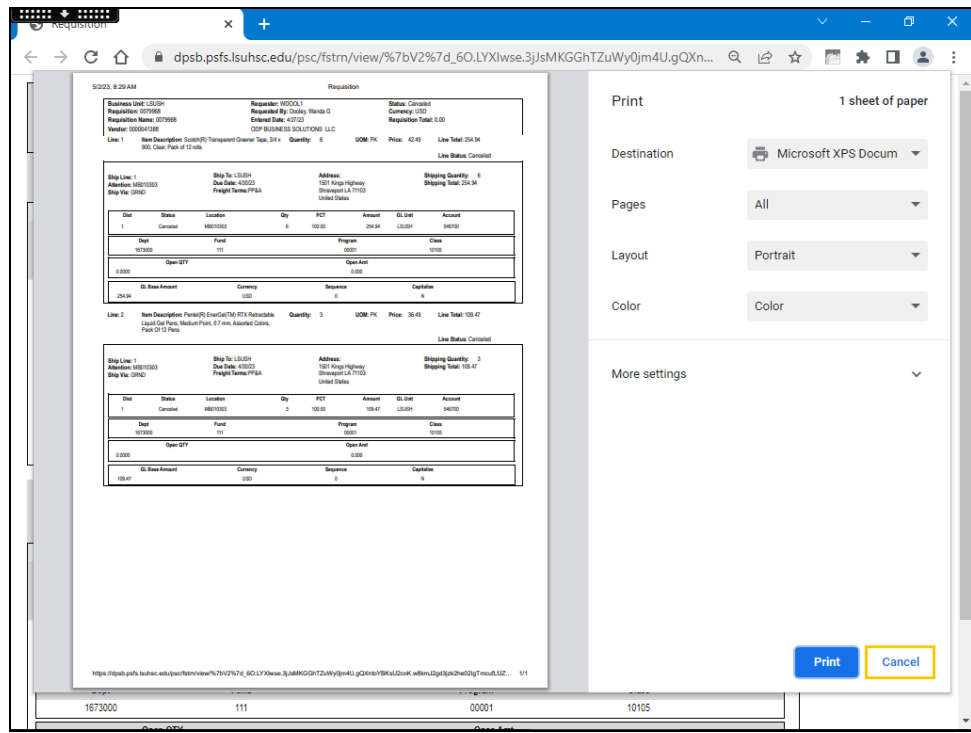

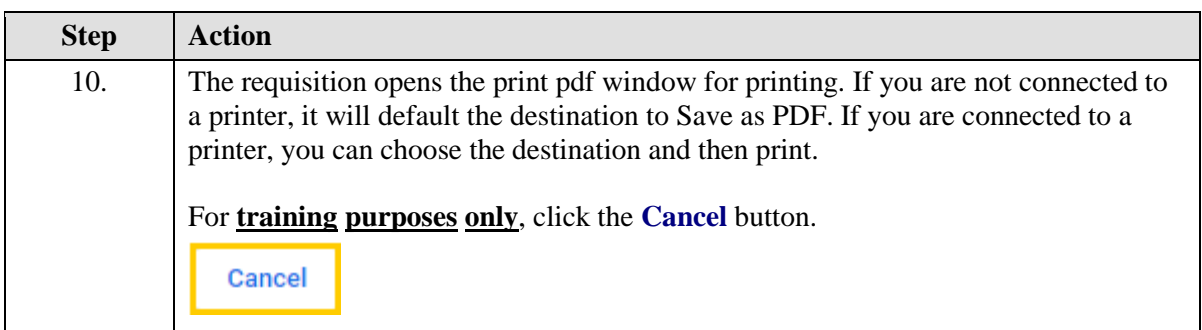

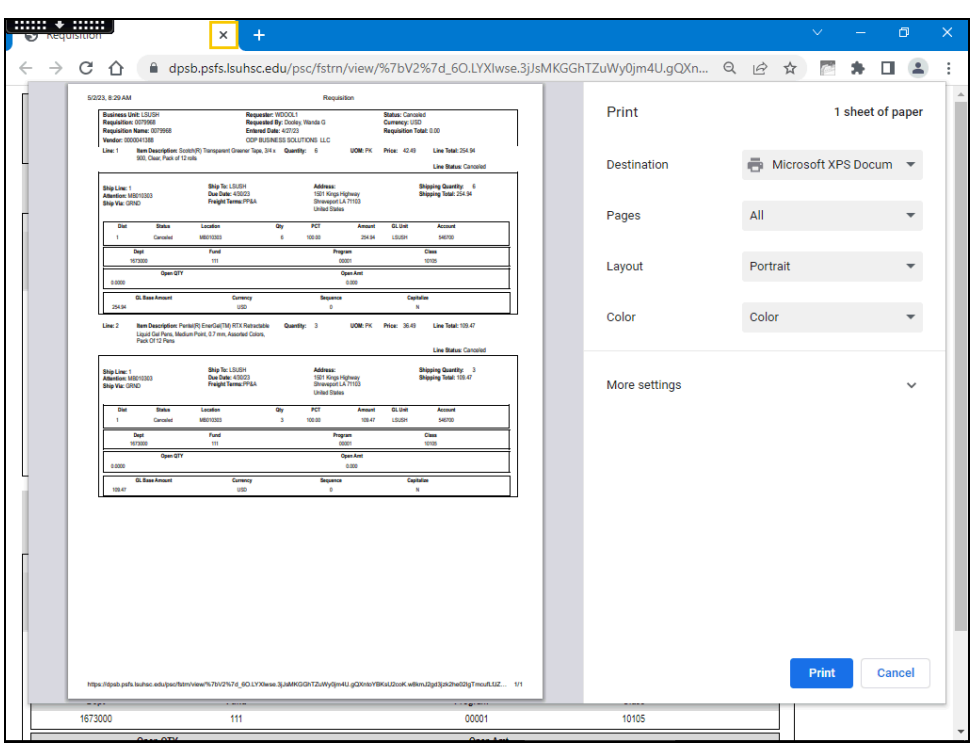

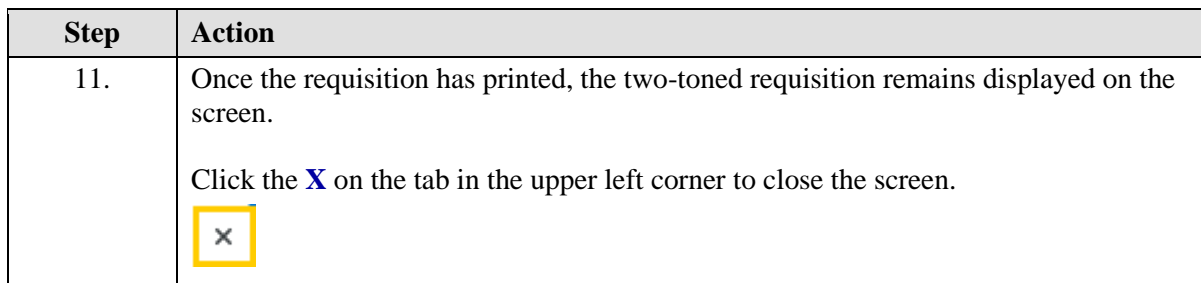

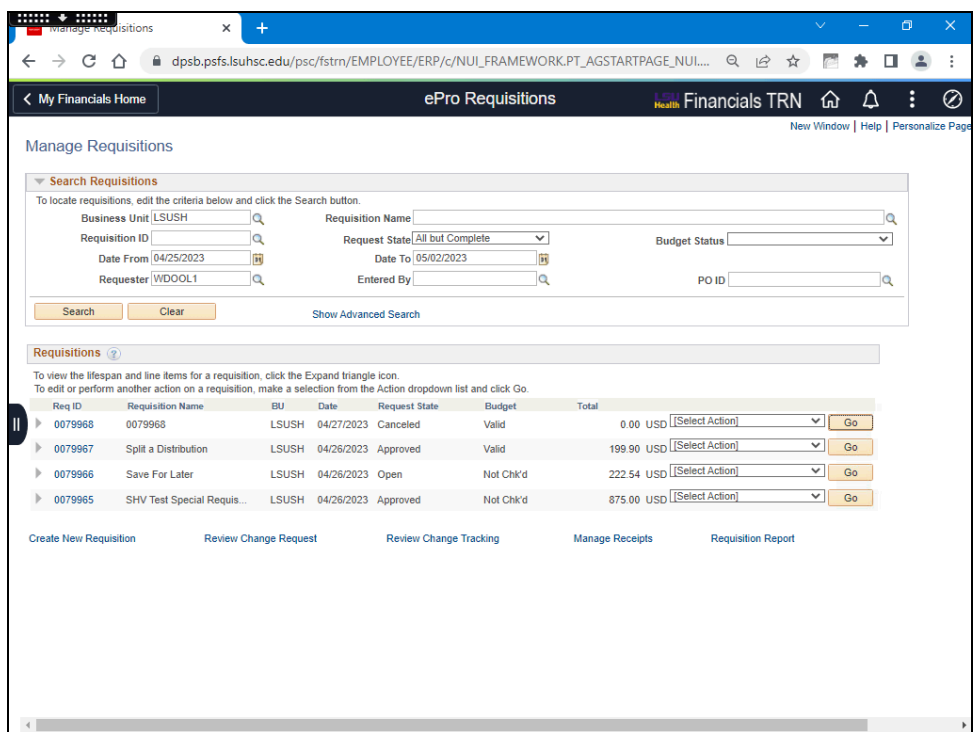

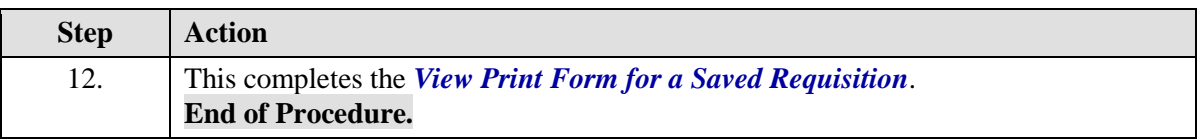

# Print via the Requisition Report Process

#### **Procedure**

In this topic you will learn to **Print via the Requisition Report Process**.

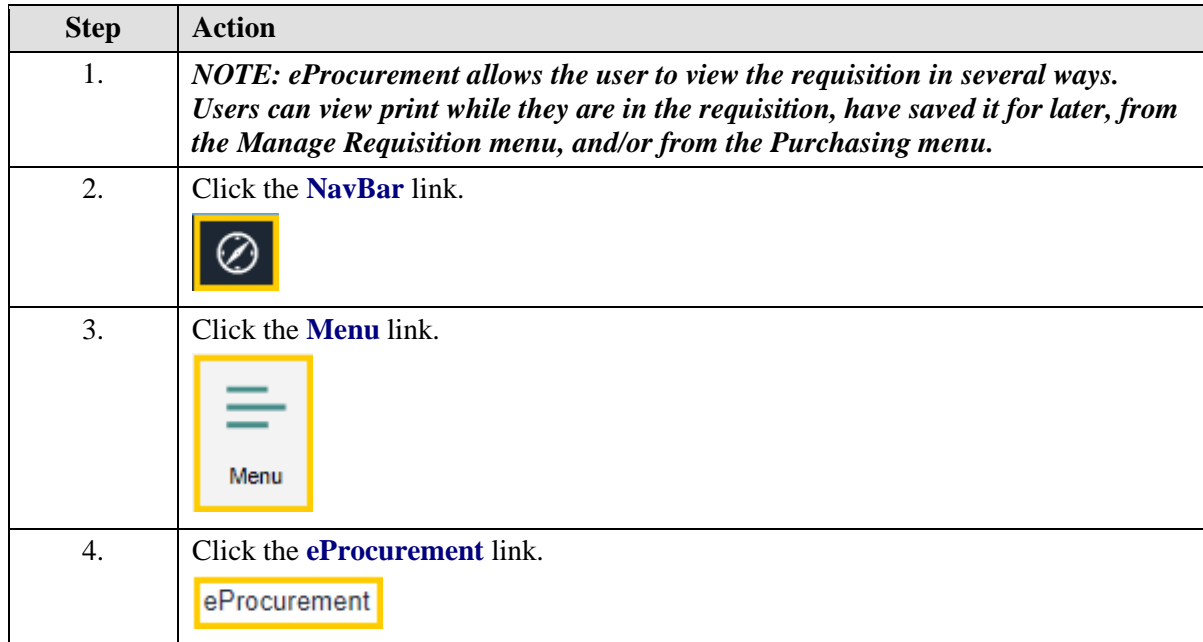

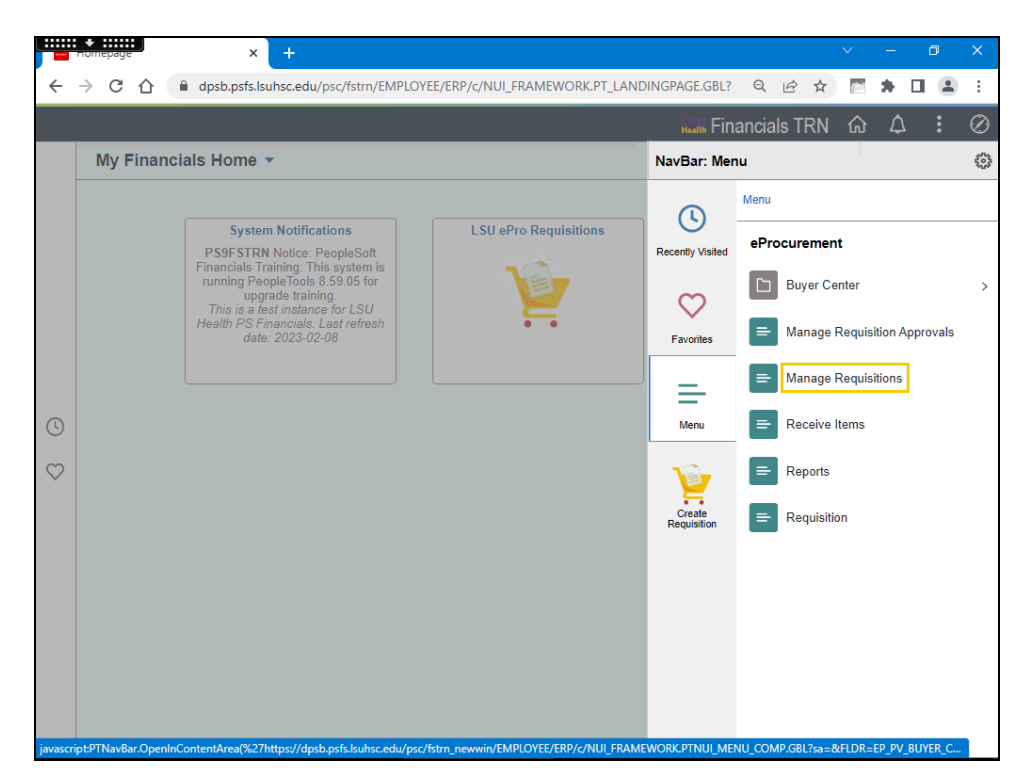

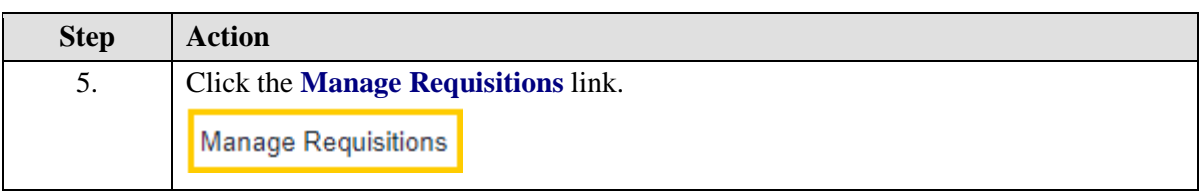

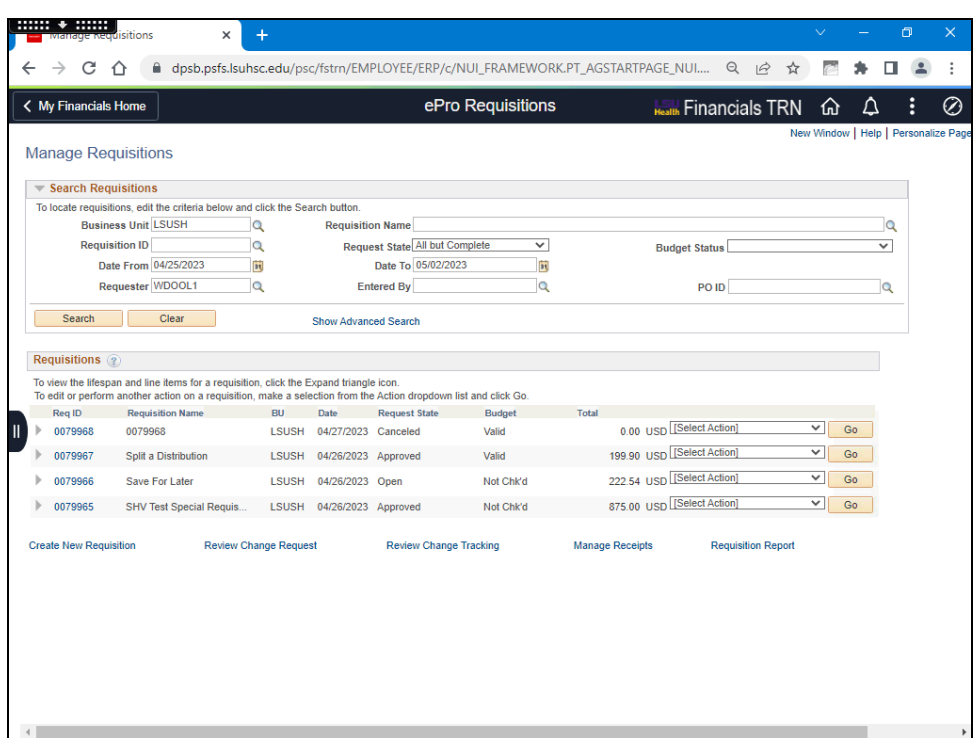

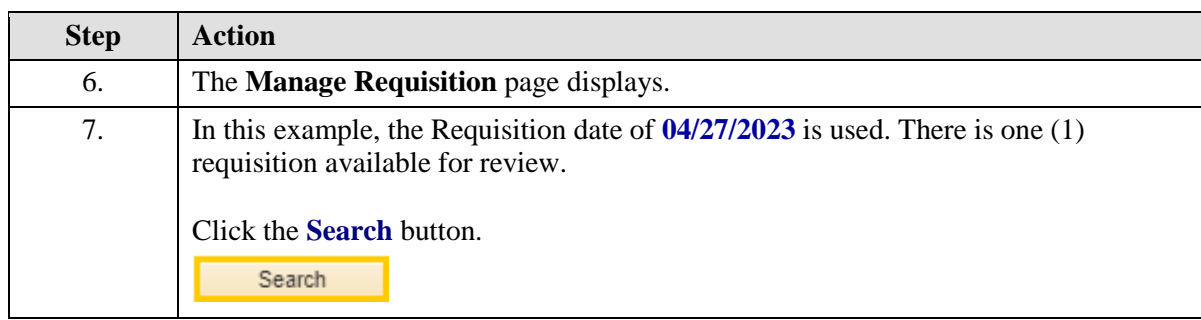

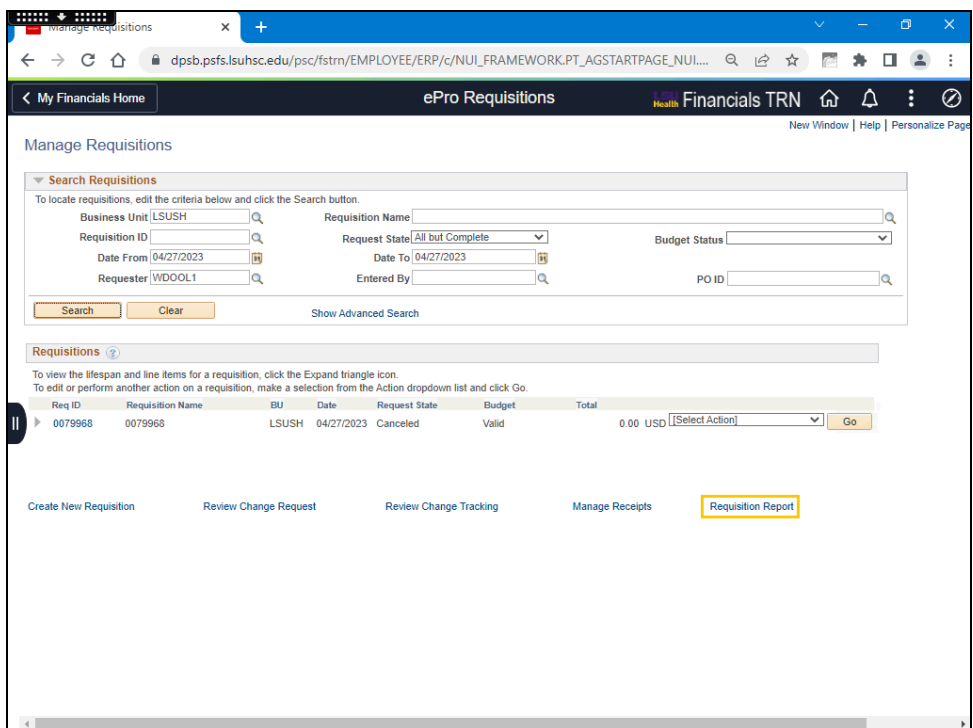

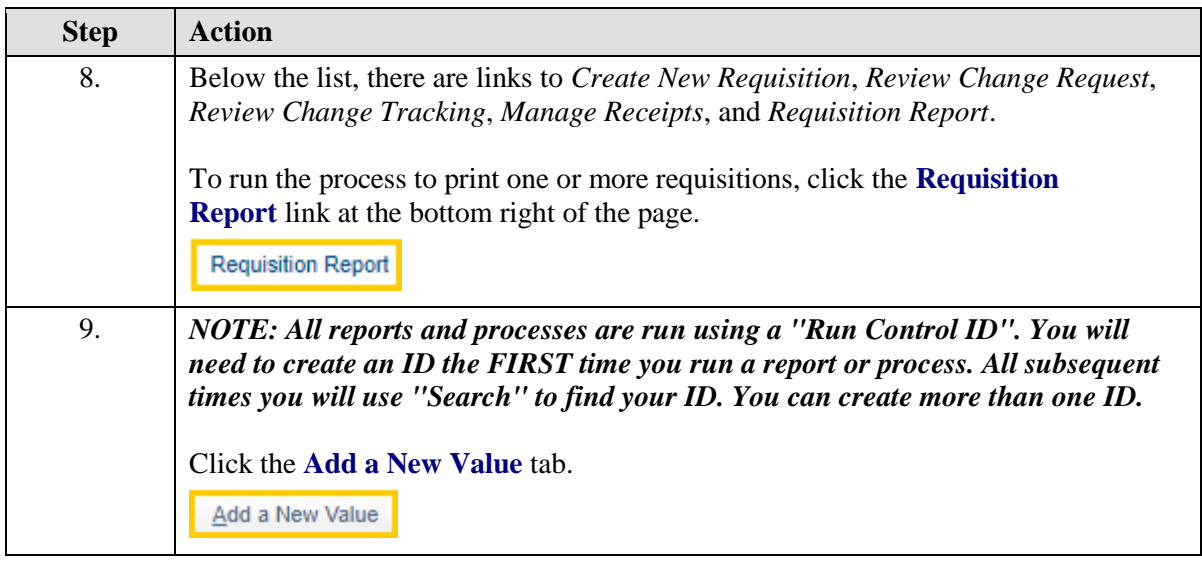

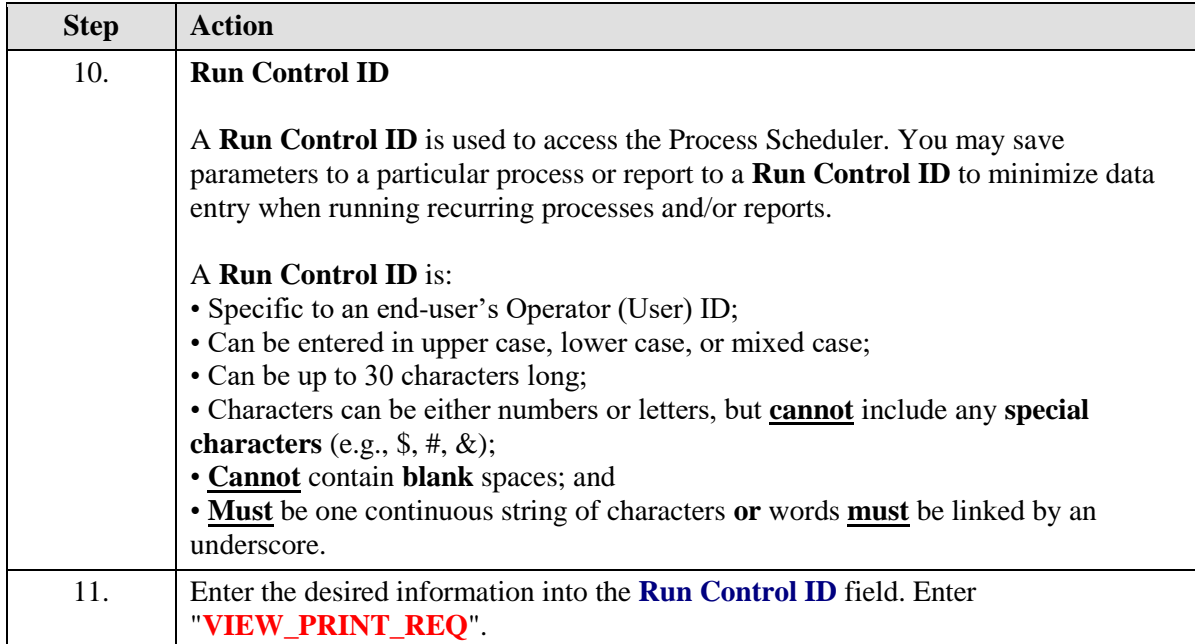

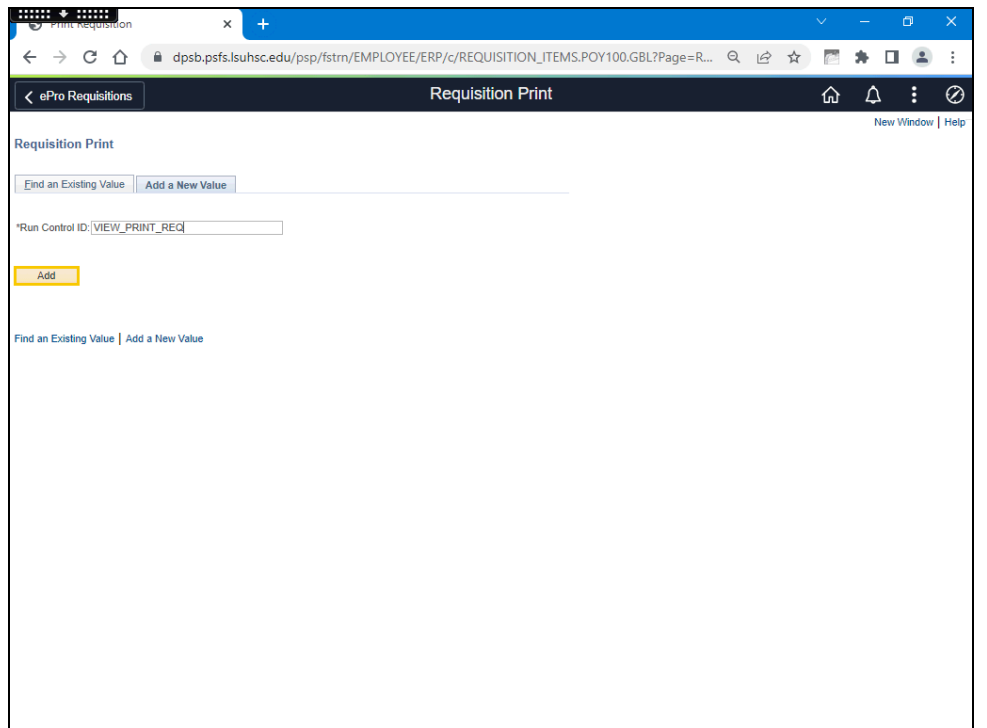

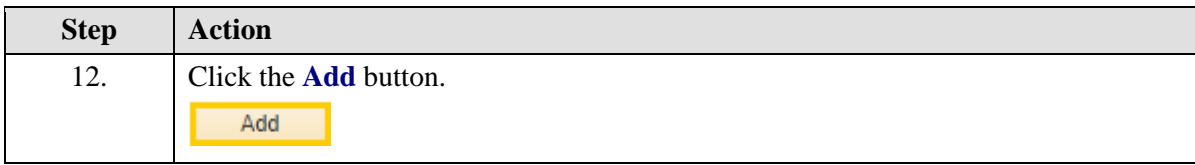

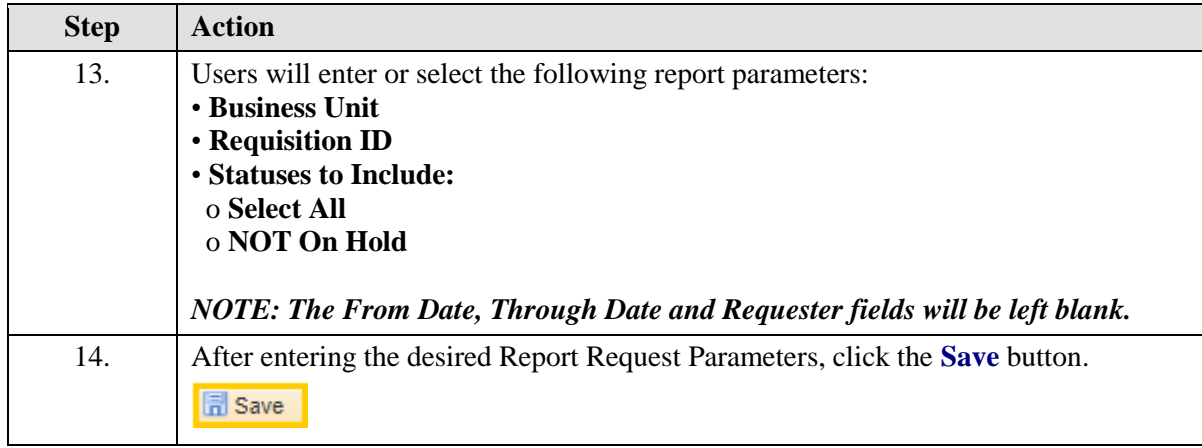

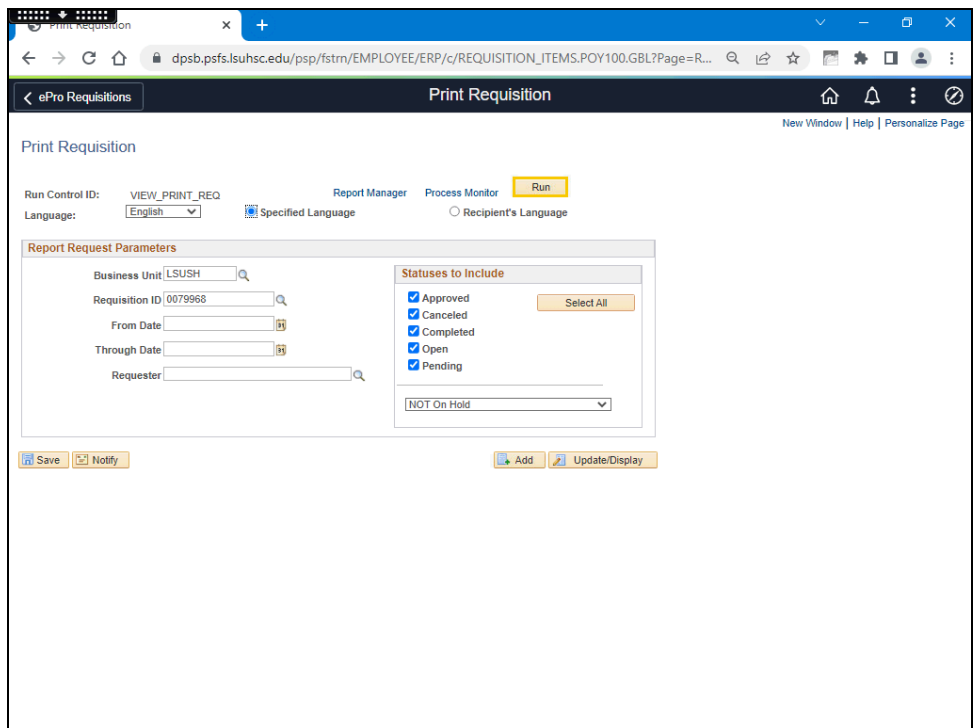

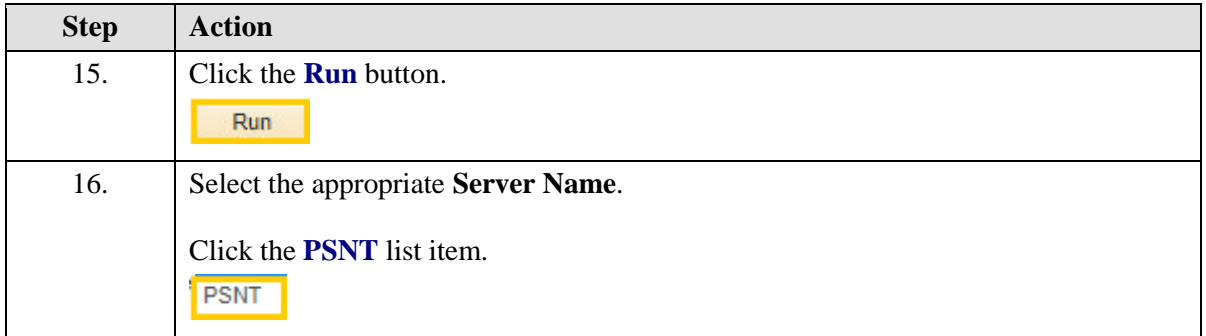

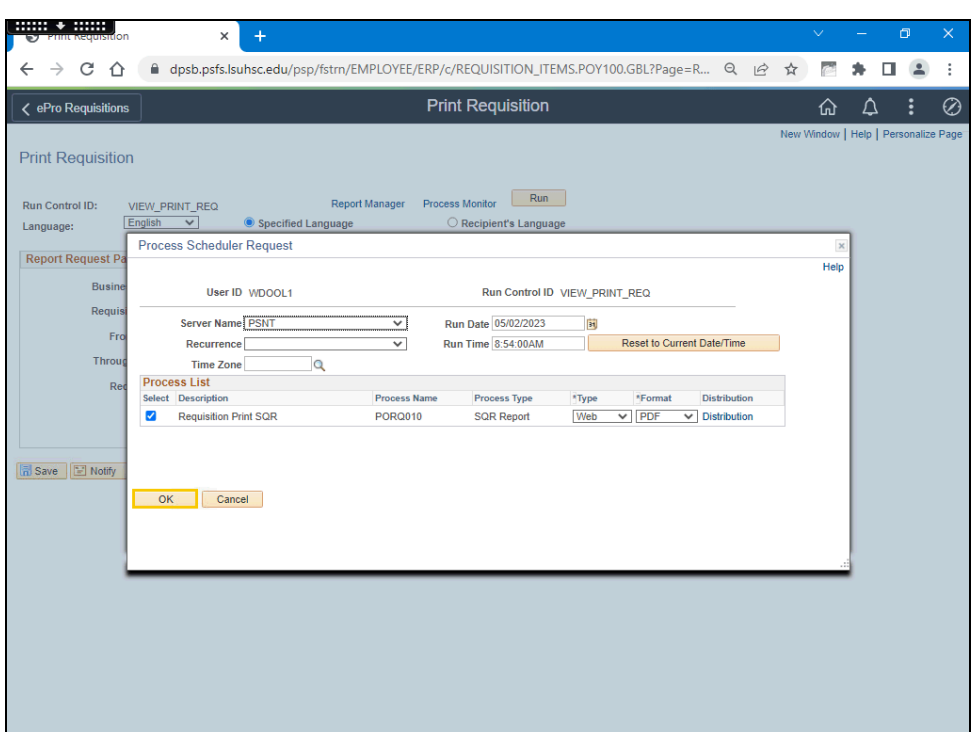

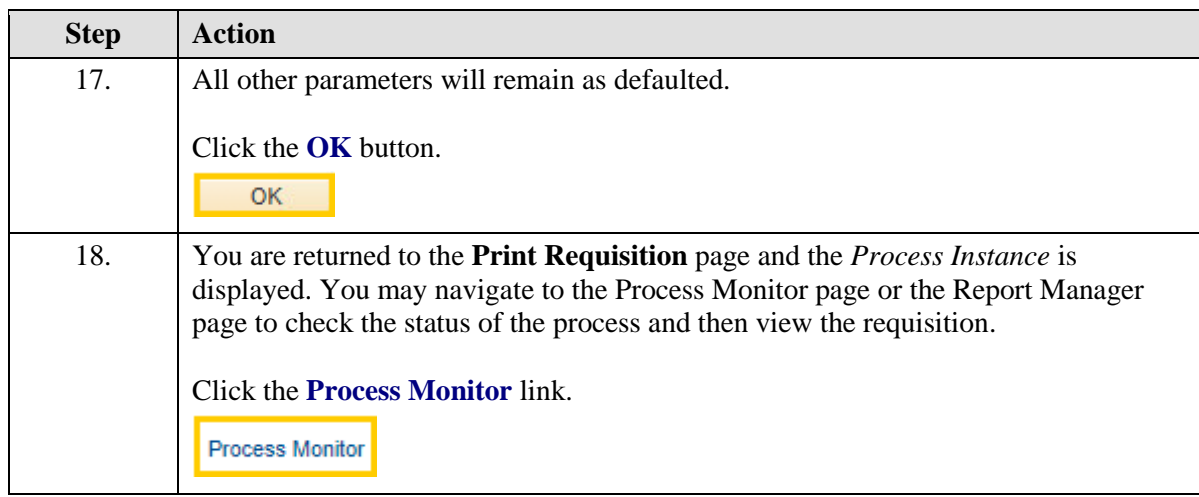

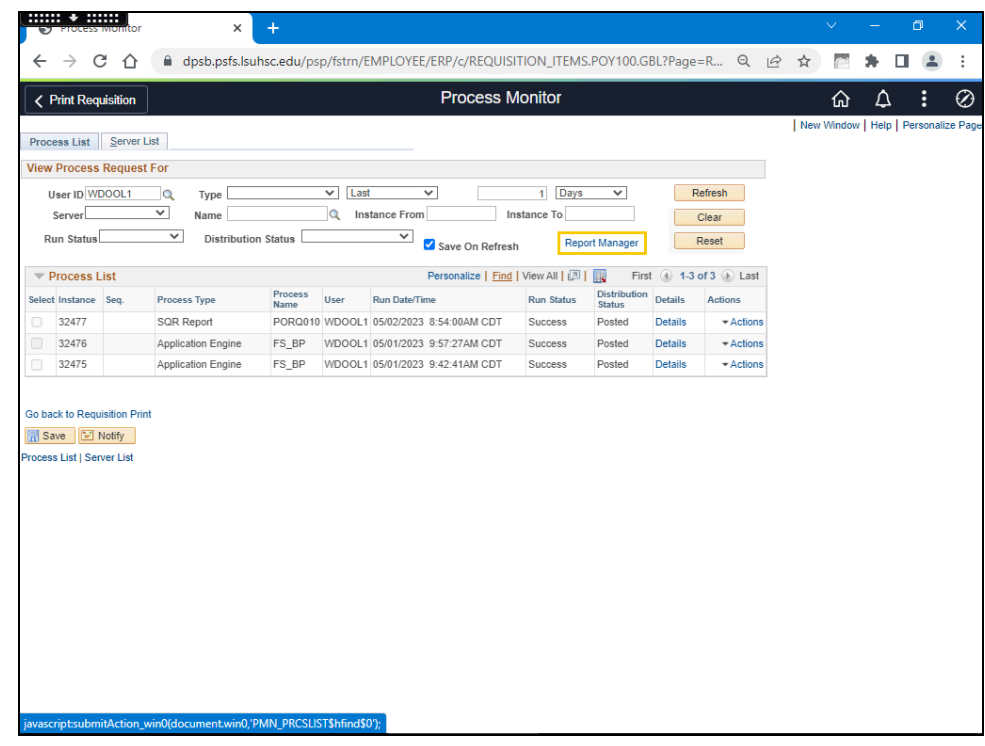

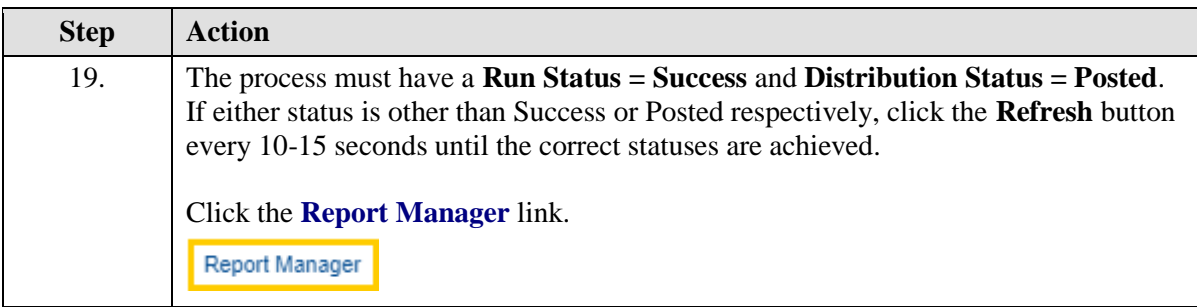

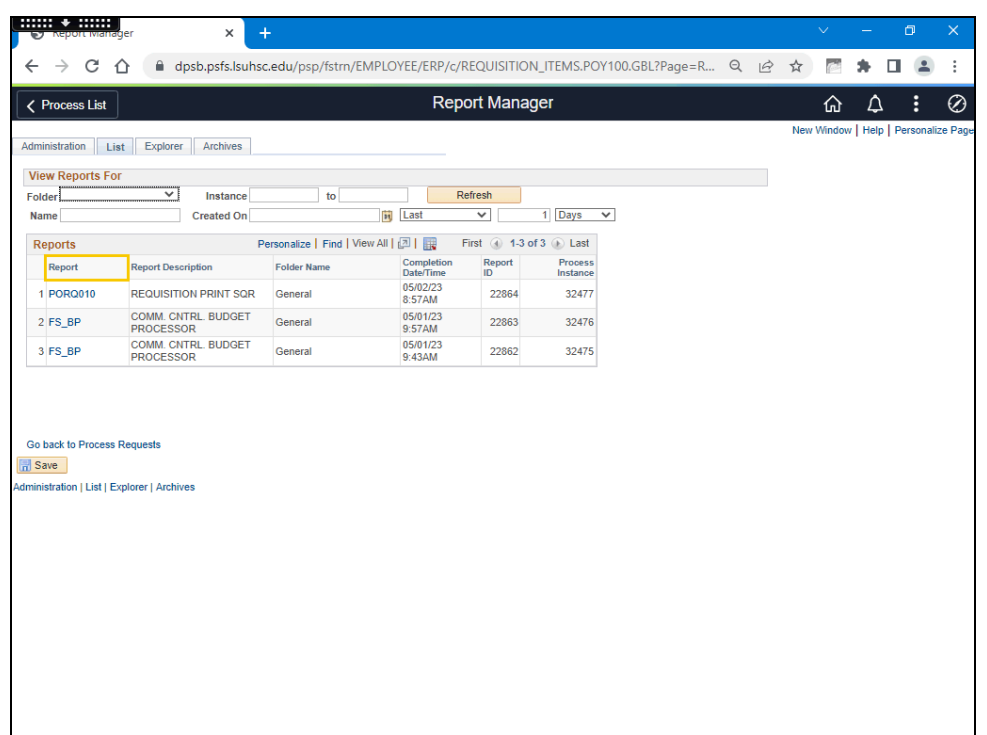

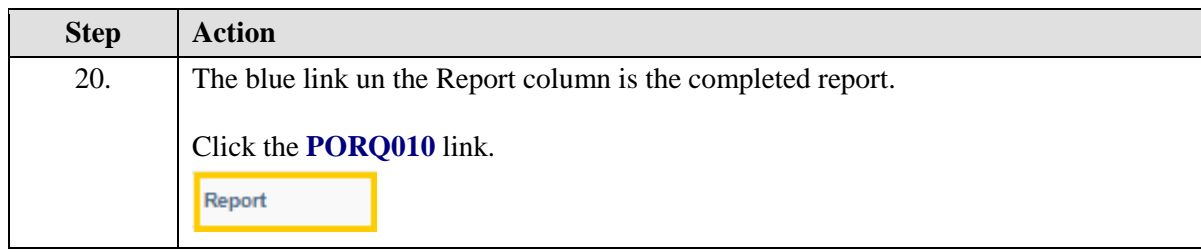

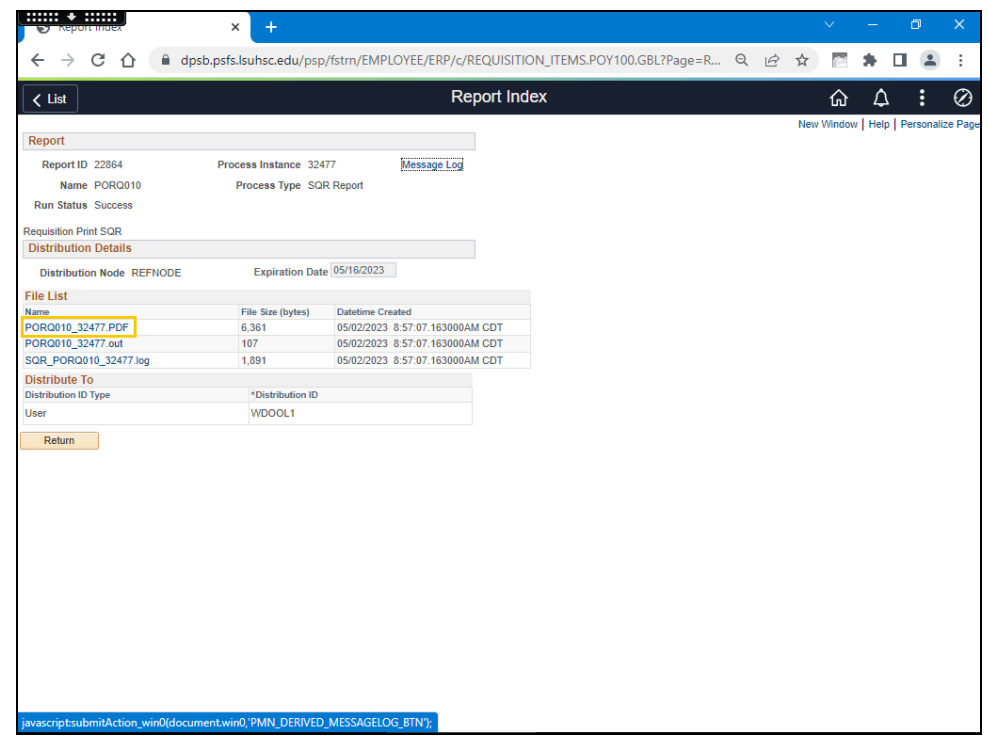

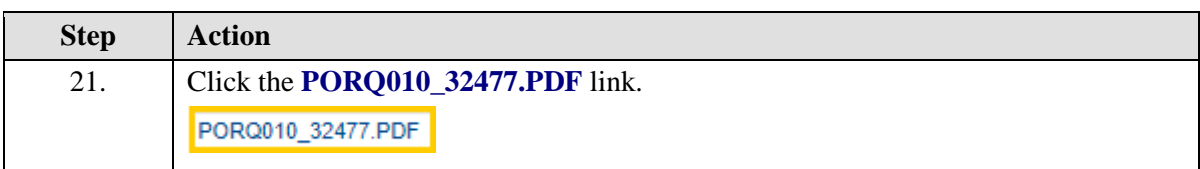

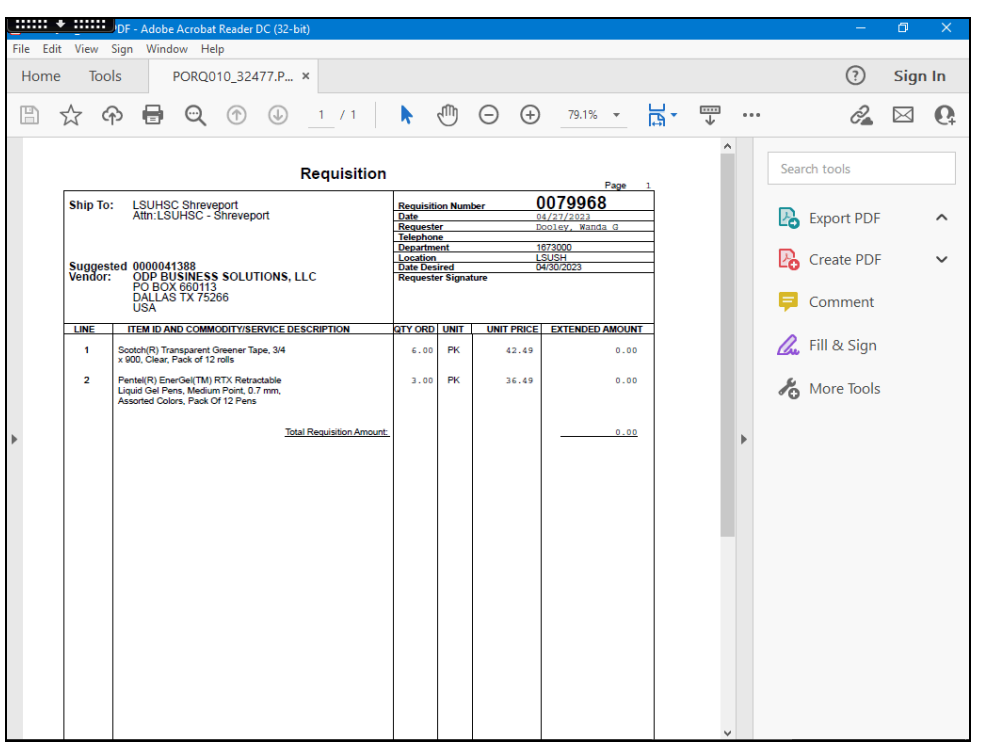

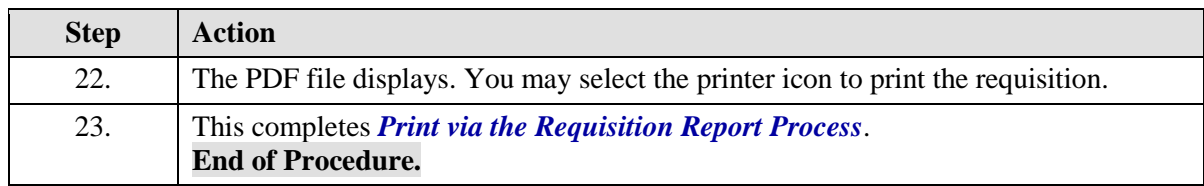

# **Requisition Basics**

# Use the Lookup Feature

#### **Procedure**

In this topic you will learn how to **Use the Lookup Feature**.

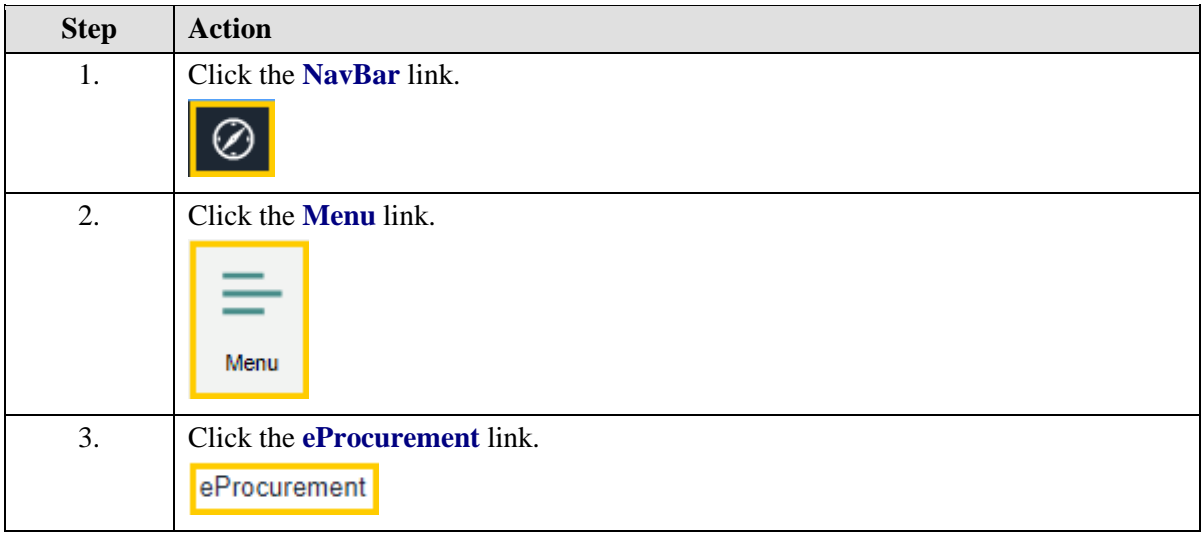

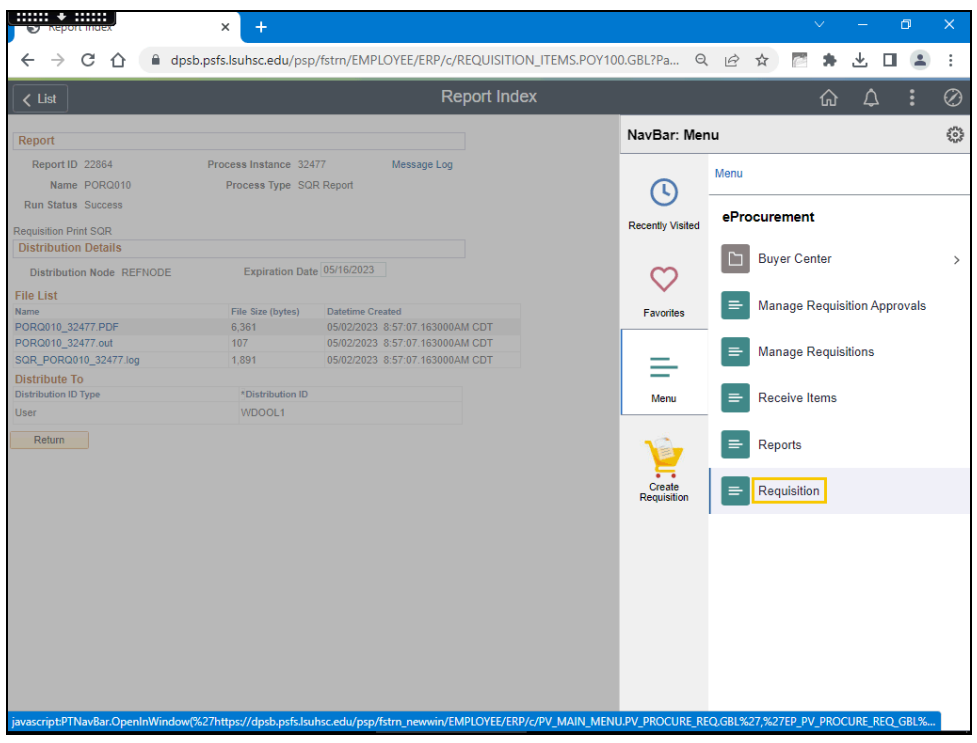

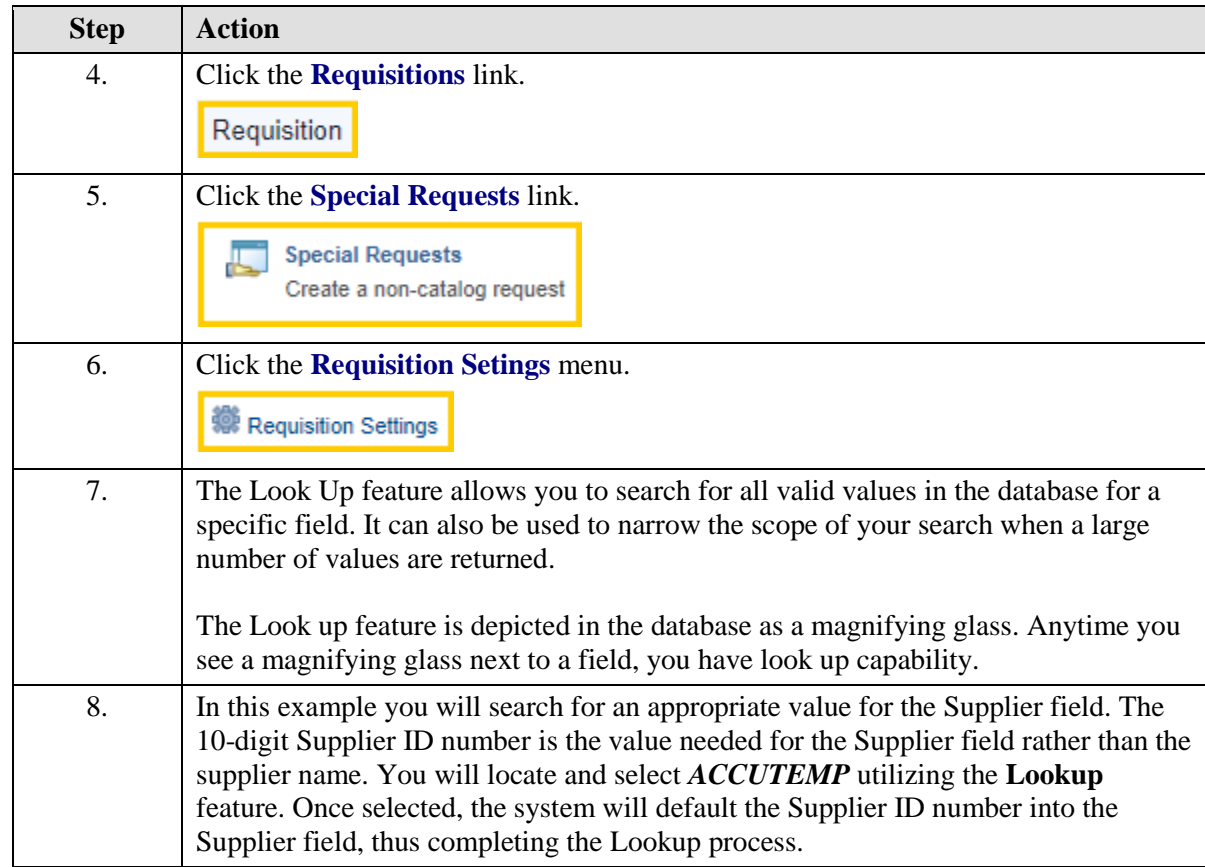

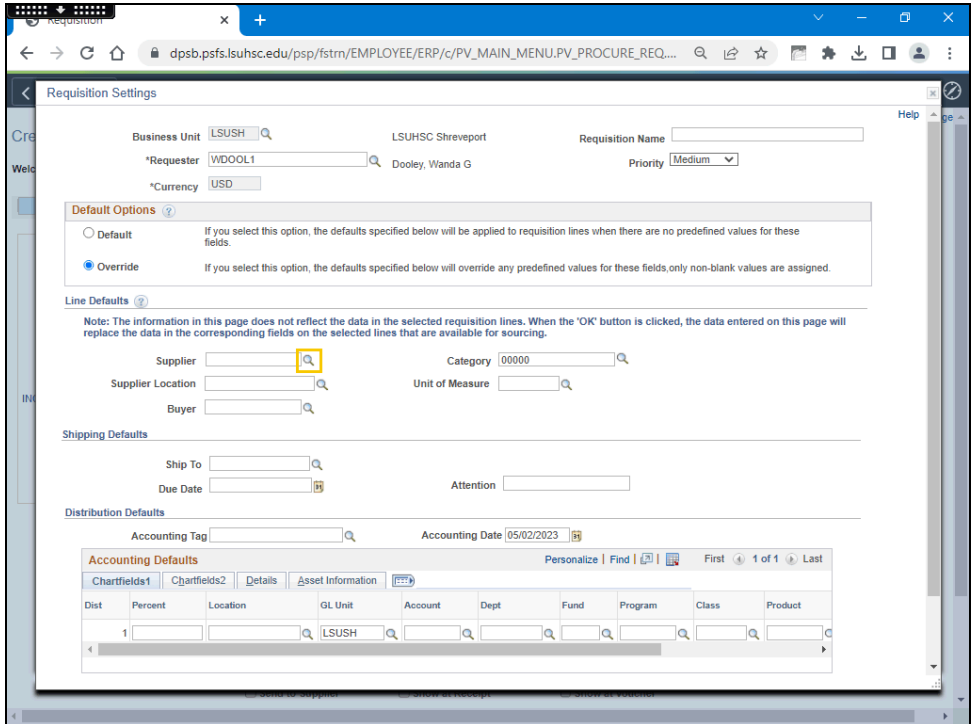

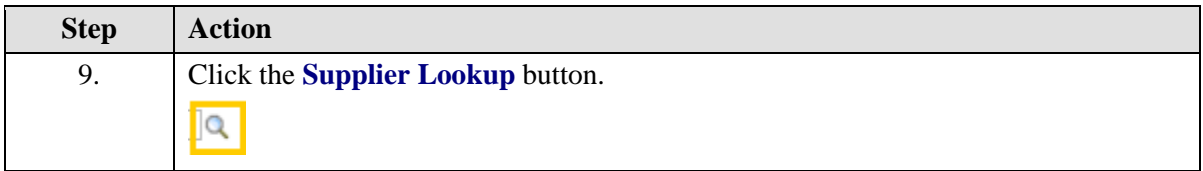

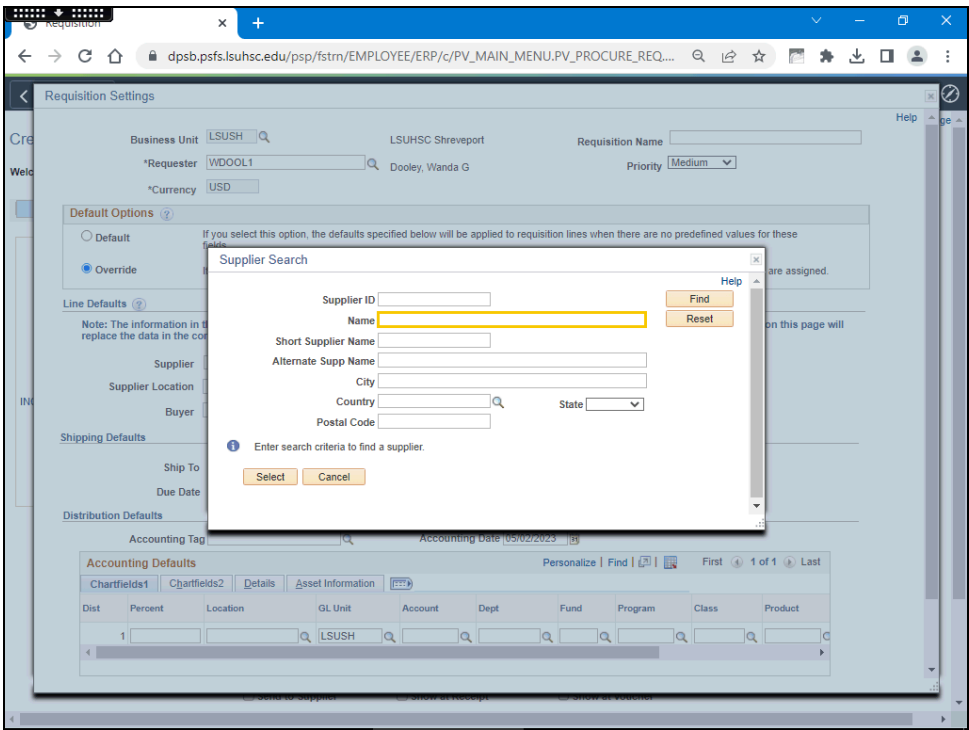

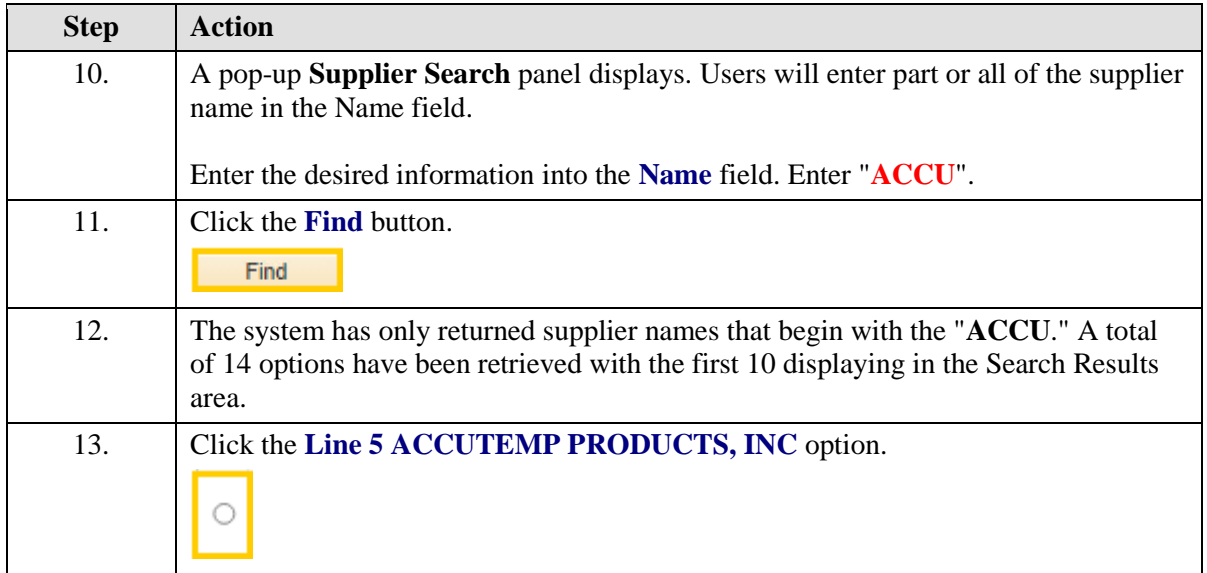

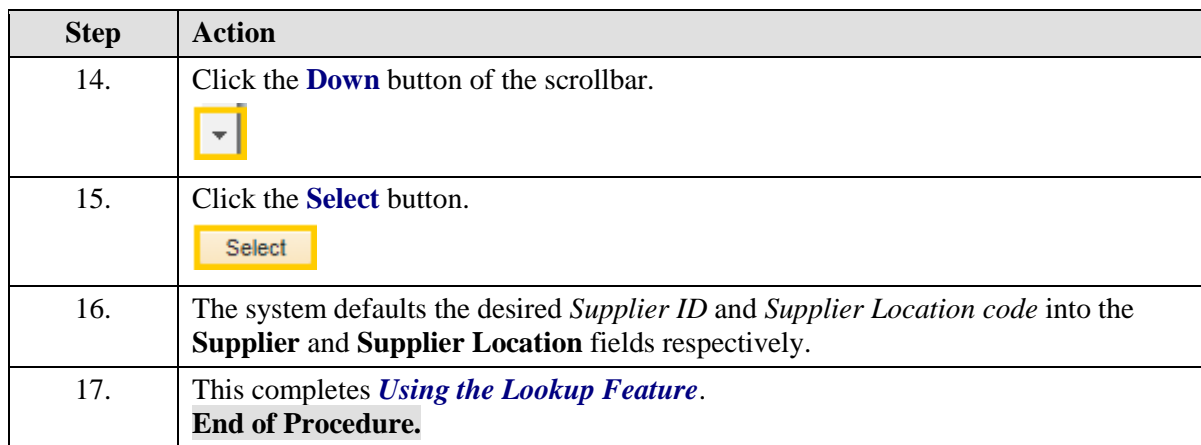

# Create/Find a Run Control ID

#### **Procedure**

In this topic you will learn how to **Create/Find a Run Control ID**.

*NOTE: All reports and processes are run using a "Run Control ID." You will need to create an ID the FIRST time you run a report or process. All subsequent times you will use "Search" to find your ID. You can create more than one ID.*

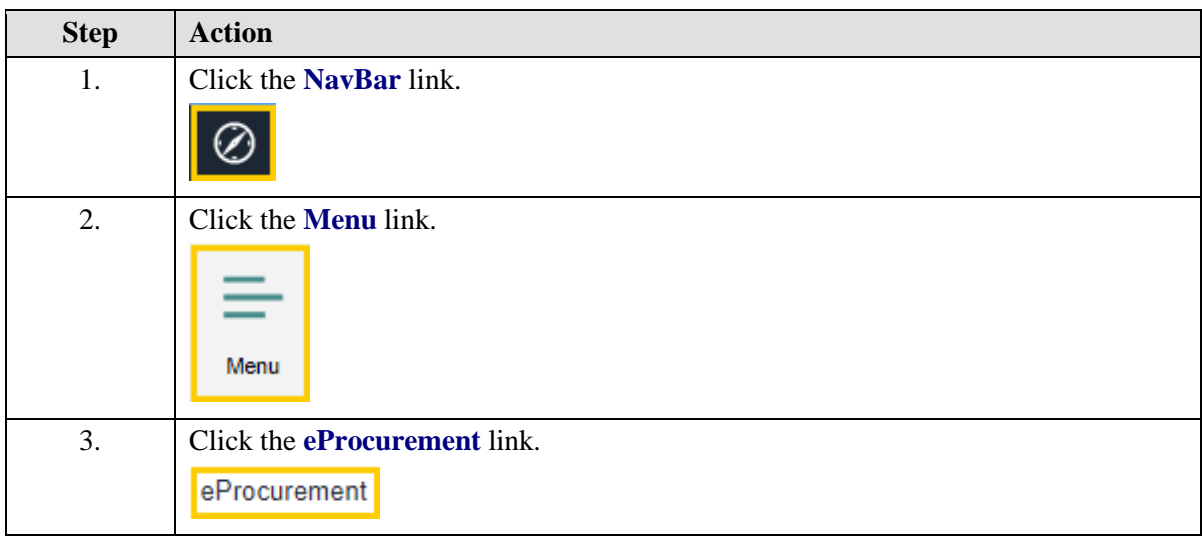

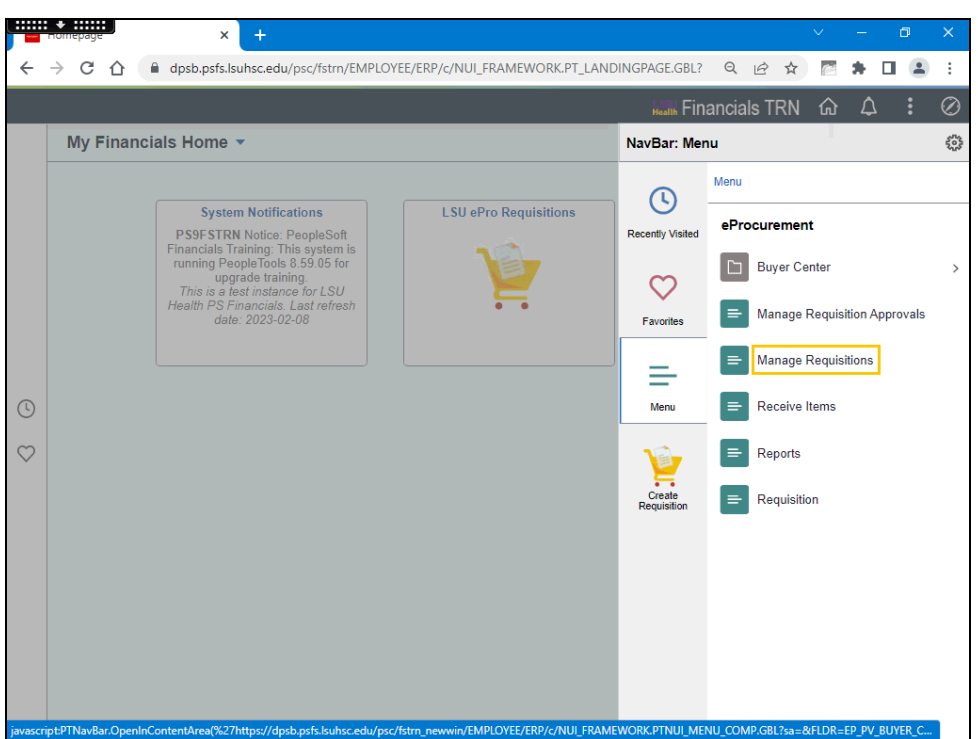

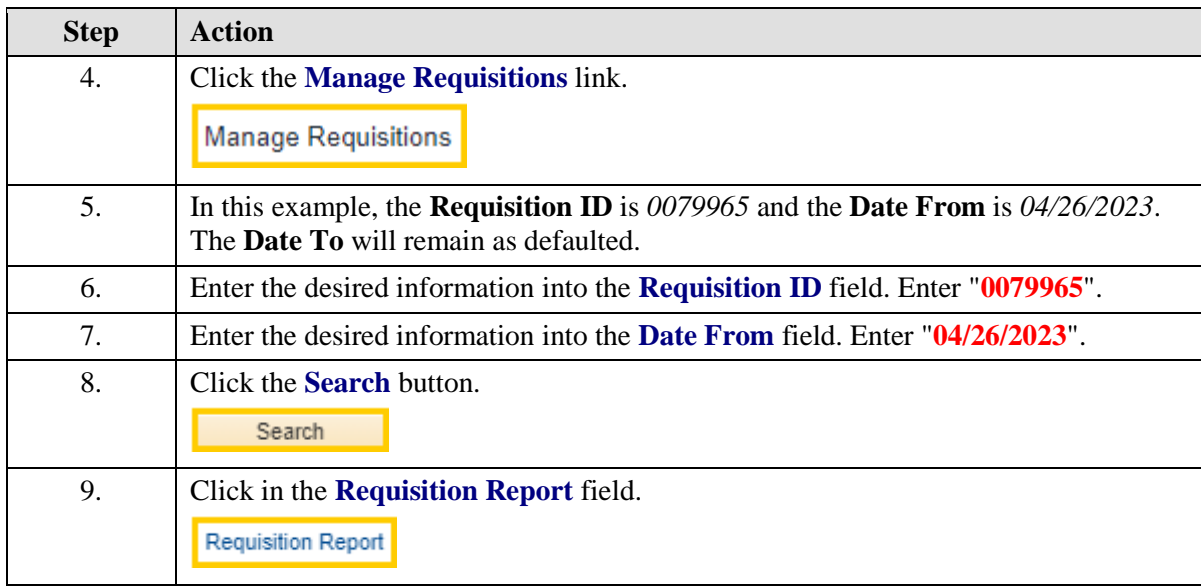

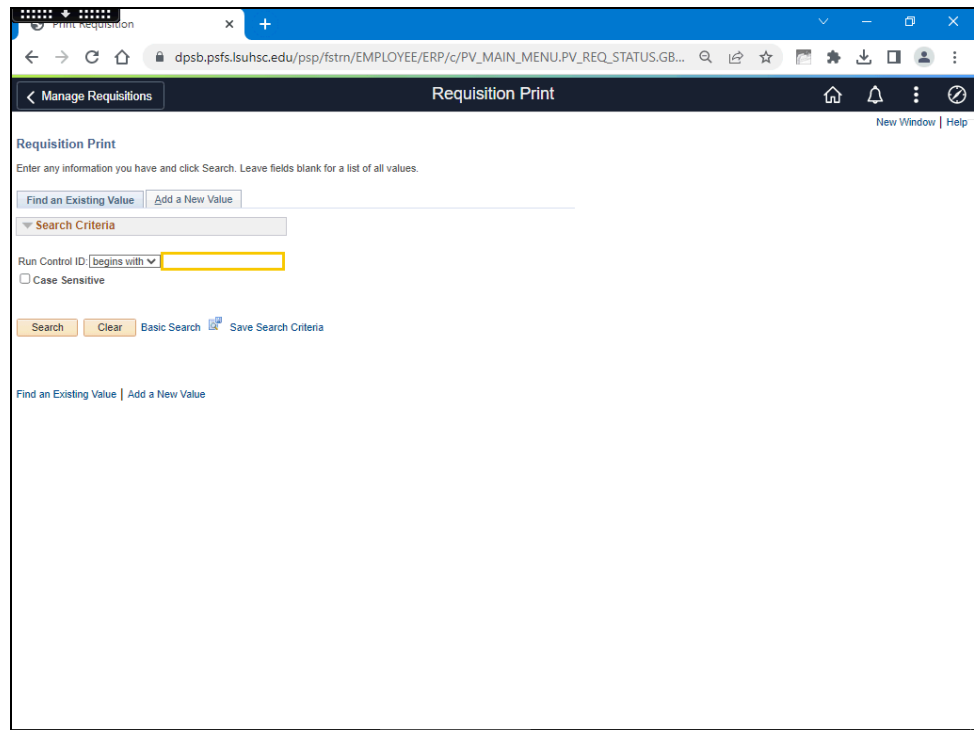

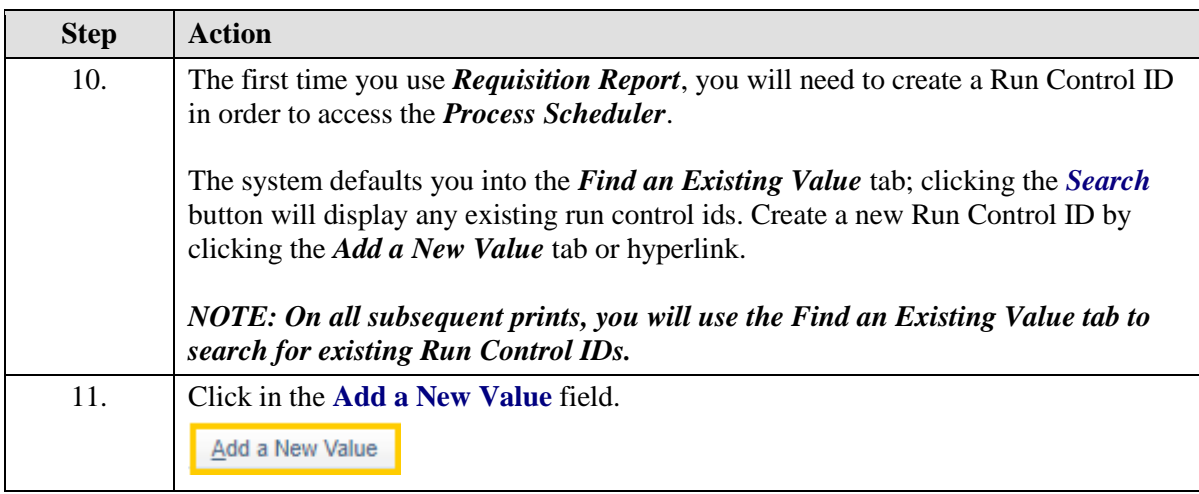

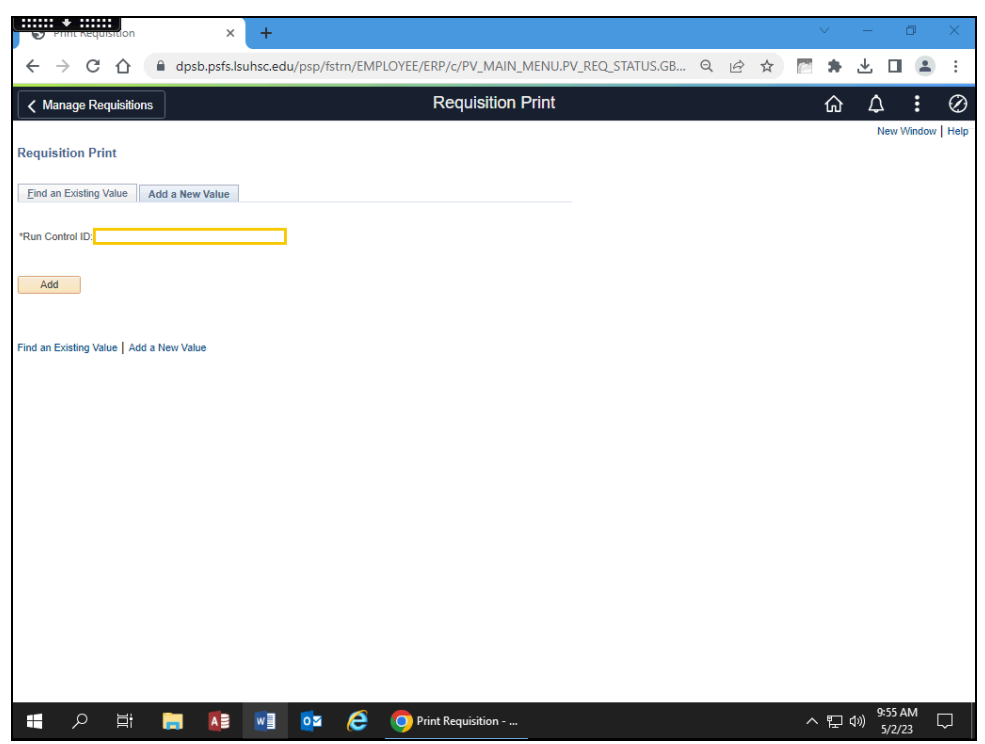

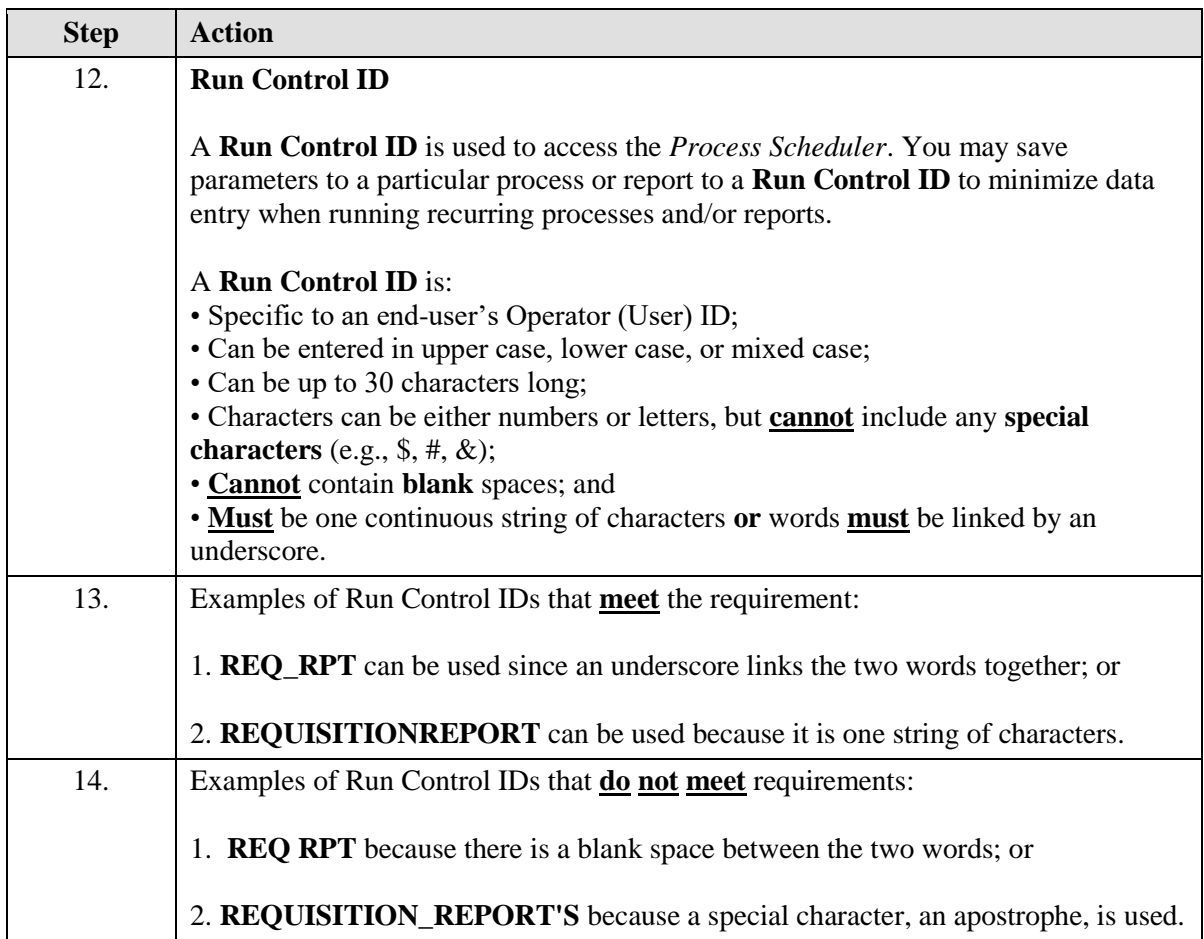
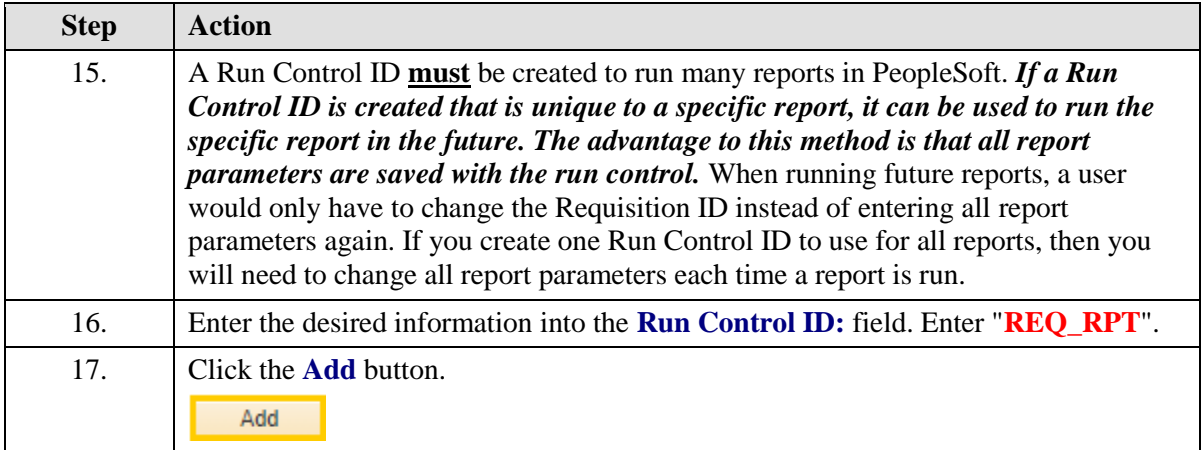

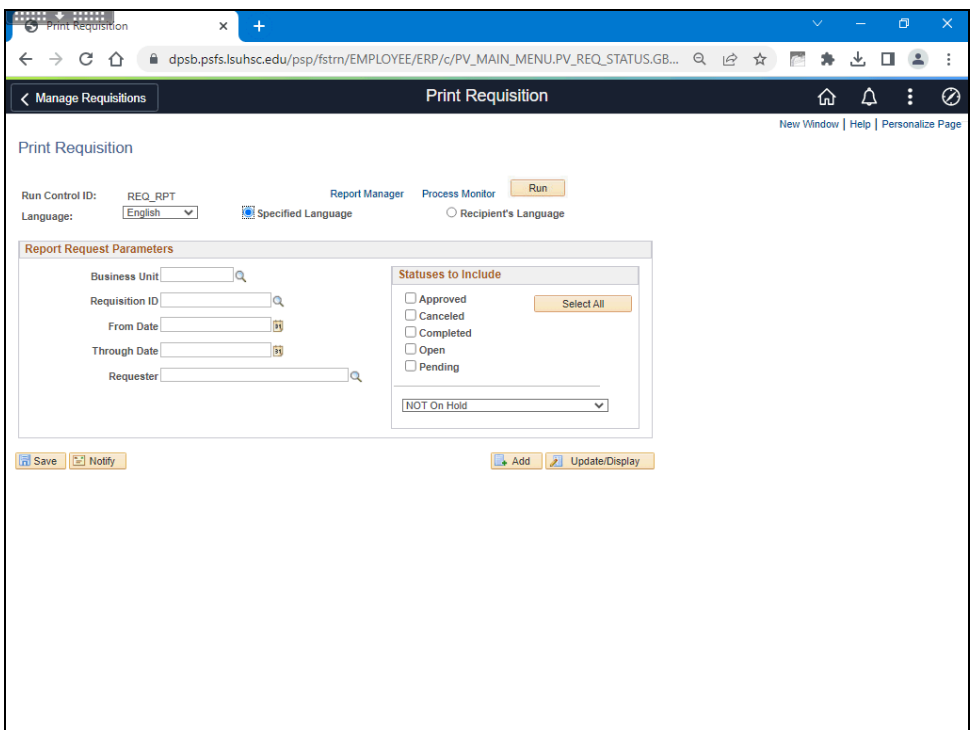

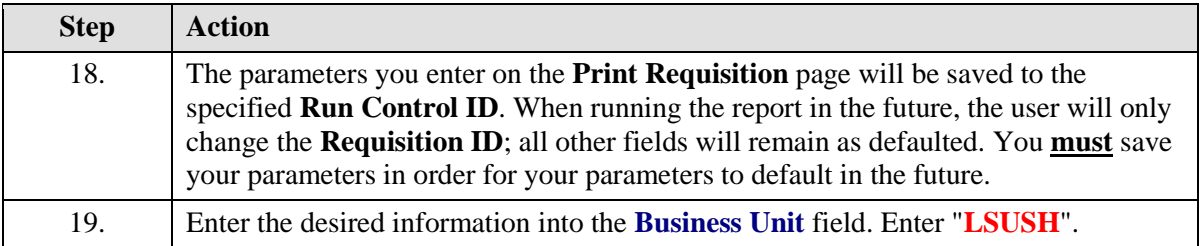

## **Training Guide Managing eProcurement Requisitions**

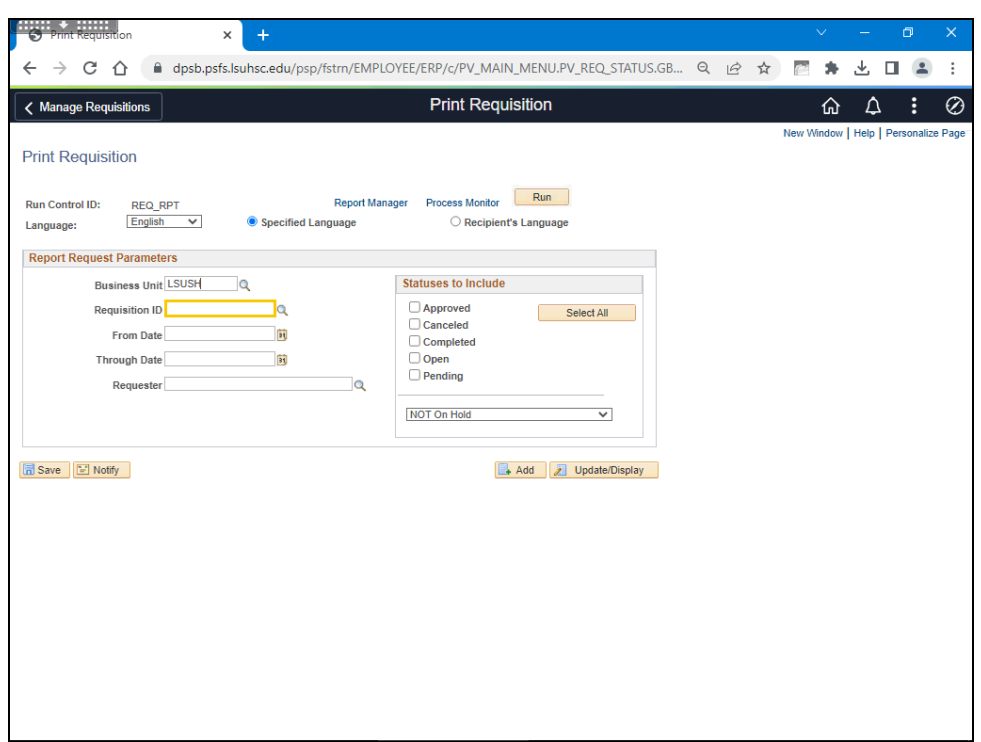

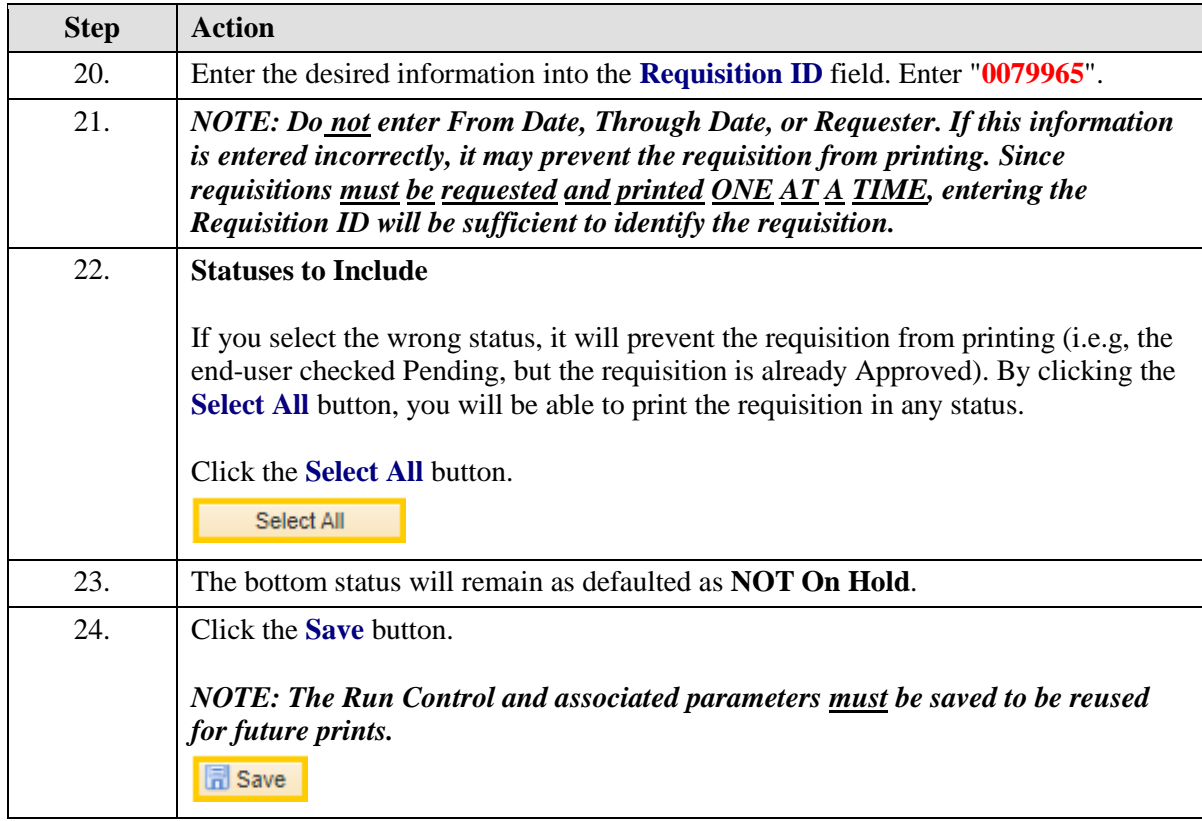

## **Training Guide Managing eProcurement Requisitions**

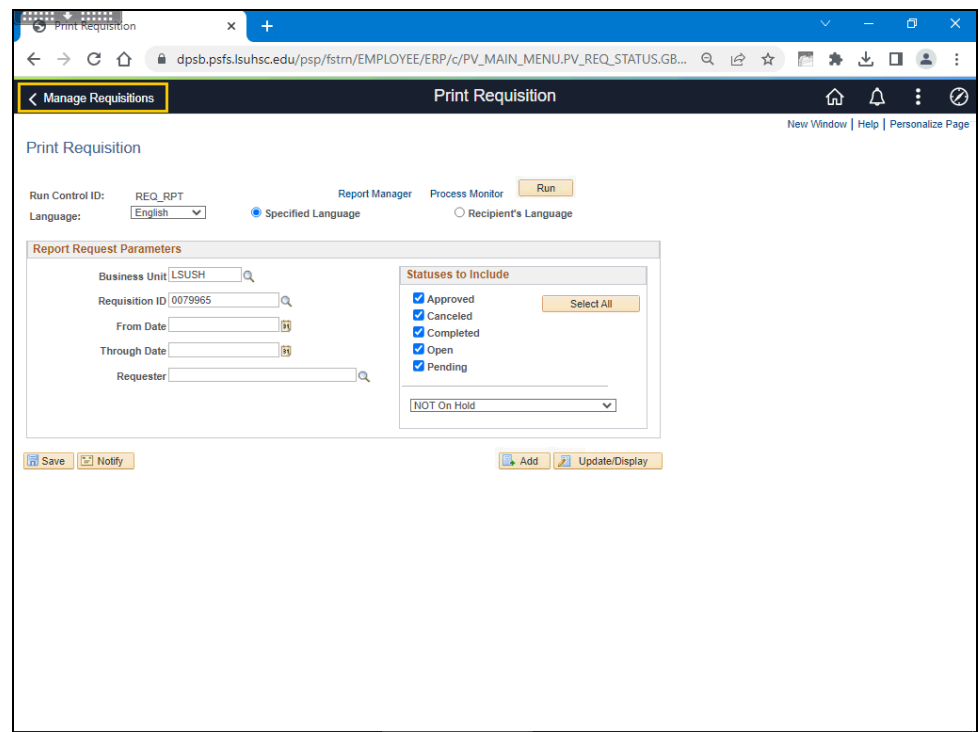

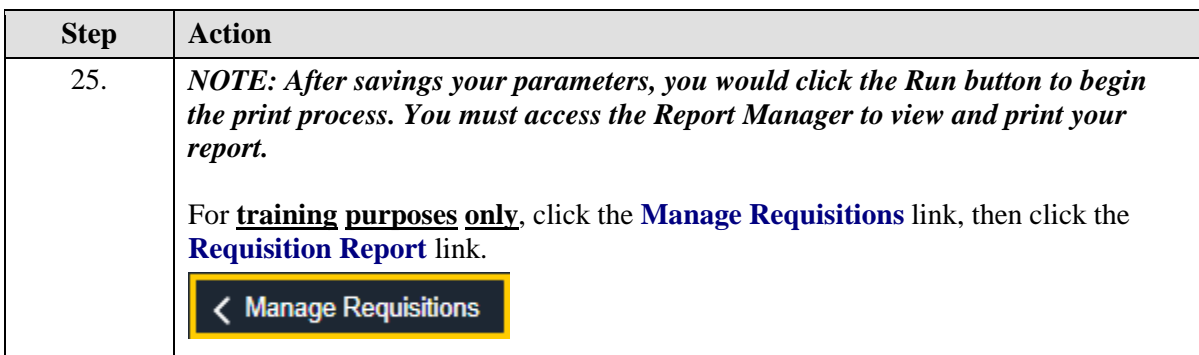

## **Training Guide Managing eProcurement Requisitions**

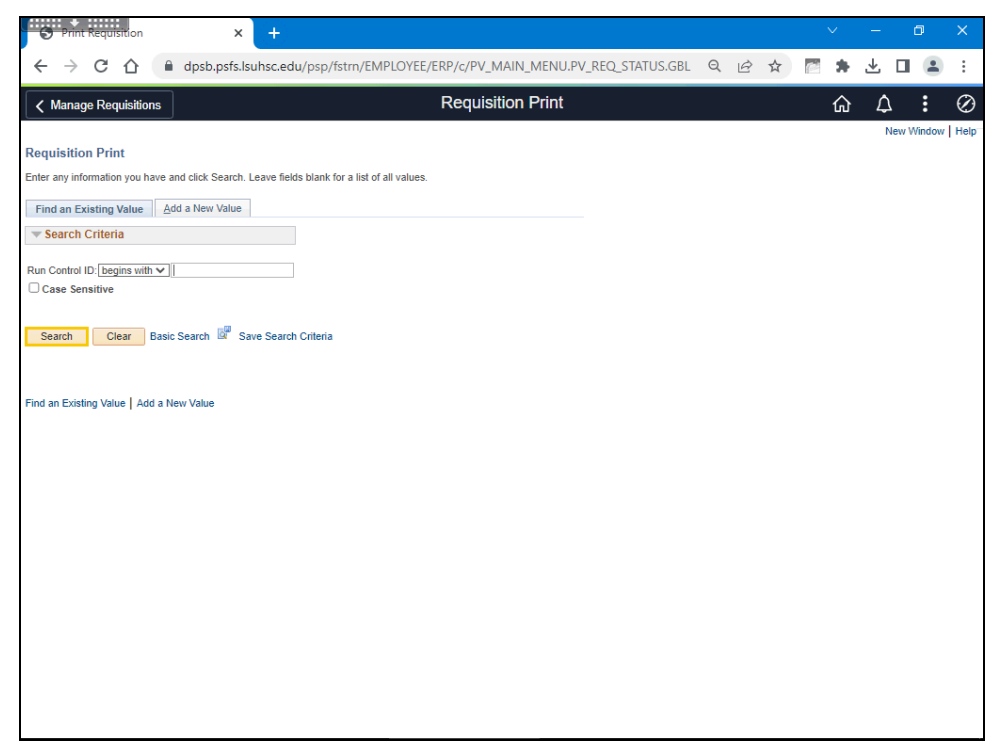

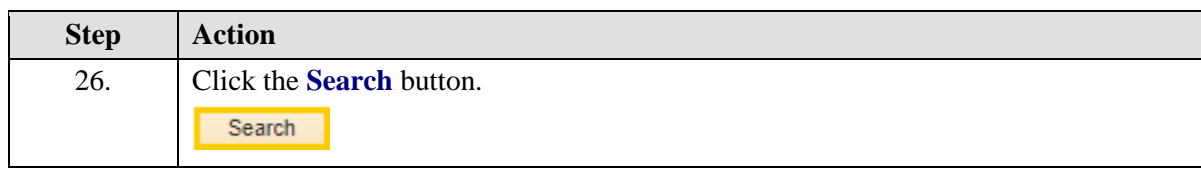

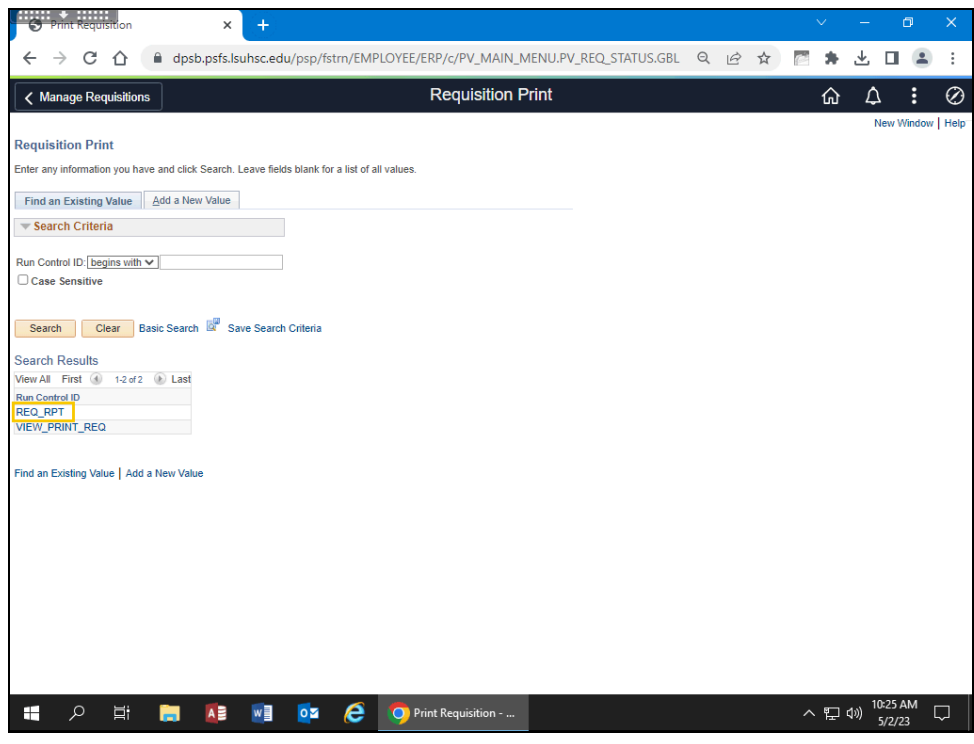

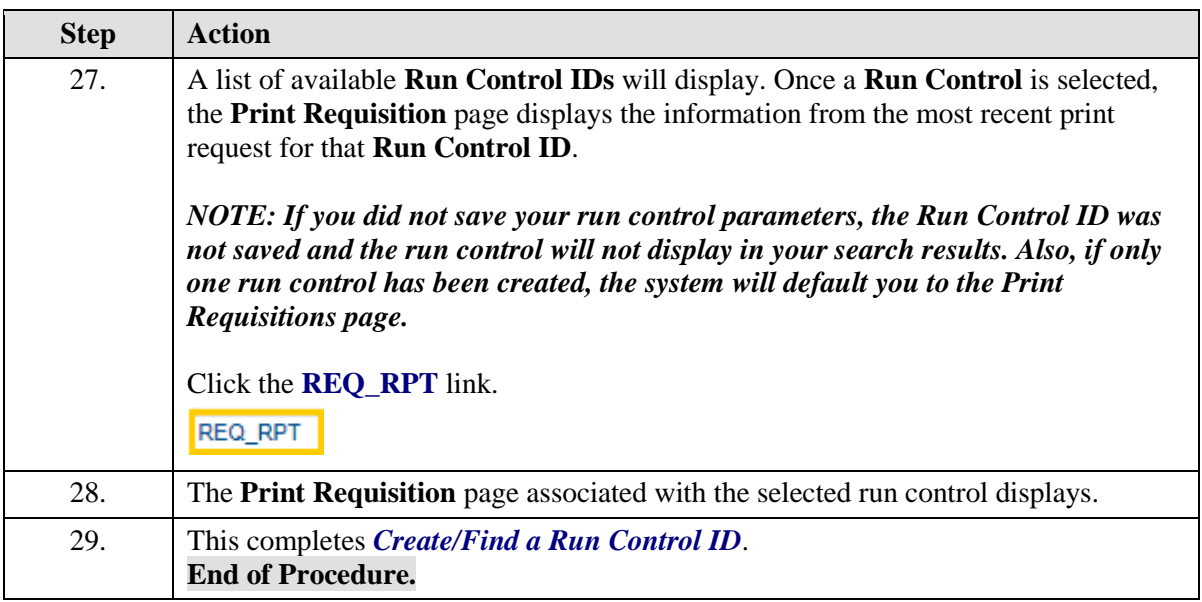